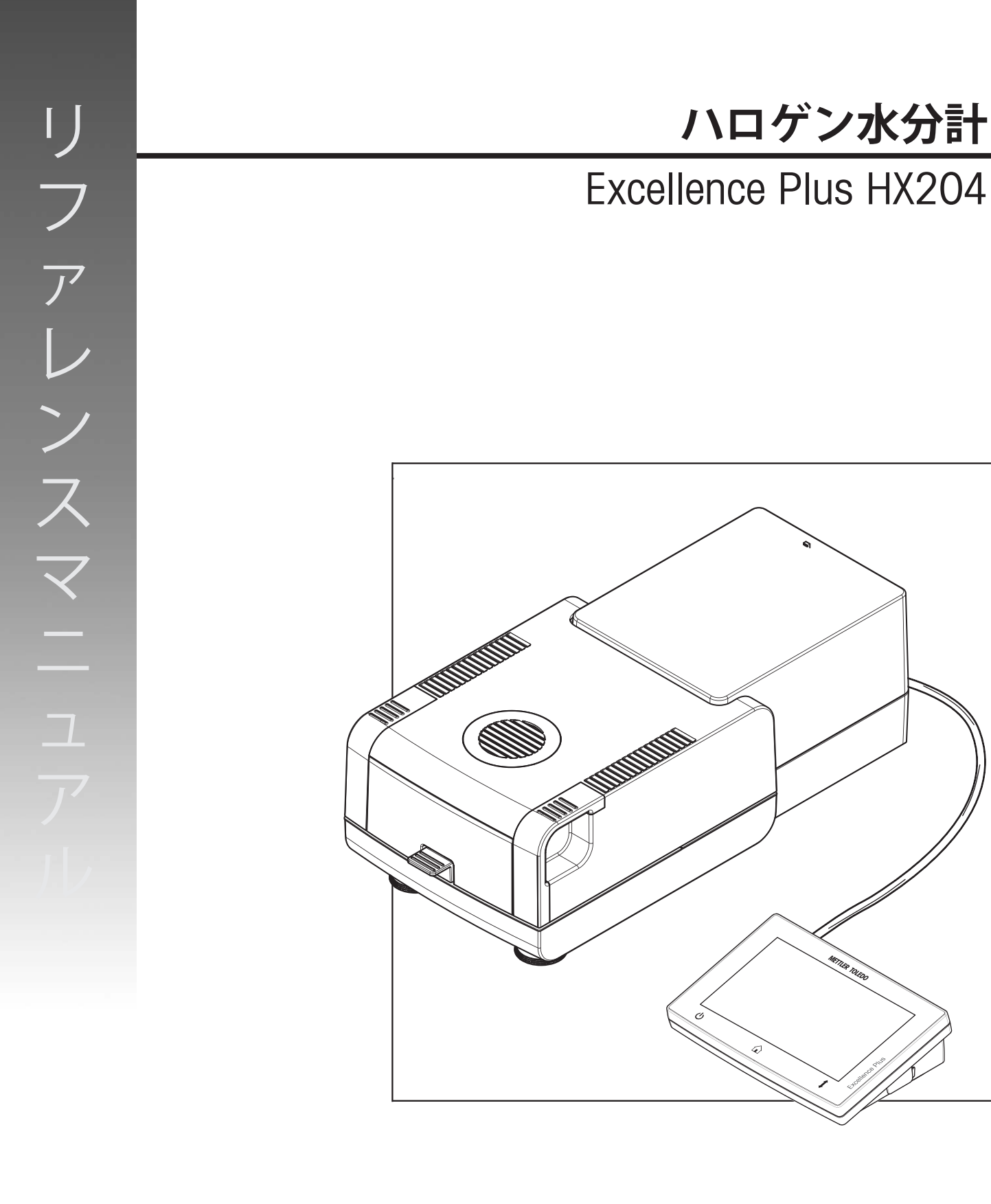

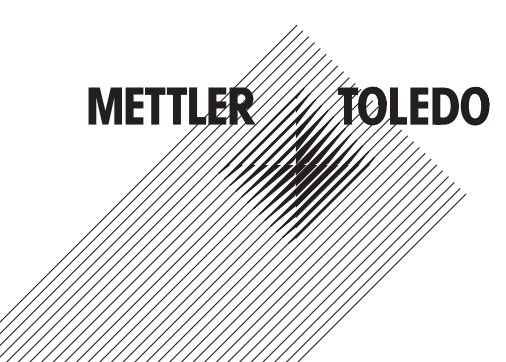

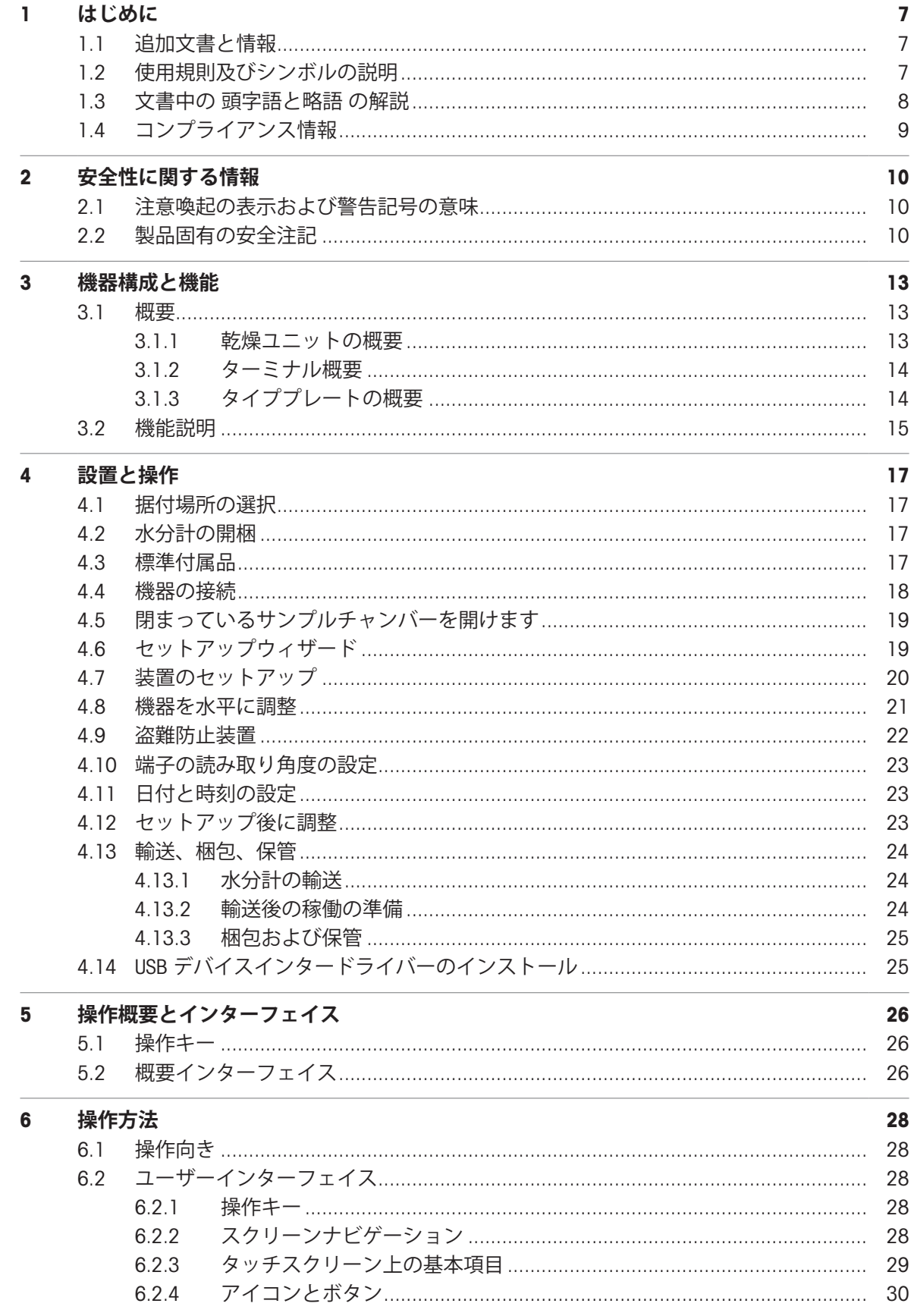

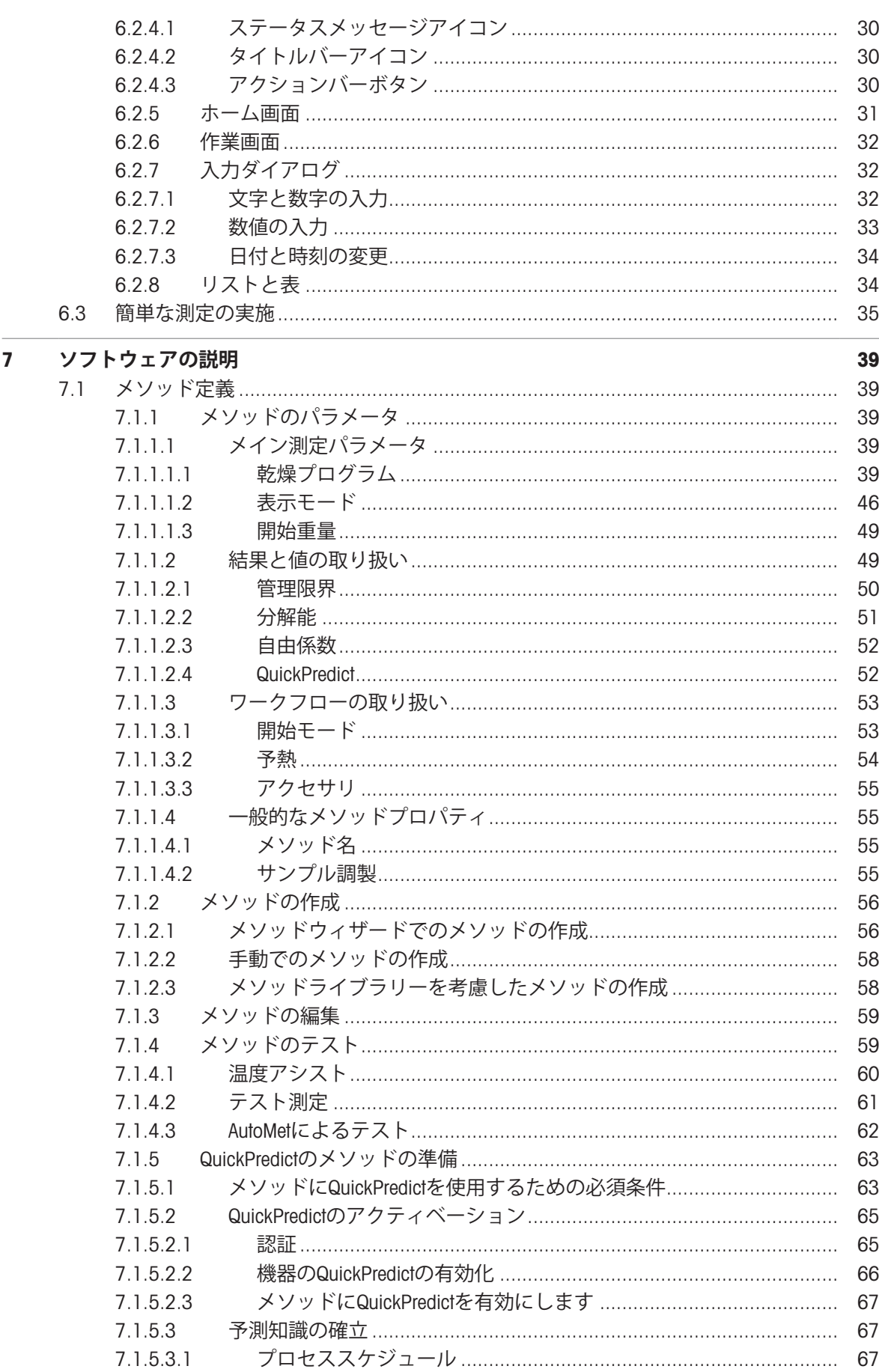

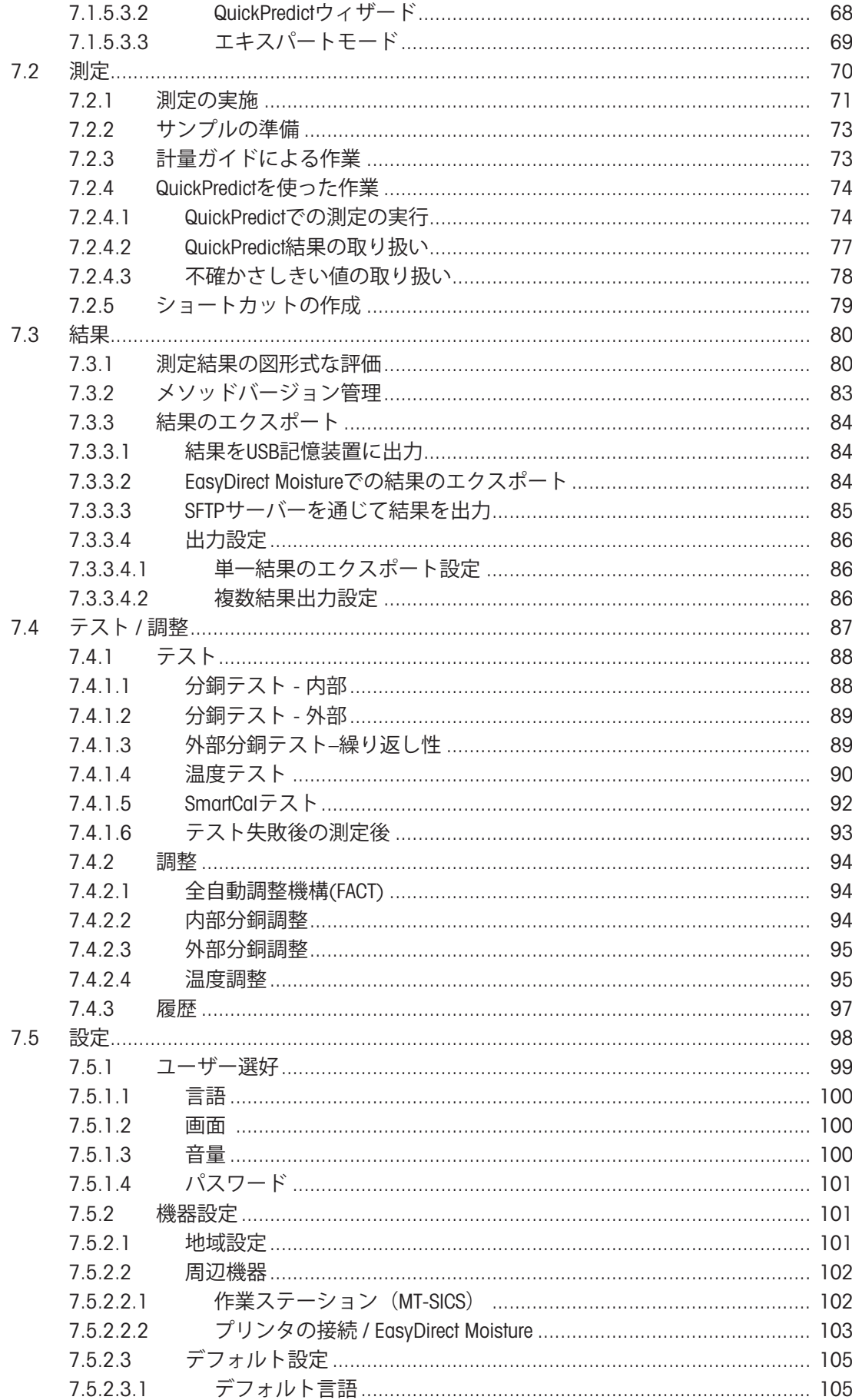

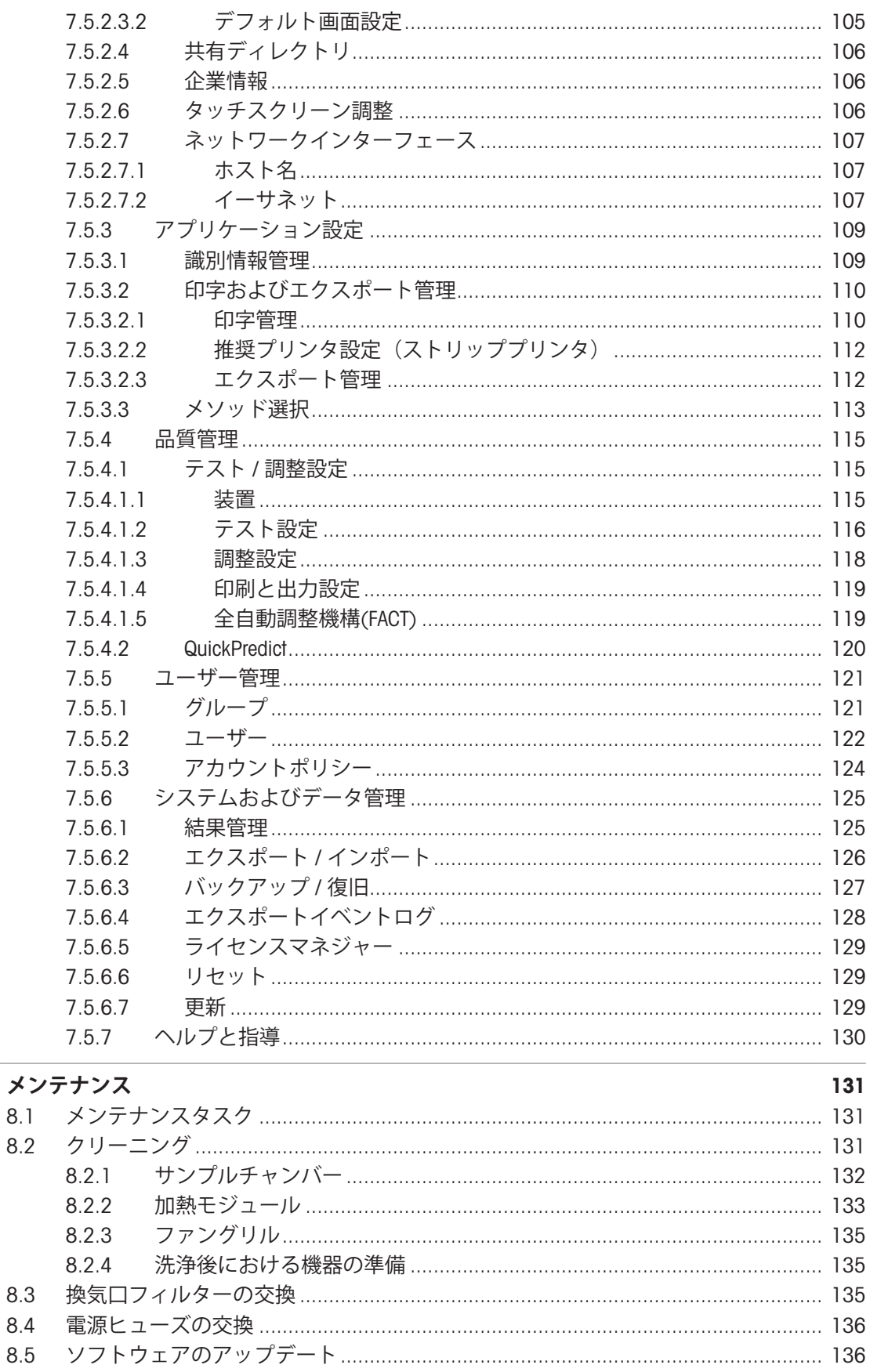

 $\pmb{8}$ 

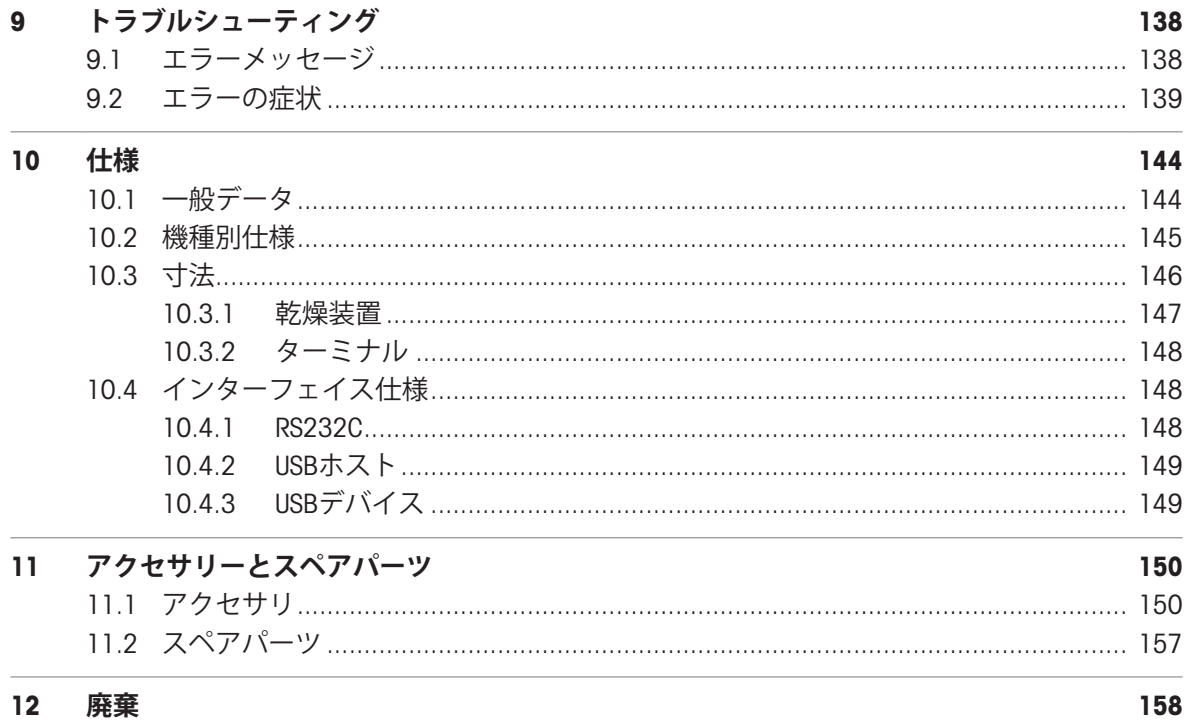

# <span id="page-8-0"></span>1 **はじめに**

この度はMETTLER TOLEDOのハロゲン水分計をご購入いただき、誠にありがとうございます。この 水分計は、高い性能と使いやすさを兼ね備えています。

本水分計は、一般的な標準規格や指令に準拠しています。 GLP (Good Laboratory Practice Practice)、 GMP (Good Manufacturing Practice)などの国際的な品質保証システムで必要とされる廃棄規定、作業 技術および結果の記録などをサポートします。 本機器は、CE(欧州共同体)規格適合品であり、 メトラー・トレドはメーカーとしてISO 9001およびISO 14001 の認定証を取得しています。 このこ とは、ユーザーにとって、高品質の製品と包括的なサービスパッケージ(修理、メンテナンス、 点検、調整点検)により投資が長期的に保護されることを意味します。

本書は、ソフトウェアバージョンV 3.30に基づいています。

### EULA

本製品のソフトウェアは、METTLER TOLEDOソフトウェア用のエンドユーザーライセンス契約 (EULA)に基づきライセンス許諾されています。

本製品を使用する場合は、EULAの条件に同意する必要があります。

<span id="page-8-1"></span>[www.mt.com/EULA](http://www.mt.com/EULA)

# 1.1 **追加文書と情報**

[www.mt.com/moisture](http://www.mt.com/moisture)

[www.mt.com/hxhs](http://www.mt.com/hxhs)

この文書はオンラインで他の言語で利用可能です。

[www.mt.com/HX204-RM](https://www.mt.com/HX204-RM)

水分計を清掃する手順、「How to Clean a Moisture Analyzer」:

[www.mt.com/lab-cleaning-guide](http://www.mt.com/lab-cleaning-guide)

ソフトウェアの検索:

[www.mt.com/moisture-software](http://www.mt.com/moisture-software)

ドキュメントの検索:

[www.mt.com/library](http://www.mt.com/library)

詳細については、 METTLER TOLEDO 代理店またはサービス担当者にお問い合わせください。 [www.mt.com/contact](http://www.mt.com/contact)

# <span id="page-8-2"></span>1.2 **使用規則及びシンボルの説明**

#### **表示規則と記号**

操作キーとボタンの名称は、絵や太字の文字で示されています(例えば**保存**)。

**注** 製品についての役立つ情報。

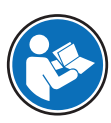

外部文書を参照。

#### **説明の要素**

本マニュアルでは、段階的な説明を次のように示しています。例で示されているように、作業ス テップには番号が付けられており、前提条件や中間結果、結果が含まれています。2ステップに満 たない順序には、番号が付けられていません。

■ 個々のステップを実行する前に満たす必要がある前提条件を、実行することができます。

- 1 ステップ1
	- → 中間結果
- 2 ステップ2
- <span id="page-9-0"></span>結果

# 1.3 **文書中の 頭字語と略語 の解説**

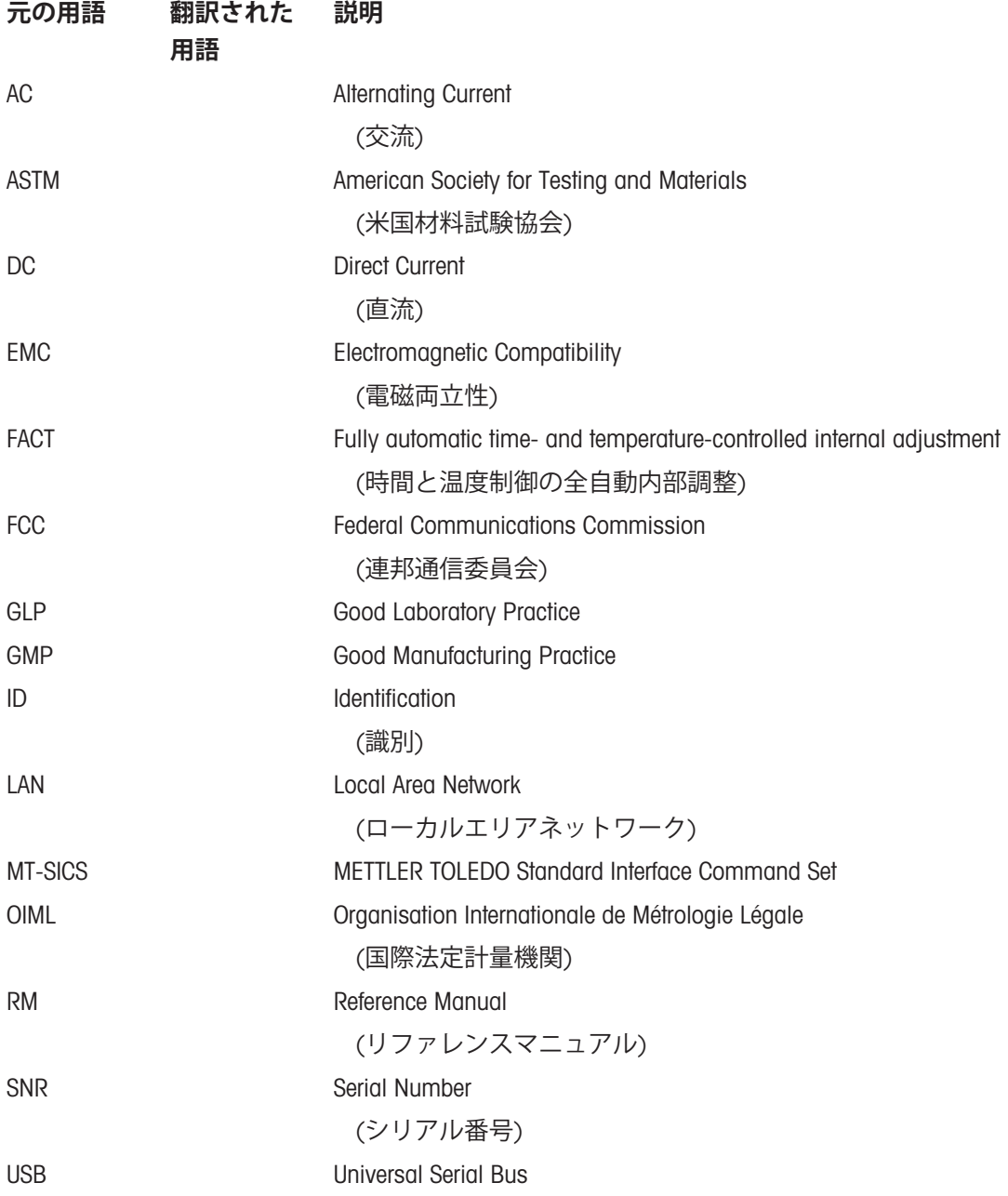

# <span id="page-10-0"></span>1.4 **コンプライアンス情報**

### EU **諸国**

本機は適合宣言書にリストされている指令と標準に準拠しています。

### **アメリカ合衆国**

FCCサプライヤー適合宣言書などの準拠文書は、オンラインで入手できます。

[www.mt.com/ComplianceSearch](http://www.mt.com/ComplianceSearch)

# <span id="page-11-0"></span>2 **安全性に関する情報**

本機器には「"ユーザーマニュアル"」と「"リファレンスマニュアル"」の二つの文書が用意されて います。

- さまざまな言語で用意されたユーザーマニュアルは、オンラインで入手できます。
- 本機器には、印刷版のユーザーマニュアルが付属します。
- リファレンスマニュアルはオンラインで入手可能です。マニュアルには、本機器の説明と使用 方法が詳細に記載されています。
- いつでも参照できるように両方のマニュアルを保管してください。
- 本機器を第三者に譲渡する場合は、両方のマニュアルも含めてください。

本機器の使用にあたっては、必ずユーザーマニュアルとリファレンスマニュアルに従ってくださ い。これらのマニュアルに従わずに使用した場合や、機器を改造した場合は、機器の安全性が損 なわれる可能性がありますが、Mettler-Toledo GmbH は一切の責任を負いません。

### <span id="page-11-1"></span>2.1 **注意喚起の表示および警告記号の意味**

安全上の注意には、安全の問題に関する重要な情報が含まれています。安全上の注意を疎かにす ると、機器の損傷、故障および誤りのある測定結果や怪我の要因となります。安全上の注意に は、次の注意喚起(注意を促す語)および警告記号を付けています。

#### **警告文**

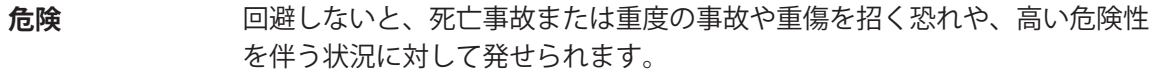

- **警告** 死亡事故または重度の事故や重傷を招く恐れがある、中程度の危険状態に対 する注意喚起。
- **注意** 軽中度の負傷を招く恐れがある、軽度の危険状態に対する注意喚起。
- **注記** 測定装置もしくは他の器物の損傷、エラーや故障、データ喪失を招く恐れが ある、軽度の危険状態に対する注意喚起。

#### **警告記号**

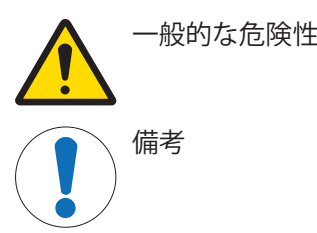

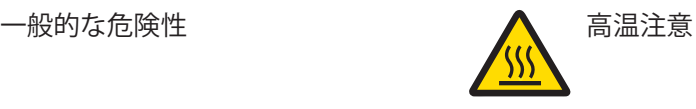

### <span id="page-11-2"></span>2.2 **製品固有の安全注記**

### **用途**

この機器は、熟練したスタッフが使用するように設計されています。この機器はサンプルの乾燥 による重量の低下を測定するためのものです。

Mettler-Toledo GmbH の同意なしにMettler-Toledo GmbH が指定した使用限界を超えた使用および操作 はすべて、用途外とみなされます。

水分率測定アプリケーションは、ユーザーが属する地域の規制に従って、最適化と検証を実施す る必要があります。 メトラー・トレドによって提供されるアプリケーション別のデータは、あく まで参考としてご利用ください。

#### **機器所有者の責任**

機器の所有者とは、機器の法的所有権を有し、また機器を使用やその他の人が使用することの管 理を行う、または法的に機器のオペレーターになるとみなされる人のことです。機器の所有者 は、機器の全ユーザーおよび第三者の安全に責任があります。

Mettler-Toledo GmbH は、機器の所有者がユーザーに対して、仕事場で機器を安全に使用し、潜在的 な危険に対応するための研修を行うことを想定しています。Mettler-Toledo GmbHは、機器の所有者 が必要な保護用具を提供することを想定しています。

#### **安全に関する注意事項**

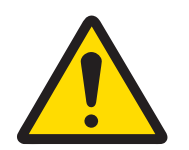

# **警告**

### **感電による死亡事故または重傷**

通電部品に触れると負傷や死亡事故を招く恐れがあります。緊急事態において、 機器をシャットダウンできない場合は、人的負傷や機器の損傷を招く恐れがあり ます。

- 1 機器に印字されている電圧とお住まい地域の電源の電圧が一致するかを確認 してください。 一致しない場合は、電源に絶対に接続しないでください。こ の場合は直ちに METTLER TOLEDO 販売代理店にご連絡ください。
- 2 機器を接続するときは、付属のMETTLER TOLEDO接地線付き3ピン電源ケーブル のみを使用してください。
- 3 接続先は、三本足電源ソケット(接地極つき)だけにしてください。
- 4 装置を稼働する際は、標準の延長ケーブル(機器接地線つき)のみを使用してく ださい。
- 5 電源コードが手の届く範囲内にあることを確認してください。
- 6 ケーブルは、破損や作業の妨げを起こさないように設置します。
- 7 すべての電気ケーブルと接続を液体に近づけないようにしてください。

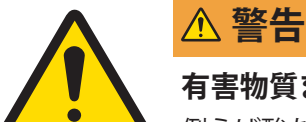

#### **有害物質または腐食物質による負傷または死亡事故**

例えば酸などの有害または腐食性の物質を加熱すると、有害または腐食性の蒸気 が発生し、それが皮膚や目に接触した場合や吸入した場合は負傷につながる原因 になる可能性があります。

- 1 化学薬品および溶剤を使用するときは、メーカーおよびラボの基本的な安全 規則に従ってください。
- 2 換気の良い場所に機器を設置してください。
- 3 有毒ガスを発生する乾燥物質を使用する場合、機器をドラフトチャンバーの 中に置いてください。

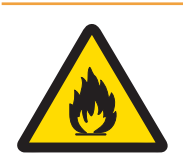

### **可燃性の溶媒による死亡または重傷**

可燃性の溶媒が機器の近くにあると、引火して火災や爆発を招く恐れがありま す。

- 1 可燃性の溶媒は機器から遠ざけておいてください。
- 2 化学薬品および溶剤を使用するときは、メーカーおよびラボの基本的な安全 規則に従ってください。

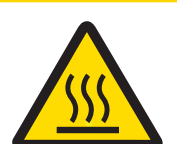

# **注意**

**警告**

### **高温の表面による火傷**

稼働中の機器のパーツは、接触すると火傷の原因となる温度に達することがあり ます。

- 1 警告記号がある場所に触れないでください。
- 2 熱がこもってオーバーヒートしないように、水分計の回りに充分なスペース を確保して下さい(水分計の上部は約1メートルのスペースが必要です)。
- 3 サンプルチャンバーの上に覆いやテープまたは障害物を置かないでくださ い。他のどのような方法でも通気穴を改ざんしないでください。
- 4 サンプルを取り出す時はご注意ください。サンプル、サンプルチャンバー、 風防、サンプル受け皿は非常に高温になることがあります。
- 5 稼働中に加熱モジュールを開かないでください。開く前に必ず完全にクール ダウンしてください。
- 6 どのような方法でも、加熱モジュールを改変しないでください。

# **注記**

### **腐食性物質および蒸気に起因する機器の損傷**

腐食性物質および腐食性蒸気は、機器を損傷する可能性があります。

- 1 化学薬品および溶剤を使用するときは、メーカーおよびラボの基本的な安全 規則に従ってください。
- 2 サンプル物質に接触する機器パーツがそれによって改変されないよにしてく ださい。
- 3 稼働後は、腐食性蒸気の水滴をぬぐい落としてください。
- 4 少量のサンプルで作業してください。

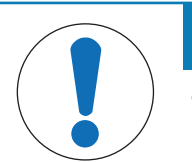

# **注記**

### **部品を正しく使用しないと機器の損傷や故障を招く恐れがある**

お使いの機器専用のMETTLER TOLEDOからの部品のみを使用してください。

QuickPredict機能に関する情報は[メソッドにQuickPredict[を使用するための必須条件](#page-64-1) ▶ 63 [ページ](#page-64-1)]を **参照**してください。

# <span id="page-14-0"></span>**機器構成と機能**

水分計を適切にご使用いただくために、ターミナルや、機器構造、乾燥ユニット、タッチスクリ ーンのグラフィカルユーザーインターフェイスなどをご理解ください。

## <span id="page-14-1"></span>3.1 **概要**

### 3.1.1 **乾燥ユニットの概要**

<span id="page-14-2"></span>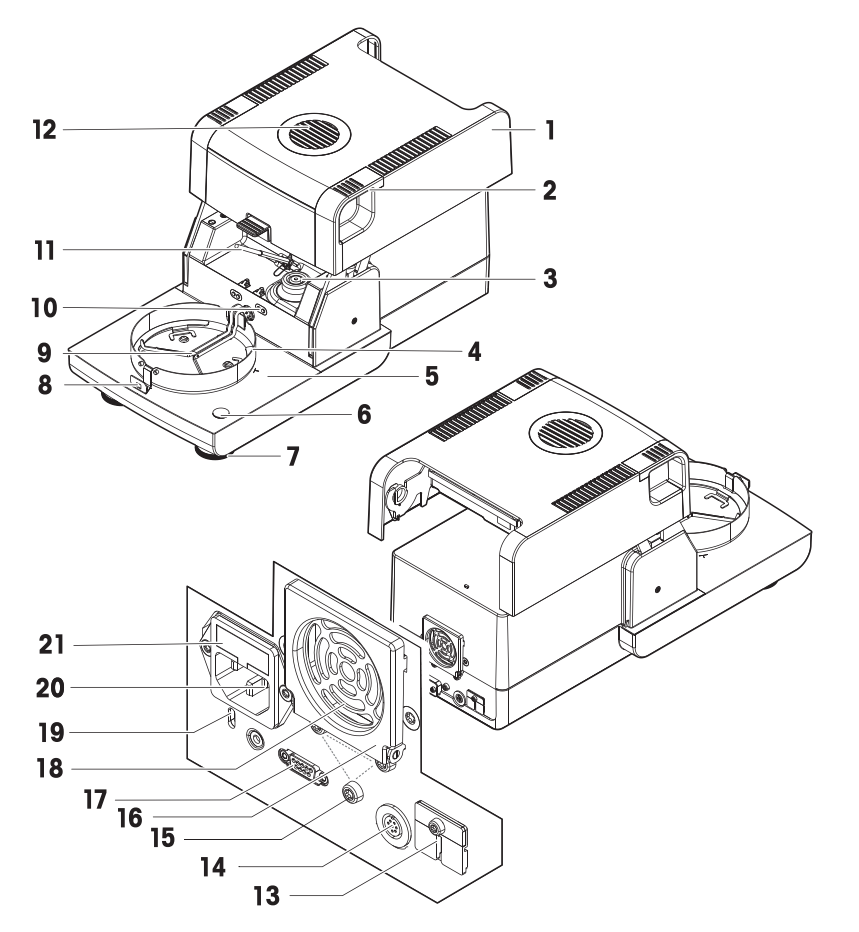

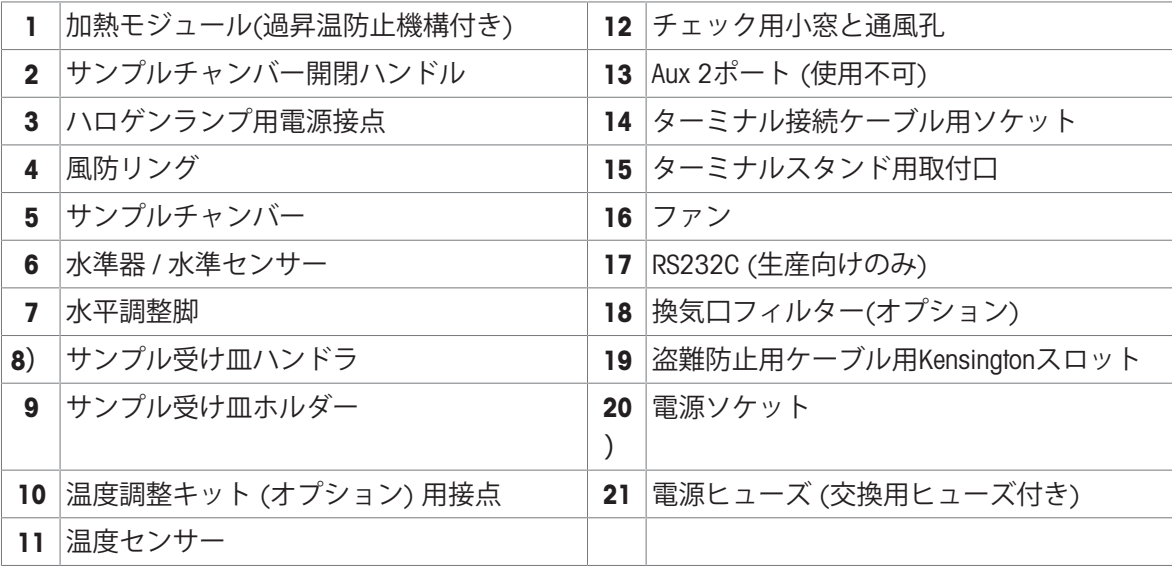

<span id="page-15-0"></span>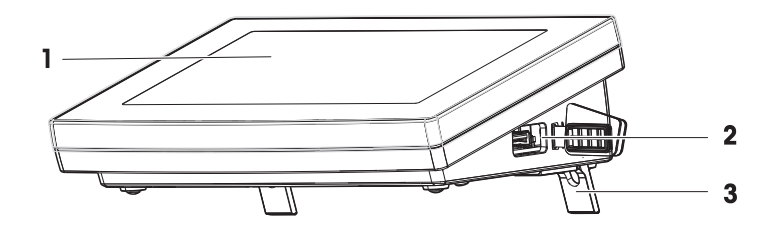

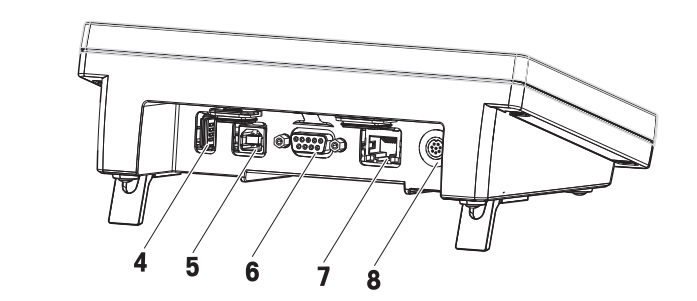

## **ターミナルの凡例**

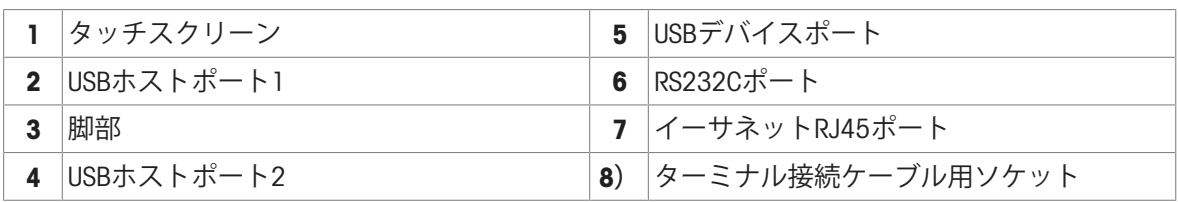

# 3.1.3 **タイププレートの概要**

# <span id="page-15-1"></span>**乾燥ユニットタイププレート**

乾燥ユニットのタイププレートは、乾燥ユニットの側面に設置されており、以下の情報が記載さ れています:

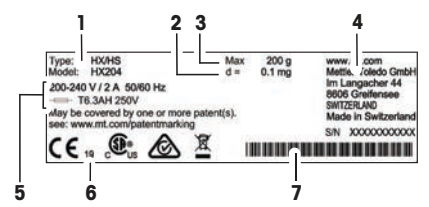

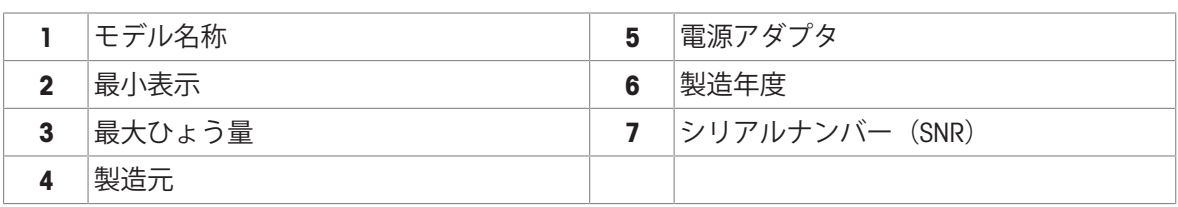

**ターミナルのタイププレート**

ターミナルのタイププレートは、ターミナル上に設置されており、以下の情報が記載されていま す:

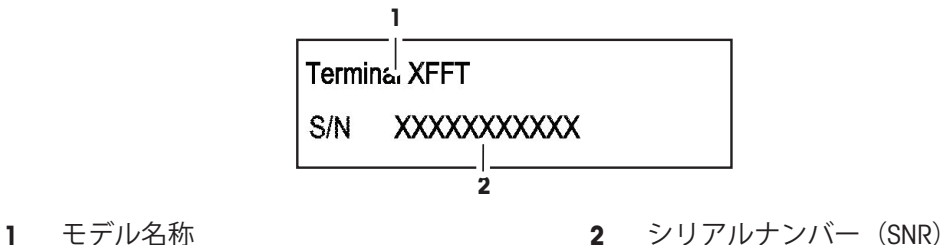

### <span id="page-16-0"></span>3.2 **機能説明**

METTLER TOLEDO 水分計は熱重量分析原理で機能します。測定開始時、水分計はサンプル重量を測 定し、次にサンプルは放出された赤外線の吸収によって急速に加熱されます。乾燥プロセス中、 機器はサンプル重量を連続的に測定し、最終的な結果まで重量の減少を表示します。

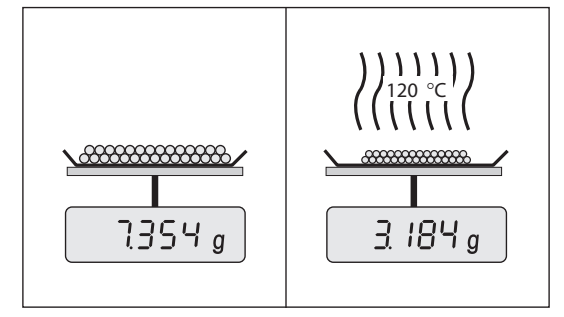

ハロゲン加熱技術で最大加熱力にすぐに到達させ、高温の使用を可能にします。サンプル物質を 均一に加熱することで、繰り返し性に優れた乾燥結果が確保され、より少ないサンプルで水分率 を測定できます。

METTLER TOLEDO水分ポートフォリオには、ハードウェアとソフトウェアの両方が互いに異なる、 さまざまな水分計があります。

HX204モデルに次の機能を使用できます。

- 0.001%の水分含有率の読みやすさにより、すべてのサンプルタイプの正確な結果と繰り返し可 能な水分の結果が得られます。
- 安全性とプロセス管理の向上 個々のアクセス権限と自動的なロックアウトオプションにより、 複数のユーザーを管理します。[[ユーザー管理](#page-122-0) 121 [ページ](#page-122-0)]を**参照**
- Zero resultsオプションを使用すると、効率が向上し、SOPおよび規制への準拠が向上します。
- 内蔵の試験メソッドによる性能の確保 FACT、SmartCal、加熱および計量ユニットのテスト。[[テ](#page-88-0) スト / [調整](#page-88-0) 87 [ページ](#page-88-0)]を**参照**
- 内蔵のQuickPredict™機能により、測定時間の短縮と迅速な意思決定が可能です。[\[QuickPredict](#page-75-0)を [使った作業](#page-75-0) 74 [ページ](#page-75-0)]を**参照**
- 統合されたメソッド開発のサポート [[メソッドの作成](#page-57-0) ▶56 [ページ](#page-57-0)]を**参照**
- 素早く簡単なクリーニング [[クリーニング](#page-132-2) 131 [ページ](#page-132-2)]を**参照**
- ネットワーク接続 [[概要インターフェイス](#page-27-2) ▶ 26 [ページ](#page-27-2)] と [[ネットワークインターフェース](#page-108-0) ▶ 107 [ページ](#page-108-0)]を**参照**
- レベルコントロール [[機器を水平に調整](#page-22-0) 21 [ページ](#page-22-0)]を**参照**
- シンプルなシステム統合と自動化
- オーダーメイドのレポート作成 [[結果のエクスポート](#page-85-0) ▶ 84 [ページ](#page-85-0)]を**参照**
- ID 管理 [[識別情報管理](#page-110-1) 109 [ページ](#page-110-1)]を**参照**
- **[管理限界](#page-51-0) [管理限界 ▶ 50 [ページ](#page-51-0)]を参照**

# <span id="page-18-0"></span>4 **設置と操作**

## <span id="page-18-1"></span>4.1 **据付場所の選択**

水分計は感度の高い精密機器です。設置する場所によって、測定結果の精度が大きく左右されま す。

### **据付場所の要件**

室内の安定したテーブ 十分な間隔を確保 ルに配置 機器を水平に調整 適切な明るさを確保 直射日光が当たらない 振動しない 強風に晒されない 温度変化が少ない

環境条件を考慮します。"技術データ"を参照してください。 水分計の十分な間隔: 機器の左右は15 cm以上、蓋の上は1 m以上

# <span id="page-18-2"></span>4.2 **水分計の開梱**

パッケージを確認して、抜けているものがないか、また損傷している部品がないか確認します。 万が一部品が損傷している場合は、METTLER TOLEDO 代理店にお問い合わせください。

# 4.3 **標準付属品**

<span id="page-18-3"></span>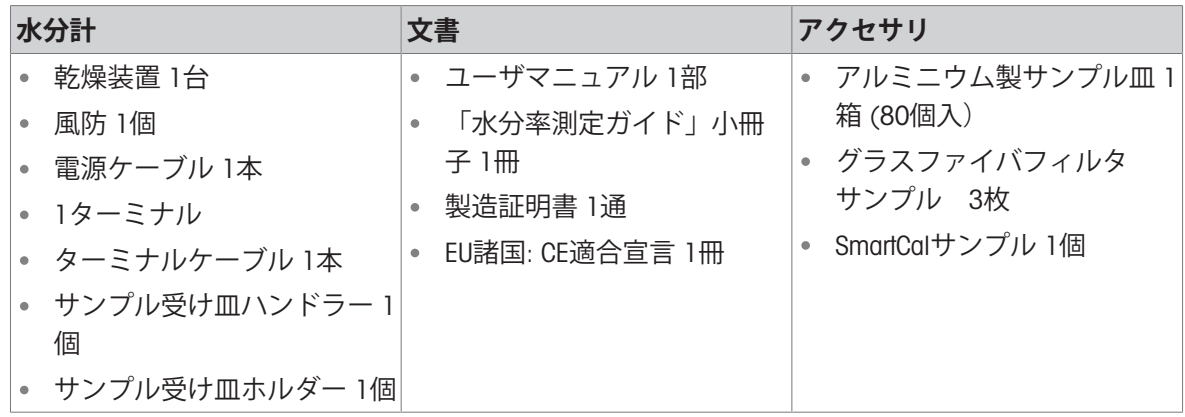

<span id="page-19-0"></span>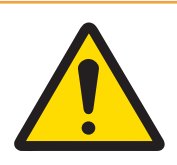

# **警告**

### **感電による死亡事故または重傷**

通電部品に触れると負傷や死亡事故を招く恐れがあります。緊急事態において、 機器をシャットダウンできない場合は、人的負傷や機器の損傷を招く恐れがあり ます。

- 1 機器に印字されている電圧とお住まい地域の電源の電圧が一致するかを確認 してください。 一致しない場合は、電源に絶対に接続しないでください。こ の場合は直ちに METTLER TOLEDO 販売代理店にご連絡ください。
- 2 機器を接続するときは、付属のMETTLER TOLEDO接地線付き3ピン電源ケーブル のみを使用してください。
- 3 接続先は、三本足電源ソケット(接地極つき)だけにしてください。
- 4 装置を稼働する際は、標準の延長ケーブル(機器接地線つき)のみを使用してく ださい。
- 5 電源コードが手の届く範囲内にあることを確認してください。
- 6 ケーブルは、破損や作業の妨げを起こさないように設置します。
- 7 すべての電気ケーブルと接続を液体に近づけないようにしてください。

各国の電源仕様に適合する電源ケーブルを装備した、2種類乾燥装置が利用できます。 110 V ACまたは230 V AC

#### **ターミナルと本体を接続します**

- 本体とターミナルは最終据付場所へ設置します。
- 1 付属のターミナルケーブルの片方の端子をターミナル上のシステム接続ソケットへ接続しま す。
- 2 コネクタをしっかりとネジで固定します。
- 3 もう片方の端子を本体上のシステム接続ソケットへ接続します。
- 4 コネクタをしっかりとネジで固定します。

#### **本体を電源に接続します。**

- ターミナルは本体に接続されています。
- 1 電源ケーブルの片方の端子を本体上の電源ソケットへ接続します。
- 2 もう一方をコンセントへ差し込みます。

#### **以下も参照してください**

- [ターミナル概要](#page-15-0) 14 [ページ](#page-15-0)
- [乾燥ユニットの概要](#page-14-2) 13 [ページ](#page-14-2)

## 4.5 **閉まっているサンプルチャンバーを開けます**

<span id="page-20-0"></span>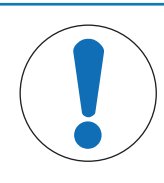

# **注記**

**手動で開いたことに起因する機器の損傷**

サンプルチャンバーを手動で開くと、機器の開閉機能およびヒンジが損傷を受け ることがあります。

- 1 通常の状況下では、サンプルチャンバーを開閉するときは必ず[1]ボタンを使 ってください。
- 2 緊急時のみ、加熱モジュール上の開ハンドルを使用します。

#### **正しい開き方**

通常の状況下では、[1]ボタンを押してサンプルチャンバーを開閉します。

#### **緊急開**

緊急時には:

- 1 加熱モジュールのハンドルを両手で持ち、モジュールを上へしっかり引っ張り、サンプルチャ ンバーを開いてください。
- 2 緊急時の手動開の後は、必ずシステムを再起動し、機器または開閉機能の損傷をチェックしま す。

### <span id="page-20-1"></span>4.6 **セットアップウィザード**

初めて水分計のスイッチをオンにしたとき、または工場出荷時のせってにリセットされたとき に、**セットアップウィザード** が表示されます。**セットアップウィザード**は、基本的な機能(**言語** と **日付形式**)の定義やサンプルチャンバーの取り付けに役立つ、ステップバイステップ形式のイ ンストラクション機能です。アクションバーのボタンはナビゲーションに使用できます。 このアプリケーションは正常に終了する必要があります。正常に終了しないと、機器を使用する ことはできず、機器のスイッチを次回にオンした際にアプリケーションは再度表示されます。 **セットアップウィザード**アプリケーションが正常に終了すると、ユーザーホーム画面の**設定**を介 して設定を変更できます。

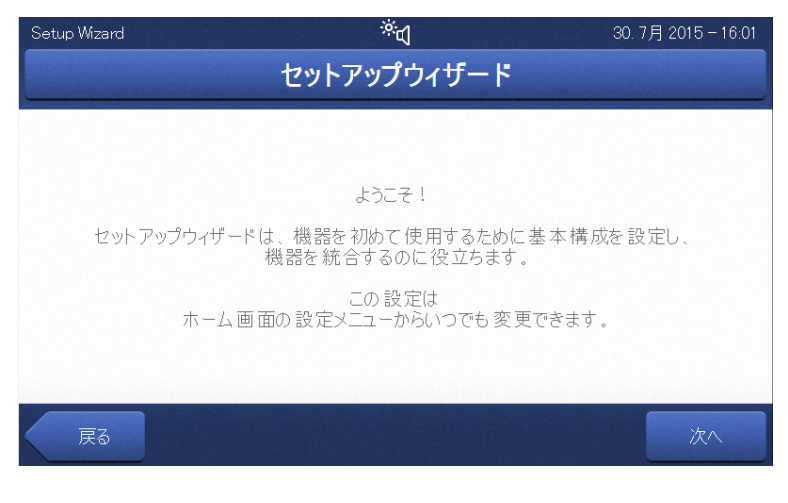

#### **注**

機器のスイッチを初めてオンにすると**セットアップウィザード**アプリケーションが自動的に表示 されます。このアプリケーションは正常に終了する必要があります。正常に終了しないと、機器 を使用することはできず、機器のスイッチを次回にオンした際にアプリケーションは再度表示さ れます。

**セットアップウィザード**アプリケーションが正常に終了すると、ユーザーホーム画面の**設定**を介 して設定を変更できます。

**注**

アプリケーション **機器チュートリアル** は正常に修了した後、自動的 **セットアップウィザード** に 起動します。このオプションは**機器チュートリアルに進む**チェックボックスを非アクティブにす ることでスキップできます。アプリケーションを再インストールしたい場合は**機器チュートリア ル**、セクション**設定**を参照してください。

### <span id="page-21-0"></span>4.7 **装置のセットアップ**

- ターミナルと本体が接続されている。
- 機器を電源に接続します。
- 1 [ の]を押して、機器をオンにします。
- 2 [1]を押します。
	- → 電動式自動サンプルチャンバーが開きます。
- 3 風防リングを配置します。正しい位置に配置すると固定されます。
- 4 サンプル受け皿ホルダを慎重に挿入します。サ ンプル受け皿ホルダーのフックが正しく掛けら れていることをチェックします。

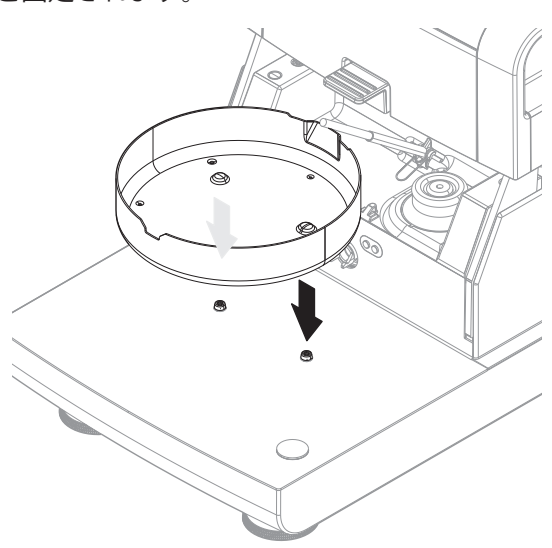

5 サンプル受け皿ハンドラを挿入します。

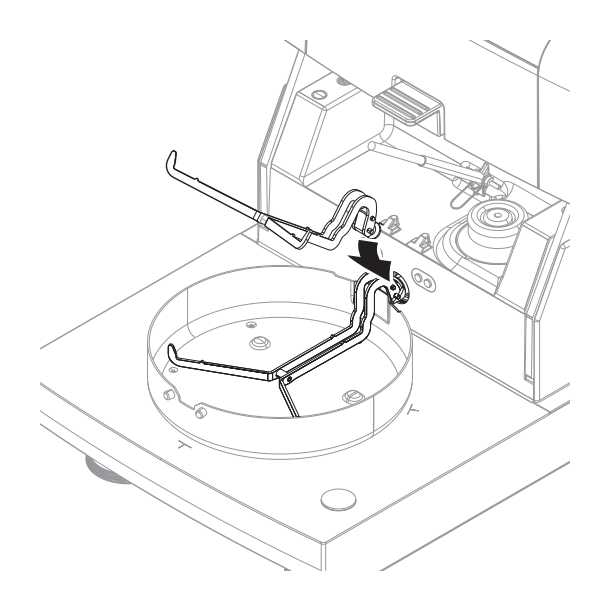

### <span id="page-22-0"></span>4.8 **機器を水平に調整**

正確な水平位置と安定した設置は、繰返し性と正確性を備えた測定結果を得る上で欠かせない条 件です。設置場所にある小さな凹凸や傾き (±2 %)を補正するには、機器を水平に設置しなければ なりません。

**注**

本体を水平に調整したい場合は、**設定** > **ヘルプとチュートリアル** > **機器チュートリアル** > 1. **機器 の水平調整**から**水平調整ガイド**機能を利用してください。

正確な水平位置を確保するために、本体には水準器(レベル)と 2つの水平調整脚が付いています。気泡が水準器の中心へ正確 に位置しているとき、機器は完全な水平性を保って設置され ています。機器を水平に設置するには、以下の手順に従って ください。

- 1 選択した場所に水分計を設置します。
- 2 水準器の中心に気泡が来るよう、2つの水平調整脚を回転 します。
- L = 左の水平調整脚 R = 右の水平調整脚

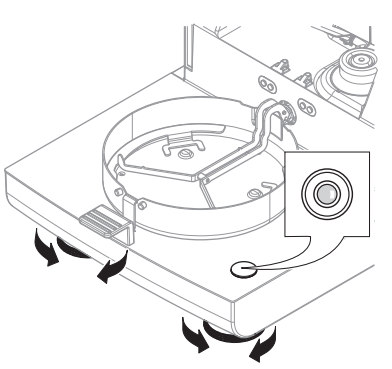

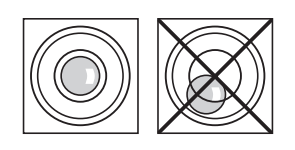

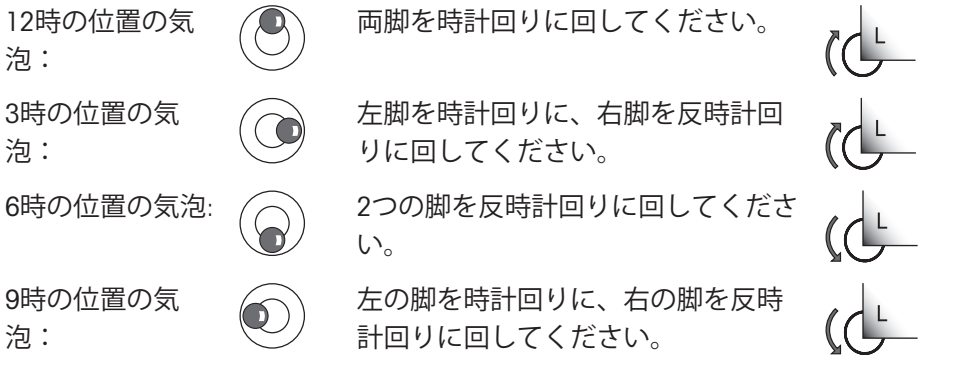

### **端子スタンドを取り付けた場合の本体の水平調整**

- 本体を最終据付場所へ設置します。
- 1 スタンドのサポート脚用固定レバーを緩めるため、固定レ バーを外側に回転します。
- 2 本体の水平調整をこれまでと同様に実施します。
- 3 サポート脚用固定レバーをロックするため、内側へ一杯に 回転します。

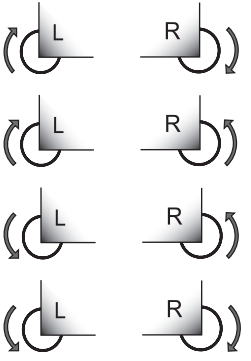

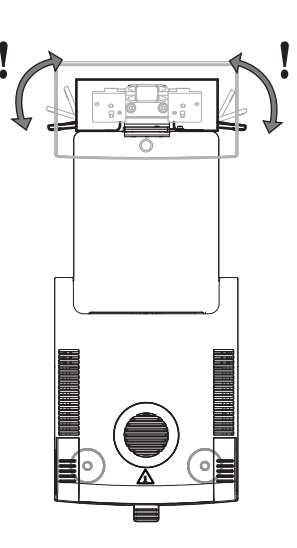

**レベルセンサ**

内蔵レベルセンサは、本体の水平状態が正しいかどうかを常に監視します。水平状態が適正でな い場合、ステータスアイコン ◎ がディスプレイに表示されます。ステータスメッセージアイコン を**ご参照ください。**

**注**

<span id="page-23-0"></span>レベルセンサはオフにできません。

### 4.9 **盗難防止装置**

盗難防止のため、お使いの本体には盗難防止装 置を接続するためのケーブルスロットがありま す。 適切な盗難防止用ケーブルを選択するに は、[[アクセサリーとスペアパーツ](#page-151-0) 150 [ペー](#page-151-0) [ジ](#page-151-0)]を**ご参照**ください。

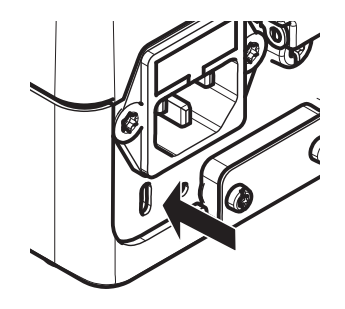

## 4.10 **端子の読み取り角度の設定**

<span id="page-24-0"></span>ターミナルの読み取り角度を変更するには、2つのチルト 脚を広げます。

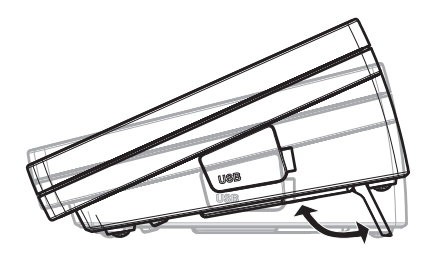

## 4.11 **日付と時刻の設定**

#### <span id="page-24-1"></span>**ナビゲーション**: **ホーム** > **設定** > **機器設定** > **地域設定**

新しい機器を初めて操作するとき、現在の日付と時刻を設定します。この設定は、機器を電源か ら切り離しても保持されます。

**注**

ディスプレイに表示する表示言語を選択できます。表示言語はメニューから選択できます。 **ナビゲーション**: **設定** > **ユーザープリファレンス**.

#### **現在の日付を設定**

- **地域設定** が選択されている。
- 1 **日付**をタッチします。
- 2 日、月および年を設定します。
- 3 [**日付を設定**] で設定を完了します。

### **現在の時刻を設定します。**

- **地域設定** が選択されている。
- 1 **時間**をタッチします。
- 2 時間と分を設定します。
- <span id="page-24-2"></span>3 [**時間設定**] で設定を完了します。

#### 4.12 **セットアップ後に調整**

次の場合、機器を調整します:

- 初めて機器を使用する場合。
- テストが失敗した場合。
- 機器が電源から遮断されている状況、あるいは一般的な電力障害が発生した場合。
- 著しい環境変化の後(温度、湿度、気流、振動など)。
- 一定の間隔で。

METTLER TOLEDOは調整サービスを提供します。詳細につきましては、最寄りのMETTLER TOLEDO代 理店までお問い合わせください。

次の調整オプションが利用できます。

- 全自動天びん調整(FACT)。
- 内蔵分銅による天びん調整。
- 外部分銅による天びん調整。

温度調整キットによる温度調整。

前述の調整後、水分計の全体的な性能を確認するには、SmartCalテストを行います。 これらの操作を実施するための詳細情報については、「[テスト](#page-88-0) / 調整 ▶ 87 [ページ](#page-88-0)1をご参照くださ い。

# <span id="page-25-0"></span>4.13 **輸送、梱包、保管**

### 4.13.1 **水分計の輸送**

#### <span id="page-25-1"></span>**水分計の近距離輸送**

- 1 機器のスイッチを切り、インターフェイスケーブルをすべて抜きます。
- 2 図のように両手で機器を持ちます。
- 3 機器を慎重に持ち上げ、水平の位置に保ちなが ら、新しい設置場所へ運びます。

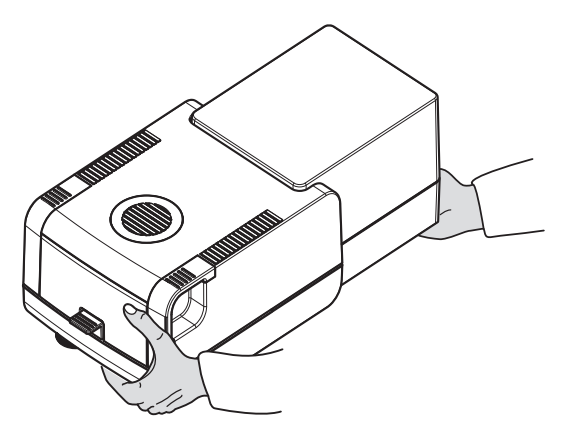

#### **水分計の遠距離輸送**

水分計を遠距離搬送する場合は、 必ず純正の梱包箱を使用してください("アクセサリ")を**参 照**)。

### 4.13.2 **輸送後の稼働の準備**

#### <span id="page-25-2"></span>**輸送後の稼働の準備**:

- 1 本体とターミナルを接続します。
- 2 水平状況をチェックします。必要な場合は、水分計を水平にします。
- 3 METTLER TOLEDO 計量および温度のテストを実施し、必要があれば、水分計の輸送後の調整を行 うことをお勧めします。
- 水分計の立ち上げが終了し、使用準備が整いました。

#### **以下も参照してください**

- **∂ [テスト](#page-88-0) / 調整 ▶ 87 [ページ](#page-88-0)**
- [機器の接続](#page-19-0) 18 [ページ](#page-19-0)
- [装置のセットアップ](#page-21-0) 20 [ページ](#page-21-0)

### 4.13.3 **梱包および保管**

#### <span id="page-26-0"></span>**水分計の梱包**

梱包材はすべて安全な場所に保管してください。純正の梱包材は、輸送中または保管中に最大限 保護できるように、機器とその構成部品に合わせて特別に開発されたものです。

#### **水分計の保管**

水分計は、以下の条件下で保管してください。

- 室内で純正の梱包材を使用。
- 環境条件を遵守。"什様"をご参照ください。

**注**

保管期間が6か月を超えるときは、充電式バッテリーの充電がきれている可能性があります(日付 がリセットされます)。

#### **以下も参照してください**

<span id="page-26-1"></span>[一般データ](#page-145-1) 144 [ページ](#page-145-1)

### 4.14 USB **デバイスインタードライバーのインストール**

USBデバイスインターフェイス経由でコマンドを転送する場合、機器とPCにUSBドライバープログ ラムをインストールする必要があります。機器の設定中にドライバープログラムは自動的にイン ストールされます。ただし、インストールにエラーが発生した場合、ソフトウェアをオンライン でダウンロードし、手動でインストールすることができます。

下記のリンクからダウンロードしてください。

[www.mt.com/labweighing-software-download](https://www.mt.com/labweighing-software-download)

#### **要件**

- Microsoft Windows® OS (32ビット/64ビット) を搭載したパソコン: Win 7 (SP1)、Win 8または Win 10。
- USBケーブルを使用して機器をPCに接続します。

#### USB**ドライバーのダウンロードとインストール**

- 1 PCでダウンロードポータル (上記参照) を開きます。
- 2 ドライバーソフトウェアをダウンロードし、.zip ファイルを抽出します。
- 3 抽出した.exeインストールプログラムを右クリックして、**管理者として**実行を選択します。
- 4 安全性に関する警告が表示された場合、Windowsにインストールの実行を許可します。
- 5 **次へ**をクリックし、インストーラの説明に従います。

#### **機器を**PC**に接続します。**

- 1 水分計をPCのUSBポートに接続します。
- 2 PCの説明に従って、ソフトウェアを自動的にインストールします(推奨)。
- 3 機器がPC上でデバイス(COMポート)としてリストされていることを確認します。
- 4 機器の周辺機器設定でUSBインターフェイスを設定します。
- <span id="page-27-0"></span>**操作概要とインターフェイス**
- 5.1 **操作キー**

<span id="page-27-1"></span>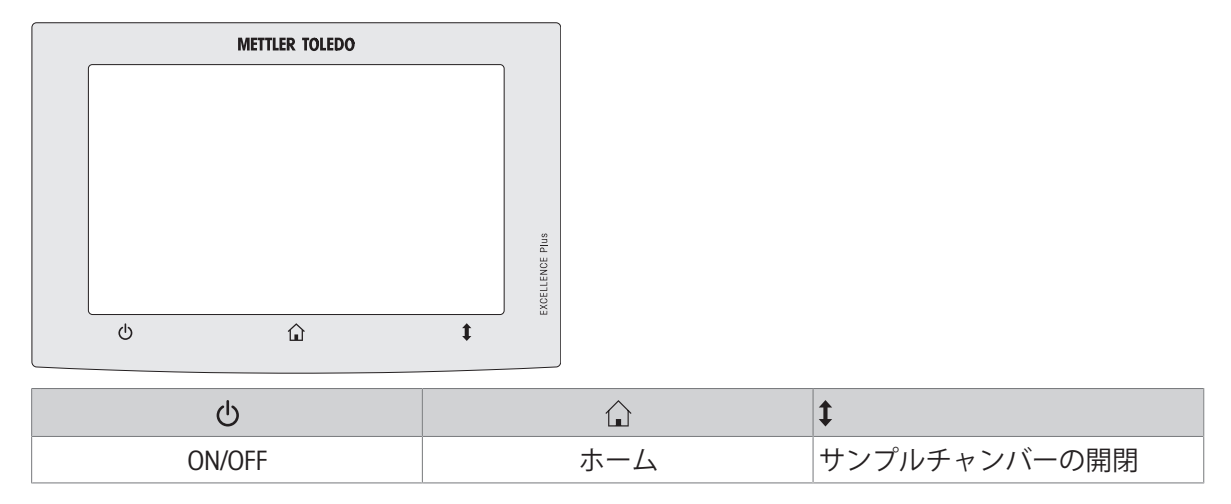

5.2 **概要インターフェイス**

<span id="page-27-2"></span>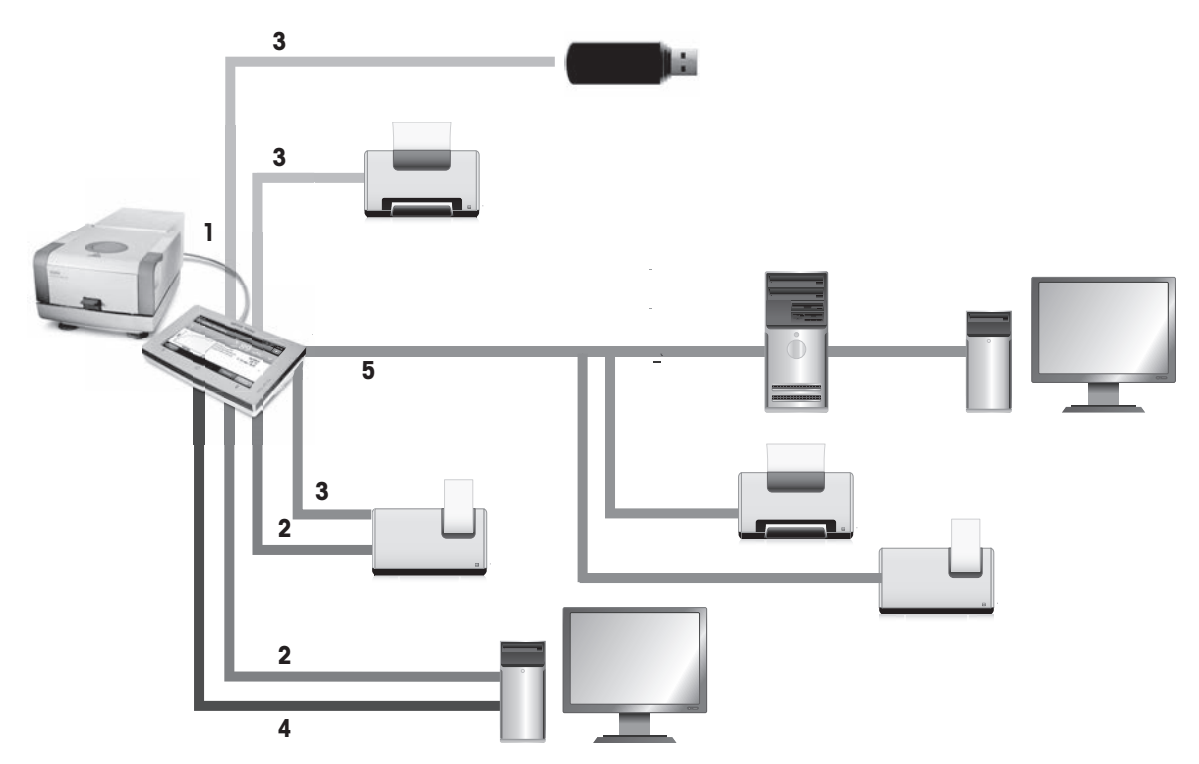

**レジェンド接続性**

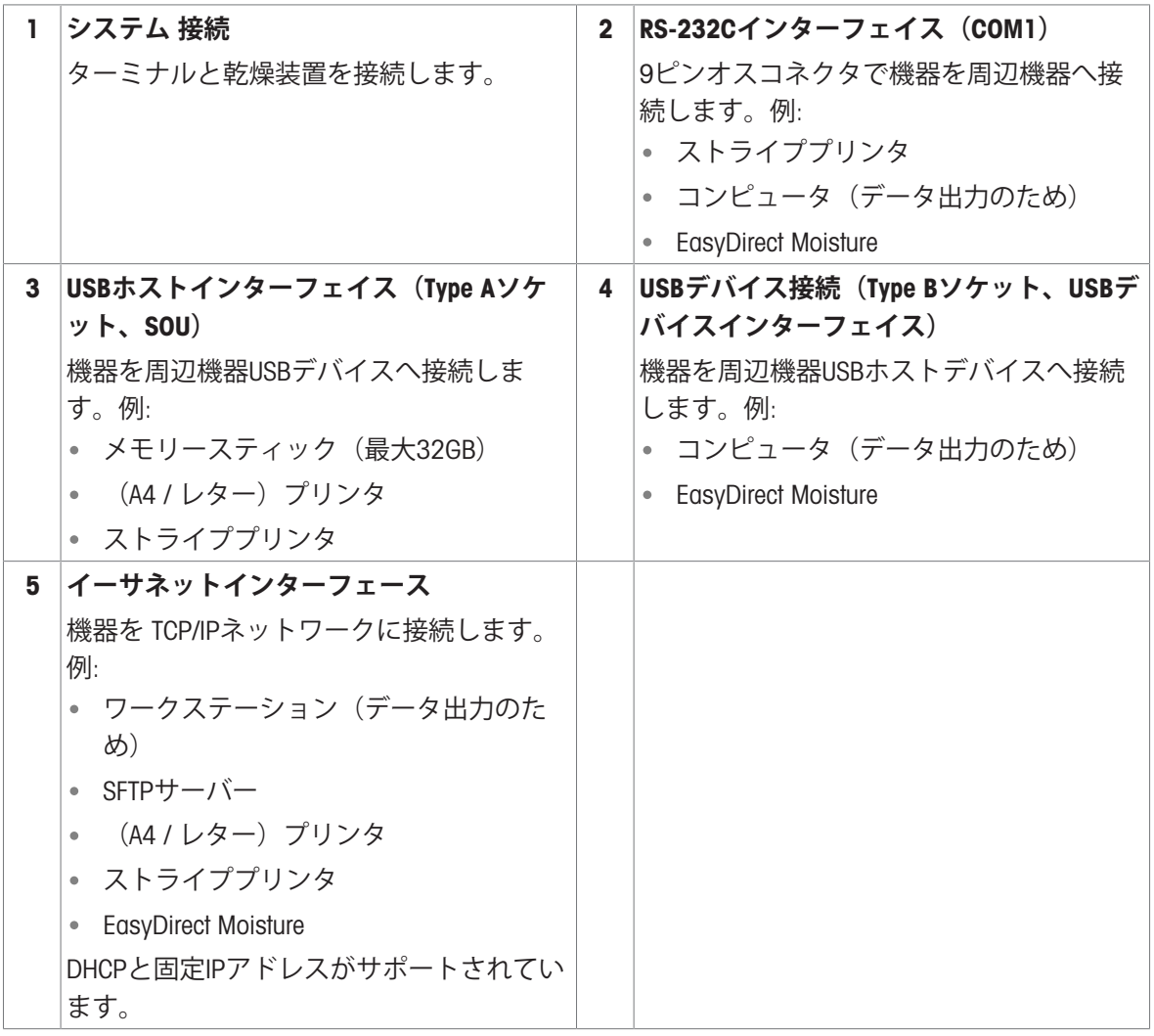

# <span id="page-29-0"></span>6 **操作方法**

### <span id="page-29-1"></span>6.1 **操作向き**

水分計は主にタッチスクリーンとターミナルのキーを使用して操作します。

測定の実施前に、まず、メソッドの定義を行う必要があります。メソッドは、サンプルが加熱さ れる温度や測定が終了した後の基準といった、測定のパラメータを定義します。最適なパラメー ターはサンプルごとに異なります。機器とMETTLER TOLEDOがサンプルに適切なメソッドの検索を サポートします。

メソッドの定義後、実際の測定を開始することができます。サンプルはサンプルチャンバーに入 れられ、準備されます。その後、加熱モジュールが閉じられ、サンプルが加熱されます。サンプ ルとメソッドにより、測定は数分から数時間かかります。

測定が終了すると、終了結果内容がターミナルの画面に表示されます。測定の結果をエクスポー トしたり、印刷したりすることもできます。

<span id="page-29-2"></span>水分計はすぐに次の測定に使用することができます。

# 6.2 **ユーザーインターフェイス**

### 6.2.1 **操作キー**

<span id="page-29-3"></span>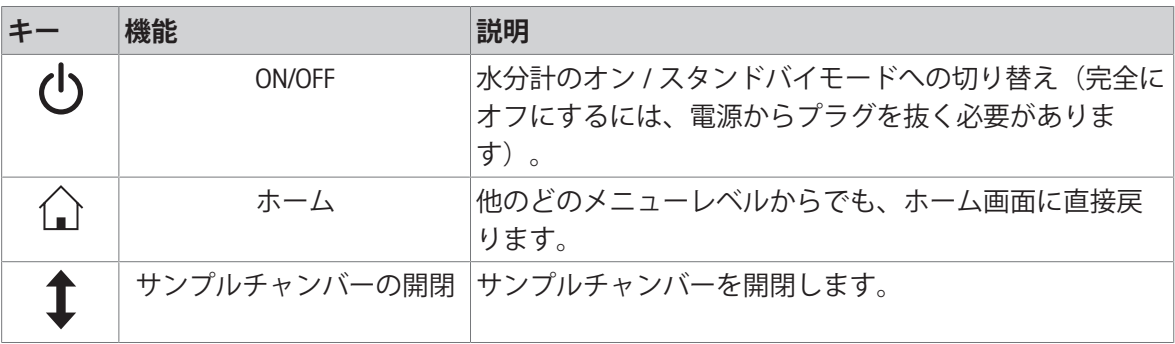

### 6.2.2 **スクリーンナビゲーション**

<span id="page-29-4"></span>カラータッチスクリーンは、指で触れることで反応するWVGAモニターです。これは情報を表示 し、その表面上の特定の区域へのタッチによるコマンド入力を可能にします。スクリーンに表示 された情報の選択、ターミナル設定の変更、または機器上での特定の操作の実行を行うことがで きます。

ディスプレイのダイアログには、現在操作可能な情報・ボタンのみが表示されます。

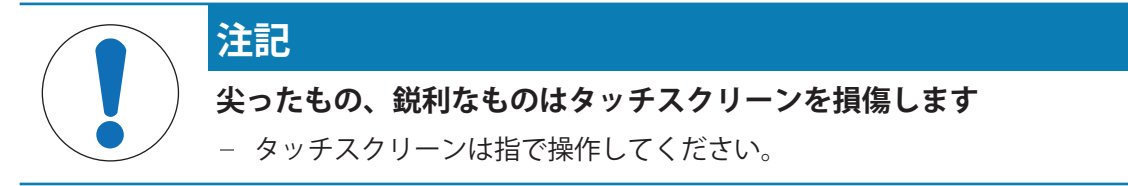

**注**

タッチスクリーンの敏感度はデフォルト値に設定しています。タッチスクリーンの敏感度は、 **設 定**セクションの**タッチスクリーン調整**機能で設定できます。

タッチスクリーンの表面でのナビゲーションは、通常のタッチスクリーンと同様に作動します。

### **ボタンまたはアイコンの選択**

それをタップします。

### **スクロール**

- スクロールバーのボタンを上下にドラッグします。
- あるいは、▲をタップします。▼

## 6.2.3 **タッチスクリーン上の基本項目**

<span id="page-30-0"></span>ユーザーインターフェイスは以下の基本画面で構成されています。

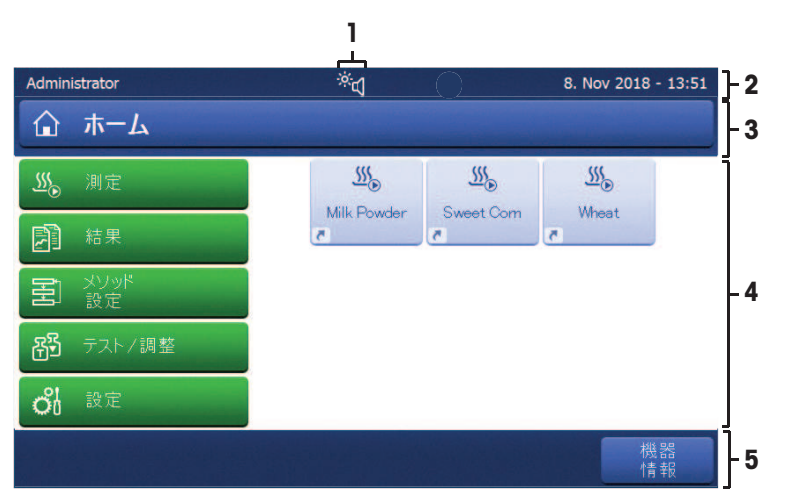

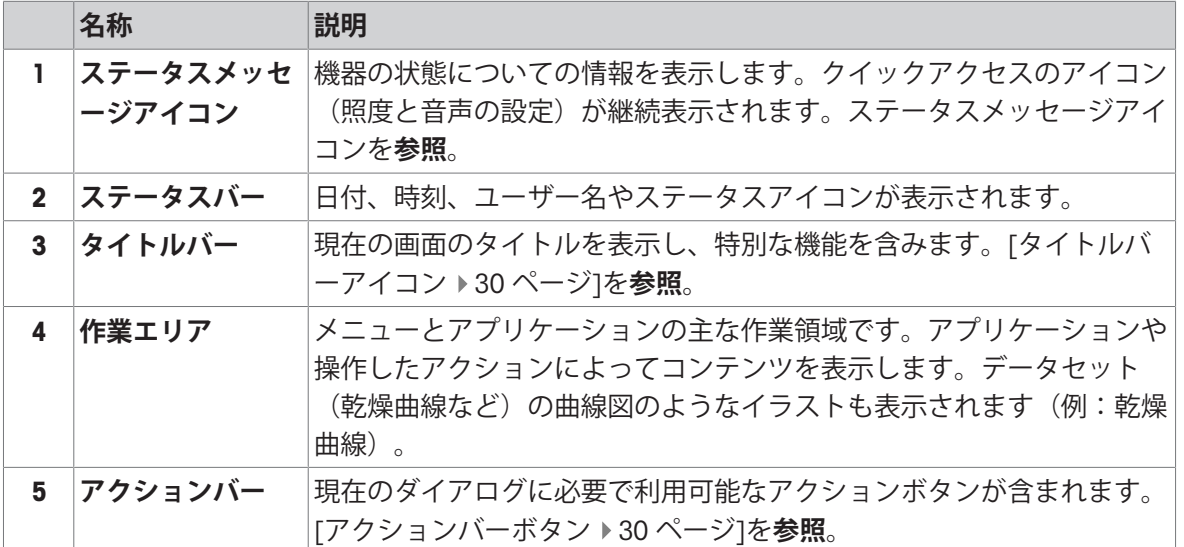

### <span id="page-31-0"></span>6.2.4 **アイコンとボタン**

### 6.2.4.1 **ステータスメッセージアイコン**

<span id="page-31-1"></span>ステータスメッセージは小さなアイコンでディスプレイのステータスバー内に表示されます。表 示されうるアイコンは以下のとおりです。

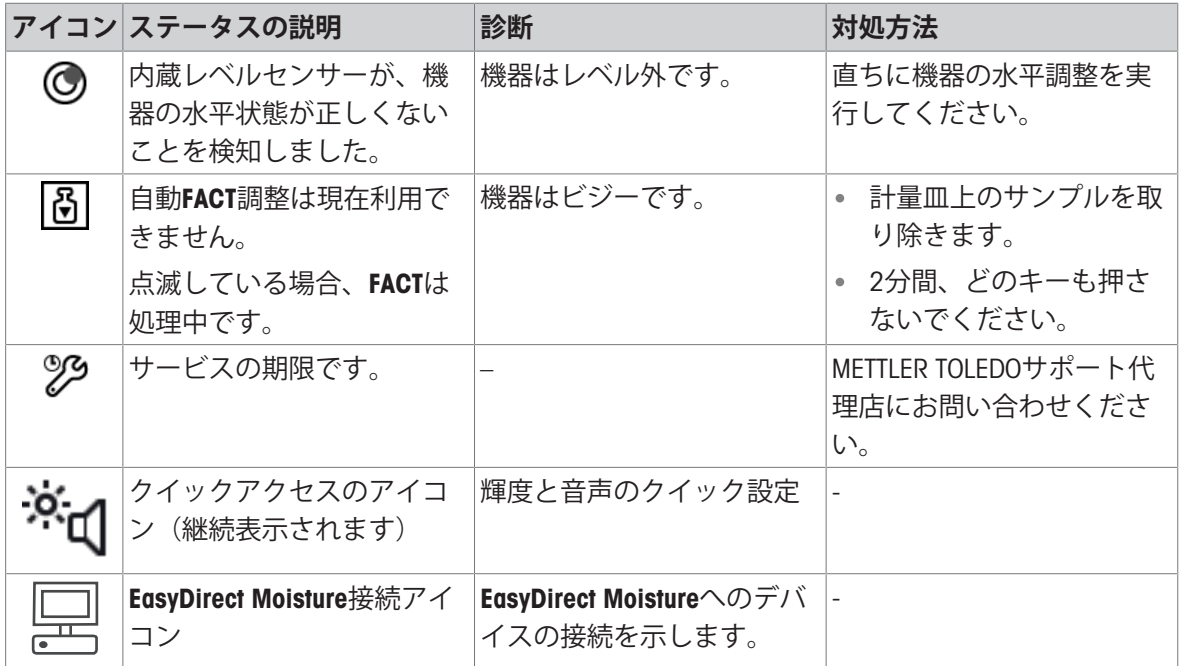

### 6.2.4.2 **タイトルバーアイコン**

<span id="page-31-2"></span>タイトルバーアイコンは、アクティブの場合のみ表示されます。 タイトルバーに表示されるアイ コンとその機能は、以下のとおりです。

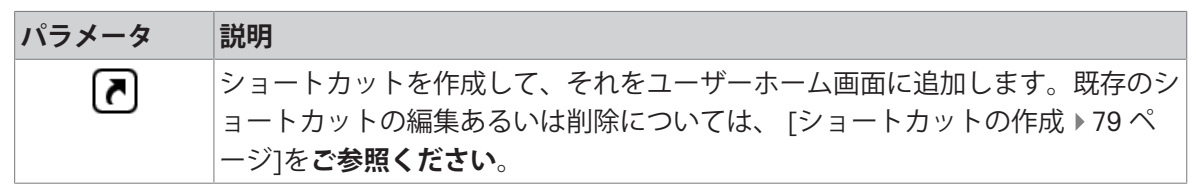

### 6.2.4.3 **アクションバーボタン**

<span id="page-31-3"></span>アクションバーには、現在進行中の作業(例えば、 •**戻る**、->0/T<-、**印字**、**保存**、**削除**、OKな ど)で必要もしくは利用可能なアクションボタンが表示されます。最大6つのアクションボタンが 表示されます。

### 6.2.5 **ホーム画面**

<span id="page-32-0"></span>ユーザー **ホーム** 画面はメイン画面です。電源立ち上げ時、または機器へのログイン時に表示され ます。ユーザインターフェイスのどのセクションにでもホーム画面からアクセスできます。[△] キーを押すか、[**ホーム**]ボタンをタッチすると、ユーザーインターフェイスの各モードから **ホー ム** 画面へ戻ります。

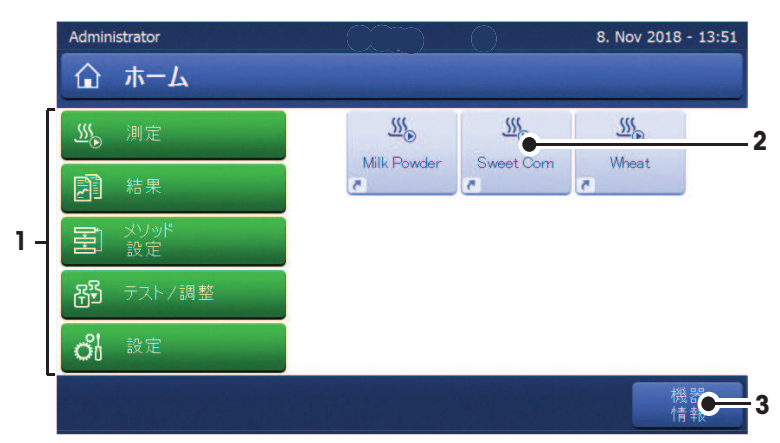

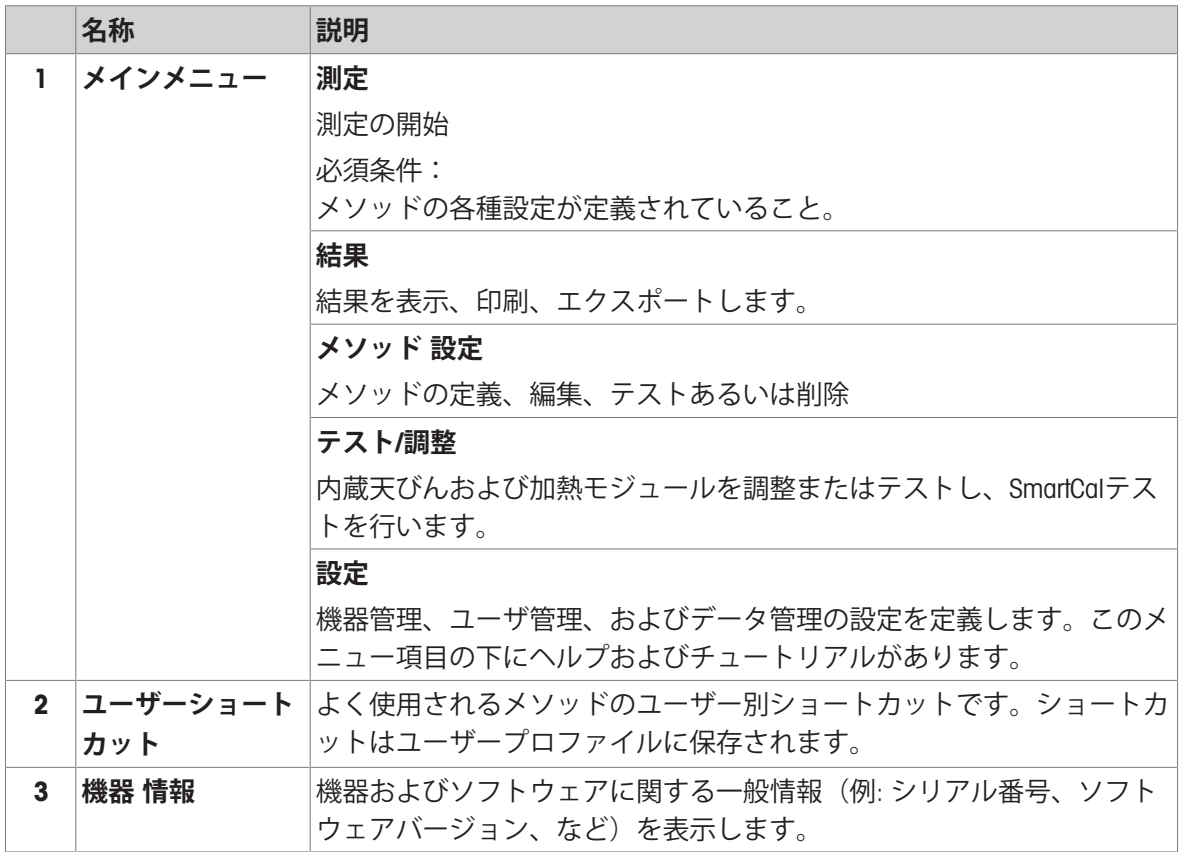

# 6.2.6 **作業画面**

<span id="page-33-0"></span>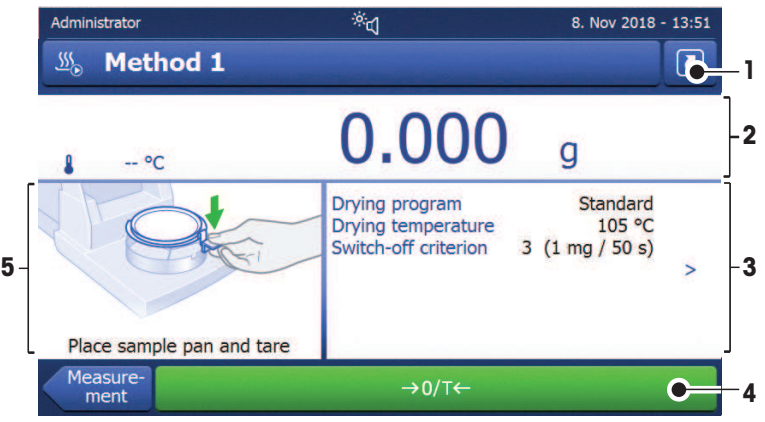

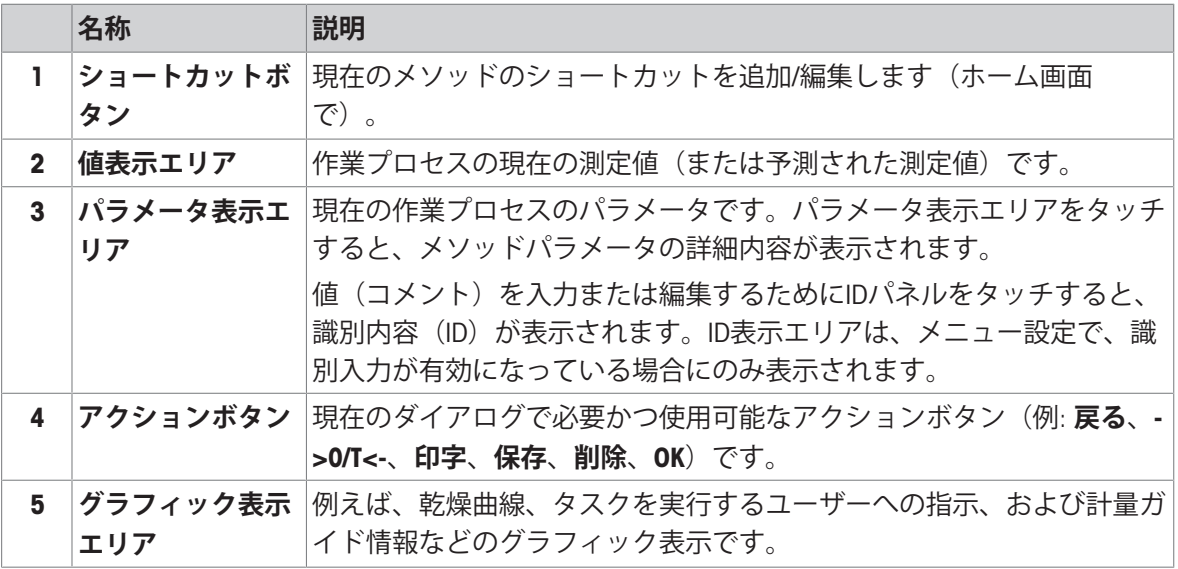

# <span id="page-33-1"></span>6.2.7 **入力ダイアログ**

# 6.2.7.1 **文字と数字の入力**

<span id="page-33-2"></span>キーボードダイアログにより、アルファベット、数字およびさまざまな特殊文字を入力できま す。キーボードのレイアウトは、選択された言語によります。[[地域設定](#page-102-2) 101 [ページ](#page-102-2)]を**ご参照**く ださい。

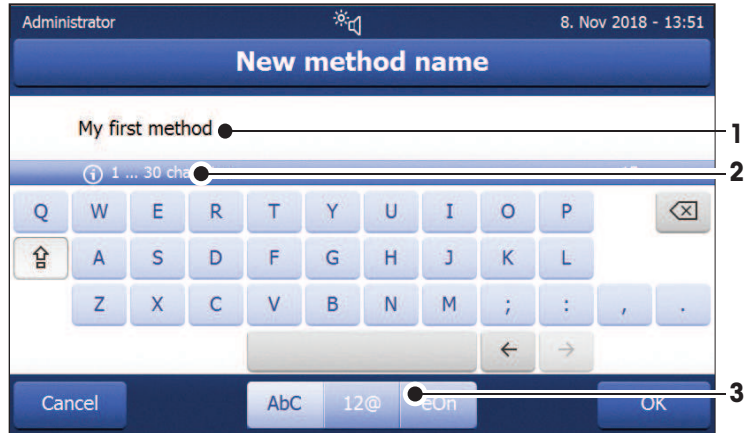

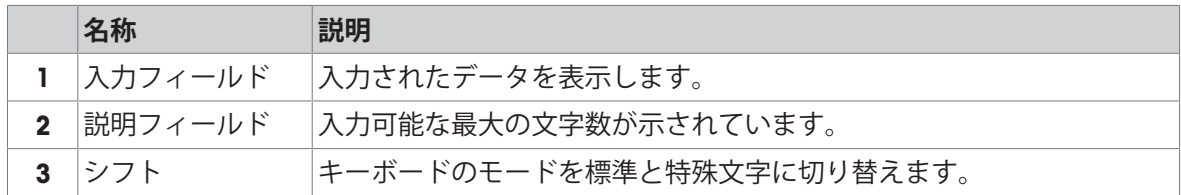

[OK] で確定します(入力をやめるには、[**キャンセル**]をタッチします)。

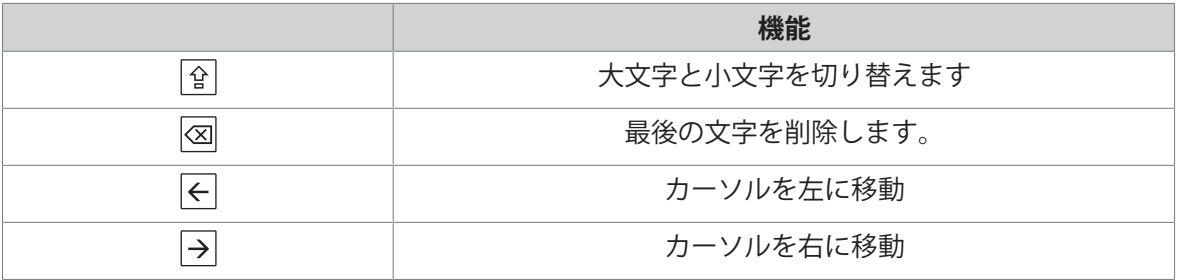

**注**

入力フィールドの入力したい位置をタッチして、カーソルを動かすことも可能です。

# 6.2.7.2 **数値の入力**

<span id="page-34-0"></span>数値入力 ダイアログで数値を入力できます。

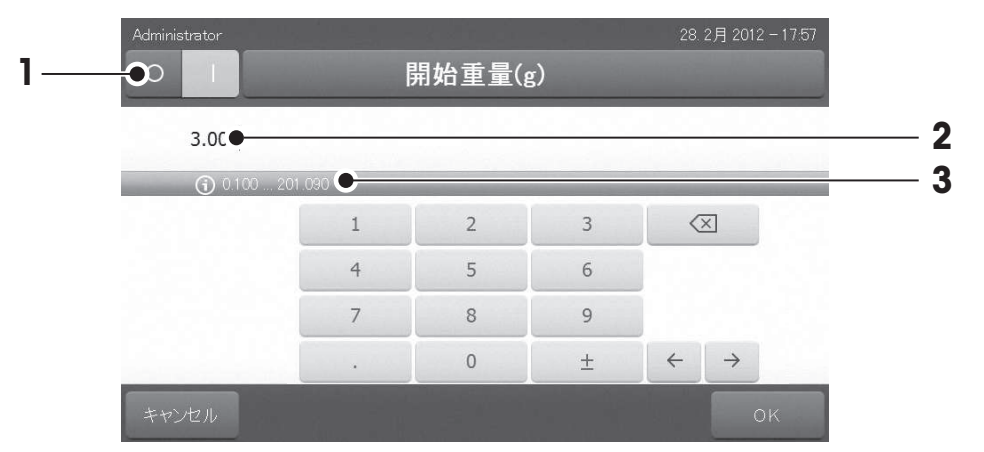

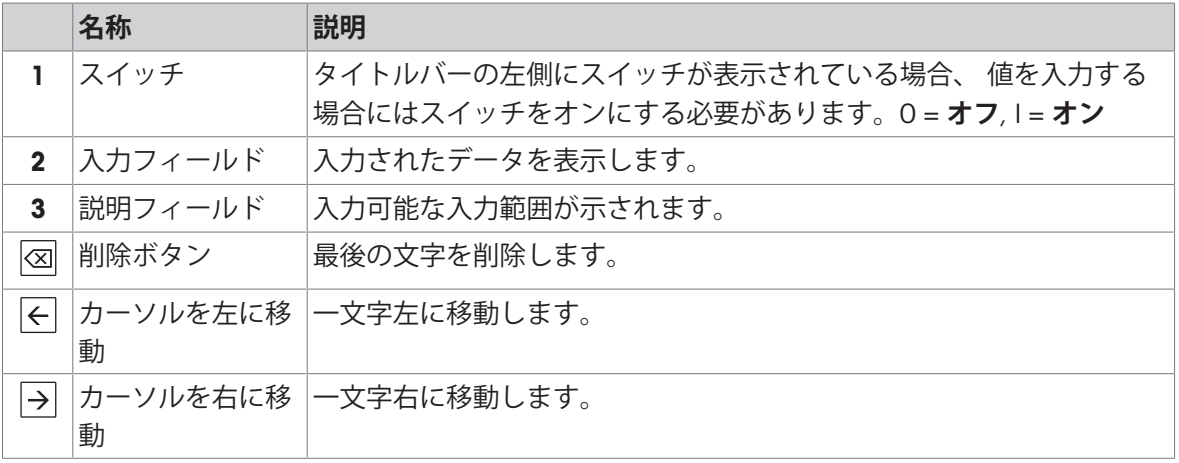

[OK] で設定を完了します。

入力をやめるには、[**キャンセル**]をタッチします。

### 6.2.7.3 **日付と時刻の変更**

<span id="page-35-0"></span>このダイアログ(ピッカービュー)では、内蔵のカレンダー/時計の日付と時刻を設定できます。

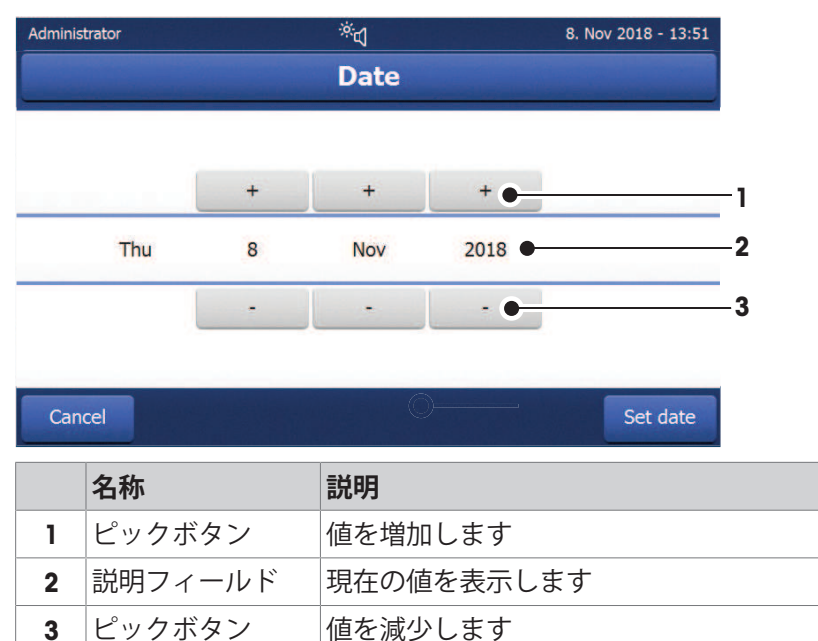

[**日付を設定**] で設定を完了します。(入力をやめるには、 [**キャンセル**]をタッチします。)

### 6.2.8 **リストと表**

#### <span id="page-35-1"></span>**シンプルリスト**

各コンテントタイトルなどが表示されたリストです。必要に応じて、コンテンツ領域は垂直方向 にスクロールすることができます。

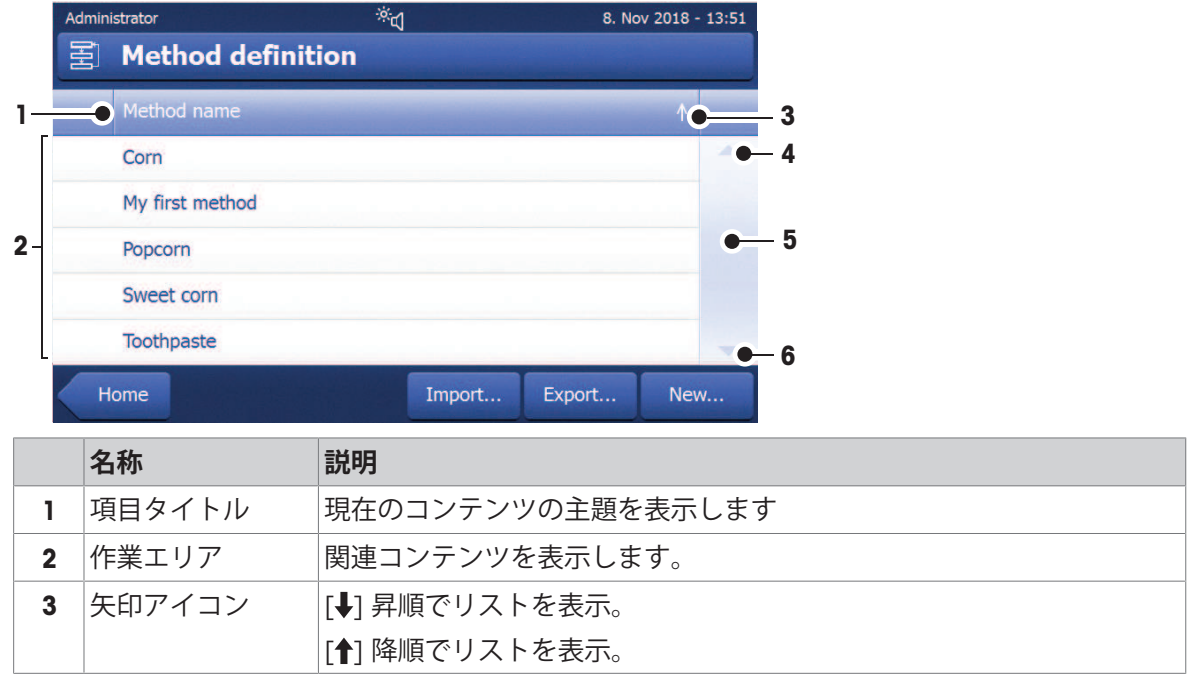
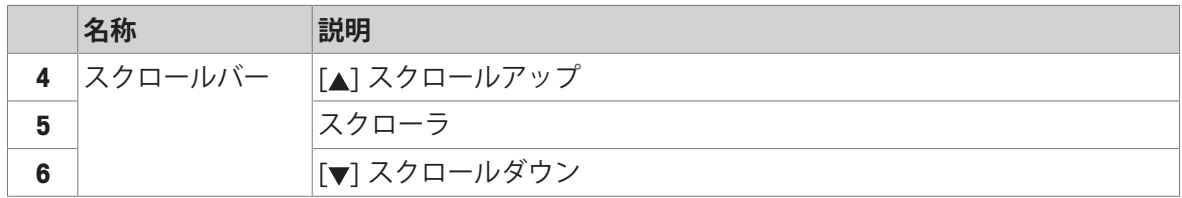

# **その他のリストタイプ**

[**☆**]をタップすることで、アコーデオンパネルを開閉できます。

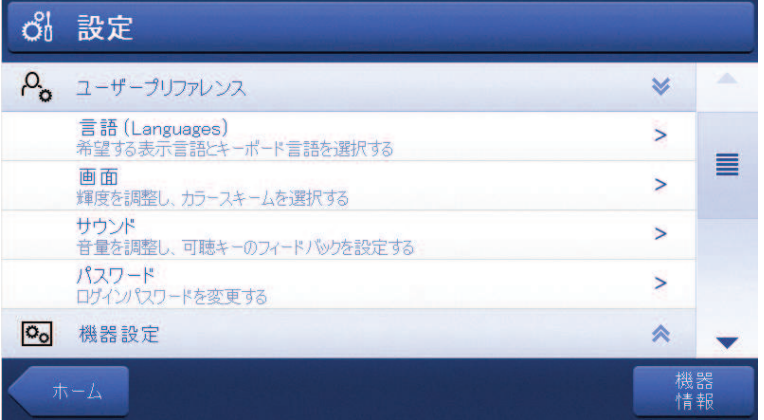

[▶]をタッチすることで、クローザブルパネルを開閉できます。

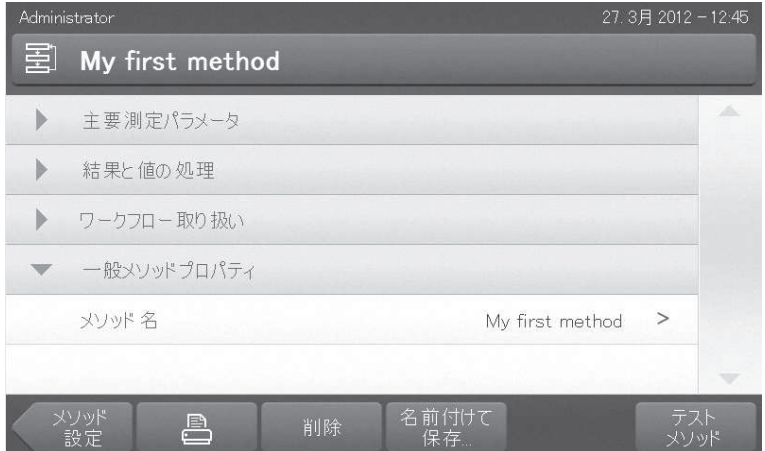

# 6.3 **簡単な測定の実施**

機器の機能を確認し、プロセスに慣れるため、METTLER TOLEDOはシンプルなサンプル測定を行う ことを推奨します。例:ガラスファイバーフィルダーを試用して、水に含まれる湿度の測定。最 初の測定では、機器は工場出荷時設定設定で動作します。

- 装置を電源に接続します。
- スイッチをオンにするには、 心を押します。
- 1 **メソッド 設定**をタップします。
	- **→ メソッド 設定** メッセージが表示されます。
- 2 新しいメソッドを設定するには、**新規**...をタッチします。
- 3 新しいメソッドを定義するには、**メソッドを手動で定義します**をタップします。 ■ キーボードが表示されます。
- 4 新しいメソッドの名称を入力します(例えば、NewMethod)。
- 5 OKで確定します。
- 6 新しいメソッドを工場設定で保存するには、**保存**をタッチします。
- 7 **ホーム**をタップします。
- ユーザーのホーム画面が表示されます。

### **測定メソッドの選択**

1 [**測定**]にタップします。

メソッドリストが表示されます。

- 2 NewMethodをタッチします。
	- → メソッド「NewMethod」の作業画面が表示されます。
	- サンプルチャンバーが自動的に開きます。

#### **アクセサリの配置**

- ディスプレイは事前に定義されたアクセサリを載せ、天びんの風袋を促すようになりました。
- 1 サンプル受け皿ハンドラーに空のアクセサリを置きます。
- 2 サンプルチャンバーにサンプル受け皿ハンドラ ーを置きます。受け皿ハンドラーの取付け金具 が風防のスロット内へ正確に納まっていること を確認します。アクセサリは受け皿ホルダーへ 水平に置かなければなりません。

**注**

METTLER TOLEDO 測定中は常時サンプル受け皿ハン ドラーを利用することをお勧めします。人間工学に 基づいてサンプル受け皿ハンドラーは、安全で、簡 単にサンプル受け皿の正しい設置が行え、高温のア クセサリによる火傷からユーザーを保護します。

### **風袋引き**

- [->0/T<-]にタップします。
	- → 風袋引きのためサンプルチャンバーが自動的 に閉じます。
	- 風袋引きが完了すると、サンプルチャンバー は自動的に開きます。

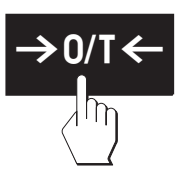

**注**

この例では、ガラスファイバフィルターは簡単なサンプルの一部です。通常の液体測定では、ガ ラスファイバフィルターはサンプルの一部ではなく、サンプル受け皿と一緒に風袋引きする必要 があります。

- 風袋引きの後、ディスプレイはサンプル受け皿にサンプルをのせるよう促します。
- 1 サンプル標本(グラスファイバーフィルター)をサンプル受け皿にのせます。

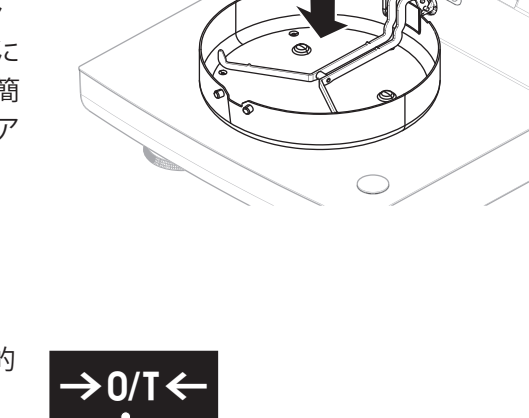

2 水を数滴垂らして、サンプル標本を湿らせま す。

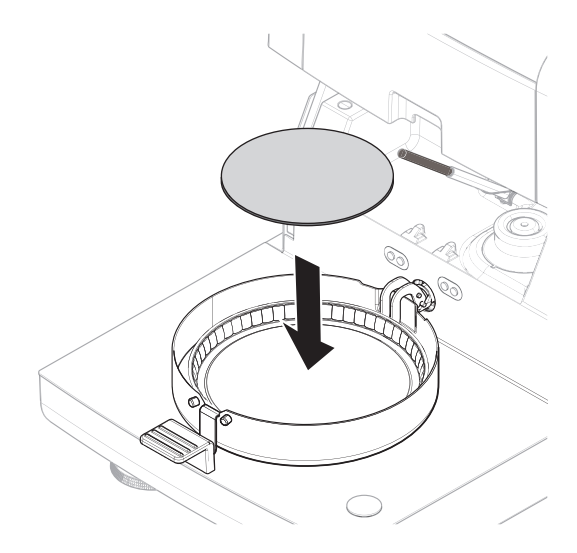

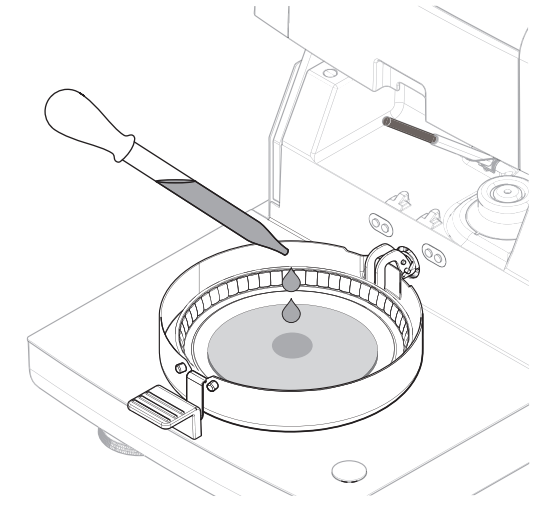

# 3 [**乾燥を開始する**]をタッチします。

- → サンプルチャンバーが自動的に閉じます。
- → 乾燥プロセスが自動的に開始します。

# **乾燥プロセス**

測定中、ディスプレイには常時、乾燥プロセスのリアルタイムの結果が乾燥曲線の形式で表示さ れます。

乾燥プロセスが終了すると、最後に測定されたサンプルの水分率がディスプレイに表示されま す。

メソッドで管理限界を設定した場合、状態(合格、警告あるいは不合格)が表示されます。

# **サンプルを取り除きます**

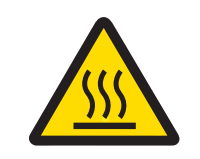

# **高温の表面による火傷**

**注意**

サンプルやサンプル受け皿など、サンプルチャンバー内の部品はまだ高温の可能 性があるため、触れると怪我をするおそれがあります。

- 1 警告記号が付いているハウジングには触れないでください。
- 2 サンプル受け皿ハンドラーのみを使用して、サンプル受け皿を外します。
- 乾燥プロセスが完了している。
- サンプル受け皿が開いている(測定が完了すると自動的に開きます)。
- 1 サンプルチャンバーからサンプル受け皿ハンドラを慎重に外します。 **注**

ハンドラーからサンプル受け皿を外すには、受け皿をベローからわずかに引き上げて、ハンド ラーから受け皿を外します。

- 2 現在のメソッドで別の測定を実施するには、 [**次の サンプル**]をタップします。 • 新しいメソッドで測定を実施するには、[**測定**] をタッチします。
	- ●ホーム画面に戻るには、[△]を押します。

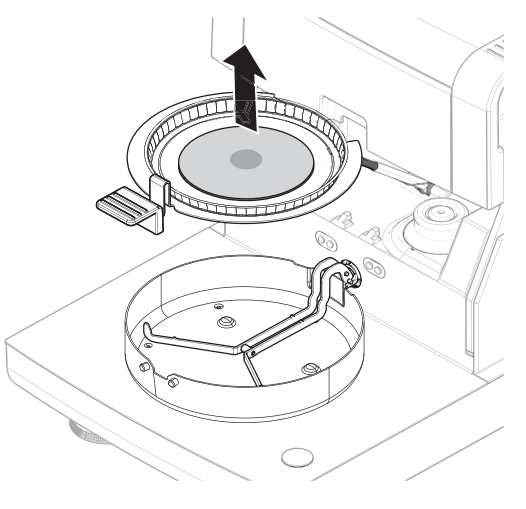

# **天びんのスイッチを切る**

機器のスイッチを完全にオフにするには、電源から切り離す必要があります。 を押すと、機器はスタンバイ状態になります。

# 7 **ソフトウェアの説明**

# <span id="page-40-1"></span>7.1 **メソッド定義**

#### **ナビゲーション:ホーム** > **メソッド設定**

この機能により、新しいメソッドの設定や既存のメソッドの変更、削除、エクスポートあるいは インポートでき、これらはユーザーの権限に依存します。最大300個のメソッドを保存できます。 乾燥メソッドで使用されるパラメータは、この設定項目の下で設定できます。

**メソッドのリソースとメソッドの定義。**

[www.mt.com/moisture-methods](http://www.mt.com/moisture-methods)

[www.mt.com/moisture-guide](http://www.mt.com/moisture-guide)

# 7.1.1 **メソッドのパラメータ**

7.1.1.1 **メイン測定パラメータ**

# **ナビゲーション**: **ホーム** > **メソッド 設定** > **メソッド名** > **主要測定パラメータ**

これらのパラメータは測定に関連しており、すべてのサンプルに対して決定する必要がありま す。

以下のパラメータが定義できます:

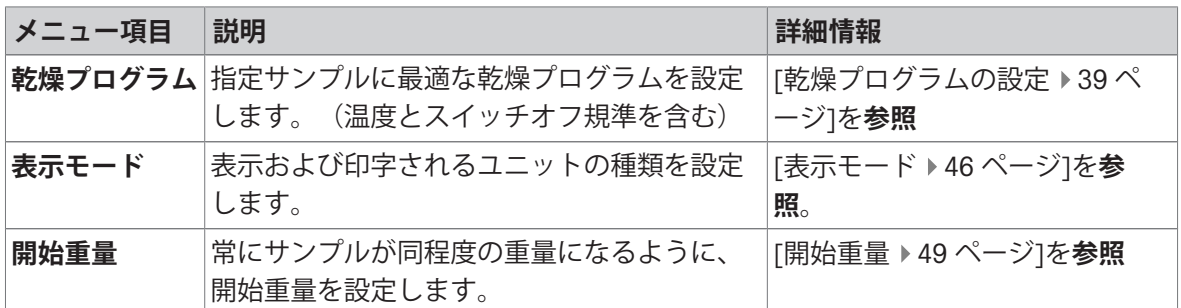

# 7.1.1.1.1 **乾燥プログラム**

# <span id="page-40-0"></span>**ナビゲーション**: **ホーム** > **メソッド 設定** > **メソッド名** > **主要測定パラメータ** > **乾燥プログラム** この機能は使用するサンプルに合わせて乾燥特性を最適に調整するためのさまざまな定義済み乾 燥プログラムを提供します。さらに、乾燥温度とスイッチオフ基準が設定できます。 以下のパラメータを定義できます。

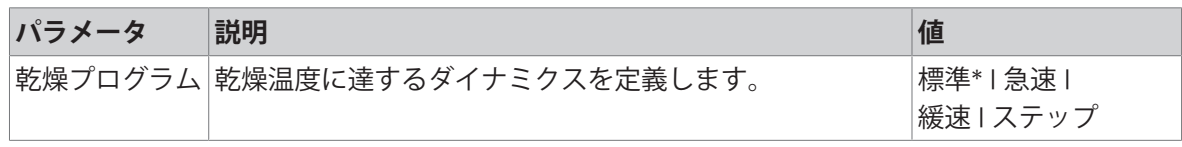

\* 工場出荷時設定

詳細情報:

- **標準** 乾燥は、 [[標準乾燥](#page-41-0) 40 [ページ](#page-41-0)]を**参照**
- **急速** 乾燥は、 [[急速乾燥プログラム](#page-42-0) ▶41 [ページ](#page-42-0)]を**参照**
- **緩速** 乾燥は、 [[緩速乾燥プログラム](#page-43-0) ▶42 [ページ](#page-43-0)]を参照
- **ステップ** 乾燥は、 [[ステップ乾燥](#page-44-0) ▶43 [ページ](#page-44-0)]を参照

**以下も参照してください**

[テスト測定](#page-62-0) 61 [ページ](#page-62-0)

**乾燥プログラムのタイプ**

<span id="page-41-0"></span>**標準乾燥**

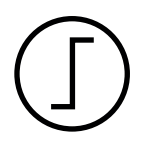

# **標準乾燥**

この乾燥プログラムは標準設定でほとんどのサンプルに適しています。サンプ ルはデフォルトダイナミクスの乾燥温度まで加熱されます。

**工場出荷時設定 乾燥温度** = 105 °C、**スイッチオフ基準** 3 = 1 mg / 50 秒

以下のパラメータが定義できます:

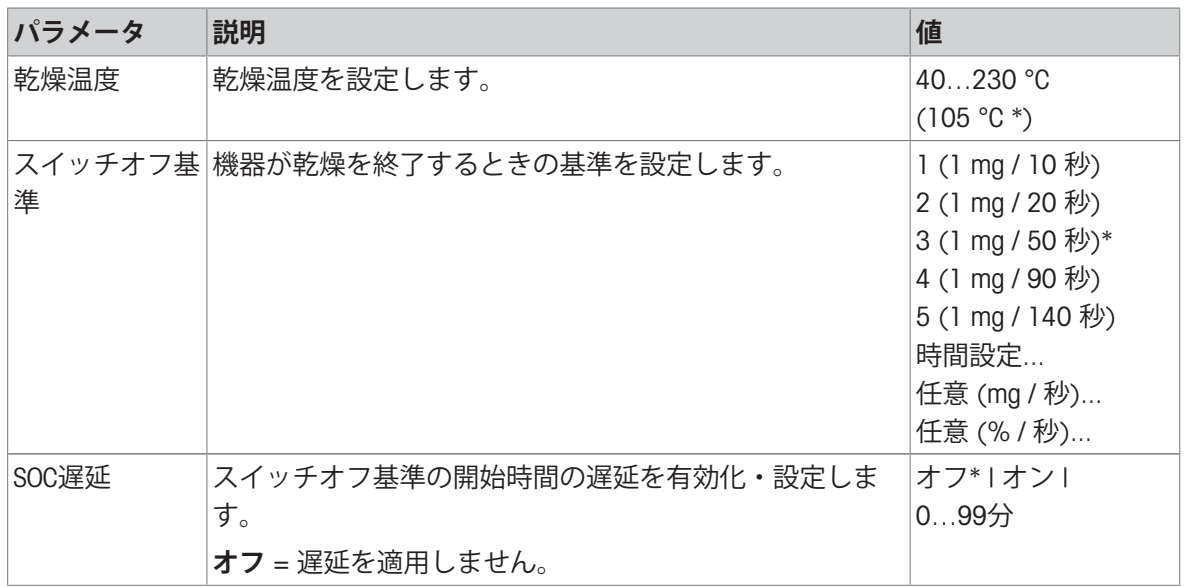

# **乾燥温度の設定**

# **ナビゲーション**: **メソッド 設定** > **メソッド名** > **主要測定パラメータ** > **乾燥温度**

この設定項目では、最終的な乾燥温度を設定できます。

**注**

乾燥温度に関して許容される入力範囲が示されます。

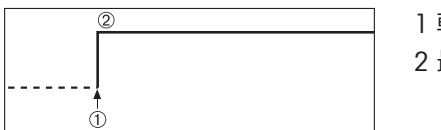

1 乾燥の開始 2 最終温度

# **スイッチオフ基準の設定**

[[スイッチオフ基準\(](#page-45-0)SOC) 44 [ページ](#page-45-0)]を**参照**

# <span id="page-42-0"></span>**急速乾燥プログラム**

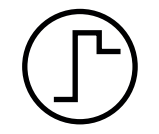

# **急速乾燥プログラム**

このプログラムは、30%**を超える水分率のサンプルに**最も適しています。プロ グラムを開始すると、最初の3分間は、設定温度を40%超過します(ただし、最 大加熱温度は230℃)。蒸発による温度降下が補正され、乾燥プロセスが加速さ れます。次に乾燥温度は設定値まで下がり、その温度が維持されます。

#### **工場出荷時設定**

**乾燥温度** = 105 °C、**スイッチオフ基準** 3 = 1 mg / 50 秒

以下のパラメータが定義できます:

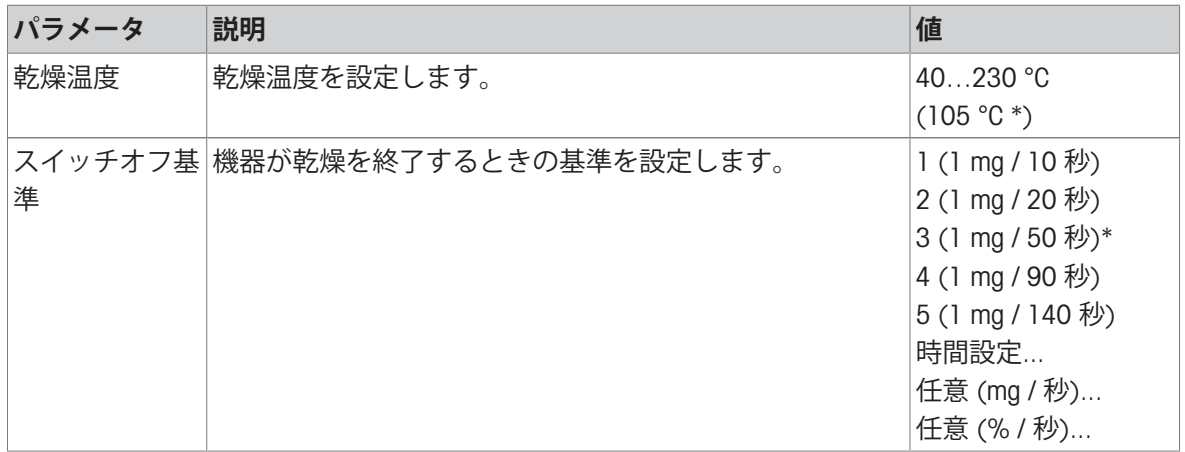

\* 工場出荷時設定

# **乾燥温度の設定**

# **ナビゲーション**: **メソッド 設定** > **メソッド名** > **主要測定パラメータ** > **乾燥温度**

この設定項目では、最終的な乾燥温度を設定できます。

#### **注**

乾燥温度に関して許容される入力範囲が示されます。

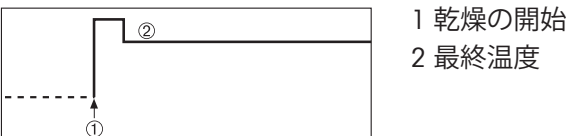

# **スイッチオフ基準の設定**

[[スイッチオフ基準\(](#page-45-0)SOC) 44 [ページ](#page-45-0)]を**参照**

# <span id="page-43-0"></span>**緩速乾燥プログラム**

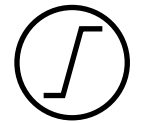

**緩速乾燥プログラム**

この乾燥プログラムは、**薄膜を生成しやすい物質**(例えば、糖分を含んでいる 物質)またはや**揮発性物質を含む物質**を緩速乾燥するのに適しています。この プログラムでは、温度は連続的に緩やかに上昇して、ランプ時間の**経過後に**設 定乾燥温度に到達します。乾燥開始から最終温度到達までに経過する時間であ る 「ランプ」 は設定できます。

# **工場出荷時設定**

**乾燥温度** = 105 °C, **ランプ時間** = 3:00 分

**スイッチオフ基準** 3 = 1 mg / 50 秒

以下のパラメータが定義できます:

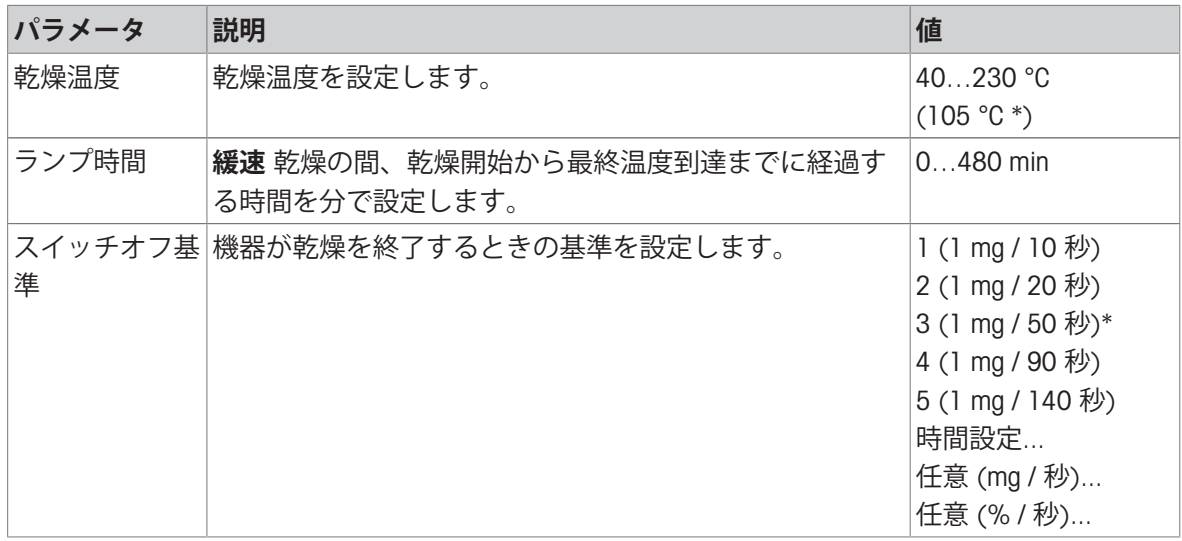

\* 工場出荷時設定

**乾燥温度の設定**

**ナビゲーション**: **メソッド 設定** > **メソッド名** > **主要測定パラメータ** > **乾燥プログラム** > **緩速** > **乾 燥温度**

この設定項目では、乾燥温度を設定できます。

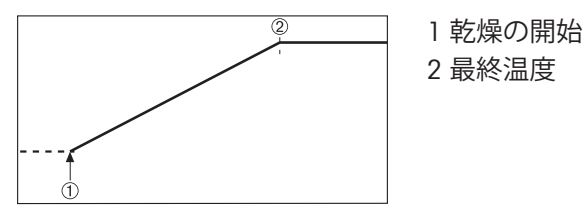

**ランプ時間の設定**

**ナビゲーション**: **メソッド 設定** > **メソッド名** > **主要測定パラメータ** > **乾燥プログラム緩速** > **ラン プ時間**

この設定項目では、乾燥開始から最終温度到達までに経過する時間である **ランプ時間**を設定でき ます。 温度が50℃に達すると、ランプが開始されます。

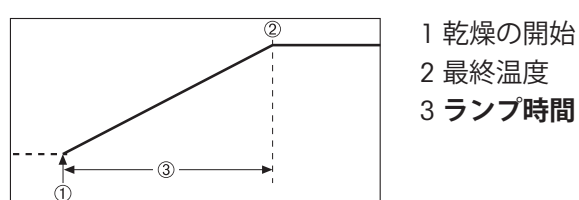

# **スイッチオフ基準の設定**

<span id="page-44-0"></span>[[スイッチオフ基準\(](#page-45-0)SOC) 44 [ページ](#page-45-0)]を**参照**

#### **ステップ乾燥**

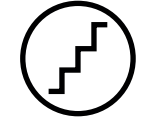

# **ステップ乾燥**

この乾燥プログラムは、異なる温度で蒸発する複数の成分で構成される物質 (例えば、エーテル油)を乾燥するのに適しています。このプログラムによ り、乾燥は段階的に実施されます。すなわち、サンプルは特定の温度まで加熱 されて(第1ステップ)、決められたスイッチオフ基準(例えば、時間あるいは 時間単位当たりの重量損失)の間、この温度が維持されます。次のステップで は、温度は上昇、下降あるいは同じ値を維持できます。最後のステップで、ス イッチオフ基準により測定は終了します。最大5つのステップが選択できます。 ステップ乾燥は、高い水分率のサンプルをより高速に測定する場合も使用でき ます。この場合、最初のステップは最後のステップよりも高温に設定しなけれ ばなりません。

#### **工場出荷時設定**

ステップ 1、**温度** = 50 °C、**スイッチオフ基準** = 5:00 分 ステップ 2、**温度** = 105 °C、**スイッチオフ基準** 3 = 1 mg / 50 秒

以下のパラメータが定義できます:

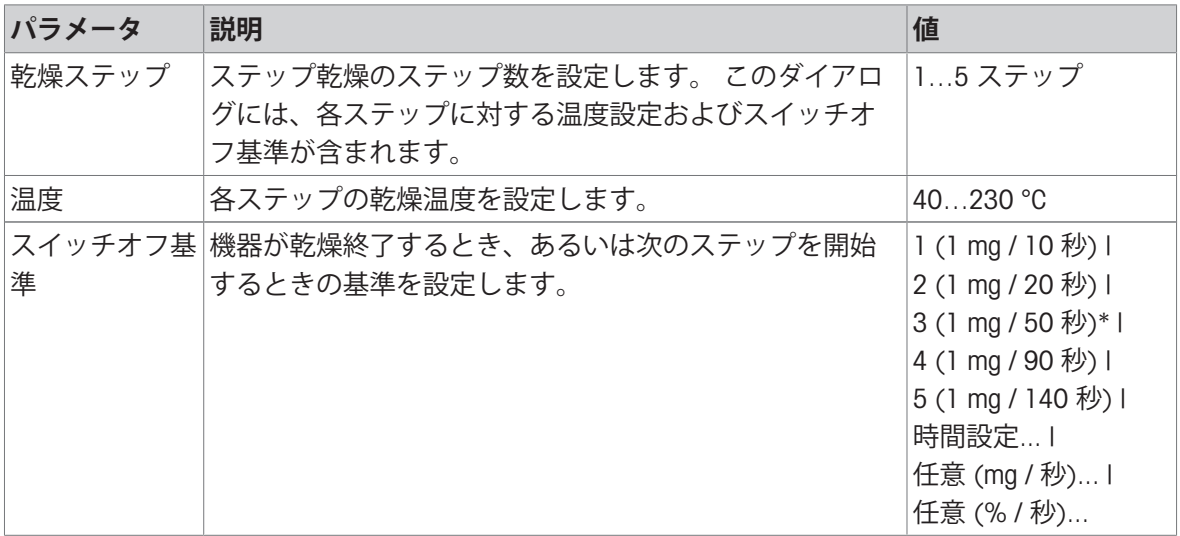

#### **注**

ステップあたりのスイッチオフ時間をそれぞれ480分に設定することができますが、測定の最大乾 燥時間(480分)を超えることはできません。

\* 工場出荷時設定

**乾燥ステップ**

**ナビゲーション**: **メソッド 設定** > **メソッド名** > **主要測定パラメータ** > **乾燥プログラムステップ** > **乾燥ステップ**

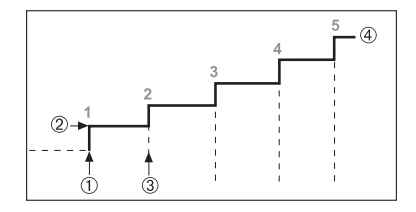

1 乾燥の開始 2 温度ステップ 3 次のステップ**スイッチオフ基準** 5 最終ステップ

#### **スイッチオフ基準の設定**

<span id="page-45-0"></span>[[スイッチオフ基準\(](#page-45-0)SOC) 44 [ページ](#page-45-0)]を**参照**

#### **スイッチオフ基準(**SOC**)**

**ナビゲーション**: **ホーム** > **メソッド 設定** > **メソッド名** > **主要測定パラメータ** > **乾燥プログラム** > **スイッチオフ基準**

この機能により、さまざまなスイッチオフ基準を定義します。スイッチオフ基準は、機器が乾燥 を終了するタイミング、あるいは次のステップ ("ステップ乾燥")を開始するタイミングを設定しま す。(時間設定されたスイッチオフ以外の)スイッチオフ基準により、常に同じ条件(時間単位 当たりの重量損失)で測定が終了して、測定の繰り返し性を高めます。

**注**

繰り返す結果には、同じ開始重量の必要があります。[[開始重量](#page-50-0) 49 [ページ](#page-50-0)]を**ご参照**ください。 以下のパラメータが定義できます:

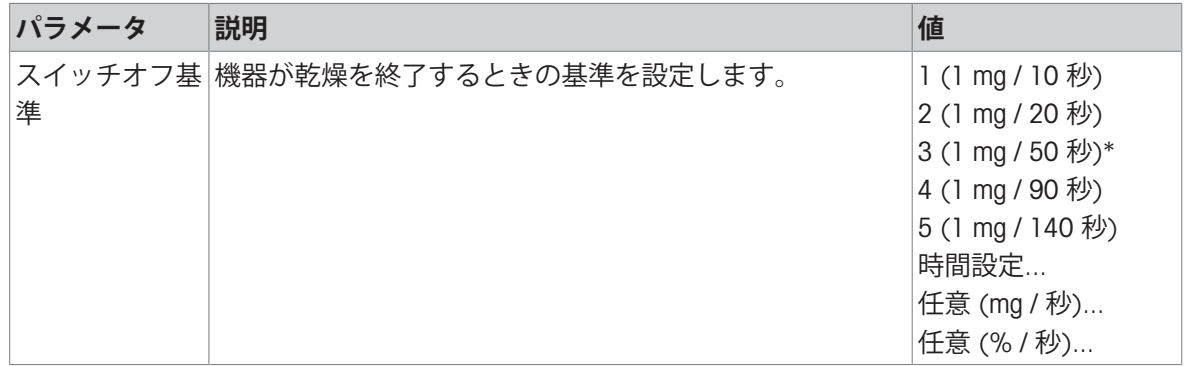

\* 工場出荷時設定

- 時間単位当たりの重量損失 (5つの事前プログラムされた設定)
- 任意のスイッチオフ基準 (2つの異なる設定)
- スイッチオフ時間

# **時間単位当たりの重量損失**

スイッチオフ基準は、どの乾燥条件で測定が完了するかを設定します。このスイッチオフは時間 単位当たりの重量損失に基づいています。指定された時間内に平均重量損失がプリセット値より も少なくなると、機器は乾燥が完了したと判断して、測定プロセスを自動的に停止します。

**注**

最初の30秒間、スイッチオフ基準は無効です。

**次の**5**つの事前プログラムされた設定が利用できます**

| スイッチオフ<br>基準 | $\Delta$ g       | $\Delta$ t      | 説明                                                                                                    |
|--------------|------------------|-----------------|----------------------------------------------------------------------------------------------------|
|              | $1 \, mg$        | 10 <sub>s</sub> | この設定は、傾向を調べるための迅速な測定に適しています。                                                                                    |
| $\mathbf{2}$ | $1 \, \text{mg}$ | 20 <sub>s</sub> | この設定は、乾燥の速いサンプルに適しています。                                                                                         |
| 3            | $1 \text{ mg}$   | 50 <sub>s</sub> | これは工場出荷時設定です。ほとんどの種類のサンプルに適し<br>ています。                                                                           |
| 4            | 1 mg             | 90 <sub>s</sub> | この設定は、ゆっくりと乾燥するサンプルあるいは高い正確性<br>を必要とするサンプルに適しています。                                                              |
| 5            | 1 mg             | 140 s           | この設定は、非常にゆっくりと乾燥するサンプル(水分補足、<br>表皮形成による)、あるいは非常に低い水分率を持つサンプル<br>(例えば、プラスチック)に適しています。温度に非常に敏感<br>なサンプルには適していません。 |

以下のグラフは、スイッチオフ基準操作の動作モードを示しています(縮尺は一定ではありませ  $h$ )。

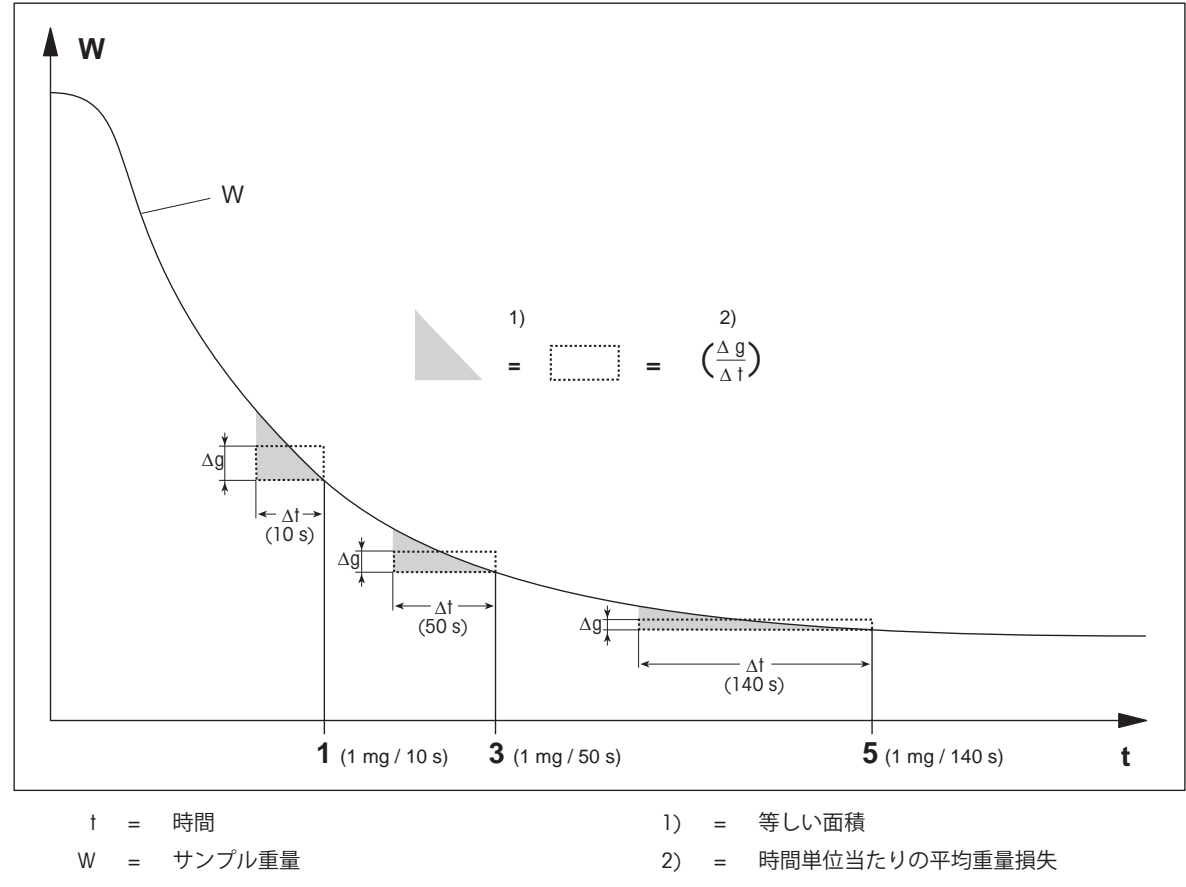

1, 3, 5 = スイッチオフ基準の例

# **任意のスイッチオフ基準**

任意のスイッチオフ基準は、ユーザー定義による時間単位当たりの平均重量損失に基づいていま す。

次の2つの設定が利用できます。

**スイッチオフ基準** > **任意** (mg / **秒**)... (時間単位当たりの重量損失)

**スイッチオフ基準** > **任意** (% / **秒**)... (時間単位当たりの重量損失のパーセント表示)

#### **スイッチオフ時間**

スイッチオフ基準により、プリセットの乾燥時間が経過するまで測定は継続します。ディスプレ イには、乾燥時間の情報が連続的に表示されます。

#### **テスト測定の実施**

適切なスイッチオフ基準を決定するための[テスト測定](#page-62-0)を実施するには、「テスト測定 ▶61 [ページ](#page-62-0)] を**ご参照**ください。

#### SOC**遅延**

# **ナビゲーション**: **ホーム** > **メソッド 設定** > **メソッド名** > **主要測定パラメータ** > **乾燥プログラム** (標準) > SOC**遅延**

SOC遅延は、**標準**の乾燥プログラムにおいてのみ利用できます:

この機能により、スイッチオフ基準の開始時間を遅延させることができます。これは、水分率が 低く、水分が蒸発するまでの時間が長いサンプル(プラスチックなど)に有効です。

以下のパラメータが定義できます:

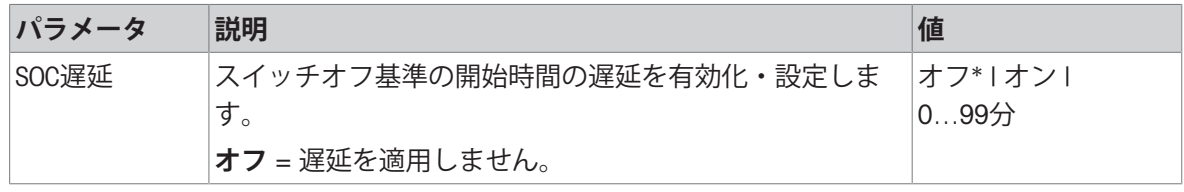

<span id="page-47-0"></span>\* 工場出荷時設定

#### 7.1.1.1.2 **表示モード**

# **ナビゲーション**: **ホーム** > **メソッド 設定** > **メソッド名** > **主要測定パラメータ** > **表示モード**

この機能により、ディスプレイに表示する値の種類を選択できます。記録のために印字する値の 種類も設定できます。

以下のパラメータが定義できます:

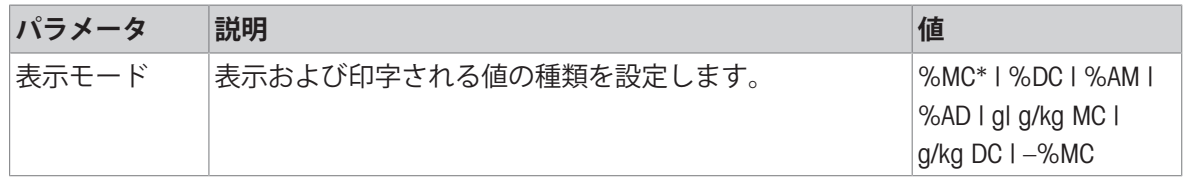

\* 工場出荷時設定

- %MC 水分率 (計算値)
- %DC 灰分率 (計算値)
- %AM ATRO 水分率 (計算値)
- %AD ATRO 灰分率 (湿重量、計算値)
- g グラム単位で測定
- g/kg MC 水分率 (計算値)
- g/kg DC 灰分率 (計算値)
- –%MC 水分率 (マイナス値、計算値)

**注**

計算値は、ディスプレイ上にアスタリスク記号が付いた形で表示されます。

詳細情報

#### %MC – **水分率**

サンプルの水分率が湿重量の割合(WW = 初期重量 = 100 %)とし て表示(および印字)されます。これは**工場出荷時設定**です。 測定の間、値はパーセントおよびグラフィカルな乾燥曲線で常 に表示されます。測定値には"%MC" (水分率の例、11.35 %MC) が付加されますが、印字結果も同様です。

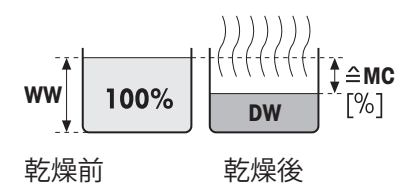

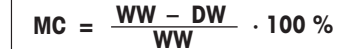

MC = 水分率 [0…100%] WW = 湿重量  $DW = \overline{W}$ 分重量

#### %DC – **灰分率**

サンプルの灰分率が、湿重量の割合(WW = 初期重量 = 100%)と して表示(および印字)されます。

測定の間、値はパーセントおよびグラフィカルな乾燥曲線で常 に表示されます。測定値には"%DC" (灰分率の例、88.65 %DC) が付加されますが、印字結果も同様です。

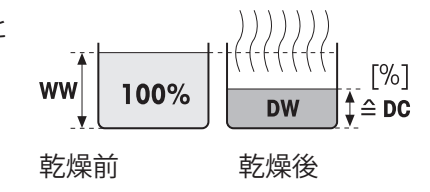

$$
DC = \frac{DW}{WW} \cdot 100\%
$$

DC = 灰分率 [100…0%] WW = 湿重量  $DW = \overline{WX}$ 

#### %AM – ATRO **水分率** 1)

サンプルの水分率が乾燥重量の割合(DW = 最終重量 = 100%)と して表示(および印字)されます。

測定の間、値はパーセントおよびグラフィカルな乾燥曲線で常 に表示されます。測定値には"%AM" (ATRO水分率の例、255.33 %AM) が付加されますが、印字結果も同様です。

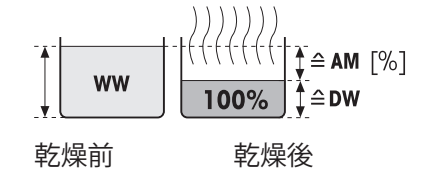

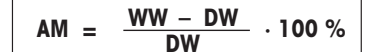

AM = ATRO 水分率 [0…1000%] WW = 湿重量  $DW = \overline{WX}$ 

#### %AD – ATRO **灰分率** (**湿重量**)1)

サンプルの湿重量が、乾燥重量の割合(DW = 初期重量 = 100%) として表示(および印字)されます。

測定の間、値はパーセントおよびグラフィカルな乾燥曲線で常 に表示されます。測定値には"%AD" (ATRO灰分率の例、312.56 %AD) が付加されますが、印字結果も同様です。

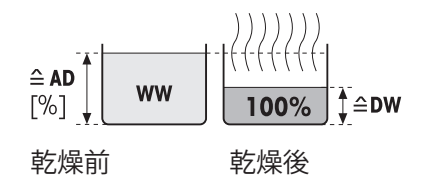

$$
AD = \frac{WW}{DW} \cdot 100\%
$$

AD = ATRO 灰分率 [100…1000%] WW = 湿重量  $DW = \overline{W}$ 分重量

#### 1) ATRO**表示モードに関する注釈**

ATRO表示モードにおける現在の測定値が事前に設定した制限値よりも大きいかあるいは少ない場 合(例えば、999.99 %ADを超える場合、あるいは –999.99 %AMに満たない場合)、ATRO結果値は 999.99%に制限されます。

# g – **重量**(**グラム表示**)

サンプルの重量がグラムで表示(および印字)されます。この設 定により、水分計は精密天びんとして使用できます。 測定の間、現在の重量は常にグラムで表示されます。

#### g/kg MC – **水分率**

サンプルの水分率が、湿重量(WW = 初期重量 = 1000 g/kg)とし てg/kgで表示(および印字)されます。

測定の間、現在の測定値はパーセントおよびグラフィカルな乾 燥曲線で常に表示されます。測定値には"g/kg MC" (水分率の例、 11.35 g/kg MC) が付加されますが、印字結果も同様です。

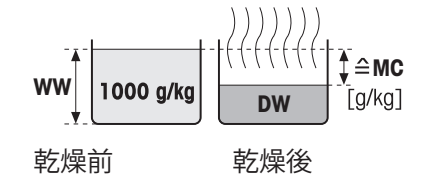

**MC WW DW WW <sup>=</sup> – · 1000 g/kg**

MC = 水分率 [0…1000 g/kg] WW = 湿重量  $DW = \overline{WX}$ 

#### g/kg DC – **灰分率**

サンプルの灰分率が、湿重量(WW = 初期重量 = 1000 g/kg)とし てg/kgで表示(および印字)されます。

測定の間、現在の測定値はパーセントおよびグラフィカルな乾 燥曲線で常に表示されます。測定値には"g/kg DC" (灰分率の例、 88.65 g/kg DC) が付加されますが、印字結果も同様です。

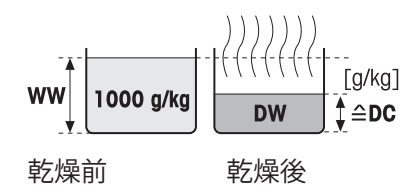

 $DC = \frac{DW}{WW} \cdot 1000 \text{ g/kg}$ 

DC = 灰分率 [1000…0 g/kg] WW = 湿重量  $DW = \overline{WX}$ 

#### –%MC – **水分率**

サンプルの水分率が湿重量の割合(WW = 初期重量 = 100 %)とし て表示(および印字)されます。

測定の間、値はパーセントおよびグラフィカルな乾燥曲線で常 に表示されます。測定値には"-%MC" (水分率の例、11.35 -%MC) が付加されますが、印字結果も同様で、マイナス値として表示 されます。

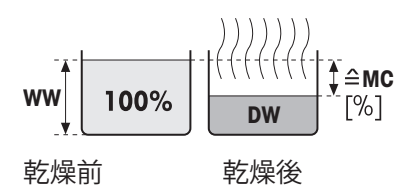

$$
MC = -\frac{WW - DW}{WW} \cdot 100\%
$$

MC = 水分率 [0…100%] WW = 湿重量  $DW = \overline{WX}$ 

# 7.1.1.1.3 **開始重量**

### <span id="page-50-0"></span>**ナビゲーション**: **ホーム** > **メソッド 設定** > **メソッド名** > **主要測定パラメータ** > **開始重量**

開始重量は、多くの理由から、測定の実施時間に加え、測定の最終結果にも影響を与えます。開 始重量の定義により、測定ごとにほぼ同量のサンプルが使用されるため、測定の繰り返し性が向 上します。

量り込みガイドはサンプルの量り込みをするのに役立ちます。ほとんどのサンプルにおいて、目 標重量は2–5 g (プラスチック 30 g)の範囲にあります。サンプル受け皿の表面全体をサンプルで 薄く均一にカバーすることをお勧めします。

以下のパラメータが定義できます:

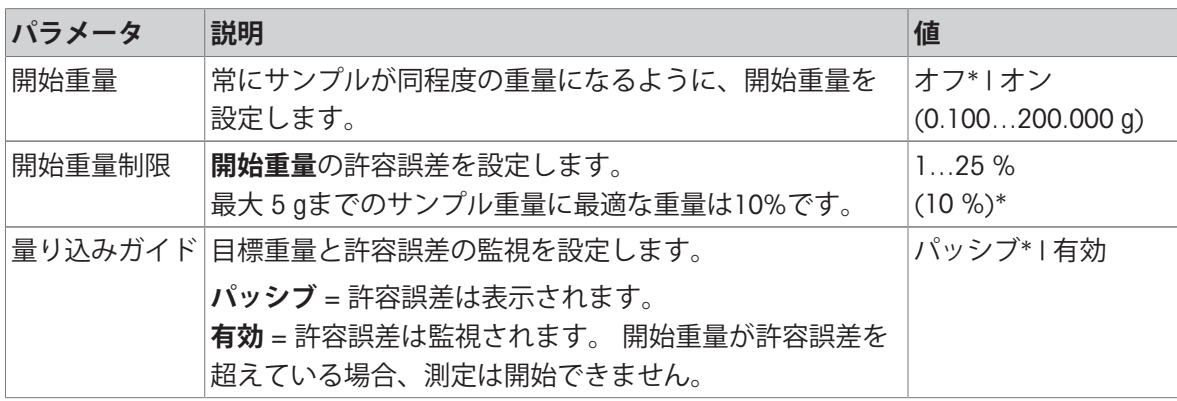

\* 工場出荷時設定

# 7.1.1.2 **結果と値の取り扱い**

**ナビゲーション**: **ホーム** > **メソッド 設定** > **メソッド名** > **結果と値の処理**

以下のパラメータが定義できます:

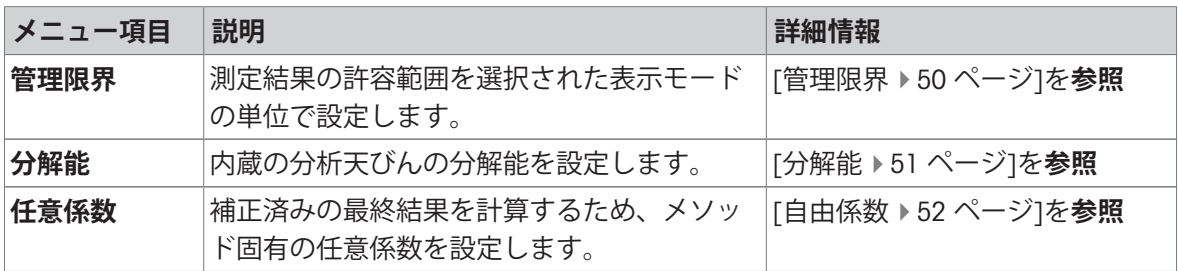

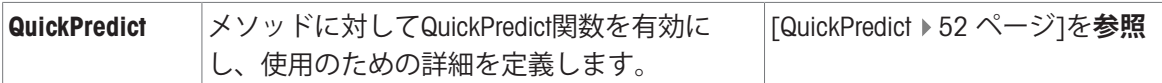

# 7.1.1.2.1 **管理限界**

# <span id="page-51-0"></span>**ナビゲーション**: **ホーム** > **メソッド 設定** > **メソッド名** > **結果と値の処理** > **管理限界**

この機能により、品質とプロセス管理に関する警告および管理限界を設定できます。合格と不合 格を区別する限界も設定できます。

以下のパラメータが定義できます:

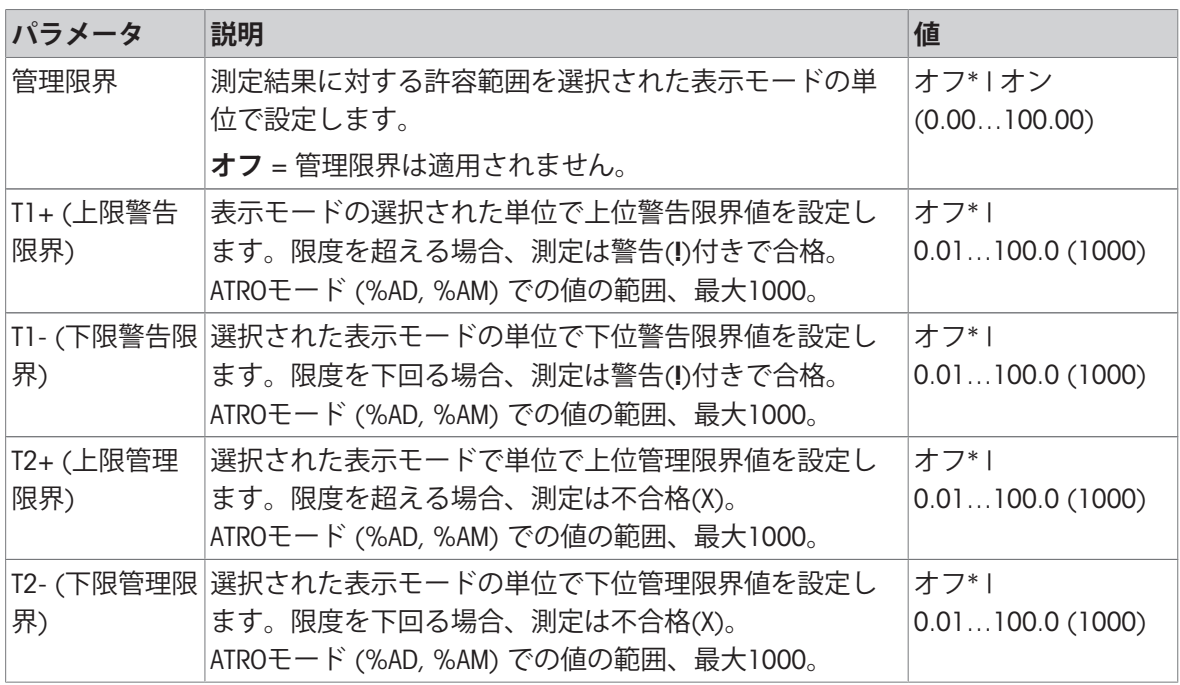

\* 工場出荷時設定

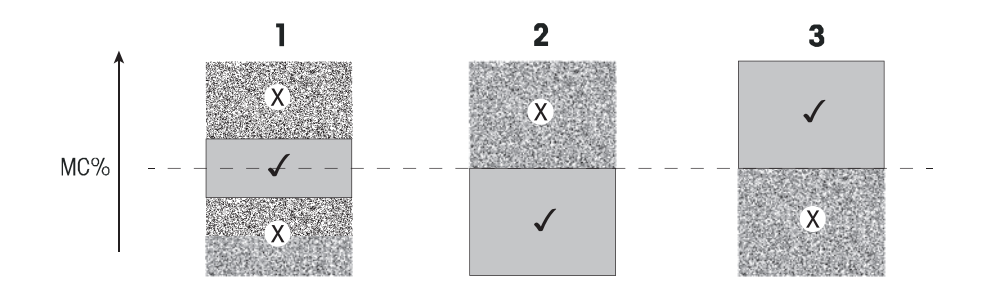

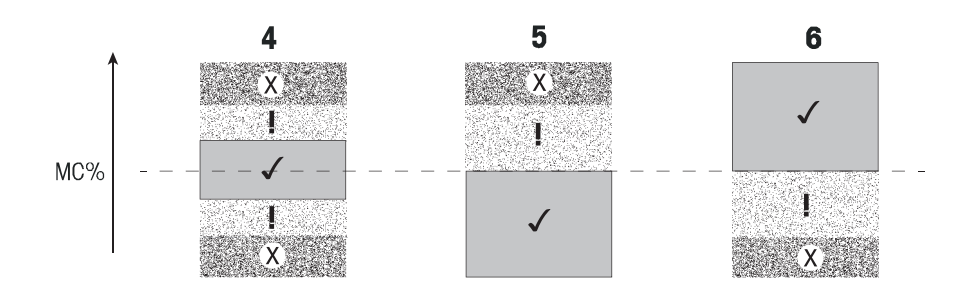

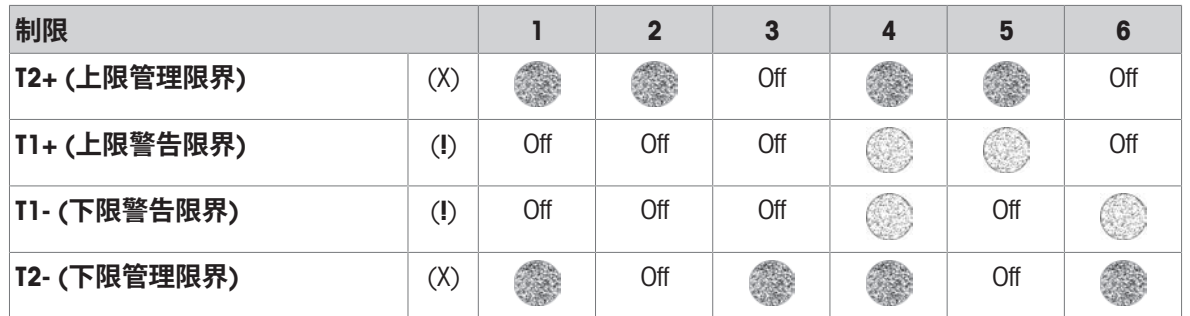

(✓) 測定は警告限界の範囲内にあります。 合格(緑で表示)

(!) 測定は警告限界と管理限界の間にあります。 警告付きで合格(黄で表示)

(X) 測定は管理限界を超えています。 不合格(赤で表示)

管理限界はオフ = 限界は適用されません (青で表示)

# 7.1.1.2.2 **分解能**

# <span id="page-52-0"></span>**ナビゲーション**: **ホーム** > **メソッド 設定** > **メソッド名** > **結果と値の処理** > **分解能**

通常、水分計は最小表示1 mg / 0.01 %で使用できます。以下の設定により、通常より10倍高い内 蔵分析天びんの分解能 (0.1 mg 重量 / 0.001 % 水分) を使用して水分率を測定できます。高分解 能は、特に低い水分率(1%未満)のサンプルに適しています。

**注**

高分解能はATRO **水分率**またはATRO **灰分率**の表示モードでは利用できません。[[表示モード](#page-47-0) [46](#page-47-0) ペ [ージ](#page-47-0)]を**ご参照**ください。

以下のパラメータが定義できます:

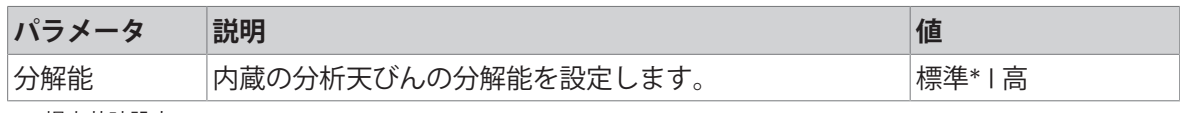

<span id="page-53-0"></span>\* 工場出荷時設定

# 7.1.1.2.3 **自由係数**

# **ナビゲーション**: **ホーム** > **メソッド 設定** > **メソッド名** > **結果と値の処理** > **任意係数**

この機能で、選択した表示モードにおいて、メソッド固有の係数により結果を増倍させることが できます。さらに、選択した表示モードの単位において、オフセット入力で結果を変更すること もできます。補正済みの最終結果を計算するときに便利です(例えば、基準となる結果からの系統 的偏差を補償するためなど)。

#### **注**

- 表示モード"g"(重量)では、自由係数は利用できません。
- 測定中、計算は継続的に行われ、グラフィカルな乾燥曲線で表示されます。
- 自由係数により、結果が計算されて、ディスプレイにアスタリスクとともに表示されます。

以下のパラメータが定義できます:

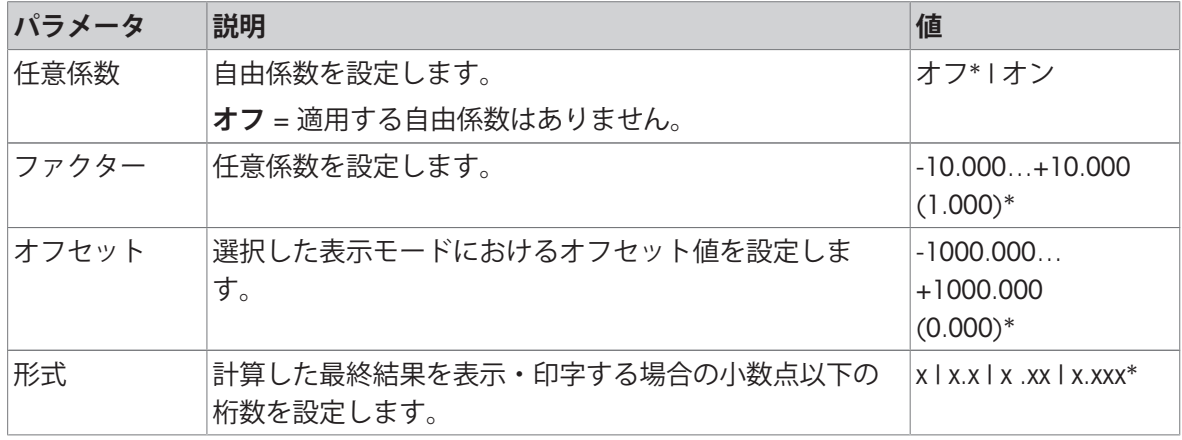

<span id="page-53-1"></span>\* 工場出荷時設定

#### 7.1.1.2.4 QuickPredict

# **ナビゲーション**: **ホーム** > **メソッド 設定** > **メソッド名** > **結果と値の処理** > QuickPredict

QuickPredictは、開始直後に水分測定の最終結果を予測します。例:2分後。QuickPredictの最適な使 い方の詳細については、。[QuickPredict[のメソッドの準備](#page-64-0) ▶ 63 [ページ](#page-64-0)]の章を参照してください。 以下のパラメータが定義できます:

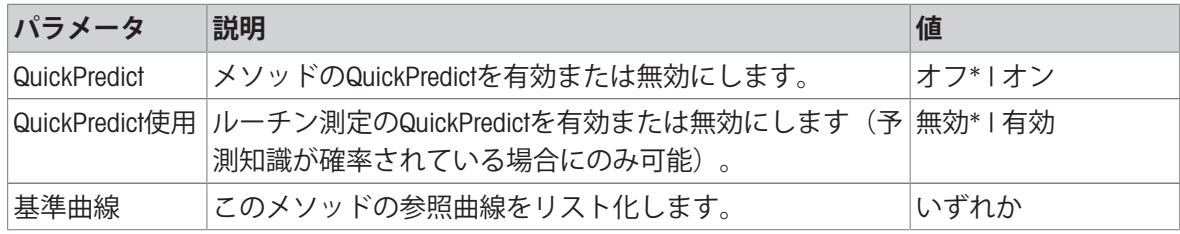

**測定設定**

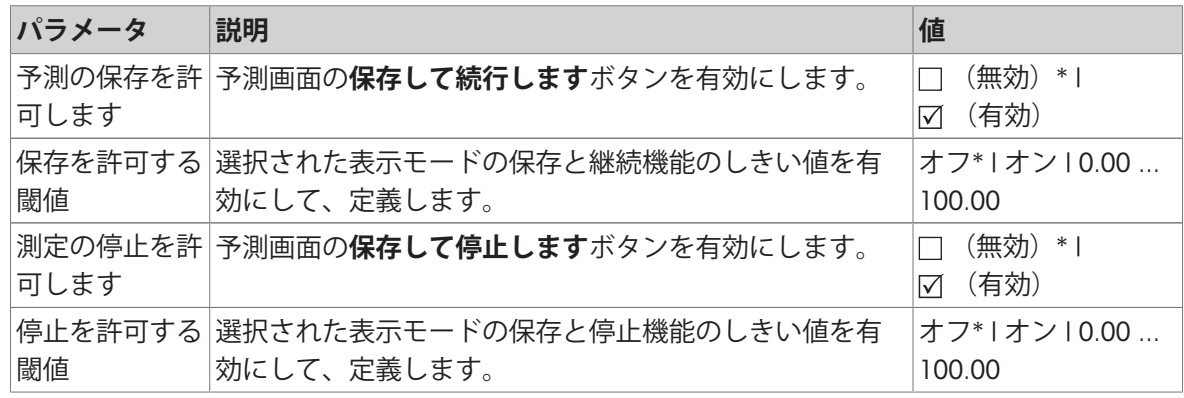

\* 工場出荷時設定

#### 7.1.1.3 **ワークフローの取り扱い**

# **ナビゲーション**: **ホーム** > **メソッド 設定** > **メソッド名** > **ワークフロー取り扱い**

この機能により、測定のワークフローを設定できます。

以下のパラメータを定義できます。

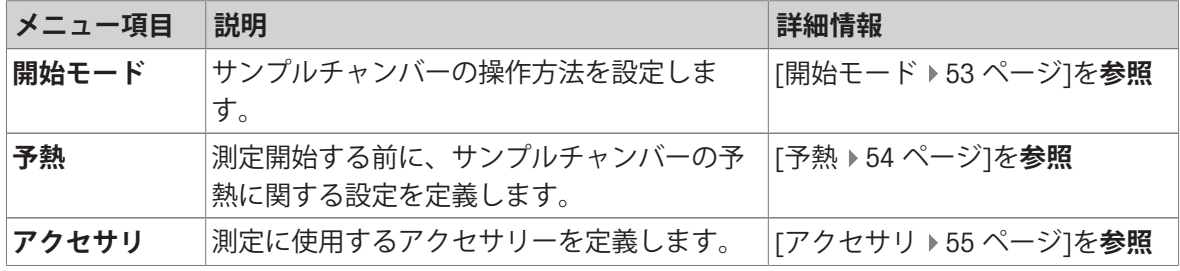

# 7.1.1.3.1 **開始モード**

# <span id="page-54-0"></span>**ナビゲーション**: **ホーム** > **メソッド 設定** > **メソッド名** > **ワークフロー取り扱い** > **開始モード**

この設定項目では、サンプルチャンバーを自動操作または手動操作するかを選択できます。 以下のパラメータが定義できます:

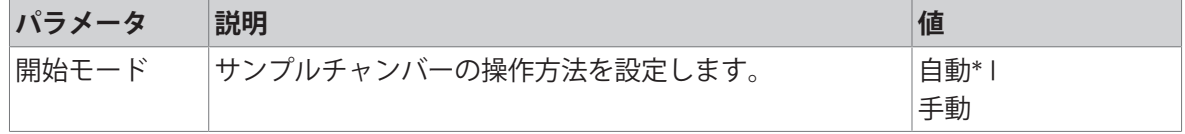

\* 工場出荷時設定

# **自動**

お使いの機器は工場出荷時に自動操作モードに設定されています。このモードはほとんどのサン プルに使用できます。[**乾燥を開始する**]ボタンをタップすると、サンプルチャンバーが自動的に閉 じ、サンプルの重量が測定を開始するため、閉じられたサンプルチャンバーで記録されます。

# **手動**

揮発性成分を含んでいるサンプルの場合、手動操作モードを使用することをお勧めします。自動 操作モードとは異なり、手動モードで[**乾燥を開始する**]ボタンをタッチしても、サンプルチャンバ ーは自動的に閉じません。測定開始前に減量が起こらないように、サンプルチャンバーを開いた 状態で開始重量が記録されます。サンプルの加熱を開始するには、[1]を押してサンプルチャンバ ーを閉じると、自動的に乾燥が始まります。自動サンプルチャンバーは閉じて、乾燥が開始しま

す。手動操作モードでは、乾燥プロセスの間にサンプルチャンバーを開くことができます。自動 モードとは異なり、乾燥は停止しませんが、自動サンプルチャンバーが再び閉じるまでに中断し ます。

#### 7.1.1.3.2 **予熱**

#### <span id="page-55-0"></span>**ナビゲーション**: **ホーム** > **メソッド 設定** > **メソッド名** > **ワークフロー取り扱い** > **予熱**

予熱機能でサンプルチャンパーをカスタム設定された温度まで加熱します。ハロゲン水分計の加 熱時間が短いために、標準的なアプリケーションの場合、予熱は不要です。ただし、測定ごとに 機器が同様の気候条件にあれば、機器を予熱することで、結果の繰り返し性を改善できます。 以下のパラメータが定義できます:

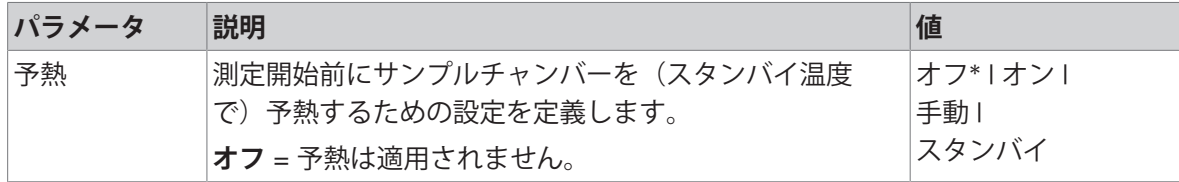

\* 工場出荷時設定

#### **手動**

測定を開始する前に、機器はユーザーに対して**予熱中**機能を有効にするよう促します。事前に設 定された温度に達すると機器はそのことを提示します。**予熱を中止する**をタッチすることで、予 熱フェーズの間に測定を開始できます。この場合、予熱の実施時間は記録されます。 最大の予熱時間である1時間が経過すると、**予熱中**は自動的にオフになります。

以下のパラメータが定義できます:

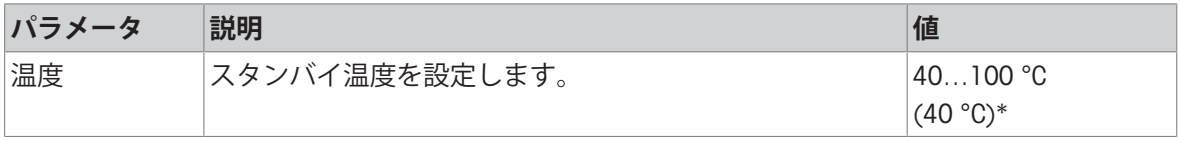

\* 工場出荷時設定

# **スタンバイ**

測定を開始するのに十分な予熱がされると、機器はそのことを提示します。**乾燥を中止する**をタ ッチすることで、予熱フェーズの間に測定を開始できます。この場合、予熱の実施時間は記録さ れます。

**継続時間** 機能により、測定後、事前選択された時間が経過すると予熱を無効にできます。**ターン オフ時間**機能では、定義されたクロック時刻になると予熱を無効にできます。

以下のパラメータが定義できます:

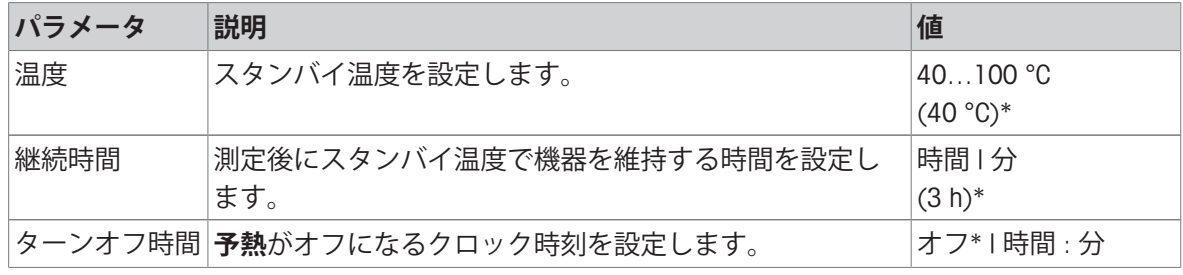

\* 工場出荷時設定

#### 7.1.1.3.3 **アクセサリ**

# <span id="page-56-0"></span>**ナビゲーション**: **ホーム** > **メソッド 設定** > **メソッド名** > **ワークフロー取り扱い** > **アクセサリ** メソッドの測定に使用する特定のアクセサリを指定することができます。測定中、これらのアク セサリは作業画面でリクエストされます。

以下のパラメータが定義できます:

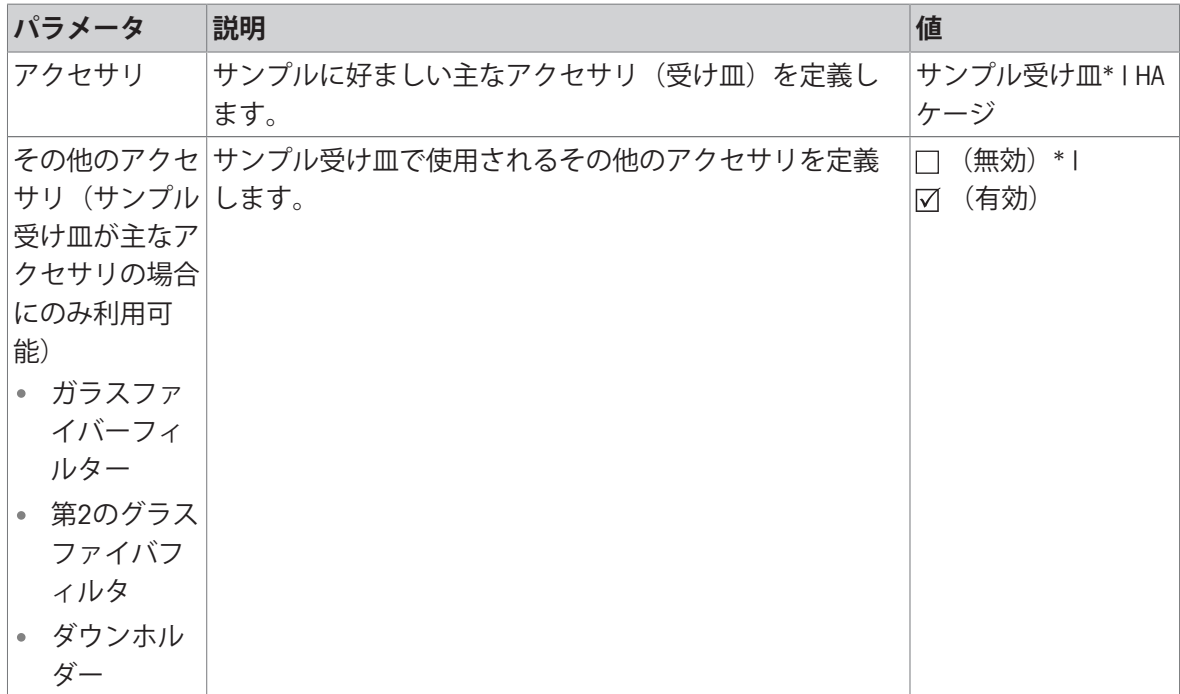

\* 工場出荷時設定

#### 7.1.1.4 **一般的なメソッドプロパティ**

**ナビゲーション**: **ホーム** > **メソッド 設定** > **メソッド名** > **一般メソッドプロパティ**

7.1.1.4.1 **メソッド名**

<span id="page-56-1"></span>**ナビゲーション**: **ホーム** > **メソッド 設定** > **メソッド名** > **一般メソッドプロパティ** > **メソッド名** 以下のパラメータが定義できます:

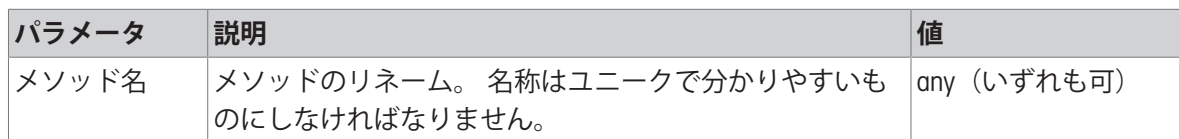

#### 7.1.1.4.2 **サンプル調製**

<span id="page-56-2"></span>**ナビゲーション**: **ホーム** > **メソッド 設定** > **メソッド名** > **一般メソッドプロパティ** > **サンプル調製** メソッドウィザードでメソッドが作成された場合([[メソッドウィザードでのメソッドの作成](#page-57-0)) 56 [ページ](#page-57-0)]を**参照**)、ウィザードは自動的に**サンプル調製**フィールドに推奨される準備ステップ を入力します。推奨される準備は**サンプル調製**をタップして編集することができます。入力可能 な文字数は100文字までです。

サンプル準備推奨は通常の測定中、ワークフローには表示されません。

以下のパラメータが定義できます:

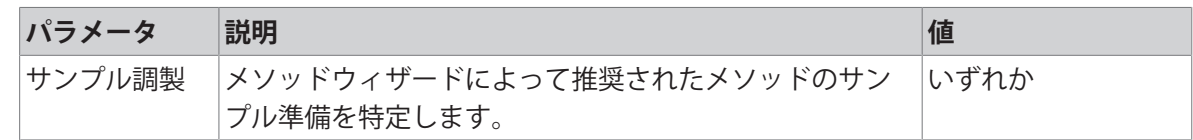

# 7.1.2 **メソッドの作成**

# **ゼンテイジョウケン**

パラメータメニューは、メソッドが既に存在して、メソッド定義で選択されているか、新しいメ ソッドが作成された場合にのみ表示されます。

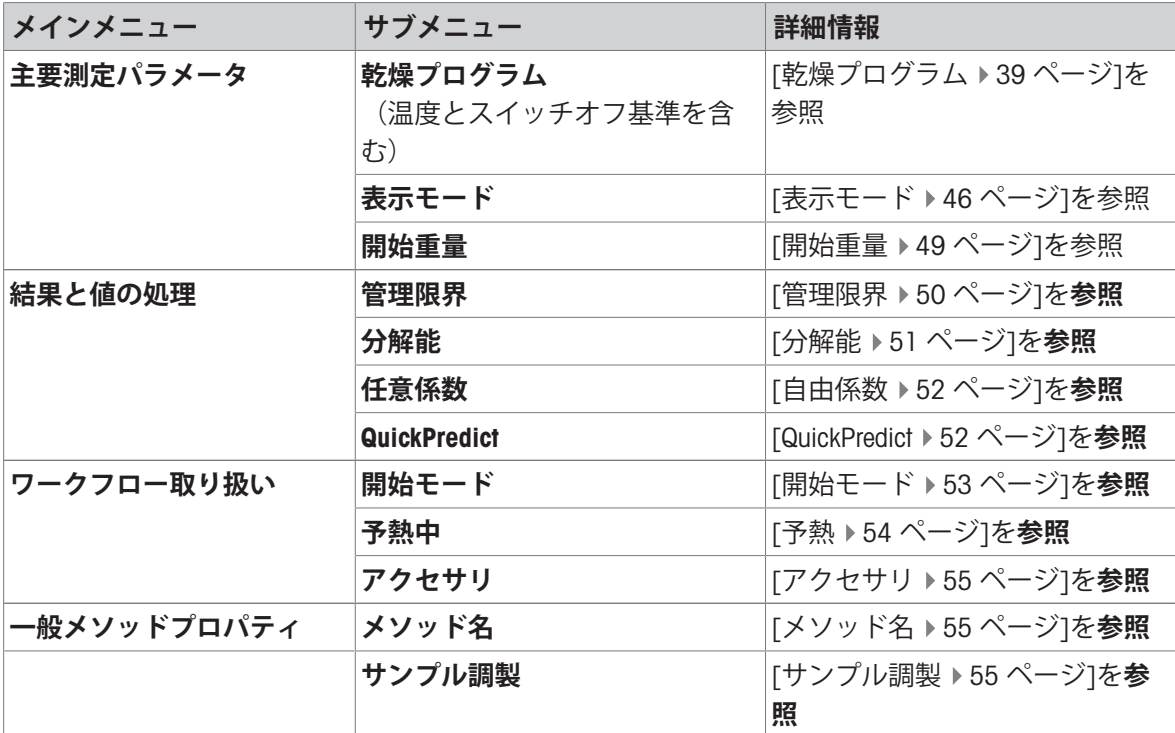

# 7.1.2.1 **メソッドウィザードでのメソッドの作成**

# <span id="page-57-0"></span>**はじめに**

メソッドウィザードは特定のサンプルに適した水分測定方法の開発を支援する機能です。サンプ ルの特性や乾燥温度、スイッチオフ基準のテストに基づき、メソッドウィザードはサンプルに適 したメソッドを作成することができます。

メソッドウィザードは簡単な3つのステップでメソッドを開発することをガイドします:

- 1. **アンケート:** サンプル特性に基づくメソッドパラメータの提示。
- 2. **温度アシスト:** 乾燥温度の決定:
- 3. **テスト測定:** 温度の検証と適切なスイッチオフ基準の選択

メソッドウィザードの各ステップ後、現在のメソッド設定を承認するか、あるいはウィザードの 他のステップを完了するかを決定できます。ステップ2と3では参照水分含有量値が必要です。

# **メソッドウィザードでのメソッドの作成**

- (ステップ2と3の)参照値が利用可能です。
- **メソッド設定** が選択されている。
- 1 [**新規**...]にタップします。
- 2 **メソッドウィザード**をタップします。 メソッドウィザードの免責事項の文章が表示されます。
- 3 免責事項を読み、[**次へ**]をタップして確定します。 キーボードが表示されます。
- 4 新規メソッドの名称を入力します。名称は他と重複しない分かりやすいものにしなければなり ません。1 ~ 30文字まで入力できます(スペースを含む)。
- 5 [OK] で設定を完了します。
	- → 短い指示が表示されます。
- 6 指示を読み、**次へ**をタップします。
	- **→ メソッドウィザードが開始されます。**
- 7 **ステップ** 1**(アンケート):** 回答をタップして質問に従い、[**次へ**]をタップします。
	- すべての質問への回答後、メソッドが提案さ れ、このメソッドを採用するのか、それとも 次のステップに進むのかを尋ねられます。
- 8 続けるには、**温度アシストを続行する**(**推奨**)を タップします。 • 終了するには、**メソッドパラメータを承認し、 ウィザードを終了する**をタップします。

10 **ステップ** 2**(温度アシスト)** ウィザードの説明

9 [**次へ**]をタップして確定します。

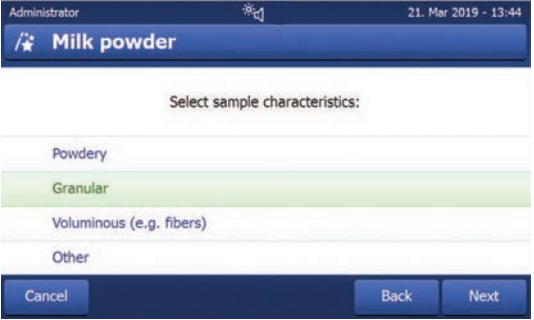

- に従い、適切な乾燥温度を決定します。[温度アシスト](#page-61-0)についての質問は「温度アシスト ▶ [60](#page-61-0) ペ [ージ](#page-61-0)]を**参照**。:このステップには複数の反復が必要となる可能性があります。
	- テストが成功した後、乾燥温度が提案され、次のステップを完了するのか、それとも現在の メソッドを採用するのかを尋ねられます。
- 11 続けるには、**テスト測定を続行します** (**推奨**)をタップします。
- ウィザード終了するには、**メソッドパラメータを承認し、ウィザードを終了する**をタップし ます。
- 12 [**次へ**]にタップします。
- 13 **ステップ** 3**(テスト測定):** ウィザードの支持に従い、適切なスイッチオフ基準を選択しま す。[テスト測定](#page-62-0)についての質問は[テスト測定 ▶ 61 [ページ](#page-62-0)]を参照。
	- テストが成功した後、スイッチオフ基準が提案され、採用するのか、それとも他のテストを 実行するのかを尋ねられます。
- 14 メソッドを採用するには、希望のスイッチオフ基準をタップします。
	- 提案されたスイッチオフ基準を拒否し、別の乾燥温度で他のテストを実行するには**異なる乾 燥温度を使用して再開してください**をタップします。

15 [**次へ**]をタップして確定します。

16 メソッドを保存するには、[**完了**]をタッチします。

メソッド設定が表示されます。新しいパラメーターがすでに入力されています。

17 **注記**: **データ喪失:** メソッド設定を確実に保存するには、メソッド設定を終了する前に[**保存**]を タップします。そうしない場合、すべてのデータが喪失します。

#### 7.1.2.2 **手動でのメソッドの作成**

- **メソッド設定** が選択されている。
- 1 [**新規**...]にタップします。
- 2 **メソッドを手動で定義します**をタップします。
	- キーボードが表示されます。
- 3 新規メソッドの名称を入力します。名称は他と重複しない分かりやすいものにしなければなり ません(メソッド名は 1 度のみ存在することができます)。1~30文字まで入力できます(ス ペースを含む)。
- 4 [OK] で設定を完了します。 新規メソッドに対するパラメータメニューが表示されます。
- 5 希望するパラメータを設定します(例えば、**主要測定パラメータ**)。
- 6 メソッドを保存するには、[**保存**]をタッチします。

#### 7.1.2.3 **メソッドライブラリーを考慮したメソッドの作成**

オンラインMETTLER TOLEDO水分メソッドライブラリーには様々な業界や物質での幅広いテストや 検証されたメソッドがあります。水分に関する専門知識を活用し、水分分析を最適化し、豊富な ノウハウと幅広いサポートから利益を得てください。

次の水分ライブラリーを検索する。

[www.mt.com/moisture-methods](http://www.mt.com/moisture-methods)

#### **メソッドライブラリーからメソッドをダウンロード中**

- インターネット接続のあるPC
- 少なくとも 500 MB メモリー容量のある記憶装置(例: USBストレージデバイス)。
- 1 PCでメソッドライブラリーを開く(上記参照)
- 2 **「水分アプリケーション」**をクリックします。
- 3 指示に従ってフォームに入力し、サンプルの水分メソッドを見つけます。
- 4 ダウンロードしたいメソッドをクリックします。
	- アクセスフォームが開きます。
- 5 フォームに記入し、**ダウンロード**をクリックしてメソッドファイルをダウンロードします。
- 6 記憶装置にファイルを転送します。

#### **メソッドの機器へのインポート**

- **メソッド 設定** は開いています。
- 1 記憶装置を機器に接続します。
- 2 [**インポート**] にタップします。
	- **→ メソッドをインポート** 画面が開きます。

3 [**ファイルからインポート**] にタップします。

接続されたハードドライブのリストが開きます。

- 4 メソッドファイルが保管された場所をタップし、ファイルを選択します。
- 5 **インポート**をタップして確定します。
- 新しいメソッドがインポートされ、メソッドリスト内の通常の測定の準備ができました。

# 7.1.3 **メソッドの編集**

# **既存のメソッドの編集**

- **メソッド設定** が選択されている。
- 1 リストで編集したいメソッドをタッチします。 ● 選択されたメソッドに対するパラメータメニューが表示されます。
- 2 希望するパラメータを編集します(例えば、**主要測定パラメータ**)。
- 3 メソッドを保存するには、[**保存**]をタッチします。

# **既存のメソッドのコピー**

- **メソッド設定** が選択されている。
- 1 リストでコピーしたいメソッドをタッチします。 → 希望するメソッドのパラメータメニューが表示されます。
- 2 [**名前付けて 保存**...]にタップします。

→ キーボードが表示されます。

- 3 コピーするメソッドの新しい名称を入力します。名称は他と重複しない分かりやすいものにし なければなりません。1 ~ 30文字まで入力できます。
- 4 メソッドを保存するには、[**保存**]をタッチします。

#### **既存のメソッドの削除**

**注**

このメソッドのすべての結果(以前のバージョンの結果を含む)と対応するショートカットも削 除されます。

■ **メソッド設定** が選択されている。

- 1 リストで削除したいメソッドをタッチします。 希望するメソッドのパラメータメニューが表示されます。
- 2 [**削除**]にタップします。
	- メッセージボックスが表示されます。
- 3 [**削除**] で設定を完了します。
- 希望するメソッドは削除されます。

### **以下も参照してください**

⊘ [ショートカットの作成](#page-80-0) ▶ 79 [ページ](#page-80-0)

# 7.1.4 **メソッドのテスト**

**ナビゲーション**: **ホーム** > **メソッド 設定** > **メソッド名** > **テスト メソッド**

適用前にメソッドをテストすることにより、測定の効率と時間を最適化することができます。温 度とスイッチオフ基準の両方は、テストを行うサンプルに最適な設定に調整することができ、テ スト時間を短縮し、同時に測定の信頼性を高めることができます。

メソッドのテストはメソッドの作成後、いつでも行うことができます。

# 7.1.4.1 **温度アシスト**

#### <span id="page-61-0"></span>**はじめに**

温度アシスタントは、測定された水分の含有量を基準値と比較しながらテスト試料を乾燥させる ことにより、特定のテストに適した乾燥温度を決定するテスト機能です。この手順をもとに、温 度アシスタントはテスト終了時に安定した温度を特定することができます。

#### **試験手順**

- テストサンプルの参照値が利用可能です。
- **テスト メソッド** は開いています。
- 1 **温度アシスト**にタップして、**次へ**.で確定します。
- 2 参照値を入力して、**次へ**で確認します。
	- このテストで可能な最高温度を示す警告テキストが表示され、このピーク温度がサンプルに 対してまだ許容範囲内であるか、または危険をもたらすかどうかが尋ねられます。
- 3 ピークテスト温度が温度がサンプルに危険を及ぼさない場合、**最大乾燥温度**x1**℃を承認する** [**値**]を選択して**次へ**で確定します。 • ピークテスト温度が温度がサンプルに危険を及ぼす場合、**他の最大乾燥温度を入力する**を選 択して新しい乾燥温度を入力し、[OK]をタップします。
	- 作業画面が表示されます。
- 4 画面の指示に従い、通常の測定同様、テスト測定を行います。[[測定の実施](#page-72-0) ▶ 71 [ページ](#page-72-0)]を参 **照**。
- 手順の終了後、機器はテストの結果を表示します。
	- テストが成功した場合、機器は適切な乾燥温度を提案します。この温度が以前定義されたも のと異なる場合、機器はメソッドのこのパラメーターをで自動的に変更します(保存はしませ  $(h)$ 。

● テストが失敗した場合(例:最終水分含有量が参照値よりも高い)、機器はテストを繰り返 すことを提案します (ステップ1から開始)。

#### **提案された乾燥温度の保存または拒否**

- 1 新しく提案された乾燥温度を表示している画面の下の**次へ**をタップします。
	- メソッドパラメーター画面が表示されます。**主要測定パラメータ**に新しい温度がすでに入力 されています。
- 2 新しい誤差を受け入れるには**保存**をタップします。 新しい温度を拒否するには**乾燥温度**をタップし、希望の温度を入力して、OKで確定する、また は**キャンセル**を押してすべての変更を破棄します。

**注**

温度アシスタントテストの結果を印刷することはできません。

# 7.1.4.2 **テスト測定**

<span id="page-62-0"></span>**はじめに**

テスト測定により、特定のサンプルの最高のスイッチオフ基準(SOC)を定義することができま す。テスト測定で、機器は異なるスイッチオフ点 (1〜5, 該当する場合、通常 SOC)に達した乾 燥曲線の点を記録します。測定はすべてのSOCが(デフォルト設定に)達した後、またはカスタム 設定時間期間の後、終了します。テストの終了後、ユーザーは乾燥曲線を評価し、どの条件がメ ソッドに最も適しているかを決定することができます。

MC (%)

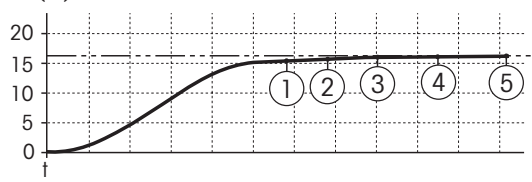

図は測定の進度を示すものです。個々のスイッチオフ基準に達した各ポイントには1~5の番号が 付けられています。測定時間が将来の測定において優先される場合、SOC 2をその方法に選択する ことができます。しかし、結果の精度と信頼性がより重要である場合、SOC 3またはSOC 4がより 適切な選択です。

測定値と従来法の測定値を比較することで(例えば、乾燥オーブンと標準偏差)、最適なパラメ ータ設定を定義できます。詳細情報については、小冊子「水分率測定ガイド」をご参照くださ い。

スイッチオフ基準の詳細内容については、「スイッチオフ基準 (SOC) ▶44 [ページ](#page-45-0)1をご参照くだ さい。

## **試験手順**

- テスト メソッド は開いています。
- 1 **テスト測定値**をタップします。

テスト作業画面が表示されます。

- 2 一定の時間の後、テストを停止したい場合、**テスト時間**をタップして有効にし、テスト時間を 設定します。
- 3 画面の指示に従い、通常の測定同様、テスト測定を行います。[[測定の実施](#page-72-0) ▶ 71 [ページ](#page-72-0)]を参 **照**。
- テストの後、機器はメソッドジャーナルに結果を表示します。

**結果ビュー**

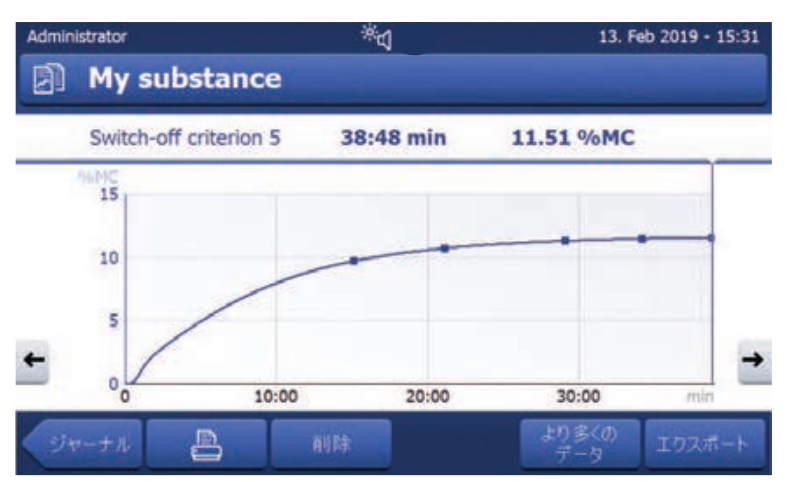

テストプロセスのグラフィカルな視覚化ではさまざまなSOCに関する詳細(到達点での時間 と%MC)にアクセスすることができます。

乾燥曲線の点をクリックして。詳細はタイトルバーの下に表示されます。

• ◆ と ◆で画面上で左右にナビゲートして。詳細はタイトルバーの下に表示されます。

**より多くの データ**をタップして。テスト詳細についての詳細リストが開きます。

テスト測定はジャーナルに記録され、テスト結果としてマークされます。

# **スイッチオフ基準の設定**

テスト測定はメソッドパラメーターを変更しません。メソッドのSOCを調整するにはパラメーター を手動で変更する必要があります。メソッドをリリースする前に、決められたスイッチオフ基準 が設定されているかどうかチェックしてください。

#### **決定されたスイッチオフ基準の結果の印字**

印字例については、印字に関する情報 のセクションの「特別イベント」を**ご参照**ください。

### **決定されたスイッチオフ基準の結果の表示**

[[測定結果の図形式な評価](#page-81-0) 80 [ページ](#page-81-0)]**を参照**

# 7.1.4.3 AutoMet**によるテスト**

#### **はじめに**

テスト測定と組み合わせ、AutoMet機能を使って参照値を入力しすると、機器は自動的に定義され たメソッド適切なスイッチオフ基準を確立します。これは、測定値と標準値とが最も正確に一致 するポイントとなります。これは任意のスイッチオフ基準です**任意** (mg / **秒**)...。AutoMetテスト測 定は、乾燥傾向により正確な水分測定が期待できる場合においてのみ、スイッチオフ基準**任意** (mg / **秒**)...を提案します。そのため、スイッチオフ基準**任意** (mg / **秒**)...の範囲は、1mg/20秒から 1mg/140秒の間に制限されています。

**注**

目標値に到達したものの、スイッチオフ基準が1mg/20-140秒の範囲にない場合、最適な温度が選 択されていません。**任意** (mg / **秒**)...が1mg/20秒を下回っているときは、温度を下げます。**任意** (mg / **秒**)...が1mg/140秒を上回っている場合、スイッチオフ基準5で適切な概算が行われます。あ るいは、乾燥温度を上げることが適切な場合もあります。目標値に到達しない場合、乾燥温度を 上げると求める結果が得られることがあります。

**注**

METTLER TOLEDO AutoMet機能の代わりに、メソッドウィザード機能を使用して最適なスイッチオフ 基準を見つけることをお勧めします。

# AutoMet

- 1 標準測定と同一のサンプルを使用してテスト測定を実施します。
- 2 [AutoMet]にタップします。
- 3 表示単位(目標値)で測定基準を入力し、[OK]をタッチします。
	- → AutoMetは、選択した温度にとって適切なスイッチオフ基準を提案します。または、ディス プレイに追加指示が表示されます。
- <span id="page-64-0"></span>4 [**保存**]をタッチして、メソッドにこのスイッチオフ基準を設定します。

# 7.1.5 QuickPredict**のメソッドの準備**

# **はじめに**

QuickPredictの使用目的は、測定開始直後に測定の最終結果を予測できるようにすることです。最高 の予測性能に達成し、サンプルのさまざまな乾燥特性を考慮に入れるには、物質固有の参照デー タが必要です。

QuickPredictは、物質固有のデータで構成され、メソッドの一部として保管されている、いわゆる予 測知識に基づいて機能します。特定の方法についてこの予測知識を確立するためには6つの代表的 な測定がなされなければならず、それにより、参照データセットが形成され、データから予測知 識が次に計算されます。

QuickPredictを実行するための重要な要素は、予測知識におけるサンプル固有のデータの質、および メソッドとサンプルの高い繰り返し性です。つまり、すべての物質とメソッドが適しているわけ ではありません。

次の章は化学物質が適切かどうかを判断するのに役立ち、また、QuickPredictを使用するため、機器 と選択したメソッドの設定方法を説明します。

# 7.1.5.1 **メソッドに**QuickPredict**を使用するための必須条件**

QuickPredicをすべての物質やメソッドに使用することはできません。機能パフォーマンスは乾燥曲 線の繰り返し性と特性に大きく依存します。つまり、QuickPredictが意図したとおりに機能するに は、一定の必須条件を満たす必要があります。

# **目的の適合性(免責事項)**

予測機能は、お客様が一連のアルゴリズムを使用することによって結果を予測して、測定の最終 結果を予測するのをサポートすることを目的としています。「QuickPredict Module」を使用するこ とによって、予測されたいかなる結果も不確実で、どのケースでも最終値を表すことができない ことが十分に認識されます。メトラー・トレドは、一定の精度の予測を提供しようとするもので すが、予測された結果は、予測の不確実性を含め、具体的などの目的に対しても正確または適切 であることは示していません。予測機能の使用は自己のリスクに基づくものであり、内部ガイド ラインに従い、意思決定のための評価手順に関連して、予測された結果を評価する必要がありま す。[...]

# **サンプル適合性**

結果予測に非常に適している物質は、測定の初期段階で特性曲線を持つ乾燥曲線によって特徴付 けられます。

測定の初期段階における乾燥曲線の顕著な曲率は、予測精度を向上させ、予測の不確実性を減少 させます。参照曲線の記録中に、機器は各曲線を自動的に分析し、QuickPredictとの使用の適合性を 示します。水分含有量び試験されたサンプルの大部分は、上記の基準を満たします。

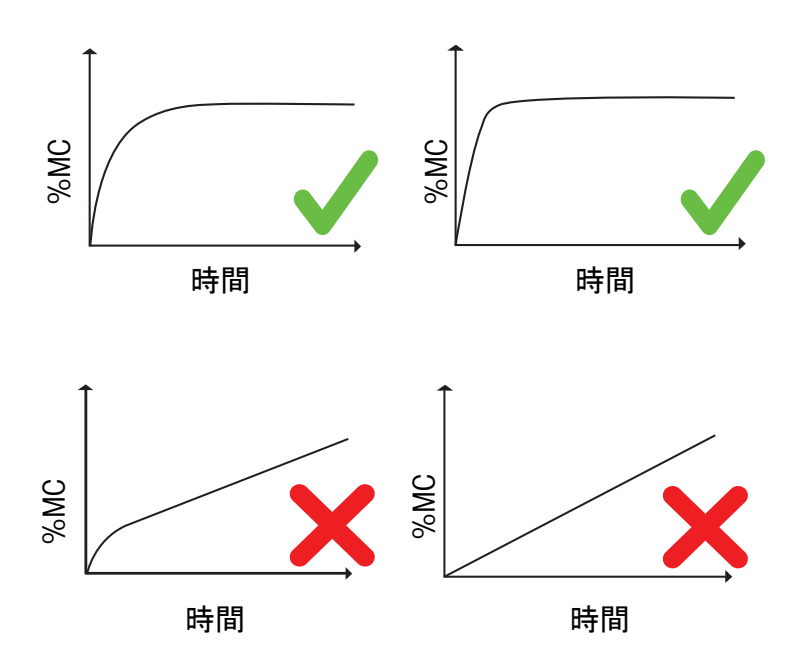

物質とQuickPredictとの適合性は、予測知識の計算中に検証されます。そのため、ライセンスなしで QuickPredictび物質の適合性をテストすることが可能です。

# **メソッドの適合性**

QuickPredictの参照データセットは、メソッドの設定の特定の組み合わせに対してのみ作成されま す。これら(結果の影響)の設定が変更されると、このメソッドの参照データセットは削除され ます。このため、それ以上の変更を必要としないことを確信している安定した検証済みのメソッ ドに対してのみQuickPredictを使用します。

名前など、結果に関係のない設定は、参照曲線を記録した後も変更することができます。

メソッドの適合性は、メソッドに対してQuickPredict機能が有効になっているときに決定されます。

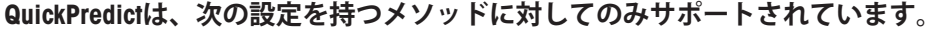

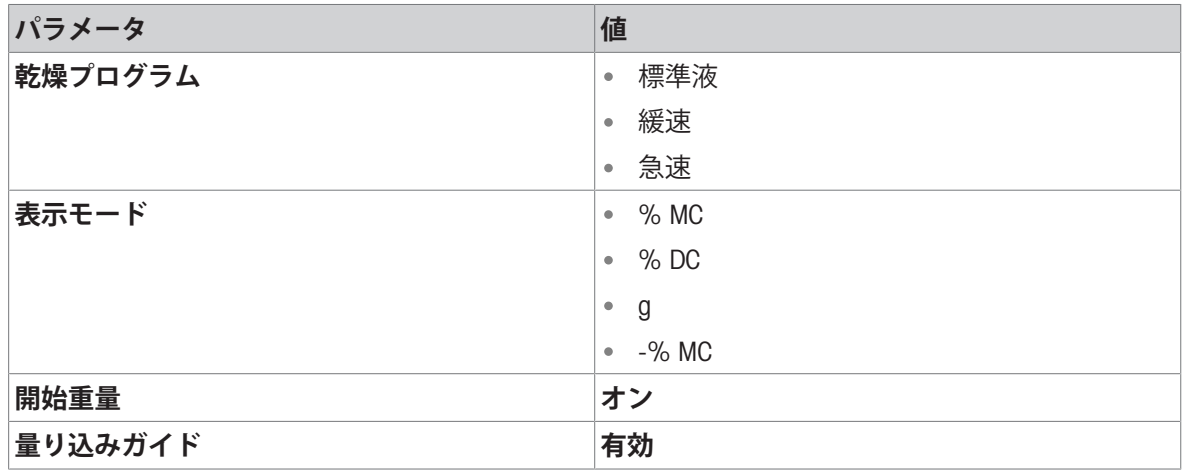

# 7.1.5.2 QuickPredict**のアクティベーション**

#### 7.1.5.2.1 **認証**

QuickPredict はデフォルトの機能ではすべての機器で利用できません。

#### **シリアル番号**B922000000**以上の**HX204**モデル:**

QuickPredictはデフォルトで利用可能です ライセンスは不要です。

## **シリアル番号**B922000000**以下の**HS153**モデルと**HX204**機器:**

- V2.30以上のソフトウェアアップデートが必要です。
- 有効なラインセスが必要です。[[アクセサリー](#page-151-0) 150 [ページ](#page-151-0)]を**参照**。

機器のライセンスがすでに有効化されている場合、機器情報で確認することができます。

#### QuickPredict**ライセンスの機能**

有効なライセンスがない場合、QuickPredictのすべての機能を使用することができません。機器は参 照曲線を記録し、予測知識を計算することができます。これはサンプル物質がQuickPredictに適して いる場合、決定に役立てることができます。しかし、通常の測定でQuickPredictを使用するには、有 効なライセンスを注文する必要があります。

ライセンスはユーザーや会社にではなく、特定の機器にのみ有効です。

#### QuickPredict**ライセンスの有効化**

アクティベーションポータル:

<https://activation.mt.com>

- 機器情報には有効なライセンスは要録されていません。
- ライセンスキーを注文し、受け取りました。[[アクセサリ](#page-151-0) ▶150 [ページ](#page-151-0)]を参照。
- 1 PCでアクティベーションポータル (上記参照) を開きます。
- 2 ユーザープロフィールを**登録**の下に作成します。
- 3 ポータルにサインイン後、**アクティベーション**をクリックします。 アクティベーション / 再アクティベーションページが開きます。
- 4 **ライセンスキーの追加**セクションの入力フィールドにライセンスキーを入力します。 → ライセンスキーは有効になりました。
- 5 水分計で **設定** > **システムとデータ管理** > **ライセンスマネジャー**を開きます。
- 6 QuickPredict**ライセンス** (1).に表示されたライセンス登録情報(LRI)をご確認ください。
- 7 ポータルで機器からLRIを入力します。
- 8 ショートアクティベーションコード (SAC) を生成します。
- 9 機器のQuickPredict**ライセンス**をタップします。
	- → SACの入力フィールドが表示されます。

10 ポータルのSACを入力し、OKをタップして確定します。

- **→ ライセンスマネジャー** パネル (2)にSACが表示さ れます。
- → QuickPredictライセンスが有効化され、機器の QuickPredictのロックが解除されました。

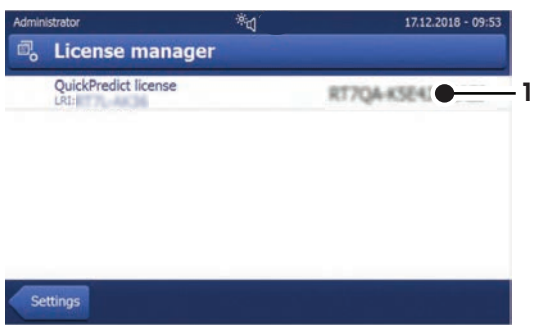

#### 7.1.5.2.2 **機器の**QuickPredict**の有効化**

#### QuickPredict**の有効化**

機器のライセンスが有効化された場合、QuickPredictはデフォルトで有効化されます。しかし、エラ ーや再アクティベーションの場合、QuickPredictを次のステップで手動で有効化することができま す。

- 有効なQuickPredictライセンスがアクティブされています。
- **設定** は開いています。
- 1 **品質管理**をタップします。 **→ メニューオプションが開きます。QuickPredictがアクティブではありません。**
- 2 QuickPredictをタップします。
	- → QuickPredictのスイッチが表示されます。
- 3 スイッチをタップします。
	- 免責事項の文章が表示されます。
- 4 スクロールダウンして、 **私は上記の条件に同意します** のボックスにチェックを入れ、 OKで確 定します。
- **→ スイッチが緑に変わり、 機器のQuickPredict機能が有効になりました。機能は各メソッドに個別** に有効化する必要があります。

#### QuickPredict**の無効化**

機器のQuickPredictを手動で無効にすることができます。例:プロセスが予測結果を許可しない場 合。

- **設定** は開いています。
- 1 **品質管理**をタップします。
	- **→ メニューオプションが開きます。QuickPredictはアクティブです。**
- 2 QuickPredictをタップします。
	- → QuickPredictのスイッチが表示されます。
- 3 スイッチをタップします。
- スイッチが赤に変わり、 機器のQuickPredict機能が無効になりました。この設定はすべてのメソ ッドに適用されます。

# 7.1.5.2.3 **メソッドに**QuickPredict**を有効にします**

特定のメソッドにQuickPredictを使用する前に、メソッド設定で機能を有効にする必要があります。

- メソッド 設定 は開いています。
- 1 QuickPredictを設定したいメソッドを選択します。 → メソッド設定が開きます。
- 2 **結果と値の処理**をタップします。
- 3 QuickPredict (1)をタッチします。
	- メソッドのQuickPredict設定が表示されます。
- 4 左上端のスイッチをタップします(2)。

- 免責事項の文章が表示されます。
- **2** 5 スクロールダウンして、 **私は上記の条件に同意 します** のボックスにチェックを入れ、 OKで確定 します。
	- → 現在の設定がQuickPredictと互換性がない場 合、対応する設定が画面に一覧表示されま す。設定がQuickPredictの条件に対応していな い場合、QuickPredictを有効にすることはでき ません。

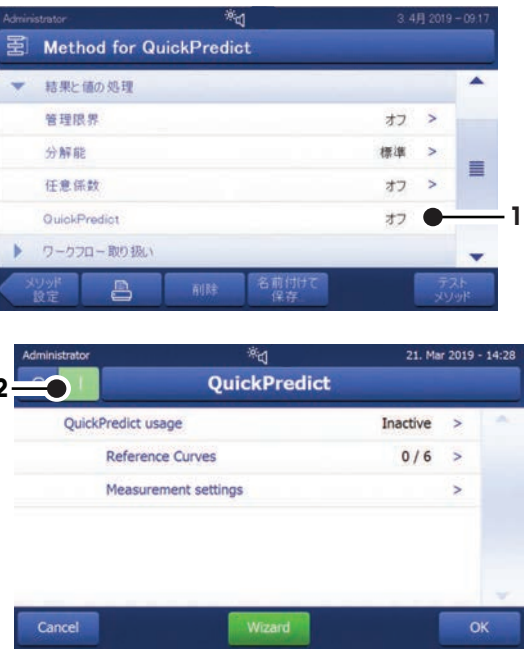

- スイッチが緑に変わり、 メソッドのQuickPredict機能がアクティブになりました。
- 通常の測定でQuickPredictを使用するには予測知識が確立され、QuickPredict**使用** が **有効**に設定 されている必要があります。[[予測知識の確立](#page-68-0) 67 [ページ](#page-68-0)]を**参照**

#### 7.1.5.3 **予測知識の確立**

<span id="page-68-0"></span>QuickPredictには参照データセットに6つの測定を必要とします。環境の影響を遮断するため、3つ の測定が冷たい機器で開始され、3つの測定が温められた機器で実行されます。そのため、予測知 識は幅広い値を網羅します。

参照データセットを定義するのに2つの方法があります:

- QuickPredictウィザードの支援での参照データセットの作成。
- エキスパートモードで個別に参照データセットの作成(QuickPredictの経験のあるユーザーにの み推奨)。

# 7.1.5.3.1 **プロセススケジュール**

参照曲線は2つのグループに分けられます。

- 米低温開始:低温機器で記録された測定/乾燥曲線。
- . 5 高温開始: 高温機器で記録された測定/乾燥曲線。

プロセス中、機器は適宜、複数回、温められる、または冷やされる必要があります。加熱と冷却 回数はタイマーとともに画面に示されます。

QuickPredict**ウィザード:** ウィザードは参照曲線が記録される前に、システムが冷却または加熱さ れていることを確認します。

**エキスパートモード:** ユーザーはプロセスのスケジュールを決定することができますが、加熱ま たは冷却機器の予測を入力する必要があります。

#### 7.1.5.3.2 QuickPredict**ウィザード**

QuickPredictウィザードはすべての必要なステップをガイドするため、特定の予測知識を確立するの に、最も簡単で安全な方法です。

#### QuickPredict**ウィザードの開始**

- QuickPredictは有効です。
- **メソッド 設定** は開いています。
- 1 QuickPredictを設定したいメソッドを選択します。
	- → メソッド設定が開きます。
- 2 **結果と値の処理**をタップします。
- 3 QuickPredictをタップします。
	- → メソッドのQuickPredict設定が表示されます。
- 4 [**ウィザード**] (1)をタップします。
	- → 紹介の文章が開きます。
- 5 文章を読み、**基準曲線の記録を開始します** をタ ップし、 [**次へ**]をタップして確定します。

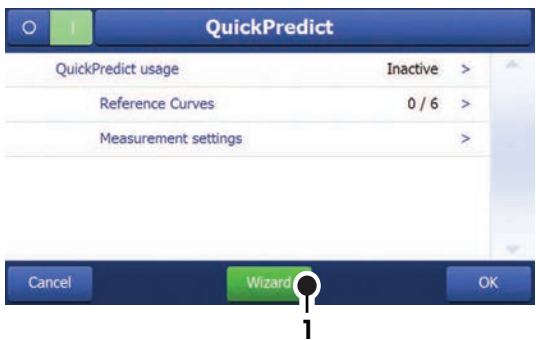

- **→ QuickPredictウィザード** が直接開始されます。開 始後、QuickPredict**ウィザード** が機器の状態(冷たいまたは暖かい)を決定し、対応する最速の 記録順序をスケジュールします。
- 機器の状態により、加熱または冷却します。

### **測定手順の記録**

- 参照測定の作業画面が開きます。右上端に、以前に記録された参照曲線の数が示されます。 例: [1 / 6]は現在最初の参照曲線を記録していることを意味します。
- 1 画面の指示に従って参照測定を行います。
	- 測定の完了後、機器は記録された曲線をQuickPredictの適合性について評価します。
		- 記録された曲線がすべての品質条件を満たす場合、結果は合格を示す緑になり、対応する 参照曲線は参照ジャーナルに保存されます。
		- 記録された曲線がすべてのすべての品質条件を満たさない場合、曲線は拒否され、拒否の 理由が示されます。参照曲線が繰り返し拒否される場合、サンプルとメソッドの繰り返し性 を確認します。拒否された参照曲線は参照データベースに保存されません。
- 2 残りの参照測定のため、手順を繰り返します。サンプルは常に準備し、同じ方法で提示する必 要があります。
	- 6つすべての参照曲線が記録されたあと、機器は自動的に予測知識を計算します。これには 数分かかります。計算の進捗は画面に表示されます。
	- 完了後、予測知識の計算が成功したかどうかが画面に表示されます。

# QuickPredict**設定の保存**

1 [OK]にタップします。

- **→ ご使用のメソッドにQuickPredict機能が追加されたことが案内されました。**
- 2 [**完了**] をタップし、手順を終了します。 **→ メソッド設定でQuickPredict使用 が 有効に設定されました。**
- 3 **注記**: : **データ喪失:** 参照曲線と予測知識を確実に保存するには、メソッド設定を終了する前に [**保存**]をタップします。そうしない場合、すべての記録されたデータが喪失します。
- → QuickPredictは通常測定の準備ができました。

#### **以下も参照してください**

[エラーメッセージ](#page-139-0) 138 [ページ](#page-139-0)

7.1.5.3.3 **エキスパートモード**

エキスパートモードでの参照曲線の記録はQuickPredictの経験のあるユーザーにのみ推奨されていま す。エキスパートモードでユーザーはプロセスに余裕がありますが、エラーやデータ損失のリス クも高くなります。

# **エキスパートモードも開始**

- QuickPredictは有効です。
- メソッド 設定 は開いています。
- 1 QuickPredictを設定したいメソッドを選択します。
	- → メソッド設定が開きます。
- 2 **結果と値の処理**をタップします。
- 3 QuickPredictをタップします。
	- **→ メソッドのQuickPredict設定が表示されます。**
- 4 [**基準曲線**]にタップします。
	- 参照測定一覧付きの参照ジャーナルが開きます。
- 5 参照曲線を記録したい参照測定バーのひとつをタップします。
	- 冷たい機器の参照測定には 米バーをタップします。
	- ●温かい機器の参照測定にはSSLバーをタップします。
- → 記録処理が始まります。
- 機器の状態により、最初に加熱または冷却されます。

#### **測定手順の記録**

- 参照測定の作業画面が開きます。右上端に、以前に記録された参照曲線の数が示されます。 例: [1 / 6]は現在最初の参照曲線を記録していることを意味します。
- 1 画面の指示に従って参照測定を行います。
	- **→ 測定の完了後、機器は記録された曲線をQuickPredictの適合性について評価します。** 
		- 記録された曲線がすべての品質条件を満たす場合、結果は合格を示す緑になり、対応する 参照曲線は参照ジャーナルに保存されます。
		- 記録された曲線がすべてのすべての品質条件を満たさない場合、曲線は拒否され、拒否の 理由が示されます。参照曲線が繰り返し拒否される場合、サンプルとメソッドの繰り返し性 を確認します。拒否された参照曲線は参照データベースに保存されません。
- 2 参照ジャーナルで次の参照測定タブを開きます。
- 3 残りの参照測定のため、手順を繰り返します。サンプルは常に準備し、同じ方法で提示する必 要があります。
- 6つすべての参照曲線が記録されたあと、ウィンドウが表示されます。**予測ナレッジの計算 の準備が整っています。 今すぐ始めますか?**
- 4 予測知識の計算を開始するには [**はい**]をタップします
	- 計算が始まります。これには数分かかります。計算の進捗は画面に表示されます。
	- 完了後、予測知識の計算が成功したかどうかが画面に表示されます。

### QuickPredict**設定の保存**

- 1 [OK]にタップします。
	- → QuickPredictがメソッドに追加され、使用が有効化されたことを知らされます。
- 2 すぐにQuickPredictの仕様を開始したい場合はボックス QuickPredict**使用を有効にします**にチェッ クを入れます。
- 3 [**完了**] をタップし、手順を終了します。

**→ メソッド設定でQuickPredict使用 が 有効に設定されました。** 

- 4 **注記**: : **データ喪失:** 参照曲線と予測知識を確実に保存するには、メソッド設定を終了する前に [**保存**]をタップします。そうしない場合、すべての記録されたデータが喪失します。
- → QuickPredictが通常測定でアクティブになりました。

#### **予測知識の事後計算**

エキスパートモードでは、参照曲線を記録した直後よりも後の時点で予測知識計算を開始するこ とが可能です。このオプションは例えば、単一の参照曲線が新たに記録された場合にも使用でき ます。

- すべての参照曲線は記録され、保存されます。
- 測定設定が開きます。
- 1 QuickPredictの仕様をタップします。
- 2 スイッチを**オン**に設定します。
	- ウィンドウが表示されます。**予測ナレッジの計算の準備が整っています。 今すぐ始めます か?**
- 3 予測知識の計算を開始するには [**はい**]をタップします
	- 計算が始まります。これには数分かかります。計算の進捗は画面に表示されます。
	- 完了後、予測知識の計算が成功したかどうかが画面に表示されます。

#### **以下も参照してください**

[エラーメッセージ](#page-139-0) 138 [ページ](#page-139-0)

# 7.2 **測定**

#### **ナビゲーション**: **ホーム** > **測定**

#### **はじめに**

測定の実施前に、まず、メソッドの定義を行う必要があります。サンプルの適切なメソッドを定 義します。[[メソッド定義](#page-40-1) 39 [ページ](#page-40-1)]を**参照**してください。

機器は測定中のステップをガイドし、リアルタイムで結果を表示します。それでも、作業ステッ プを正しく実行し、サンプルを処理することが結果に大きな影響を与える可能性があるため、特 に水分計での作業の開始時には、このマニュアルの指示に注意してください。
# 7.2.1 **測定の実施**

# **装置のスイッチを入れる**

- 操作条件が整うまでに、機器を少なくとも60分間雷源に接続してある。
- 1 機器の電源をオンにするには、[ の]を押します。

# $\n *m*\n$

2 必要に応じて、パスワードを用いてログインします。

# **メソッドの選択**

- 1 [**測定**]にタップします。 メソッドリストが表示されます。
- 2 サンプルを確定するメソッドを選択します。 ● 選択したメソッドの作業画面が表示されます。
	- → サンプルチャンバーが自動的に開きます。

## **アクセサリの配置**

- ディスプレイは事前に定義されたアクセサリを載せ、天びんの風袋を促すようになりました。
- 1 サンプル受け皿ハンドラーに空のアクセサリを置きます。
- 2 サンプルチャンバーにサンプル受け皿ハンドラ ーを置きます。受け皿ハンドラーの取付け金具 が風防のスロット内へ正確に納まっていること を確認します。アクセサリは受け皿ホルダーへ 水平に置かなければなりません。

#### **注**

METTLER TOLEDO 測定中は常時サンプル受け皿ハン ドラーを利用することをお勧めします。人間工学に 基づいてサンプル受け皿ハンドラーは、安全で、簡 単にサンプル受け皿の正しい設置が行え、高温のア クセサリによる火傷からユーザーを保護します。

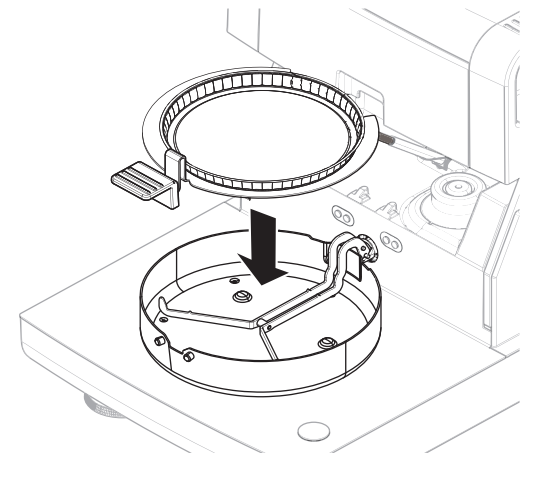

#### **風袋引き**

- [->0/T<-]にタップします。
	- → 風袋引きのためサンプルチャンバーが自動的 に閉じます。
	- → 風袋引きが完了すると、サンプルチャンバー は自動的に開きます。

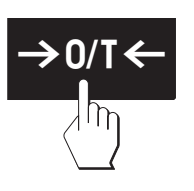

#### **測定の開始**

- 風袋引きの後、ディスプレイは事前定義されたアクセサリにサンプルを載せるよう促します。
- 1 サンプルをアクセサリに載せます。開始重量を設定している場合、量り込みガイドを使用して サンプルを計量します。
- 2 [**乾燥を開始する**]にタッチします。
	- → サンプルチャンバーは閉じて、乾燥プロセス が開始します。
	- → 測定中、ディスプレイには常時、乾燥プロセ スのリアルタイムの結果が乾燥曲線の形式で 表示されます。
- → 乾燥プロセスが終了すると、最後に測定された サンプルの水分率がディスプレイに表示されま す。メソッドで管理限界を設定した場合、状態 (合格、警告あるいは不合格)が表示されま す。

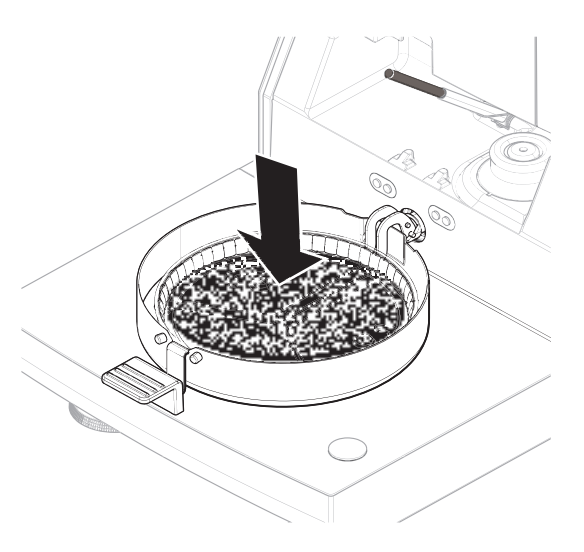

# **乾燥プロセス**

測定中、ディスプレイには常時、乾燥プロセスのリアルタイムの結果が乾燥曲線の形式で表示さ れます。

乾燥プロセスが終了すると、最後に測定されたサンプルの水分率がディスプレイに表示されま す。

メソッドで管理限界を設定した場合、状態(合格、警告あるいは不合格)が表示されます。

# **サンプルの除去**

- 乾燥プロセスが完了している。
- サンプルチャンバーは開いている。
- 1 **注意**: **サンプルチャンバーとサンプル受け皿は高温になっている可能性があります。**サンプ ルチャンバーからサンプル受け皿ハンドラを慎重に外します。
- 2 アクセサリをハンドラーから外します。
- 3 現在のメソッドでさらに測定を実施するには、 [**次の サンプル**]をタッチします。 • 新しいメソッドで測定を実施するには、[**測定**] をタッチします。
	- ●ホーム画面に戻るには、[△]を押します。

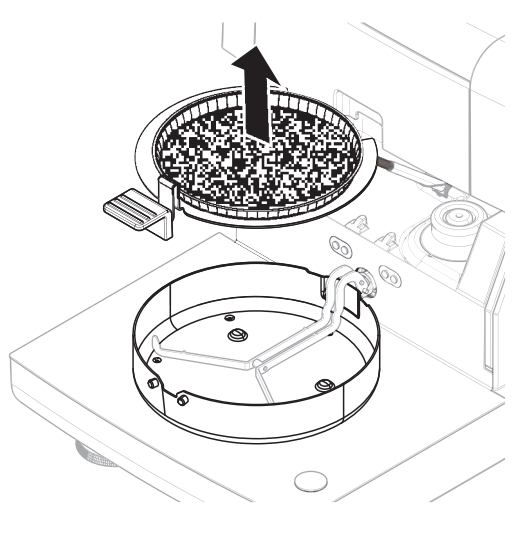

#### **乾燥の停止**

[**乾燥を中止する**]をタップして測定プロセスを停止すると、次の2つのいずれかを選択できます。

**測定を中止しデータを保存する** すでにサンプリングしたデータは保存されて、エントリーは結果に含まれます。結果は中止さ れたときにマーキングが付けられます。

#### **キャンセル**

プロセスは継続します。

#### **コメントの付加**

測定の最後に、測定結果に対してコメントを付加できます。このコメントは測定結果に保存され て、印字できます。現在の測定を終了する前にのみコメントが入力できます。

- 1 コメントを作成するには、**注記**をタッチします。
	- キーボードダイアログが表示されます。
- 2 コメントを入力します。
- 3 OKで確定します。

# 7.2.2 **サンプルの準備**

サンプルの量と前処理は、測定プロセスの速度と測定結果の品質を左右する重要な要素です。

- 可能な限り小さいが、必要に応じて大きいサンプルサイズを選択します。
- サンプルの不均質性が増加するほど、繰り返し性のある結果を得るためのサンプル量は大きく なります。
- サンプルを計量受け皿へ均等に分散する。サンプルを均等に分散することで、サンプルの表面 積を増加させて、熱吸収を促進できます。
- 以下のサンプルタイプには、ガラスファイバーフィルター(アクセサリとして入手可能)を使 用します:
	- 液体サンプル
	- 脂質含有サンプル
	- 融解性サンプル
	- 反射性が高いサンプル
	- 加熱すると、表面に皮膜を形成するサンプル

サンプルを追加する前に、サンプル受け皿とともにグラスファイバーフィルタを風袋引きしま す。

# **以下も参照してください**

[アクセサリーとスペアパーツ](#page-151-0) 150 [ページ](#page-151-0)

# 7.2.3 **計量ガイドによる作業**

量り込みガイドを各メソッドに設定することで、目標値までのサンプルの量り込みが容易になり ます。測定結果の繰り返し性を改善する目的で、処理するメソッドのサンプルすべてを同じ重量 にする必要がある場合、特にこの機能は有用です。さらに、サンプル重量が設定許容誤差の範囲 を超えている場合、乾燥プロセスが開始できないように、量り込みガイドをアクティブに設定す ることもできます。このようにして、サンプルを正しく量り込むことができます。計量するサン プルがすべて許容誤差の範囲内にある場合、この方法により繰り返し性を改善できます。量り込 みガイドは、開始重量がアクティブにされている場合にのみ利用できます。詳細については[[開始](#page-50-0) [重量の設定](#page-50-0) 49 [ページ](#page-50-0)]セクションを参照ください。

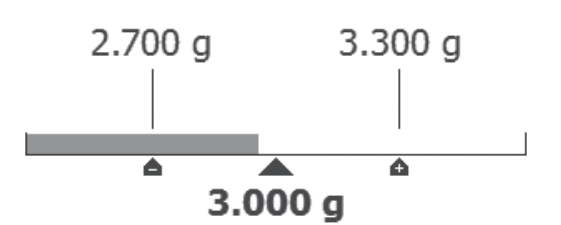

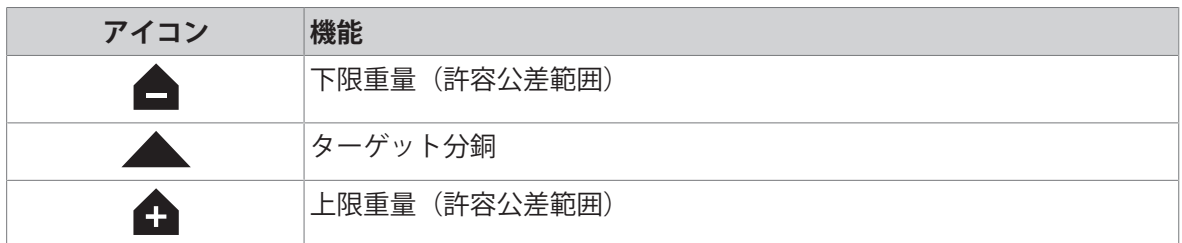

# 7.2.4 QuickPredict**を使った作業**

#### **はじめに**

QuickPredictは開始後すぐに、水分測定の結果を予測する内蔵された機能です。メソッドの予測知識 に基づき、QuickPredictは実行測定の乾燥曲線を分析し、終了結果を予測します。

**注**

通常測定でQuickPredictを使用する前に、メソッドに機能を有効にし、予測知識が確立されている必 要があります。必要な設定と準備については[QuickPredict[のメソッドの準備](#page-64-0) 63 [ページ](#page-64-0)]を参照。

# 7.2.4.1 QuickPredict**での測定の実行**

特定のメソッドの予測知識が確立されている場合、機能をアクティブにし、測定中に使用するこ とができます。

# QuickPredict**での測定の実行**

- メソッドの予測知識は確立されています。
- メソッドのQuickPredictは有効です。
- 1 メソッド条件に従い、サンプルを準備します。
- 2 測定の開始。
	- **⇒ QuickPredictは2分後、予測をできるだけ速くリリースしようとします。ここまでは 予測を保 留中** (1) というメッセージが表示されます。
	- 予測が可能になるとすぐに画面には予測結果が表示されます。メソッドの設定に応じて、 **保存して停止します** および/または **保存して続行します** がアクティブになります。
	- 停止されていない場合、測定は最終結果が決定されるまで実行し続けます。

**予測画面の要素**

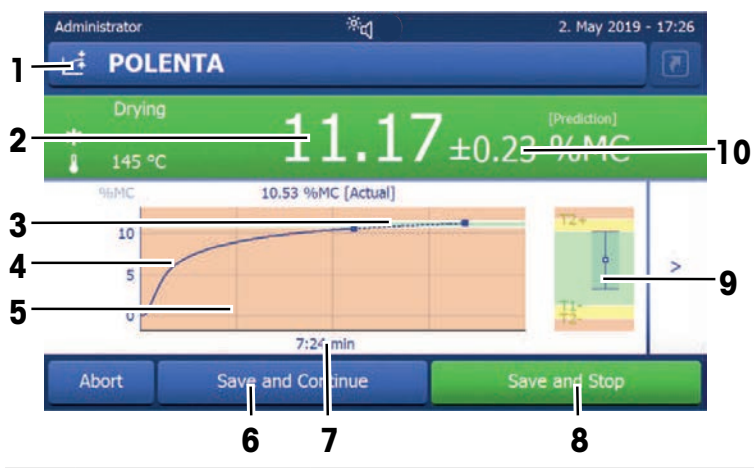

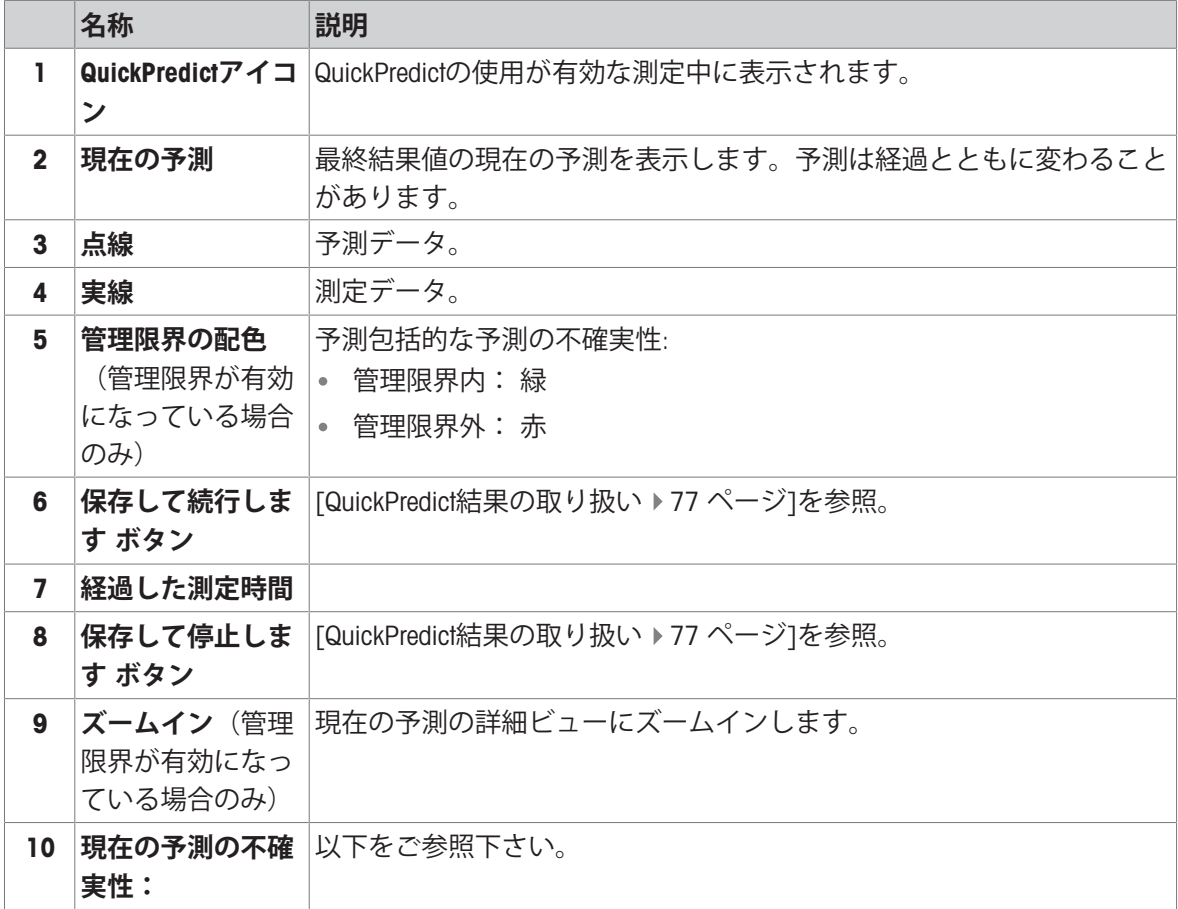

#### **予測画面のメッセージ**

測定中、次のメッセージが画面に表示されます。

- **予測を保留中** (1): このメッセージは測定の最初の数分間、表示されます(初期時間)。サンプ ル物質によっては初期時間が2〜4分となります。
- **予測を保留中** (x): 初期時間が遅延すると(例:サンプルの準備や物質の振動や違いによって) このメッセージが表示されます。QuickPredictはまだ予測をリリースしようとします。
- **いいえ 予測 可能**: QuickPredictは予測をリリースできません。これにはいくつかの理由がありま す。[[エラーメッセージ](#page-139-0) 138 [ページ](#page-139-0)]を**参照**してください。中止されていない場合、測定は最 終結果が決定されるまで実行し続けます。

# **予測の不確実性**

すべての予測には予測不確実性が付属します。予測不確実性は記録された参照曲線の繰り返し性 と、現在測定されている曲線が参照曲線からどれだけ乖離しているかを考慮します。これれはす べての予測が次のように述べられている理由です。5.00 ± 0.2 %MC。そのため、最終結果はガウス 確率分布で4.80〜5.20%MCの範囲になると予想されます。

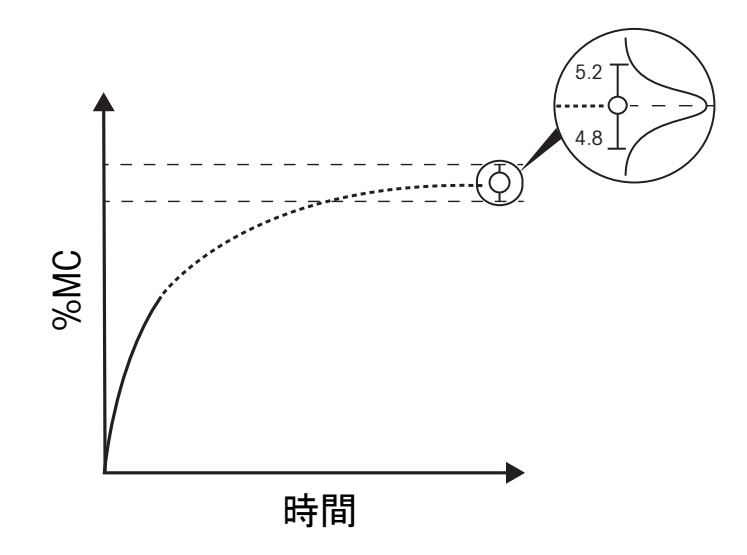

## **管理限界の表示**

管理限界がメソッドに設定されている場合、予測結果は値によって色分けされます。通常の測定 と同様、予測結果が管理限界の範囲内か範囲外かに応じて、表示は交通信号システムに従って色 分けされます。

赤: 予測結果 +/- 予測不確かさが管理限界を超 えています。

オレンジ: 予測結果 +/- 予測不確かさが警告限 界を超えています。

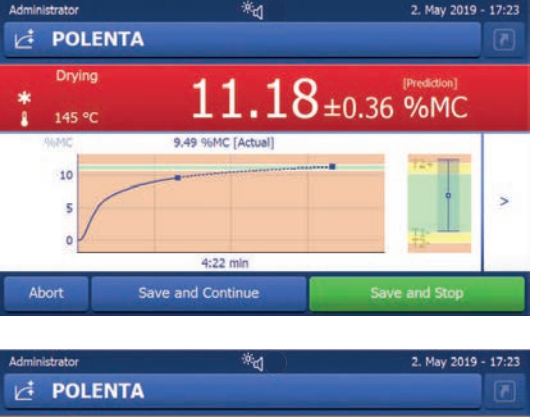

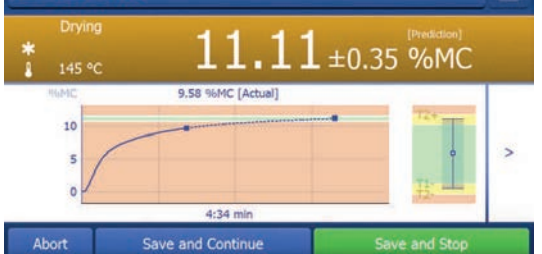

- 緑: 予測結果 +/- 予測不確かさは管理と警告限 界の範囲内です。

色なし: 管理と警告限界が有効になっていませ ん。限界が設定されていない場合、ズーム機能

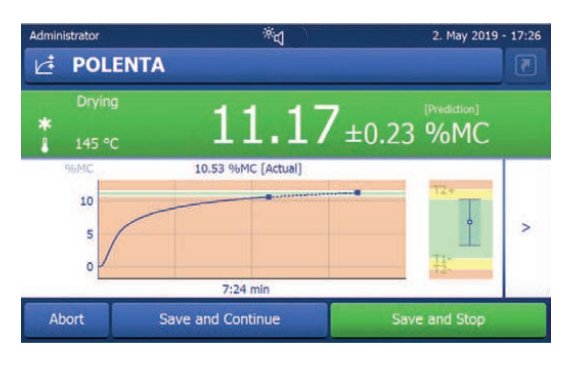

\*त 2. May 2019 - $\overrightarrow{r}$  Polenta Drving  $11.16 \pm 0.60$  %MC  $\frac{*}{4}$ 145 °C 7.88 %MC [Actual]  $\overline{15}$ 10  $\overline{ }$  $2:07$  mir Abort Save and Continue Save and Stop

# **以下も参照してください**

も利用できません。

<span id="page-78-0"></span>[エラーメッセージ](#page-139-0) 138 [ページ](#page-139-0)

7.2.4.2 QuickPredict**結果の取り扱い**

測定中に予測が利用可能になると、通常操作でQuickPredictを2つの方法で使用することができま す。

**保存して続行します** (品質管理に一般的): ユーザーは現在の予測を保存し、測定を続けま す。このオプションは予測に基づいて決定したいが、測定の最後に予測を検証したい場合に最 も便利です。予測不確実性を含む、認められている予測と実際の最終値の両方が文書化されて います。

**利点:** 迅速な意思決定、予測の検証、実際の最終結果の保管。

**保存して停止します** (プロセス内管理に一般的) ユーザーは現在の予測を保存し、測定を停 止します。すべての決定は予測値と予測不確実性に基づきます。これらの値のみ文書化されま す。

**利点:** 短時間で、機器は次のオペレーター/測定にすぐに使用することができます。

メソッドのQuickPredictの特定の使用事例により、2つのオプションのいずれでもない、1つのみ、 両方をアクティブにすることができます。関連設定については[\[QuickPredict](#page-53-0)  52 [ページ](#page-53-0)]を**ご参照** ください。

# **予測の保存の有効化**

- メソッドのQuickPredictは有効です。
- メソッド設定が開きます。
- 1 **結果と値の処理**をタップします。
- 2 QuickPredictをタップします。
	- → QuickPredict設定が開きます。
- 3 **測定設定**をタップします。
- **→ 測定設定** が開きます。
- 4 **予測の保存を許可します**のボックスにチェックを入れます。
- **→ 予測の保存を許可します** がアクティブにされています。

#### **測定の停止の有効化**

- メソッドのQuickPredictは有効です。
- メソッド設定が開きます。
- 1 **結果と値の処理**をタップします。
- 2 QuickPredictをタップします。
	- → QuickPredict設定が開きます。
- 3 **測定設定**をタップします。
	- **→ 測定設定** が開きます。
- 4 **測定の停止を許可します**のボックスにチェックを入れます。
- **→ 測定の停止を許可します** がアクティブにされています。

#### 7.2.4.3 **不確かさしきい値の取り扱い**

#### **はじめに**

両方の取り扱いオプション(**保存して停止します** と **保存して続行します**)に対し、カスタム可能 なしきい値が利用可能です。しきい値は対応するオプションがどの予測の不確実性で利用可能に なるかを定義します。これは、例えば、予測不確実性が特定の値(例:0.03 %MCよりも小さい) に達した場合にのみ測定を停止できることを保証することが可能であることを意味します。しき い値がない場合、有効化されたオプションは予測が利用可能になるとすぐに有効になります。 有効な結果予測(20以上)で妥当な量の測定が実行された後でのみ、しきい値を有効にする必要 があります。その後、一般的な測定に対する予測の不確実さの平均値が得られ、しきい値に対す る妥当な値を決定することができます。通常、また分別よく、**保存して続行します**を許可するし きい値は **保存して停止します**よりも高い値に設定されます。

#### **不確実性しきい値の定義**

- メソッドのQuickPredictは有効です。
- 結果取り扱いオプション(保存して続行しますおよび / または 保存して停止します)が設定さ れました。
- **測定設定**が開きます。
- 1 予測の保存のしきい値を設定するには**保存を許可する閾値**をタップします。 • 予測の停止のしきい値を設定するには**停止を許可する閾値**をタップします。
- 2 ロックされたキーボード画面が表示されます。
- 3 左上端のアクティベーションスイッチをタップします。

■ スイッチが緑に変わり、キーボードのロックが解除されます。

- 4 しきい値に任意の値を入力し、[OK]をタップして確定します。
- 不確実性しきい値がアクティブになりました。しきい値は設定に表示されます。

# 7.2.5 **ショートカットの作成**

ショートカットは、ホーム画面上に非常に頻繁に使用される方法に最も役立つ、直接測定を開始 できるボタンを作成します。

ショートカットはユーザー特有です。各ユーザーは、ユーザープロファイルに表示されるショー トカットを別々に作成できます。ショートカットを作成または編集する権限は、管理者が**ユーザ ー管理**メニューによって、設定しなければなりません。権限がない場合、既存のショートカット は利用できますが、作成や編集は行えません。これにより、管理者はオペレーター用のホーム画 面を事前設定し、プロセスのセキュリティーと効率を向上させることができます。

## **ショートカットの作成**

オプション1: 作業画面から直接、単一のショートカットの作成。

- メソッドは作業画面に開きます。
- 1 タイトルバーの[2]をタップします。 **→ ポップアップウィンドウマイショートカットが開きます。**
- 2 **このメソッドのショートカットをマイホームに追加**...をタップします。
	- **⇒ ウィンドウ ショートカットプロパティ が表示されます。**
- 3 ショートカットにこのメソッドとは異なる名前を付けたい場合、**ショートカット名**をタップ し、新しい名前を入力してOKで確定します。
- 4 **保存**をタップします。
- 新しいショートカットがホーム画面に表示されます。

オプション2: 単一または複数のショートカットの一括作成。

- 1 [**測定**]にタップします。
	- → 設定されたメソッドのリストが表示されま す。
- 2 アクションバーの**ショートカットを 編集する**… ボタンをタップします。
	- → 定義されたメソッドのチェックリストが表示 されます。
- 3 ショートカットを作成したいリストのメソッド を確認します。
- 4 [**保存**]にタップします。
- → 新しいショートカットがホーム画面に表示されます。

#### **ショートカットを編集**

- 1 [**測定**]にタップします。 設定されたメソッドのリストが表示されます。
- 2 [**ショートカットを 編集する**…]にタップします。
- 3 ショートカットを編集したいリストの定義済みメソッドをタップします。
- 4 ショートカット名を設定
- 5 [OK]にタップします。
- 6 [**保存**]にタップします。
- → ショートカットが編集されました。

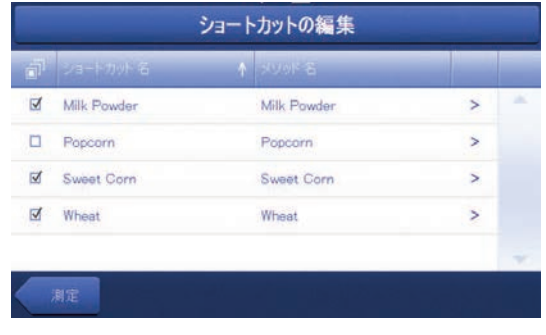

**ショートカットの削除**

- 1 [**測定**]にタップします。 → 設定されたメソッドのリストが表示されます。
- 2 [**ショートカットを 編集する**…]にタップします。
- 3 ホーム画面から削除するショートカットのチェックを外します。
- 4 [**保存**]にタップします。
- → ショートカットはホーム画面から削除されます。

# 7.3 **結果**

7.3.1 **測定結果の図形式な評価**

**ナビゲーション:ホーム** > **結果**

この機能により、測定結果を管理、評価できます。

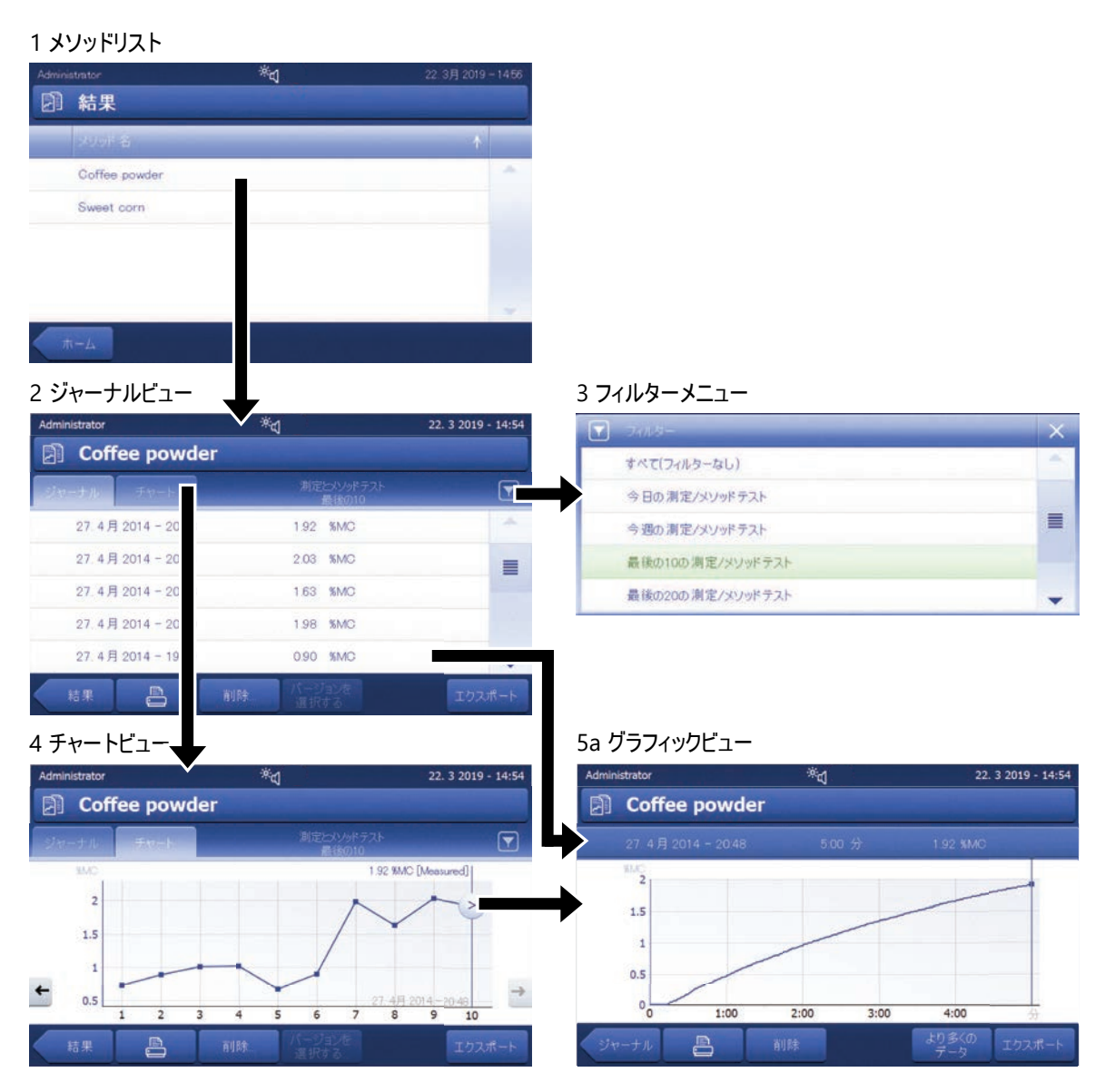

# 5b テスト測定結果の表示

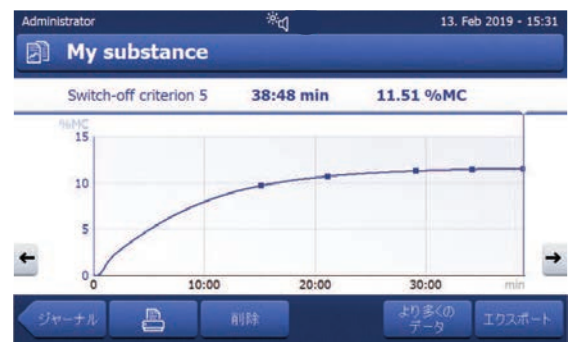

- 1 **メソッドリスト**
- 評価したいメソッドをタッチします。 ■ ジャーナルビューが表示されます。

2 **ジャーナルビュー**

ジャーナルビューにより、一連の測定から複数のグラフィカルな評価を開始できます。不確実性 (例:9.19 +/- 9.63 %MC)で表示される結果は予測結果です。以下の機能を実施できます。

- **フィルター機能**を開始するには、 [▼]をタッチします。 フィルターメニューが表示されます。
- **チャートビュー**を開始するには、 [**チャート**]をタッチします。 → 一連の測定のチャートビューが表示されます(4)。
- **グラフィックビュー**を開始するには、測定結果をタッチします。 グラフィックビューが表示されます(5)。

# 3 **フィルターメニュー**

フィルター機能により、さまざまな基準にしたがって一連の測定を評価できます。以下の基準を 選択できます。

- **すべて**(**フィルターなし**)
- **今日**
- **今週の測定**/**メソッドテスト**
- **最後の**10**の測定**/**メソッドテスト**\*
- **最後の**20**の測定**/**メソッドテスト**
- **アドバンスドフィルター**
- \* 工場出荷時設定
- [X]をタッチしてフィルターメニューを閉じます。

# **アドバンスドフィルター**

**アドバンスドフィルター**メニューは、複数の追加フィルタリング基準を提供します。

以下の項目を設定できます。

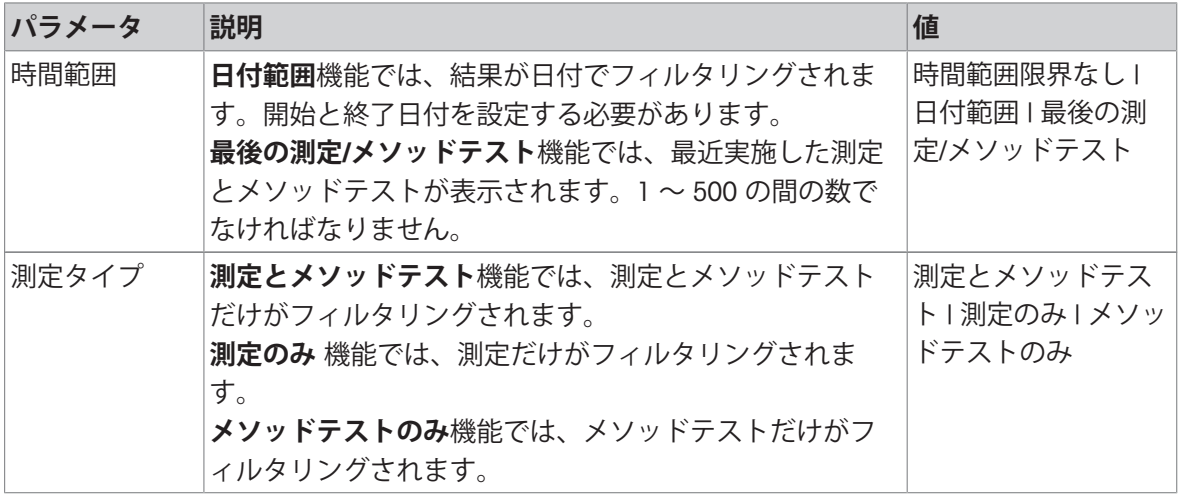

# 4 **チャートビュー**

このビューにより、フィルター設定にしたがって一連の測定結果を表示できます。メソッドで管 理限界を設定している場合、それらは結果に図示されます。

記号が付いている測定ポイントは、日付、時刻および測定結果が共に表示されます。以下の機 能を実施できます。

- 次の測定結果へジャンプする(進む)には、[ -> ]をタッチします。
- 前の測定結果へジャンプする(戻る)には、[ <- ]をタッチします。あるいは、希望する測定ポ イントへ直接タッチします。
- 対応する測定の完全な測定曲線を呼び出すには、[ 2 ]をタッチします。

**注**

同じ装置で最近選択された結果だけがチャートビューに表示されます。

#### 5a **グラフィックビュー**

この機能により、単一測定の結果を図表形式で表示できます。画面には、日付と測定時間、そし て測定期間と最終結果が表示されます。メソッドに管理限界を設定している場合、合格、警告あ るいは不合格のステータスが表示されます。•[[管理限界](#page-51-0) 50 [ページ](#page-51-0)]を**ご参照**ください。 以下の機能を実施できます。

#### **結果の印字**

- 結果を印字するには、 [昌]をタッチします。

#### **結果のエクスポート**

結果をエクスポートするには、[**エクスポート**]をタッチします。 [[結果のエクスポート](#page-85-0) 84 [ページ](#page-85-0)]を**参照**

#### **結果の削除**

- 測定結果を削除するには、[**削除**] をタッチします(ユーザー権限に依存)。
- 自動削除機能によって、最も古い結果は自動的に削除されます。[[結果管理](#page-126-0) 125 [ページ](#page-126-0)]を**参照し てください。**

#### **詳細データ**

より多くの測定データとメソッドパラメーターを表示するには、[**より多くの データ**]をタッチ します。

#### 5b **テスト測定結果の表示**

[テスト測定](#page-62-0)については、「テスト測定 ▶ 61 [ページ](#page-62-0)]をご参照ください。

このビューには、あなたの表示したいテスト測定の結果を表示できます。画面には、スイッチオ フ条件とテスト測定の時間と結果が表示されます。各基準は測定ポイントとしてマーキングされ て、その結果と共に表示されます。

# 7.3.2 **メソッドバージョン管理**

各メソッドにメソッドバージョン管理機能があり、バックグラウンドで稼働します。メッソドの 設定が変化したかに関わらず、バージョン管理機能は、新しいバージョンを自動的に集めます。 結果にも影響します: 各測定は、現バージョンのメソッドを利用します。

測定とメソッド結果は、以下のルールに従って、メソッドバージョンでフィルタリングできま す。

1 メニュー **結果**を開きます。

2 メソッドを選択します。

- 測定やメソッドテスト結果についての詳細なレポートが表示されます。結果に複数のバージ ョンがある場合、アクションバーに**バージョンを 選択する**...ボタンが表示されます。
- 3 **バージョンを 選択する**...をタッチします。
	- **→ ダイアログメソッドバージョン が表示されます。**
- 4 フィルタリングしたいバーションを選択します。
- 5 **保存**にタッチして、選択したバージョンを確認します。
- システムは結果リスト画面に戻ります。選択した結果は、バージョンによって表示され、他の 結果は灰色になります。

**注**

メソッドバージョンにフィルタリングされた結果は出力または印字できます。結果をPDFで出力ま たは印字される場合、ことなるバージョンの結果はバージョンによってリストアップされます。

## 7.3.3 **結果のエクスポート**

<span id="page-85-0"></span>結果は外部記憶装置またはSFTPサーバーに出力することができます。データは単独結果または複 数結果で出力することができます。

**注**

結果を他の湿度分析器にインポートすることはできません。

#### 7.3.3.1 **結果を**USB**記憶装置に出力**

- 1 記憶装置を接続
- 2 セクション**結果**を選択
	- → メソッドリストが表示されます。
- 3 メソッドを選択します。
	- 測定やメソッドテスト結果についての詳細なレポートが表示されます。
- 4 一つ結果を千t無くして[**エクスポート**]をタッチして出力します。 - または -
	- [**エクスポート**] をタップしてすべての結果を出力します。
	- **→ ダイアログ結果をエクスポート** が表示されます。
- 5 出力の設定を設定します。
- 6 [**ターゲットをエクスポート**] をタップしてオプション [**周辺機器**] を選択します。
- 7 [**場所**]にタッチします。
- 8 接続した外部記憶装置を選択
- 9 ファイルの保存場所を選択して、[OK]をタッチして確定します。
- 10 [**エクスポート**]にタッチします。
- **→ 選択した結果はUSB記憶装置に出力しています。**

#### 7.3.3.2 EasyDirect Moisture**での結果のエクスポート**

EasyDirect Moistureで、測定結果および日常点検の結果はデータベースに収集されます。結果を表 示、エクスポートしたり、日常点検をスケジュールすることができます。EasyDirect Moistureソフ トウェアは外部コンピュータにインストールし、機器をUSBケーブル、RS232ケーブルまたはネッ トワーク上でそのコンピュータと接続する必要があります。

EasyDirect Moisture機能が使用できるようになる前に、次の設定を機器で定義する必要がありま す。

#### EasyDirect Moisture**を周辺設備に設定。**

**ナビゲーション**: **設定** > **機器設定** > **周辺機器**.

- **周辺機器** は開いています。
- 周辺機器としてプリンタが設定されていません。必要に応じて、プリンタをアンインストール します。
- 1 [**新規**...] にタップします。
	- → 可能な秀品機器のリストが表示されます。
- 2 [EasyDirect Moisture]を選択します。
	- → EasyDirect Moistureのパラメーターが表示されます。
- 3 **装置インターフェイス**で、EasyDirect Moisture接続の希望するインターフェイスを選択します。 • RS232インターフェイスにRS232を選択します。
	- USBインターフェースにUSBを選択します。
	- ネットワークインターフェースに**ネットワーク**を選択します。
- 4 残りの設定を設定します。
- 5 設定を保存するには、[**保存**]にタッチします。
- → オプションEasyDirect Moistureは機器の周辺機器として定義されました。

#### **以下も参照してください**

[周辺機器](#page-103-0) 102 [ページ](#page-103-0)

#### 7.3.3.3 SFTP**サーバーを通じて結果を出力**

**注**

結果を出力する前に、SFTPサーバーを構成する必要があります。詳しい情報は、セクション[[エク](#page-113-0) [スポート管理](#page-113-0) ▶112 [ページ](#page-113-0)1を参照してください。

- 1 デバイスをイーサネットに接続します
- 2 セクション**結果**を選択
	- メソッドリストが表示されます。
- 3 メソッドを選択します。 測定やテスト結果についての詳細なレポートが表示されます。
- 4 一つ結果を千悔くして[エクスポート]をタッチして出力します。 - または - [**エクスポート**] をタップしてすべての結果を出力します。
	- **→ ダイアログ結果をエクスポート** が表示されます。
- 5 出力の設定を設定します。
- 6 [**ターゲットをエクスポート**] をタップしてオプション [**ネットワーク**(SFTP)] を選択します。 その他のイーサネットオプションの画面 **結果をエクスポート**が現れます。
- 7 イーサネットオプションの設定
- 8 [**エクスポート**]にタッチします。
- **→ 選択した結果はSFTPサーバーにエクスポートしています。**

**以下も参照してください**

[エクスポート管理](#page-113-0) 112 [ページ](#page-113-0)

# 7.3.3.4 **出力設定**

# 7.3.3.4.1 **単一結果のエクスポート設定**

以下のパラメータが定義できます:

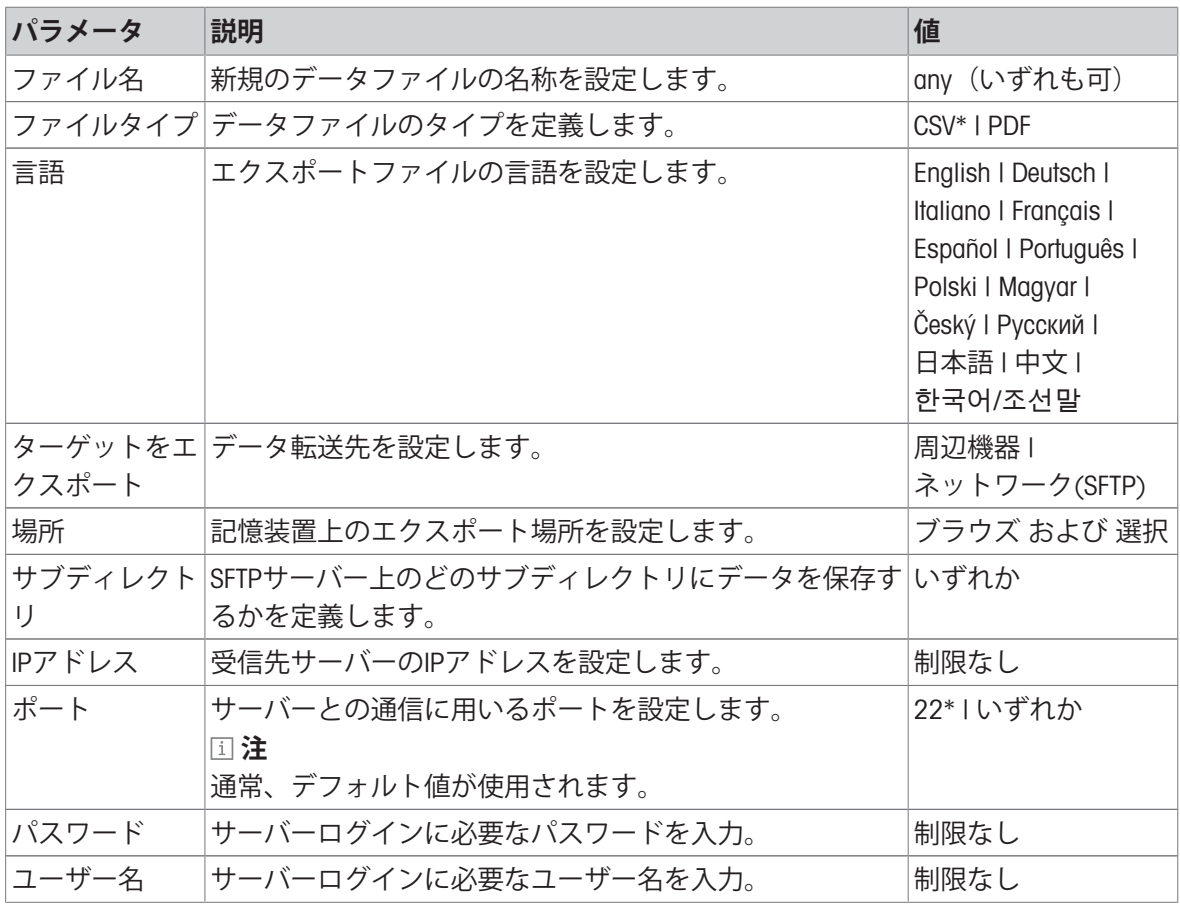

\* 工場出荷時設定

# 7.3.3.4.2 **複数結果出力設定**

以下のパラメータが定義できます:

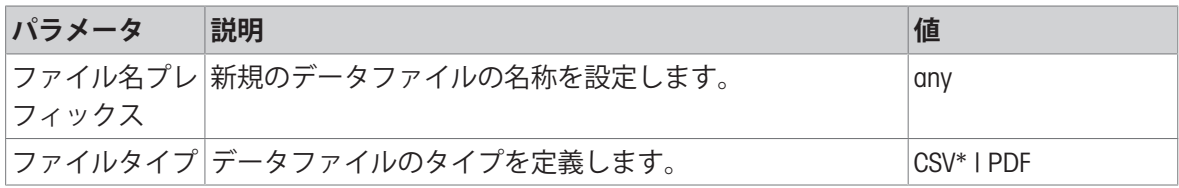

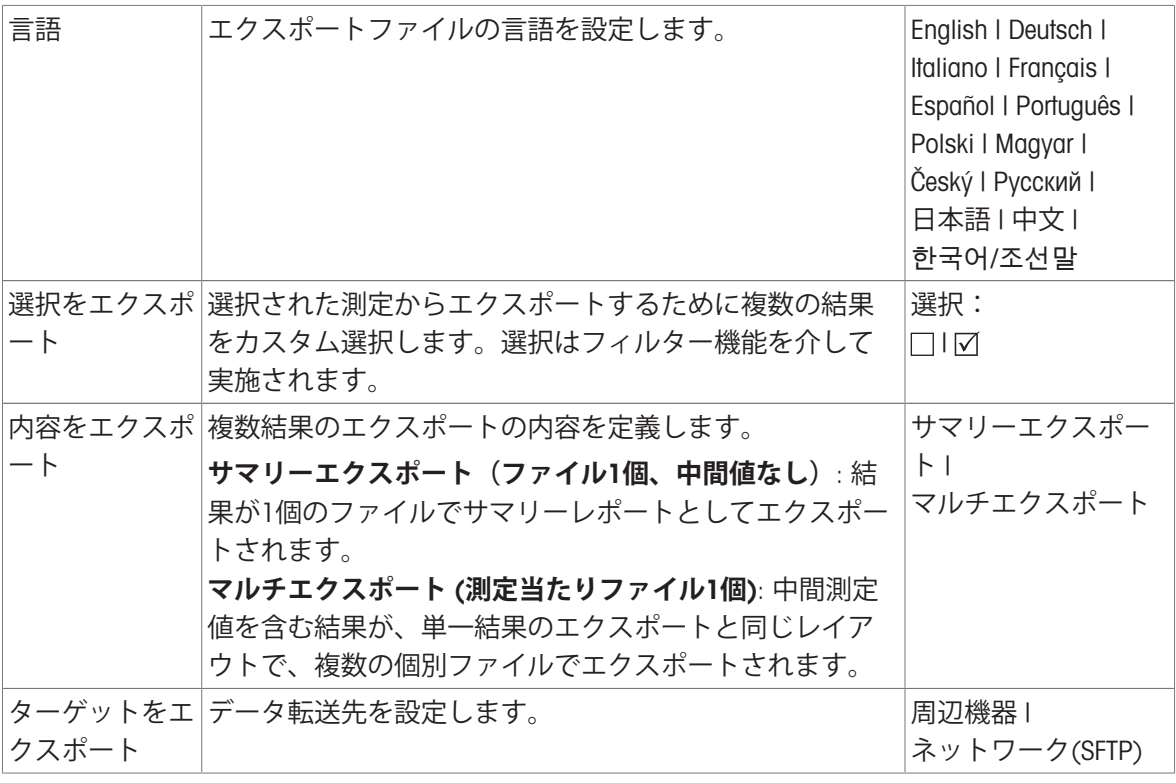

\* 工場出荷時設定

# 7.4 **テスト** / **調整**

**ナビゲーション**: **ホーム** > **テスト**/**調整**

# **はじめに**

正確な測定結果を保証するために日常点検を実行できます。点検は品質管理システムに応じて決 まった間隔で定期的に実行し、結果は文書化して記録に残します。

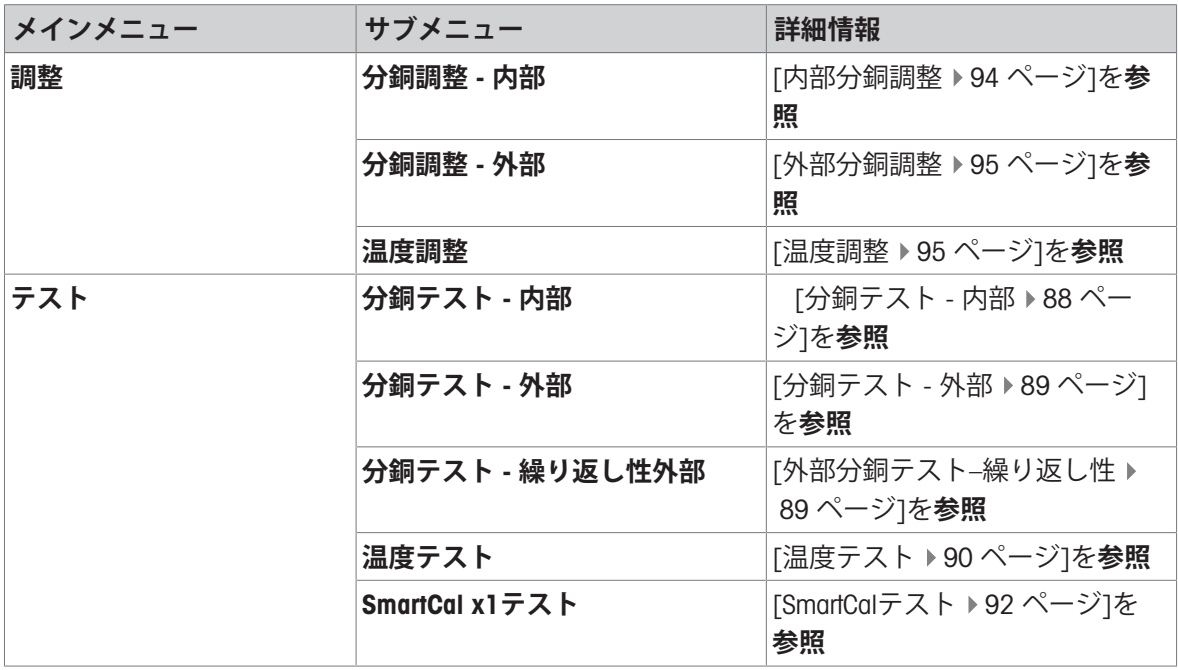

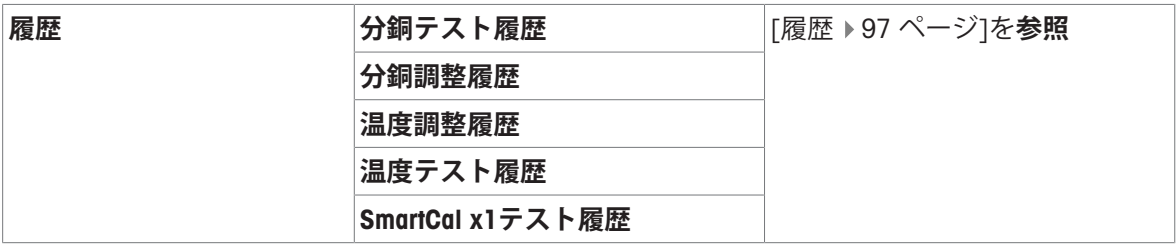

#### **以下も参照してください**

→ テスト / [調整設定](#page-116-0) ▶ 115 [ページ](#page-116-0)

# 7.4.1 **テスト**

## **ナビゲーション**: **ホーム** > **テスト**/**調整** > **テスト**

## **はじめに**

通常点検は正確な結果を得るために行います。したがって、点検は品質管理システムに応じて決 まった間隔で定期的に実行し、結果は文書化して記録に残します。

プロセス要件に基づき、METTLER TOLEDOは日常点検を定義することをお手伝をいたします。詳細 につきましては、最寄りのMETTLER TOLEDO代理店・取扱店までお問い合わせください。

#### **以下も参照してください**

<span id="page-89-0"></span>[テスト設定](#page-117-0) 116 [ページ](#page-117-0)

7.4.1.1 **分銅テスト** - **内部**

#### **ナビゲーション**: **ホーム** > **テスト**/**調整** > **テスト** > **分銅テスト** - **内部**

#### **テストの目標**

内部分銅テストは内蔵天びんと重量値表示が正しく機能しているかどうかを判断します。内部分 銅を使用し、機器は正しく量られているかや正しい値が表示されているかをテストします。テス トにより、正確で精密な結果を確実にします。

#### **試験手順**

- テスト設定が定義(許容誤差の工場出荷時設定値は0.0010 %)されている。
- 1 サンプルチャンバーを開きます。
- 2 項目**分銅テスト 内部**をタッチします。
	- → テスト画面が表示されます。
- 3 受け皿を外して、[**テストを開始**]をタッチします。
	- → テストプロセスが自動的に開始します。
- ディスプレイにテスト結果が表示され、定義されている許容誤差に対して、テストが合格ある いは不合格したか示されます。

結果を印字するには、「具1をタッチします。

# 7.4.1.2 **分銅テスト** - **外部**

#### <span id="page-90-0"></span>**ナビゲーション**: **ホーム** > **テスト**/**調整** > **テスト** > **分銅テスト** - **外部**

**テストの目標**

外部分銅テストは内蔵天びんと重量値表示が正しく機能しているかどうかを判断します。テスト により、正確で精密な結果を確実にします。

**装置**

点検用分銅 完全なトレーサビリティを保証するため、 METTLER TOLEDO は認証を受けて分銅の 使用を推奨しています。

#### **試験手順**

- 点検用分銅 およびテスト設定が定義されている。
- 1 サンプルチャンバーを開きます。
- 2 項目**分銅テスト 外部**をタッチします。 → テスト画面が表示されます。
- 3 サンプル受け皿ホルダーを外して、**テストを開 始**をタッチします。
	- 必要とされる値が点滅して、分銅をのせるよ うに促されます。
- 4 必要とされる点検用分銅をのせます。 → 天びんには、テストプロセスが示されて、 「–––––– 」が表示されます。
- 5 ディスプレイに「000.00」が表示されたら、試 験荷重を計量受け皿から降ろします。
- ディスプレイにテスト結果が表示され、定義さ れている許容誤差に対して、テストが合格ある いは不合格したか示されます。

結果を印字するには、 [2]をタッチします。

#### **以下も参照してください**

<span id="page-90-1"></span>[アクセサリ](#page-151-1) 150 [ページ](#page-151-1)

7.4.1.3 **外部分銅テスト**–**繰り返し性**

**ナビゲーション**: **ホーム** > **テスト**/**調整** > **テスト** > **分銅テスト** - **繰り返し性外部**

#### **テストの目標**

繰り返し性テストとは、同一のサンプルを同じ負荷、同じ条件下で繰り返して計量した場合に、 内蔵天びんが同じ計量値を提供する能力の測定です。一連の測定の後、測定された重量値の間の 相違が計算されます。測定値結果の広がりは繰返し性を意味しています。

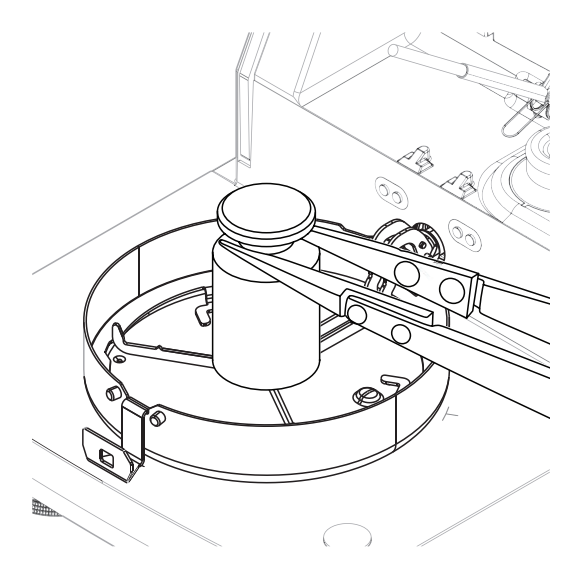

繰返し性は周囲環境条件(通風、温度変化、振動)および計量実施者の経験にも依存します。し たがって、一連の計量値は、同一のオペレーターが、同じ場所で、一定の周囲環境条件の下で中 断することなく実行する必要があります。

#### **装置**

点検用分銅 完全なトレーサビリティを保証するため、 METTLER TOLEDO は認証を受けて分銅の 使用を推奨しています。

**注**

繰り返し性テストの結果は保存することができません。テストの実行後、ストリッププリンタに 直接印刷することができます。繰り返し性テストを始める前に、プリンタが正しくインストール かつ接続されていることを確認してください。そうでない場合、結果は喪失されます。

#### **試験手順**

1 [**分銅テスト** - **繰り返し性外部**]にタッチします。

→ 繰り返し性テストが開始し、サンプルチャンバーが開きます。

- 2 サンプルチャンバーからサンプル受け皿を取ります。
- 3 [**テストを開始**]にタップします。
	- → 繰り返し性テストが開始します。
- 4 画面の指示に従います。[**キャンセル**]をタップしてテストを中止することができます。 **→ 三回繰り返すと、「キャンセル**]ボタンが [完了]ボタンに変わります。
- 5 必要に応じてこのステップを繰り返します。
- 6 [**完了**] をタップして繰り返し性テストを終了します。
- ディスプレイにはテスト結果が表示されます。

結果を印字するには、 [具]をタッチします。

#### **以下も参照してください**

<span id="page-91-0"></span>[アクセサリ](#page-151-1) 150 [ページ](#page-151-1)

7.4.1.4 **温度テスト**

温度センサが正しい結果を提供するかどうか検証します。校正済み温度キットを使用すると、キ ットで測定された温度と温度センサで測定された温度との差が比較されます。

テスト結果が仕様を外れている場合、必要に応じて、テスト終了時に自動温度調整を直接実行で きます。

#### **装置**

● 温度キット

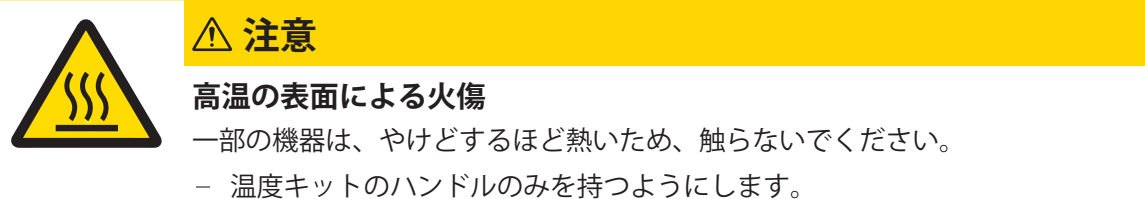

## **温度測定キットの設置**

- 機器は 50 ℃以下に冷えています。
- 機器の電源は入りました。
- サンプルチャンバーが開いている。
- 1 サンプル受け皿ハンドラー (受け皿付き) (1)を外します。
- 2 サンプル受け皿ホルダー(2)を外します。
- 3 必要に応じて接触部分(3)をきれいにしてくださ い。
- 4 **温度キット** (4)を挿入します。

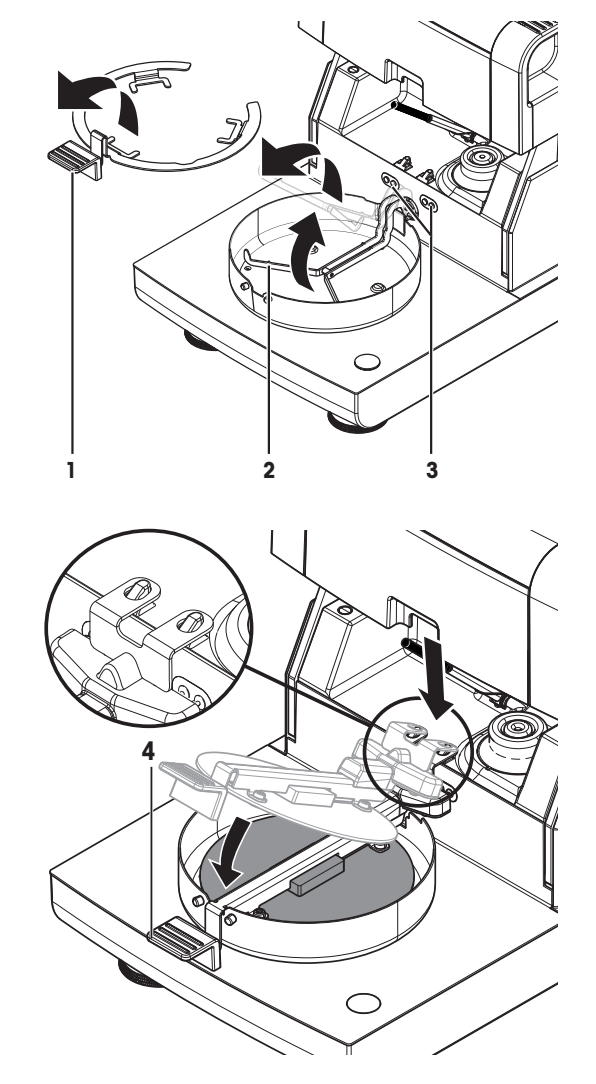

#### **試験手順**

- [テスト設定](#page-117-0)は定義されました。[テスト設定 ▶116 [ページ](#page-117-0)]をご参照ください。
- 乾燥ユニットがインストールされました
- 1 設定項目 **温度テスト**をタッチします。
	- **→ 作業画面温度テスト** が表示されます。
- 2 [**テストを開始**]にタップします。
	- → テストプロセスが開始します。機器は目標温度1 (低) まで15分間加熱し、再度15分経った 後、さらに目標温度2 (高) まで加熱します。温度3が設定されると、手順には追加ステッ プが加わります。画面にはセンサーで測定された目標温度値 (**目標**)と温度キットで測定され た実際の温度(**実際**)が表示されます。
- 機器には設定されている許容誤差にしたがって、テストが合格あるいは不合格したかが表示 されます。
- 3 調整が必要な場合、今すぐ実施するかを決定します。[[温度調整](#page-96-1) 95 [ページ](#page-96-1)]を参照。
- 4 **テスト**メニューに戻るには、[**テスト**]をタッチします。
	- 結果を印字するには、 [2]をタッチします。
	- 結果を表示あるいは印字するには、[**履歴**]をタッチします。
	- ●ホーム画面に戻るには、[△]を押します。
- 5 温度キットを取り外す前に機器を冷却してください。

## **以下も参照してください**

[アクセサリ](#page-151-1) 150 [ページ](#page-151-1)

## 7.4.1.5 SmartCal**テスト**

<span id="page-93-0"></span>SmartCalテストは機器の機能を迅速かつ総合的にテストします。SmartCalTMは、特定の温度で特定の 時間加熱したときの水分含有量値が正確に定義されている粒状の試験物質です。SmartCalTMで測定 を実行し、その結果を管理限界と比較することにより、内蔵天びんと温度センサの両方が機能し ているか、機器が正しく機能しているかをテストすることができます。

SmartCalテストは、推奨される定期的な分銅テストまたは温度テストよりも優先して実施されるこ とはありません。

#### **装置**

- SmartCal™ 水分計検杳用物質。
- 最高の結果を取得でき、取り扱いも簡単なRHTセンサーを使用します。 RHTセンサがないときは、室温と湿度を手動で入力する必要があります。 認定されているTesto RHTセンサーが使用できます。

# **認証済み**RHT**センサ**

以下のTesto RHTモデルが使用できます。testo 435-2、testo 435-4、testo 635-2、testo 735-2。 Testo RHTセンサーは、ターミナルのUSBポートに接続する必要があります。 Testoの詳細については、をご**参照**ください

<http://www.testo.com>をご**参照**ください。

- 室温でSmartCal™を保管します。
- 使用後すぐにブリスターパックからSmartCal™ スティックを取り外します。
- 破損のある、または有効期限切れのスティックは使用しないでください(例:Exp08.2021)。
- SmartCal™テストの後、テスト物質は通常のごみとして廃棄できます。 SmartCall™ に関するさらに詳しい情報は次をご覧ください。

[www.mt.com/smartcal](http://www.mt.com/smartcal)

# **試験手順**

テストは、測定と同じ方法で実施します。

**注**

毎回のSmartCalテストは最大で30個の結果を保存できます。一つのテストに対し30以上の結果があ る場合、最も旧い結果が自動的に削除されます。

- 操作条件が整うまでに、機器は少なくとも60分間雷源に接続してください。
- 利用可能な場合、RHTセンサーを接続してください。
- SmartCalパッケージは環境に慣れました。
- テスト温度と管理限界は設定されました。
- サンプルチャンバーは開いています。
- 1 [SmartCal x1**テスト**をタップします。 メソッドリストが画面に表示されます。
- 2 リストからメソッドを選択します。
	- 作業画面が表示されます。
- 3 テストがRHTセンサーなしで行われた場合、 [**室温と湿度を入力**]をタップし、現在の室温と湿 度を入力して[OK]で確定します。
- 4 必要に応じて、SmartCal™ ロット番号を入力します。[OK]をタッチします。
- 5 機器内にサンプル皿ハンドラーとアルミサンプル受け皿を置きます。
- 6 [->0/T<-] をタッチして、風袋引きを行います。
- 7 SmartCalTMスティックをブリスターパックから取り外し、全ての内容物を均等にサンプル受け皿 の上に広げます。必要であれば、サンプル受け皿を注意深く回転・傾斜させ、粒を完全に広げ ます。
- 8 [**乾燥を開始する**]にタッチすると、すぐにテストを開始します。
	- → SmartCal テスト処理が開始します。
	- テストが終了すると、機器にテストに合格したか、不合格かが表示されます。ディスプレイ は標準化した結果を表示します。SmartCal 結果が不合格の場合、 [[テスト失敗後の測定後](#page-94-0) 93 [ページ](#page-94-0)]を**ご参照**ください。
- 9 **テスト**メニューに戻るには、[**テスト**]をタッチします。
	- 結果を印字するには、 [2]をタッチします。
	- 結果を表示あるいは印字するには、[**履歴**]をタッチします。
	- ●ホーム画面に戻るには、[△]を押します。

# **以下も参照してください**

- [テスト設定](#page-117-0) 116 [ページ](#page-117-0)
- [アクセサリ](#page-151-1) 150 [ページ](#page-151-1)

# 7.4.1.6 **テスト失敗後の測定後**

<span id="page-94-0"></span>テストに失敗した場合、次のように対処します。

- 1 テストを繰り返し、すべてのステップが正しく行われたかを確認します。
- 2 失敗が継続する場合、調整に従って実行します。
	- 分銅テストに失敗した場合、分銅調整を行います。
	- 温度テストに失敗した場合、温度調整を行います。
	- SmartCalテストに失敗した場合、最初に分銅調整を実行した後、再度SmartCalテストを実行 し、失敗が続く場合は温度調整を実行します。
- 3 失敗が続く場合は、「[エラーの症状](#page-140-0) ▶139 [ページ](#page-140-0)]をご参照ください。
- 4 失敗が継続する場合、METTLER TOLEDOサービス代理店にご連絡ください。

#### 7.4.2 **調整**

**ナビゲーション**: **ホーム** > **テスト**/**調整** > **調整**

**はじめに**

機器の正確な結果と高い性能を保証するため、機能を調整する必要があります。

- 初回、天びんの設定後。
- 天びんの据付場所を変更した後。
- 調整が必要とテストで明らかになった場合、

実際の動作環境下で機器をテストします。

METTLER TOLEDO 校正サービスをご提供しています。METTLER TOLEDOの代理店にお問い合わせくだ さい。

#### 7.4.2.1 **全自動調整機構**(FACT)

#### **ナビゲーション:ホーム** > **設定** > **品質管理** > **テスト** / **調整設定** > FACT

この機器には、全自動調整のための 2 つの内部分銅があります。

天びんは下記の条件で自動調整を実施します。

- 雷源に接続して、ウォームアップが終わった時
- 天びん周辺の条件変化(温度変化など)が測定精度に 顕著な影響を及ぼすようなとき。
- 一定の時間間隔

FACTはデフォルトで有効になっていますが、必要に応じて無効にできます。(例えば、外部分銅を 用いて調整を行う場合)[[全自動調整機構](#page-120-0)(FACT) 119 [ページ](#page-120-0)]をご**参照**ください。

**注**

特定計量器モデルでは、FACT はオフにできません。

#### 7.4.2.2 **内部分銅調整**

#### <span id="page-95-0"></span>**ナビゲーション**: **ホーム** > **テスト**/**調整** > **調整** > **分銅調整** - **内部**

#### **調整の目標**

内部分同調整はテスト分銅を参照として、内蔵天びんを調整します。内部調整はFACT調整に相当 しますが、手動では除外されます。

#### **調整手順**

- 1 設定項目**分銅調整 内部**をタッチします。
	- → 調整画面が表示されます。
- 2 サンプル受け皿ホルダを外して、[**調整を開始**]をタッチします。
	- ➡ 天びんの調整が行われます。
- 調整プロセスが終了すると機器はそのことをユーザに通知します。内蔵天びんは調整されて、 測定できる状態になります。ディスプレイには調整結果が表示されます。[2]。

# 7.4.2.3 **外部分銅調整**

#### <span id="page-96-0"></span>**ナビゲーション**: **ホーム** > **テスト**/**調整** > **テスト** > **分銅テスト** - **外部**

**テストの目標**

外部分銅テストは内蔵天びんと重量値表示が正しく機能しているかどうかを判断します。テスト により、正確で精密な結果を確実にします。

**装置**

点検用分銅 完全なトレーサビリティを保証するため、 METTLER TOLEDO は認証を受けて分銅の 使用を推奨しています。

#### **調整手順**

- FACTは無効です(そうしない場合、FACTは調整を上書きします)。
- 試験荷重および調整設定が定義されている。
- 1 **分銅調整 外部**をタップします。
	- 調整画面が表示されます。
- 2 サンプル受け皿ホルダを外して、[**調整を開始**]を タッチします。
	- 必要な値が点滅し、分銅をのせるように促さ れます(例えば、"100.00 g")。
- 3 サンプル受け皿ホルダーの中心に必要とされる 試験荷重を載せます。
	- → 天びんには、調整プロセスが示さ れ、"––––––" が表示されます。
- 4 ディスプレイに"000.00"が表示されたら、試験荷 重を計量受け皿から降ろします。
- → 天びんは調整されて、測定できる状態になりま す。ディスプレイには調整結果が表示されま す。結果を印字するには、[2]をタッチしま す。

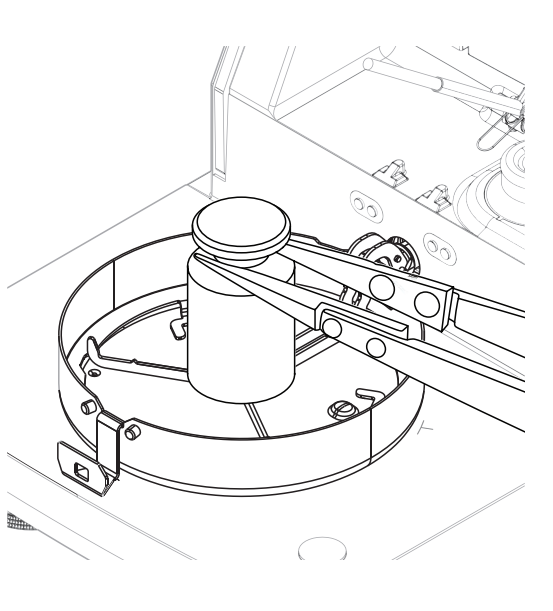

## **タイムアウト**

- 75 秒以上のタイムアウトの場合、エラーメッセージ **重量許容範囲外。 調整中止**が表示されま す。テストは実施されませんでした。
- 1 [OK] で設定を完了します。
- 2 調整を繰り返します。

#### **以下も参照してください**

<span id="page-96-1"></span>[アクセサリ](#page-151-1) 150 [ページ](#page-151-1)

#### 7.4.2.4 **温度調整**

# **調整の目標**

温度調整により、サンプルチャンバー内の温度センサーが正しく校正され、正しい結果が得られ ます。温度キットを使用することにより、センサーで測定された温度値は再度計算され、調整さ れます。

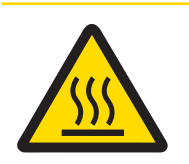

## **高温の表面による火傷**

一部の機器は、やけどするほど熱いため、触らないでください。

温度キットのハンドルのみを持つようにします。

# **温度測定キットの設置**

■ 機器は 50 ℃以下に冷えています。

**注意**

- 機器の電源は入りました。
- サンプルチャンバーが開いている。
- 1 サンプル受け皿ハンドラー(受け皿付き)(1)を外します。
- 2 サンプル受け皿ホルダー(2)を外します。
- 3 必要に応じて接触部分(3)をきれいにしてくださ い。
- 4 **温度キット** (4)を挿入します。

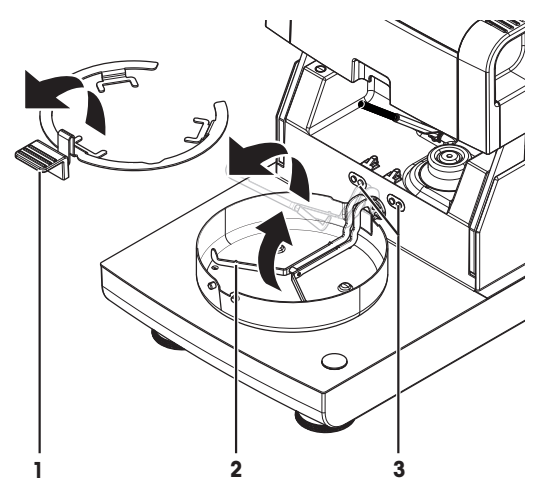

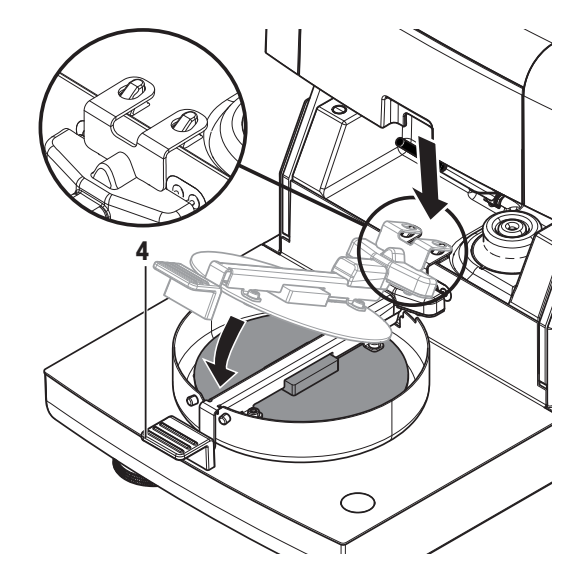

# **調整手順**

- 風防が取り付けられています。
- 温度キット が挿入されている。
- 調整設定が定義されます。[[調整設定](#page-119-0) 118 [ページ](#page-119-0)]を**参照**。
- 1 設定項目 **温度調整**をタッチします。
- 作業画面**温度調整** が表示されます。
- 2 サンプルチャンバーを閉じます。
- 3 [**調整を開始**]にタップします。
	- → 調整プロセスを開始します。機器は目標温度1 (低) まで15分間加熱し、再度15分経った 後、さらに目標温度2(高)まで加熱します。温度3が設定されると、手順には追加ステッ プが加わります。画面にはセンサーで測定された目標温度値 (**目標**)と温度キットで測定され た実際の温度(**実際**)が表示されます。
	- 機器は上側温度を調整してプロセスを継続します。
- 4 結果を印字するには、 [具]をタッチします。
	- 前回の調整結果を表示あるいは印字するには、[**履歴**]をタッチします。
	- ●ホーム画面に戻るには、「△1をタッチします。
- 5 **温度キット**を取り外す前に機器を冷却してください。

#### **以下も参照してください**

- [アクセサリ](#page-151-1) 150 [ページ](#page-151-1)
- <span id="page-98-0"></span>[アクセサリ](#page-151-1) 150 [ページ](#page-151-1)

# 7.4.3 **履歴**

#### **ナビゲーション**: **ホーム** > **テスト**/**調整** > **履歴**

機器は、すべてのテストあるいは調整操作を常に記録し、電源障害から特別に保護されているメ モリーに保存します(履歴選択当たり最後の50記録に限定)。

**注**

中止された調整またはテストは保存されません。

履歴が選択されと、以下のようにさまざまな履歴に関するリストが表示されます。

**分銅テスト履歴**

**温度調整履歴**

**天びん調整履歴**

SmartCal x1**テスト履歴**

**温度テスト履歴**

次の情報が表示されます。

#### **分銅テスト履歴**

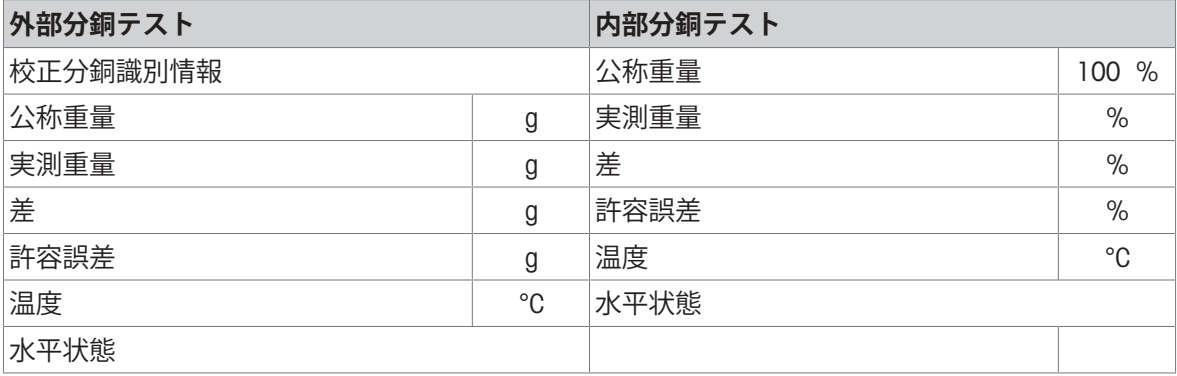

#### **分銅調整履歴**

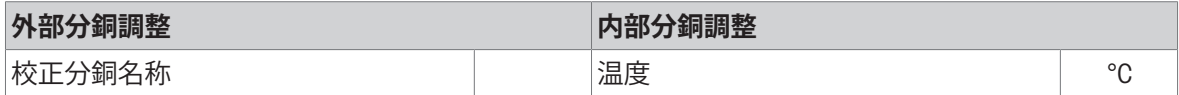

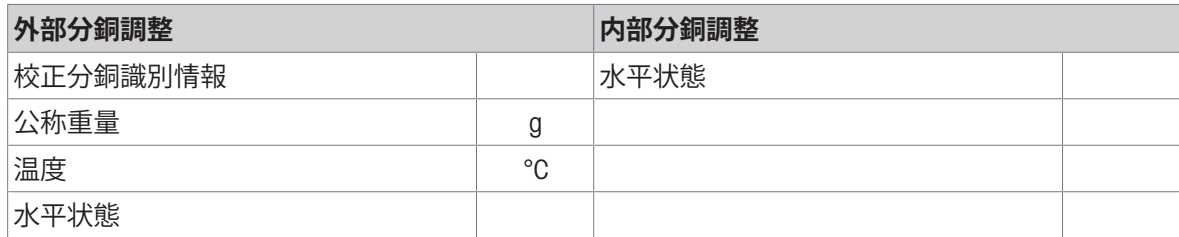

# **温度調整**/**テスト履歴**

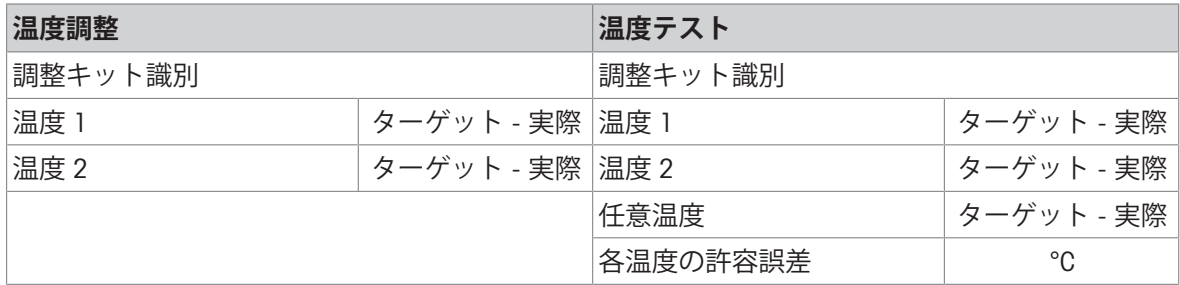

# SmartCal x1**テスト履歴**

それぞれのSmartCal測定では、以下のパラメータを使用できます。

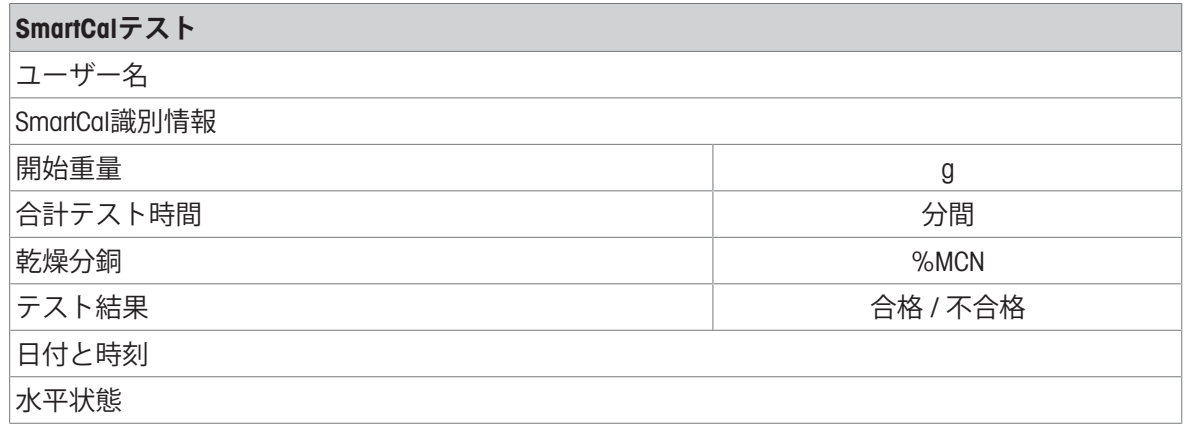

選択された個々の結果は、[1]をタッチすることで印字できます。

# 7.5 **設定**

# **ナビゲーション**: **ホーム** > **設定**

本セクションでは、機器の一般的な設定方法について説明します。

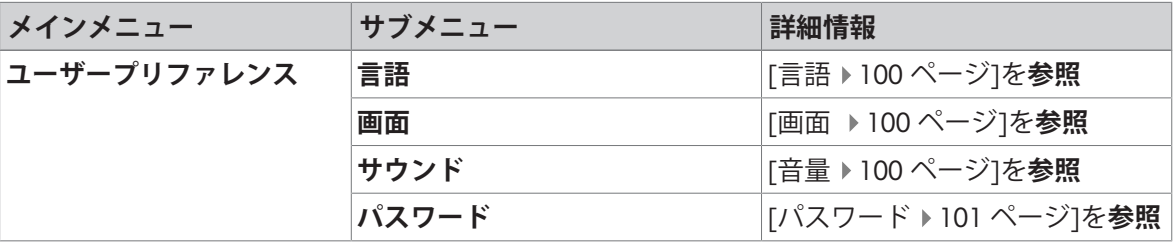

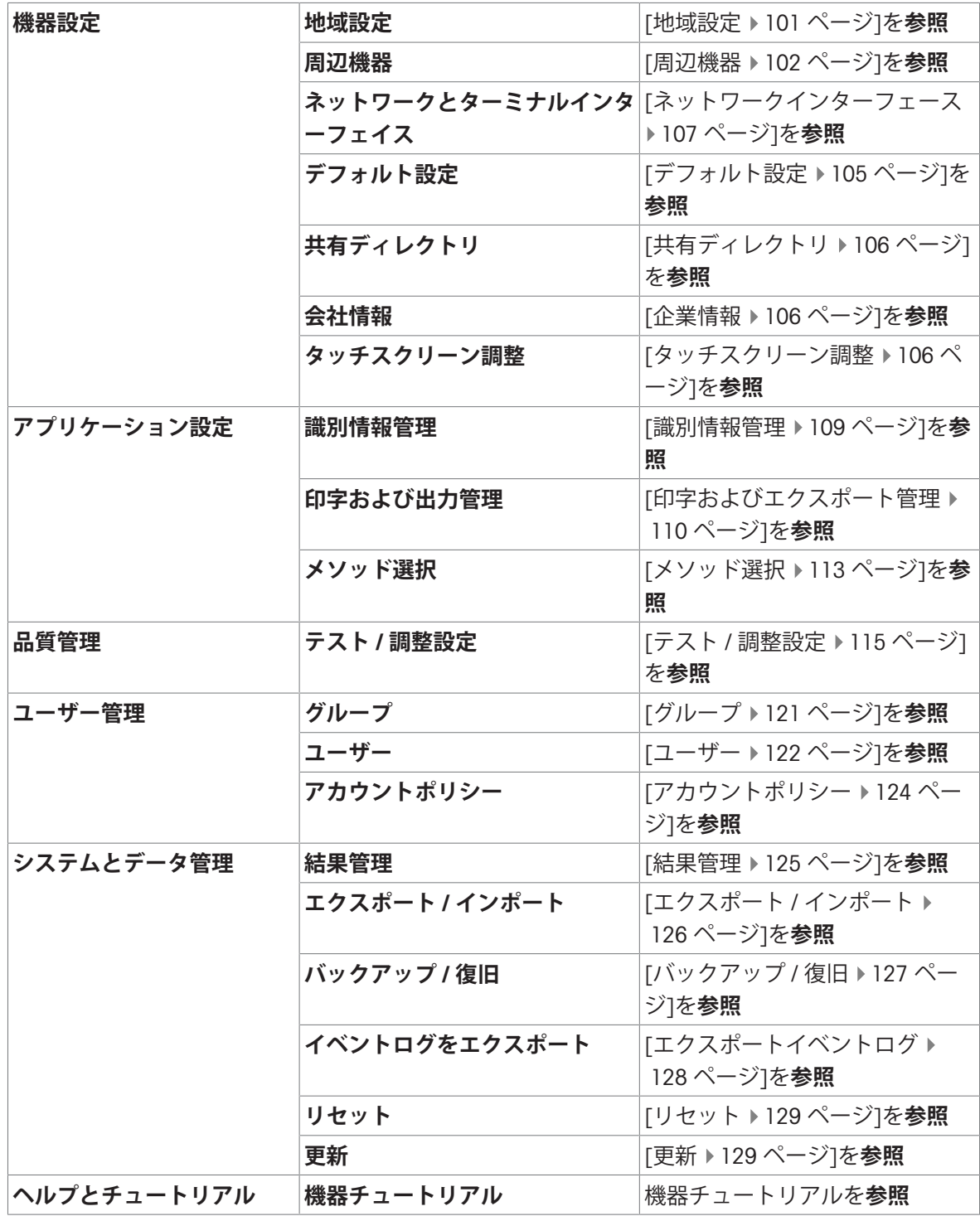

# 7.5.1 **ユーザー選好**

# **ナビゲーション**: **ホーム** > **設定** > **ユーザープリファレンス**

この設定項目は各ユーザーの基本的な設定を定義します。これらの設定は、アクティブなユーザ ープロファイルに保存され、このプロファイルを使用するときに適用されます。ユーザープロフ ァイルが呼びだされると(ユーザーアカウントにログイン)、関連設定が自動的にロードされま す。[[ユーザー管理](#page-122-1) 121 [ページ](#page-122-1)]を**参照**

以下のパラメータが定義できます:

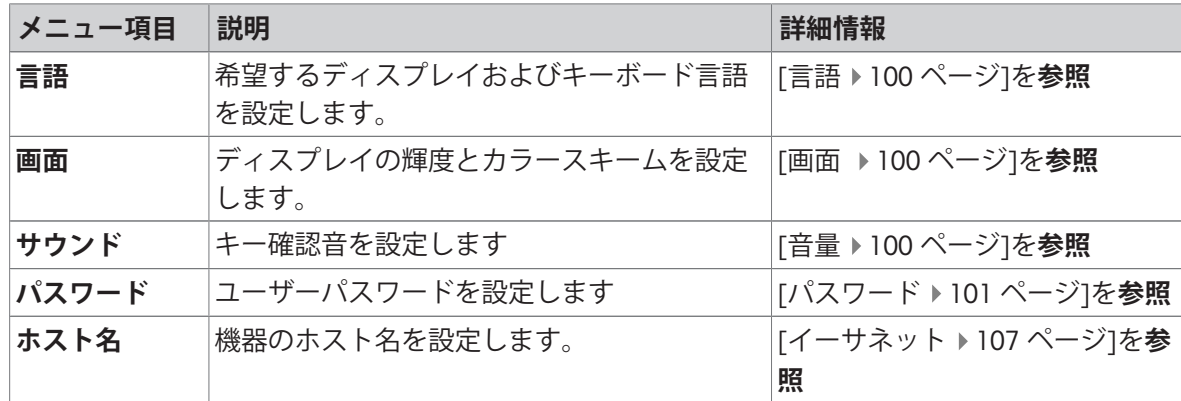

#### 7.5.1.1 **言語**

# <span id="page-101-0"></span>**ナビゲーション**: **ホーム** > **設定** > **ユーザープリファレンス** > **言語**

ターミナルの操作で使用したい言語を選択します。

**工場出荷時設定**: 一般的に、指定国の言語(もしあれば)または英語が選択されています。 以下のパラメータが定義できます:

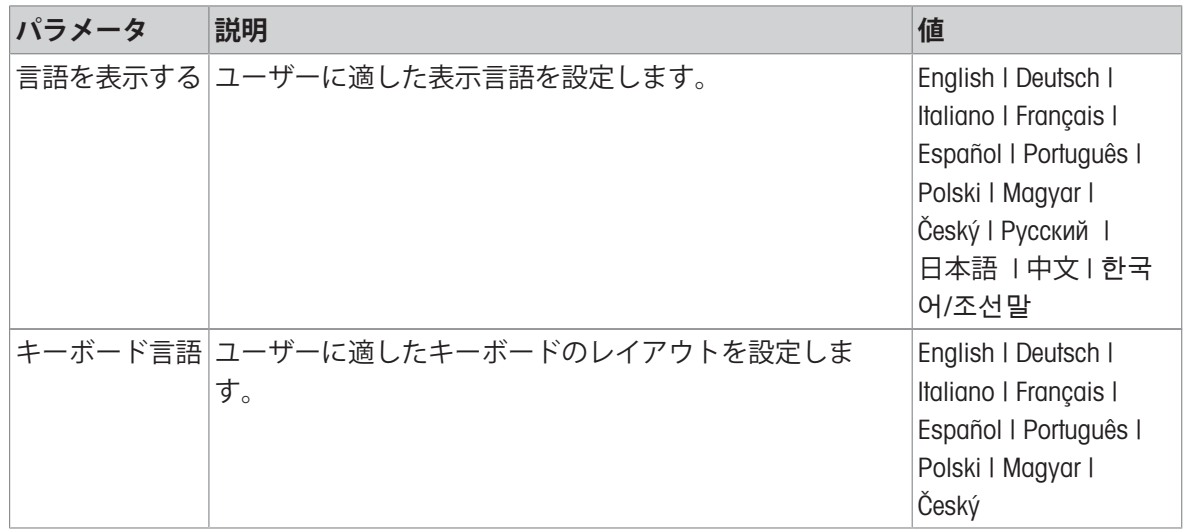

# 7.5.1.2 **画面**

# <span id="page-101-1"></span>**ナビゲーション**: **ホーム** > **設定** > **ユーザープリファレンス** > **画面**

以下のパラメータを定義できます。

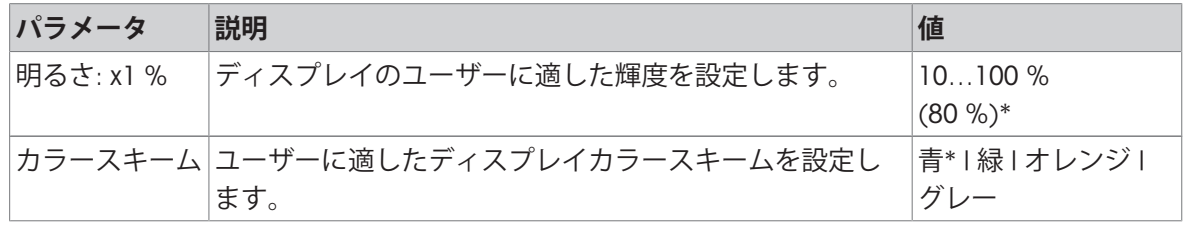

<span id="page-101-2"></span>\* 工場出荷時設定

# 7.5.1.3 **音量**

**ナビゲーション**: **ホーム** > **設定** > **ユーザープリファレンス** > **サウンド**

以下のパラメータを定義できます。

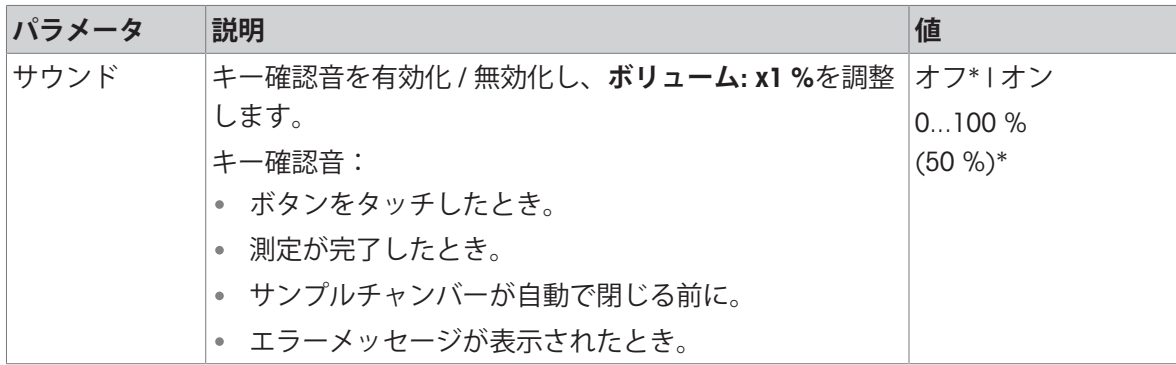

<span id="page-102-0"></span>\* 工場出荷時設定

# 7.5.1.4 **パスワード**

#### **ナビゲーション**: **ホーム** > **設定** > **ユーザープリファレンス** > **パスワード**

このメニューアイテムで管理者が有効にしたユーザーのパスワードを変更することができます。 以下のパラメータが定義できます:

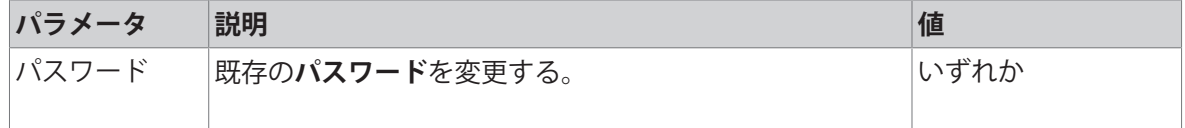

# 7.5.2 **機器設定**

### **ナビゲーション**: **ホーム** > **設定** > **機器設定**

この設定項目は機器の基本的な設定を定義します。機器設定はシステム全体、すなわちすべての ユーザープロファイルやアプリケーションに適用されます。

以下のパラメータが定義できます:

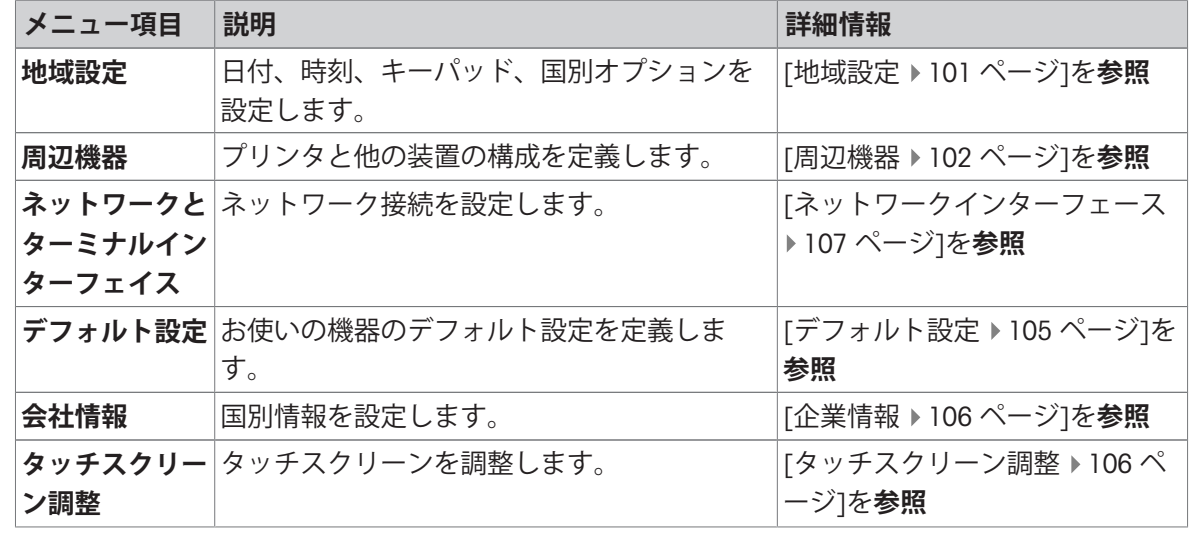

# 7.5.2.1 **地域設定**

<span id="page-102-1"></span>**ナビゲーション**: **ホーム** > **設定** > **機器設定** > **地域設定**

この設定項目は日付 & 時刻の設定を定義します。

以下のパラメータが定義できます:

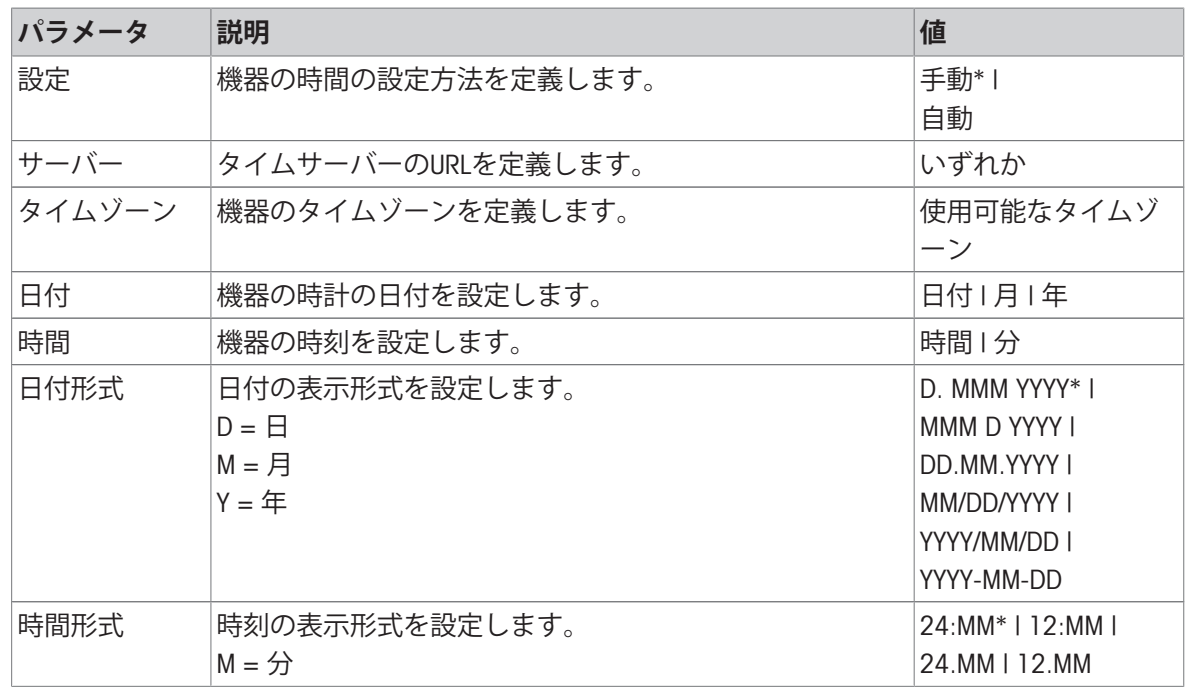

<span id="page-103-0"></span>\* 工場出荷時設定

#### 7.5.2.2 **周辺機器**

#### **ナビゲーション**: **ホーム** > **設定** > **機器設定** > **周辺機器**

この設定項目で、1台のプリンタと1台のホスト接続を設定できます。

#### 7.5.2.2.1 **作業ステーション(**MT-SICS**)**

MT-SICホスト接続(リモートクライアント)はデフォルトで有効になっていて、METTLER TOLEDO 特定のプロトコルMT-SICSでのみ使用できます。

MT-SICS コマンドとその機能は、RS232 インターフェイス (COM1 ポート) 、USBデバイスインター フェースまたはネットワーク経由で転送されます。USBデバイスインターフェースを使用するに は、コンピュータにUSBデバイスドライバーをインストールする必要があります。[USB [デバイスイ](#page-26-0) [ンタードライバーのインストール](#page-26-0) 25 [ページ](#page-26-0)]を**参照**してください。

コマンドおよび詳細説明については、インターネットからダウンロードできる **水分計用**MT-SICS **インターフェイスコマンド**のリファレンスマニュアルをご覧下さい。

[www.mt.com/hxhs](http://www.mt.com/hxhs)

# 7.5.2.2.2 **プリンタの接続** / EasyDirect Moisture

デフォルトでプリンタは接続設定されていません。プリンタの接続設定は:

- プリンタの電源が入っている。
- 必要とするプリンタをターミナルに正しく接続します。 **注** プリンタを乾燥ユニットに接続しないでください。
- 1 [**新規**...]をタッチします。
	- **→ 周辺機器タイプ** リストが表示されます。
- 2 装置を選択します。 プリセットパラメータがサポートされているメトラー・トレドの装置:
	- P-2x**ストリッププリンタ**
	- P-4x**ストリッププリンタ**
	- P-5x**ストリッププリンタ**
	- **ローカル**PCL**プリンタ**
	- **ネットワーク**PCL**プリンタ**
	- EasyDirect Moisture
- 3 ストリッププリンタまたはEasyDirect Moistureが接続されているデバイスインターフェイスを選 択します。
- 4 必要に応じてパラメータを変更します。
- 5 設定を保存するには、[**保存**]をタッチします。
- 6 インターフェイスを有効にするには、[**オン**]をタッチします。 ステータスが**無効** から **有効**へ変わります。

**注**

- プリンタまたはホスト接続は削除することもできます。
- ストリッププリンタの設定については、推奨プリンタ設定(ストリッププリンタ)をご**参照**くだ さい。
- 印字設定については、 [[印字およびエクスポート管理](#page-111-0) 110 [ページ](#page-111-0)]を**ご参照**ください。
- プリンタは1台のみ取り付けできます。他のプリンタを取り付ける場合は、まず以前のプリン タを削除する必要があります。
- <span id="page-104-0"></span>• EasyDirect Moistureが接続されている場合、アイコン 国は手動転送を行うことができます。

# **デバイスインターフェース**: RS232

以下のパラメータが定義できます:

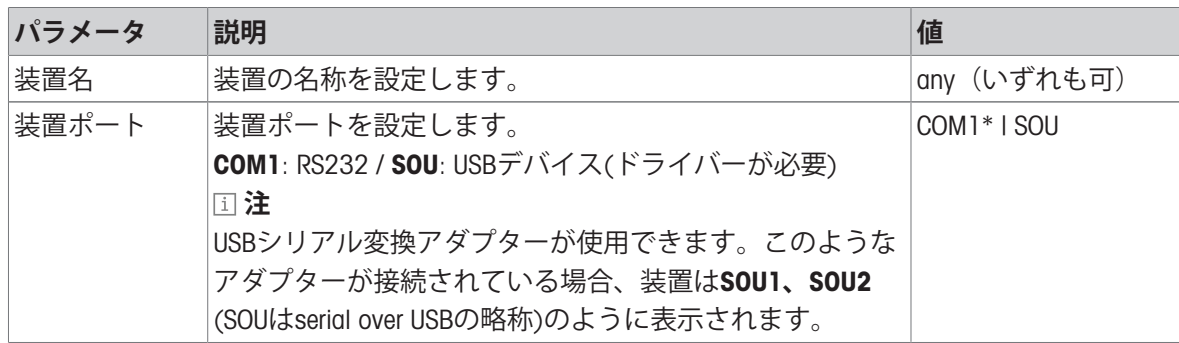

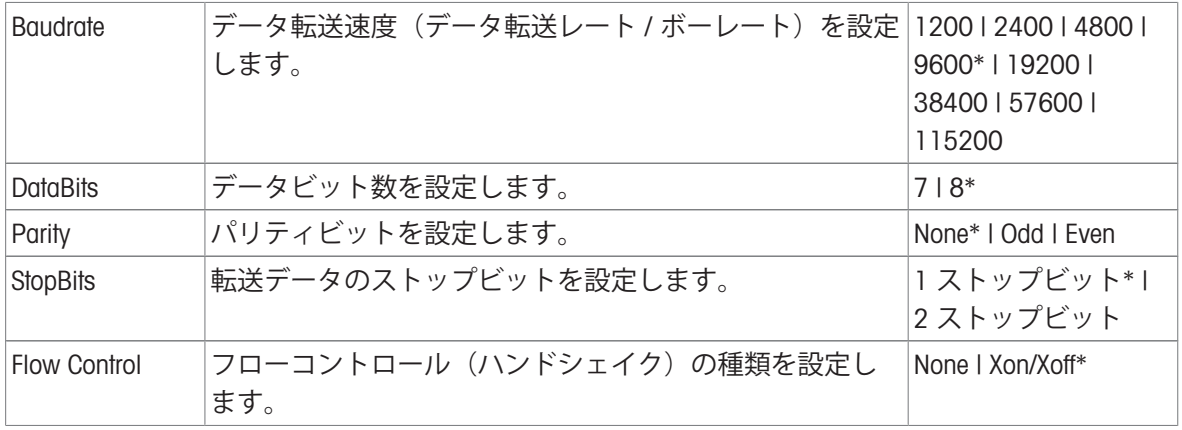

\* 工場出荷時設定

# USB**ストリッププリンタの接続**

USBまたはUSBアダプタで接続されたストリッププリンタは、以下の設定が必要です:

- **装置インターフェイス**: RS232C
- **装置ポート**: SOUx
- **ボーレート**: 19200

**注**

周辺機器への追加時にプリンタの電源が入っていない場合、デバイスポートSOUxが見えない場 合があります。

# **デバイスインターフェース**: USB

以下のパラメータが定義できます:

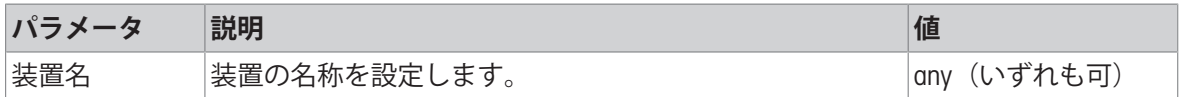

**注**

USBポートにバーコードリーダーを接続することができます。バーコードリーダーを通じて、キー ボードダイアログにバーコードを付け加えることができます。

**注**

- サポートしているA4プリンタ: OKI B411 USB
- サポートしているプリンタコマンド言語: PCL 3以上
- ストリッププリンタの場合は、[RS232[インターフェース](#page-104-0) ▶ 103 [ページ](#page-104-0)]の設定を確認してくださ い

#### **デバイスインターフェース**: **ネットワーク**

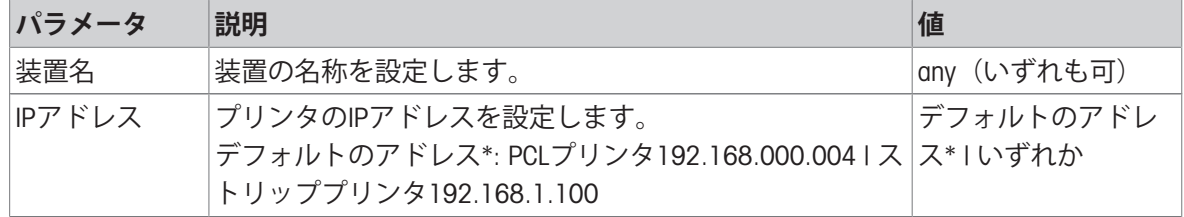

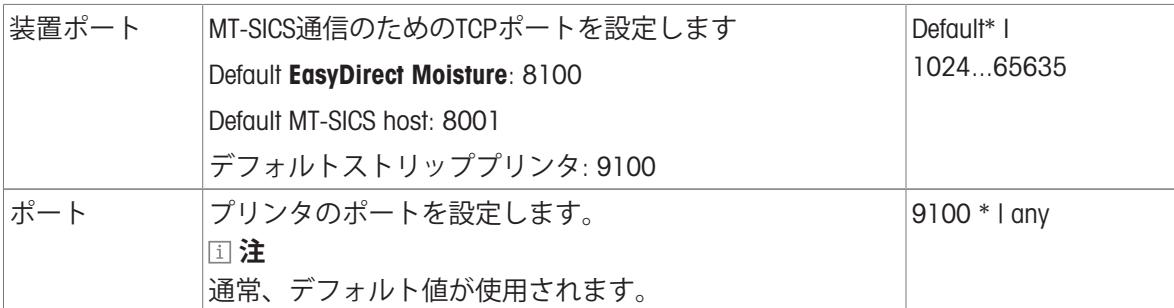

# **注**

イーサネット経由でEasyDirect Moistureを接続する場合、IPアドレスは不要です。

# 7.5.2.3 **デフォルト設定**

<span id="page-106-0"></span>**ナビゲーション**: **ホーム** > **設定** > **機器設定** > **デフォルト設定**

7.5.2.3.1 **デフォルト言語**

# **ナビゲーション**: **ホーム** > **設定** > **機器設定** > **デフォルト設定** > **デフォルト言語**

ターミナルを操作するデフォルト言語は変更できます。機器を初めて起動するとき、**セットアッ プウィザード**機能でデフォルトの言語を設定しました

以下のパラメータが定義できます:

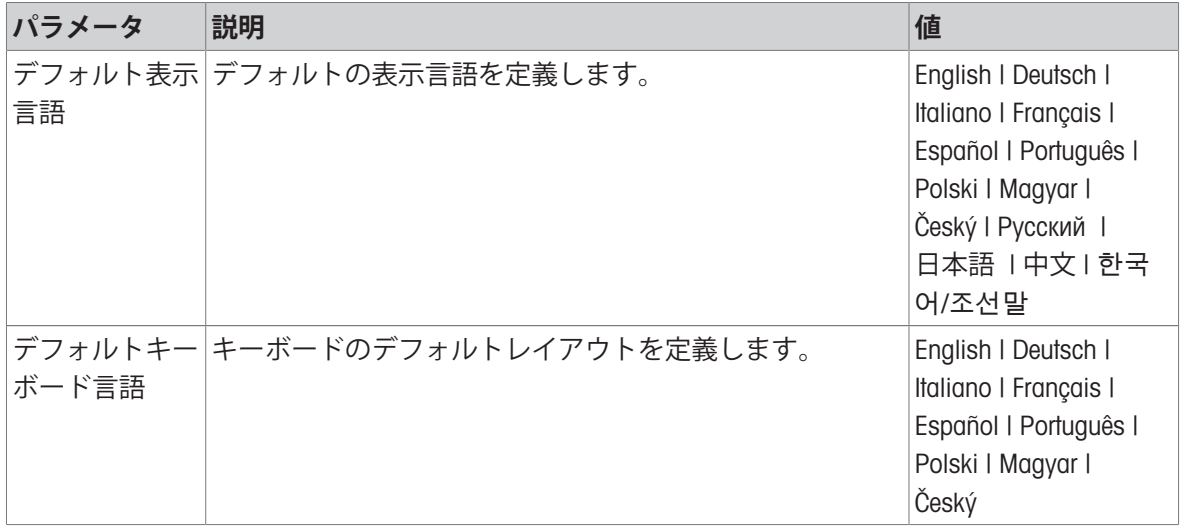

# 7.5.2.3.2 **デフォルト画面設定**

# **ナビゲーション**: **ホーム** > **設定** > **機器設定** > **デフォルト設定** > **デフォルト画面設定**

以下のパラメータが定義できます:

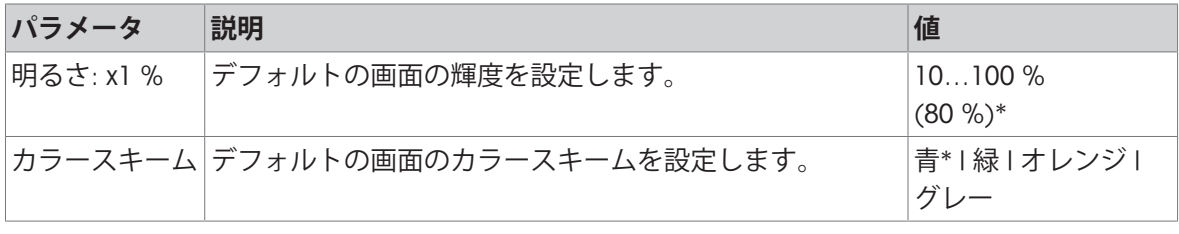

\* 工場出荷時設定

# 7.5.2.4 **共有ディレクトリ**

<span id="page-107-0"></span>**ナビゲーション**: **ホーム** > **設定** > **機器設定** > **共有ディレクトリ**

この設定項目で共有フォルダを定義できます。

以下のパラメータが定義できます:

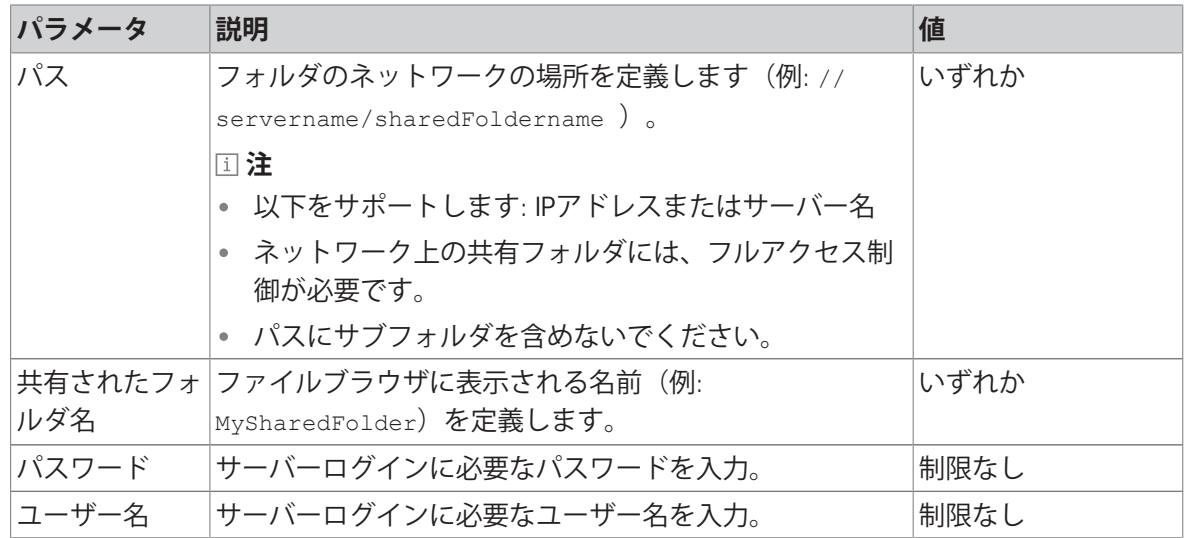

**注**

<span id="page-107-1"></span>共有ディレクトリからのソフトウェア更新はサポートされていません。

#### 7.5.2.5 **企業情報**

# **ナビゲーション**: **ホーム** > **設定** > **機器設定** > **会社情報**

このメニューでは、印字とレポートに使用する任意かつ固有の企業情報を設定できます。 以下のパラメータが定義できます:

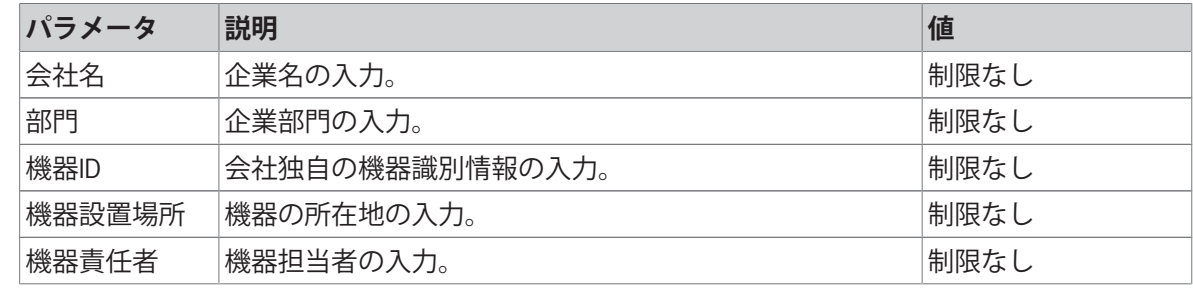

# 7.5.2.6 **タッチスクリーン調整**

<span id="page-107-2"></span>**ナビゲーション**: **ホーム** > **設定** > **機器設定** > **タッチスクリーン調整**

画面上のタッチ反応エリアの位置がボタンの位置に正確に一致していない場合(例えば、ソフト ウェアを更新したときなど)、この機能を実行することで問題を解決できます。

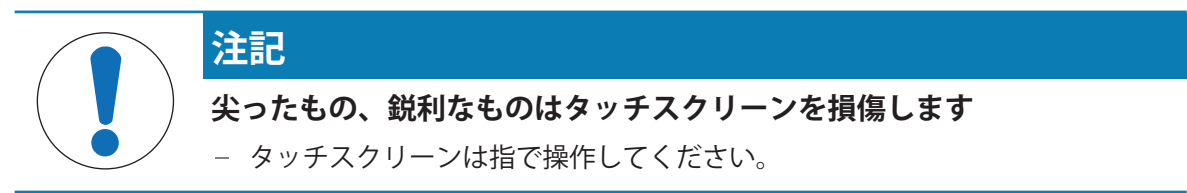
- **機器設定**メニューが開きます。
- 1 **タッチスクリーン調整**を選択して**開始**をタッチします。 ● 目標サークル付きの調整画面が表示されます。
- 2 ターゲットが画面上で次の位置へ移動するまで、ターゲットの中心をタップします。できるだ け正確にターゲットの中心をタップし、画面上の他の場所や修正キーの領域に触れないように してください。
- 3 メッセージが表示されるまで、この手順を繰り 返します(**新しい校正設定が測定されまし た**)。
- 4 確認のため画面をタッチするか、30秒間待つと キャンセルできます(タイムアウト)。

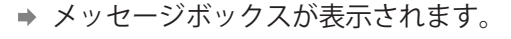

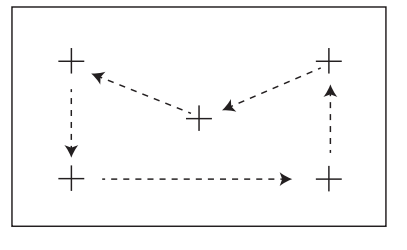

5 設定を保存するには、OKをタッチします。

### 7.5.2.7 **ネットワークインターフェース**

**ナビゲーション**: **ホーム** > **設定** > **機器設定** > **ネットワークとターミナルインターフェイス**

本セクションでは、ネットワーク接続とその他のターミナルインターフェイスの設定方法につい て説明します。

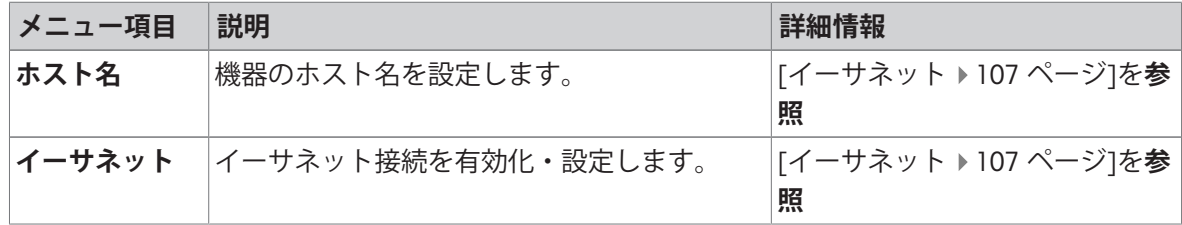

#### 7.5.2.7.1 **ホスト名**

# <span id="page-108-1"></span>**ナビゲーション**: **ホーム** > **設定** > **機器設定** > **ネットワークとターミナルインターフェイス** > **ホス ト名**

ホスト名は、ローカルネットワーク内の機器を識別します。複数の機器が使用される場合は、各 機器に固有のホスト名を設定する必要があります。必要に応じて、IT部門やITサポートのネットワ ーク管理者に問い合わせてください。

以下のパラメータが定義できます:

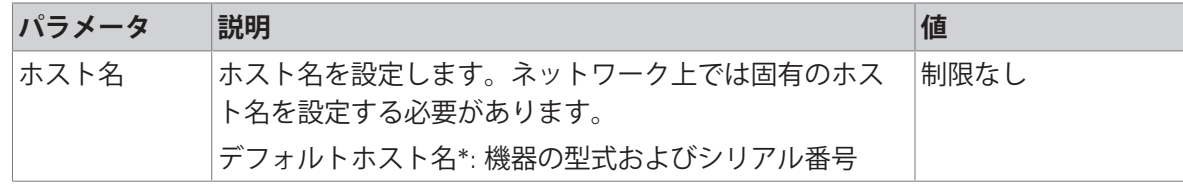

<span id="page-108-0"></span>\* 工場出荷時設定

#### 7.5.2.7.2 **イーサネット**

**ナビゲーション**: **ホーム** > **設定** > **機器設定** > **ネットワークとターミナルインターフェイス** > **イー サネット**

機器をTCP/IPネットワークに接続するためのイーサネット・インターフェイス 最もシンプルなネ ットワークは、機器をクロスオーバーケーブル(RJ45 ソケット)で直接にPCに接続することで確立 できます。DHCPと固定IPアドレスをサポートしています。

**注**

- デフォルト設定のDHCP(自動ネットワーク設定)の使用を推奨します。
- 機器に固有の[ホスト名](#page-108-1)を設定するようにしてください。[ホスト名 ▶ 107 [ページ](#page-108-1)]をご参照くだ **さい。**
- イーサネットインターフェイスの設置・設定においては、TCP/IPベースのネットワークと、ネ ットワーク技術一般について、基本的な知識が必要となります。必要に応じて、IT部門やITサポ ートのネットワーク管理者に問い合わせてください。

以下のパラメータが定義できます:

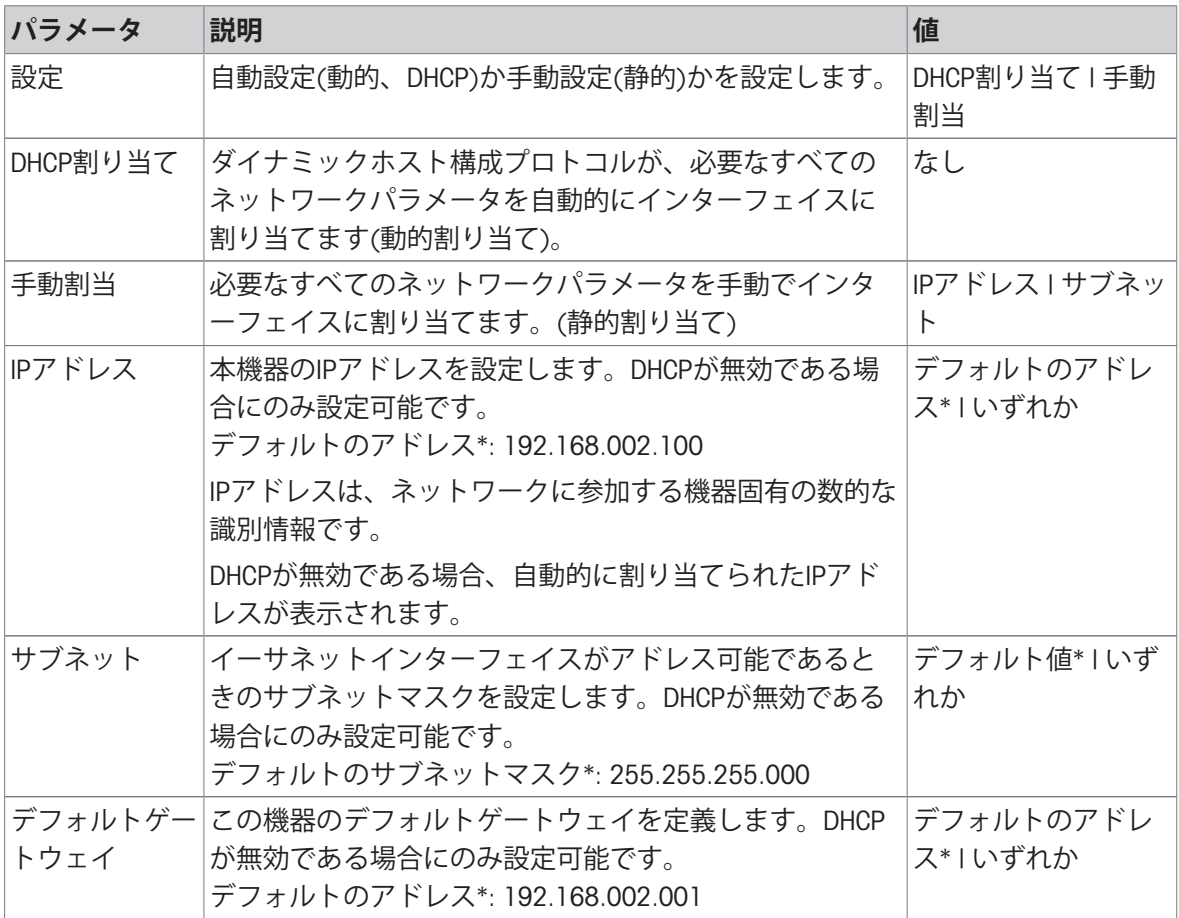

\* 工場出荷時設定

**注**

アドレスはドットで区切られた4つの10進整数(0から255)によって記述されます。最初のゼロは記 述する必要はありません。

# 7.5.3 **アプリケーション設定**

**ナビゲーション**: **ホーム** > **設定** > **アプリケーション設定** 以下のパラメータが定義できます:

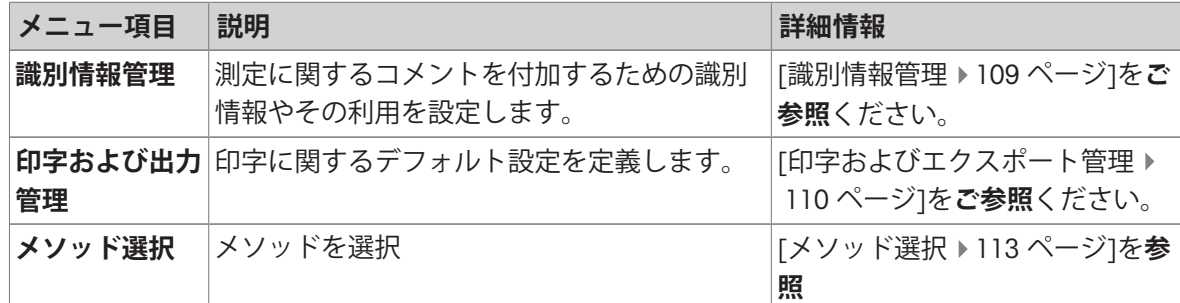

## 7.5.3.1 **識別情報管理**

#### <span id="page-110-0"></span>**ナビゲーション**: **ホーム** > **設定** > **アプリケーション設定** > **識別情報管理**

識別情報(ID)は、個々の測定に関するテキスト情報で、これによりサンプルを特定のタスクやカス タマーへ容易に割り当てることが可能になります。 この機能により、会社ID、IDバッジ、IDサンプ ルのような認識情報を設定して測定コメントを付加できます。 作業画面上のID表示エリアには、 測定前に値(コメント)を入力あるいは変更できます。 作業画面を**ご参照**ください。IDは、メソ ッドに関係なく、測定すべてに影響を及ぼします。 IDは印字するか、PCへエクスポートできま す。

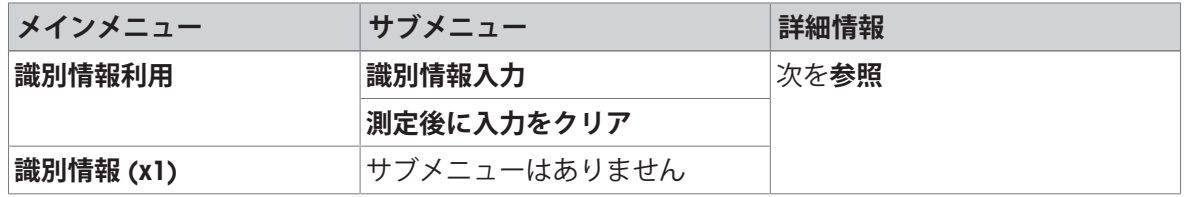

以下のパラメータが定義できます:

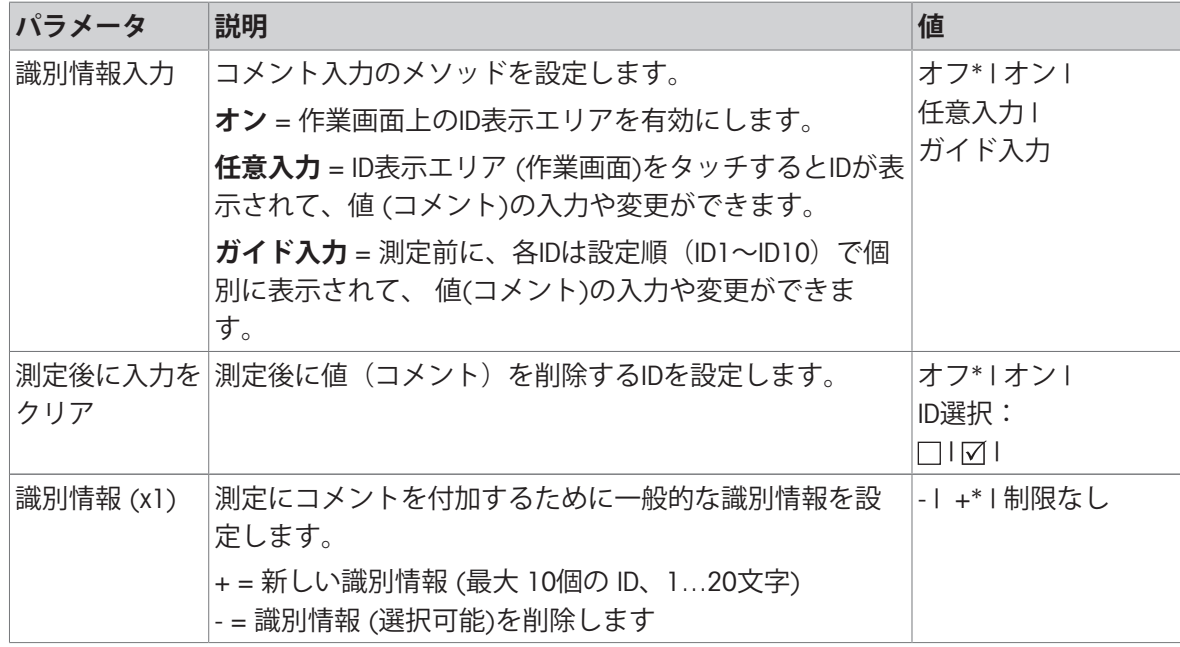

\* 工場出荷時設定

### 7.5.3.2 **印字およびエクスポート管理**

<span id="page-111-0"></span>**ナビゲーション**: **ホーム** > **設定** > **アプリケーション設定** > **印字および出力管理** 以下のパラメータが定義できます:

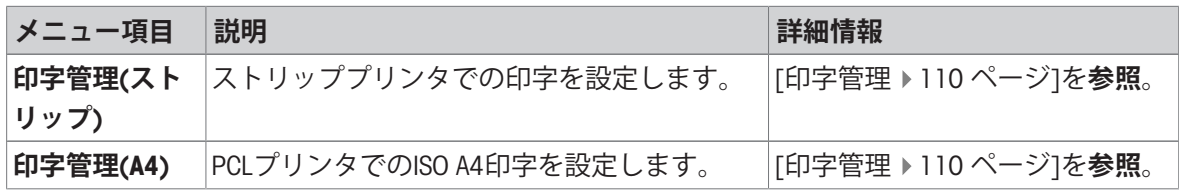

#### 7.5.3.2.1 **印字管理**

<span id="page-111-1"></span>**印字管理**(**ストリップ**)

**ナビゲーション**: **ホーム** > **設定** > **アプリケーション設定** > **印字および出力管理** > **印字管理**(**ストリ ップ**)

ストリッププリンタが接続されて有効になっている場合、結果を自動的に印刷できます。測定の 途中経過の値は、事前に選択されたインターバルで印字され、最終結果は測定の完了時に記録さ れます。印字には、プロトコルに応じて、メソッドや結果に加えて、機器の情報、時刻、日付な どが含まれます。詳細のレベルは、選択された印字の種類および有効なプロトコルアイテム(設 定またはメソッド)に依存します。印字に関する情報を**ご参照ください。**

**注**

- このメニューでの設定は、印字に関するデフォルト設定になります。これらのパラメータは、 印字設定を初期化するたびに表示され、再度修正できます。
- この設定項目における印字言語の設定は、テストあるいは調整印字には影響しません。[[印刷と](#page-120-0) [出力設定](#page-120-0) 119 [ページ](#page-120-0)]を**ご参照ください。**
- すべての言語がプリンターで使用できるわけではなく、プリンターの設定にも依存します。推 奨プリンタ設定(ストリッププリンタ)を**ご参照ください。**

プリンタのインストールと設定については、[[周辺機器](#page-103-0) 102 [ページ](#page-103-0)]を**ご参照**ください。 以下のパラメータが定義できます:

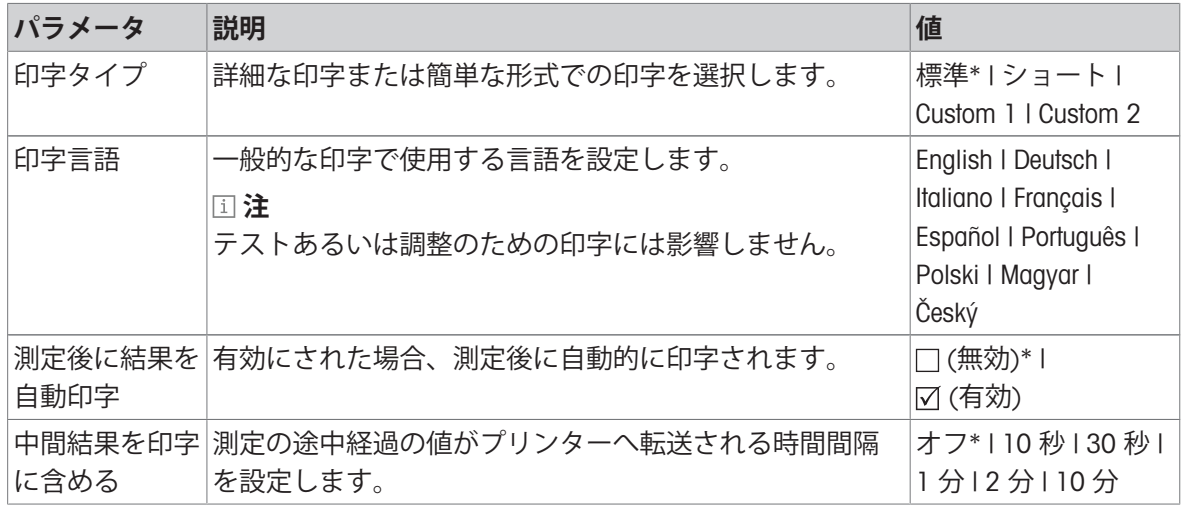

\* 工場出荷時設定

#### **カスタマイズ印刷**

オプションCustom 1と Custom 2 で印字に表示される情報を別々に選択できます。印字に表示する 情報は、サブオプション**印刷コンテンツ**で定義できます。

以下の**印刷コンテンツ** についての情報は、有効/無効に設定することや定義することができます。

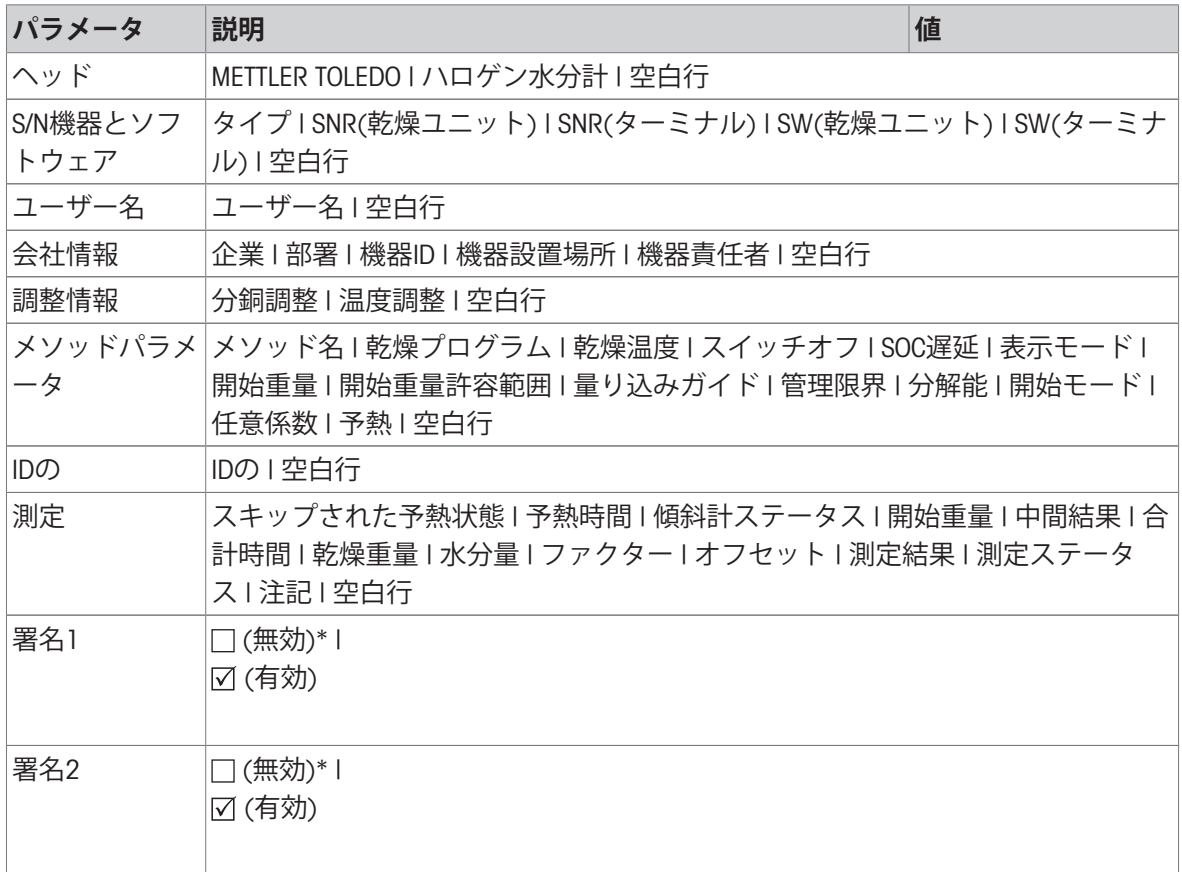

### **注**

情報 **日付** / **時刻** と最終結果は常に印字の最後に表示されます。

**中間結果**オプションの設定は、実行されますが、短い標準印字でしか表示されません。

#### **印字管理**A4

# **ナビゲーション**: **ホーム** > **設定** > **アプリケーション設定** > **印字および出力管理** > **印字管理**(A4) **注**

PCLプリンタが接続・有効化されているときは、結果を手動または自動でISO A4の紙サイズに印字 することができます。

**注**

- このメニューでの設定は、印字に関するデフォルト設定になります。これらのパラメータは、 印字設定を初期化するたびに表示され、再度修正できます。
- この設定項目における印字言語の設定は、テストあるいは調整印字には影響しません。[[印刷と](#page-120-0) [出力設定](#page-120-0) 119 [ページ](#page-120-0)]を**ご参照ください。**
- A4プリンタのインストールと設定については[[周辺機器](#page-103-0) ▶102 [ページ](#page-103-0)]を**ご参照ください**。

以下のパラメータが定義できます:

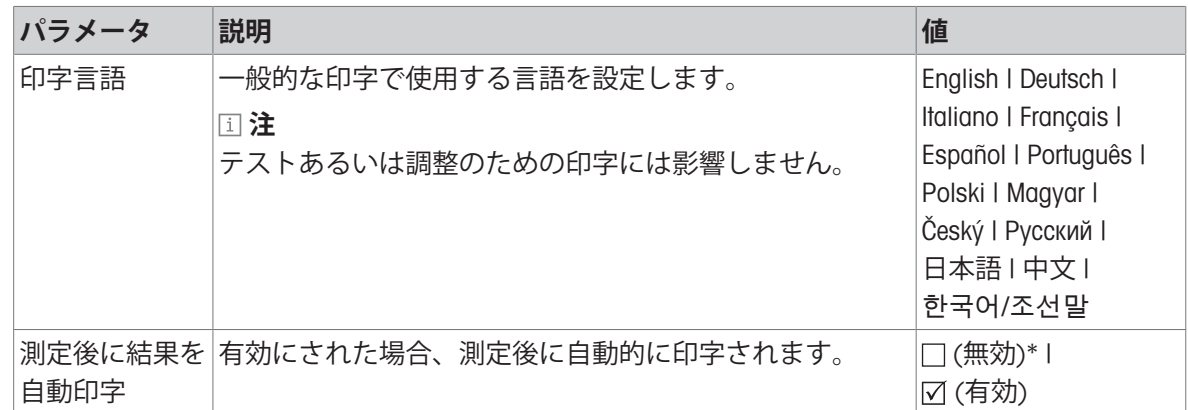

#### **以下も参照してください**

[印刷と出力設定](#page-120-0) 119 [ページ](#page-120-0)

[周辺機器](#page-103-0) 102 [ページ](#page-103-0)

# 7.5.3.2.2 **推奨プリンタ設定(ストリッププリンタ)**

**プリンタ**

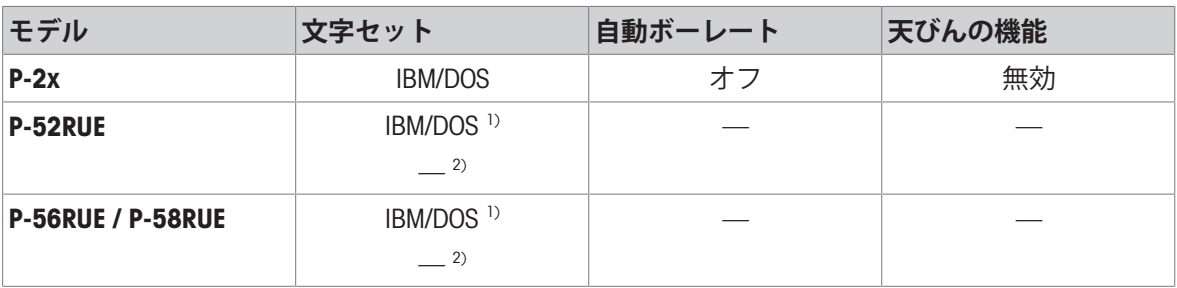

**機器プリンタ**

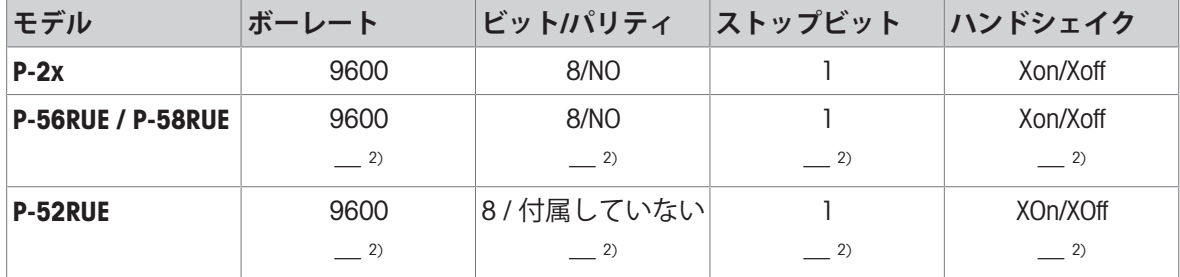

1) プリンタ設定はできません。

2) ブラジルポルトガル語に適用される値。

# 7.5.3.2.3 **エクスポート管理**

# **ナビゲーション**: **ホーム** > **設定** > **アプリケーション設定** > **印字および出力管理** > **エクスポート管 理**

PC、LANまたは記憶装置が接続されて有効になっている場合、最終結果を自動的に印刷できます。 エクスポートには、機器についての情報、時刻、日付、メソッド、グラフィックカーブなどが含 まれます。

以下のパラメータが定義できます:

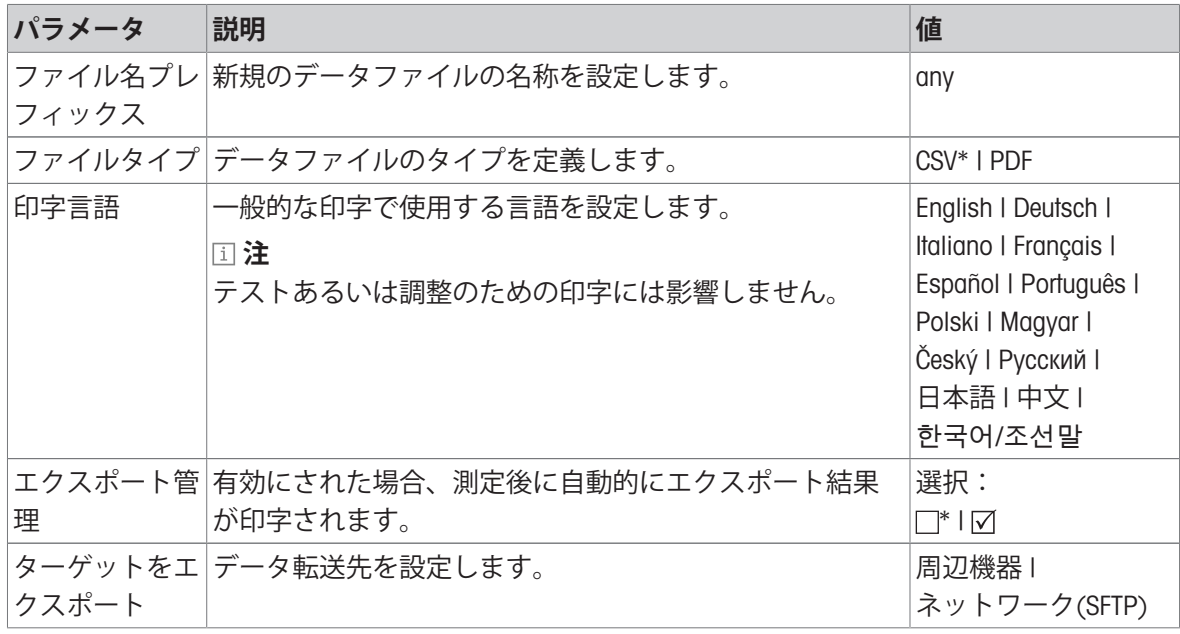

\* 工場出荷時設定

#### **エクスポート先**: **周辺機器**

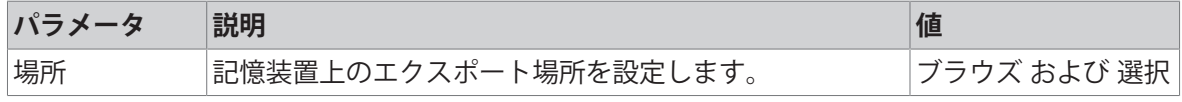

\* 工場出荷時設定

#### **エクスポート先**: **ネットワーク(**SFTP**)**

ローカルネットワーク上のデータ転送には、セキュアファイル転送プロトコル(SFTP)を使用し ます。受信先サーバーは、適切なIPアドレスを入力して設定できます。SFTPサーバーはデバイスと 同じサブネット内にある必要があります(イーサネット設定、 [[イーサネット](#page-108-0) 107 [ページ](#page-108-0)]を参 照)。必要に応じて、IT部門やITサポートのネットワーク管理者に問い合わせてください。

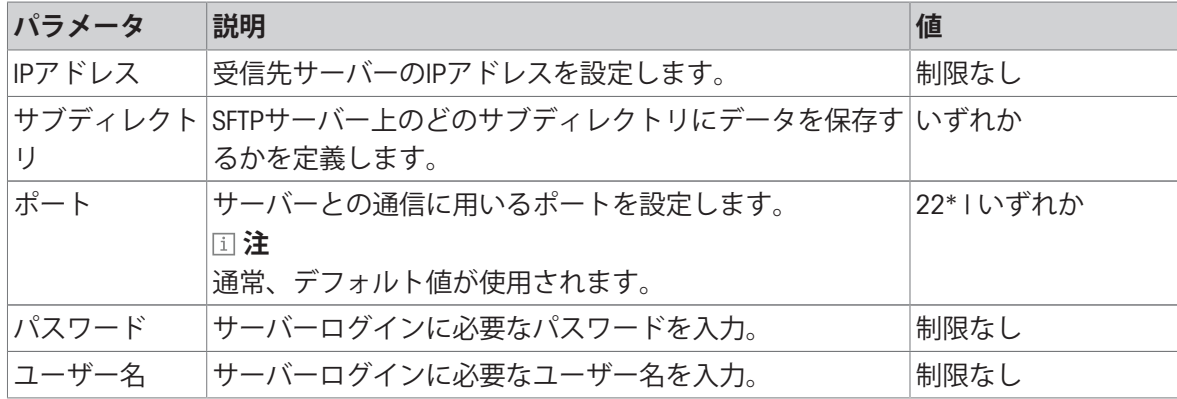

<span id="page-114-0"></span>\* 工場出荷時設定

#### 7.5.3.3 **メソッド選択**

**ナビゲーション**: **ホーム** > **設定** > **アプリケーション設定** > **メソッド選択**

このメニューでは、ユーザーごとのメソッドが定義できます。ダイアログ画面 **ユーザーのメソッ ドを選択します**にユーザーリストが表示されます。ユーザーを選択して、特定のメソッドを有効/ 無効にできます。アクションバーにある[**ユーザーからコピー**]ボタンで一人のユーザーのメッソド 選択をコピーして、他のユーザーに適用することができます。

# **注記**

セクション **メソッド選択**へのアクセスは、ユーザーアクセス権限で設定できます。

# 7.5.4 **品質管理**

### **ナビゲーション**: **ホーム** > **設定** > **品質管理**

このメニューで、機器の調整とテストに関するすべての設定を定義できます。 定期的な調整ある いはテストにより、正確な測定結果が確実に得られます。

以下のパラメータが定義できます:

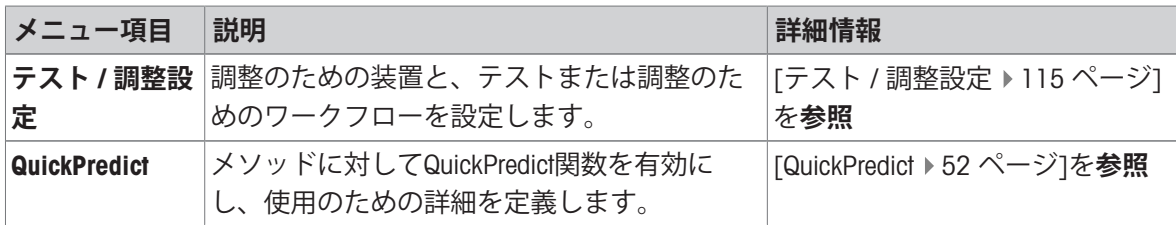

#### 7.5.4.1 **テスト** / **調整設定**

#### <span id="page-116-0"></span>**ナビゲーション**: **ホーム** > **設定** > **品質管理** > **テスト** / **調整設定**

このセクションでは、お使いの機器の調整とテストに関するパラメータを定義するために利用で きるすべてのメニューオプションについて説明します。

テストと調整の実施については、 [[テスト](#page-88-0) / 調整 87 [ページ](#page-88-0)]を**ご参照**ください。

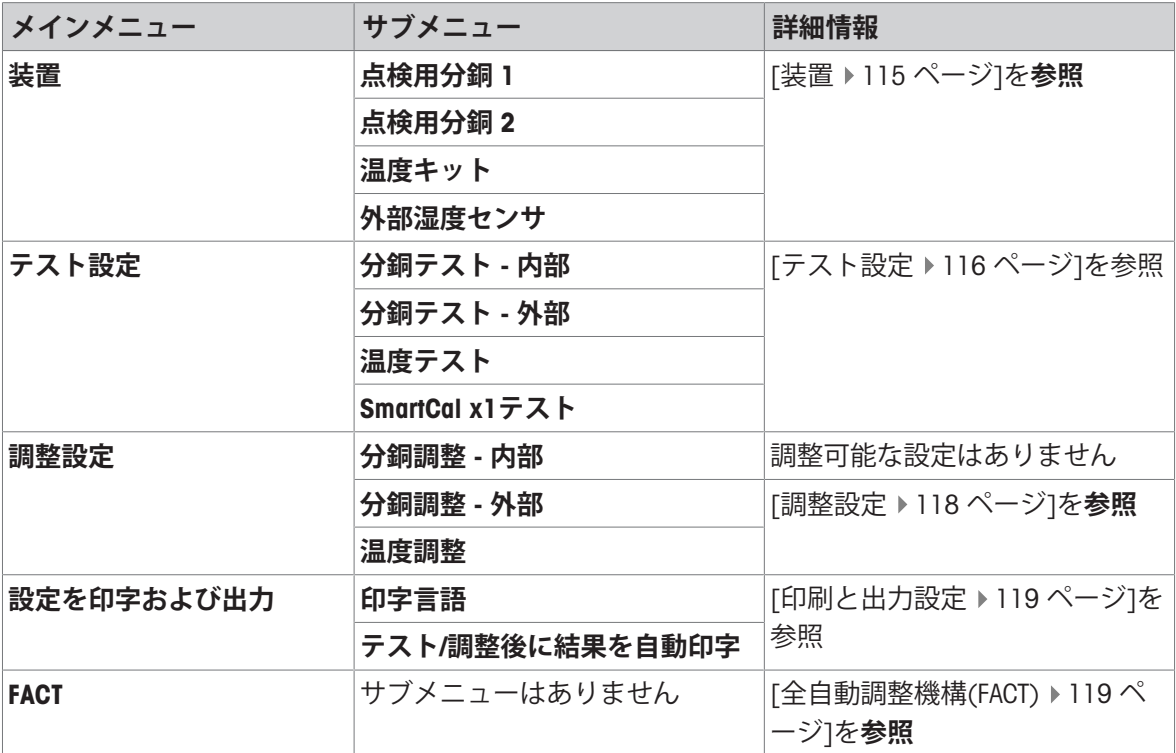

### 7.5.4.1.1 **装置**

# <span id="page-116-1"></span>**ナビゲーション**: **ホーム** > **設定** > **品質管理** > **テスト** / **調整設定** > **装置**

このメニュー項目は、以下のテストに必要な機器を設定します。

- 分銅テスト
- 分銅調整
- 温度テスト
- 温度調整

SmartCalテスト(オプション)

温度調整あるいは温度テストを実施するには、オプションの温度キットが必要です。[[アクセサリ](#page-151-0) [ーとスペアパーツ](#page-151-0) 150 [ページ](#page-151-0)]を**ご参照ください。**

## **試験荷重**1**および試験荷重**2

以下のパラメータが定義できます:

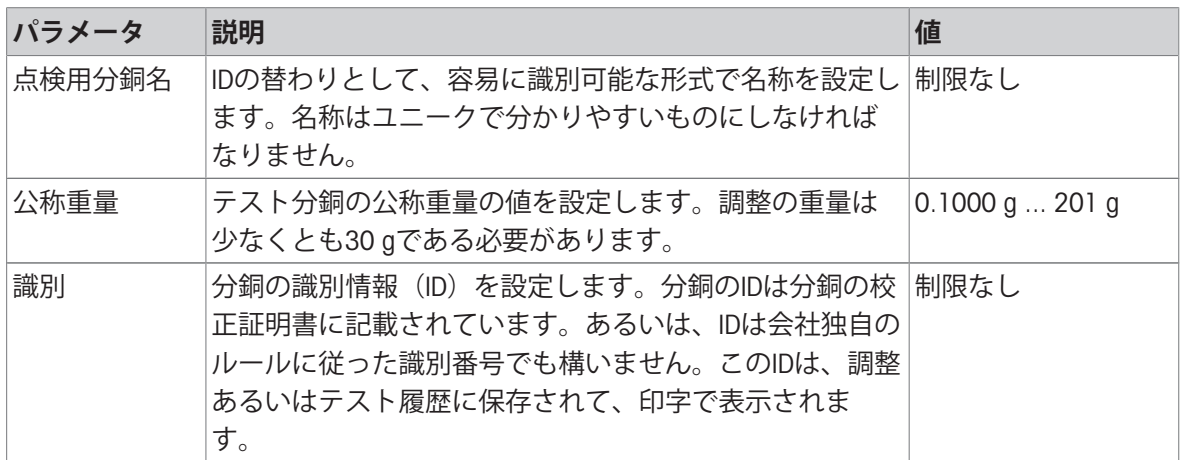

\* 工場出荷時設定

## **温度キット**

以下のパラメータが定義できます:

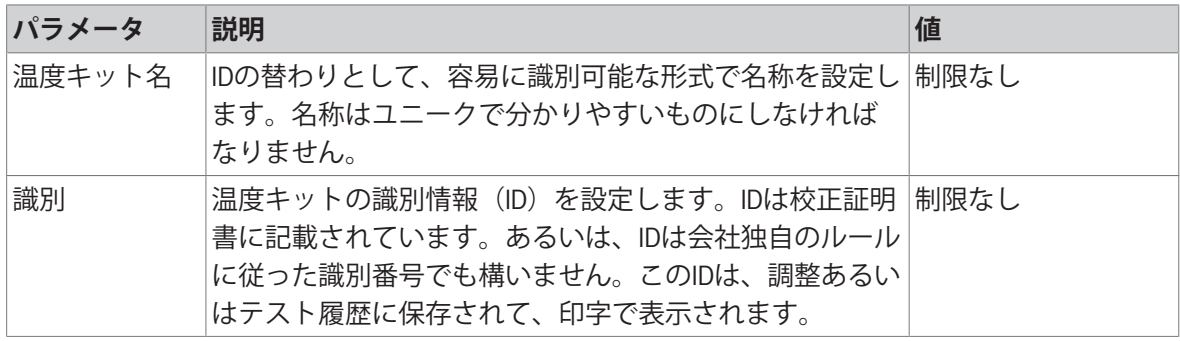

### **外部湿度センサ**

SmartCalテストの実施にあたっては、TestoのRHTセンサーを使用して、温度と湿度の値を自動設定 できます。[\[SmartCal](#page-93-0)テスト 92 [ページ](#page-93-0)]を**参照してください**。

以下のパラメータが定義できます:

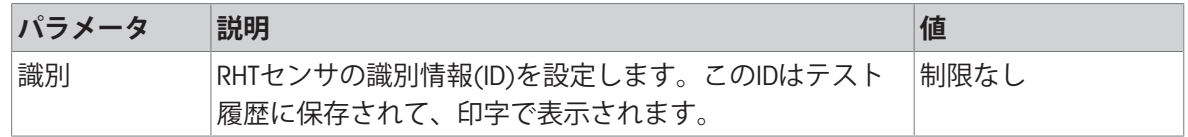

### 7.5.4.1.2 **テスト設定**

<span id="page-117-0"></span>**ナビゲーション**: **ホーム** > **設定** > **品質管理** > **テスト** / **調整設定** > **テスト設定**

## **内部分銅テスト**

以下のパラメータが定義できます:

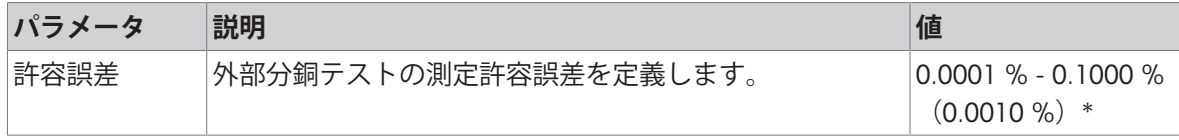

\* 工場出荷時設定

## **外部分銅テスト**

以下のパラメータが定義できます:

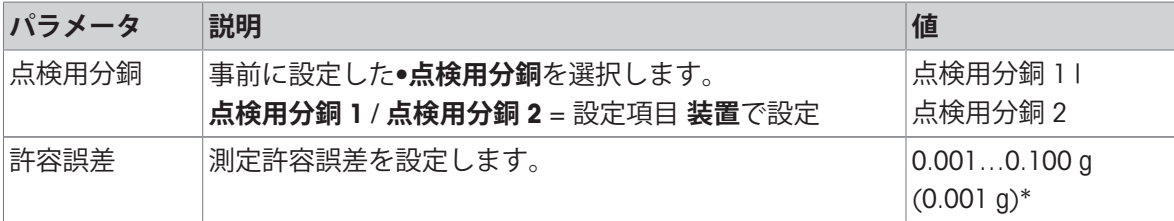

\* 工場出荷時設定

#### **温度テスト**

以下のパラメータが定義できます:

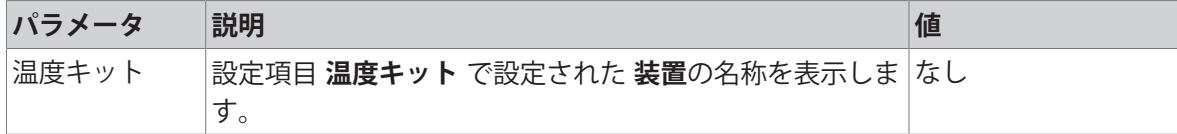

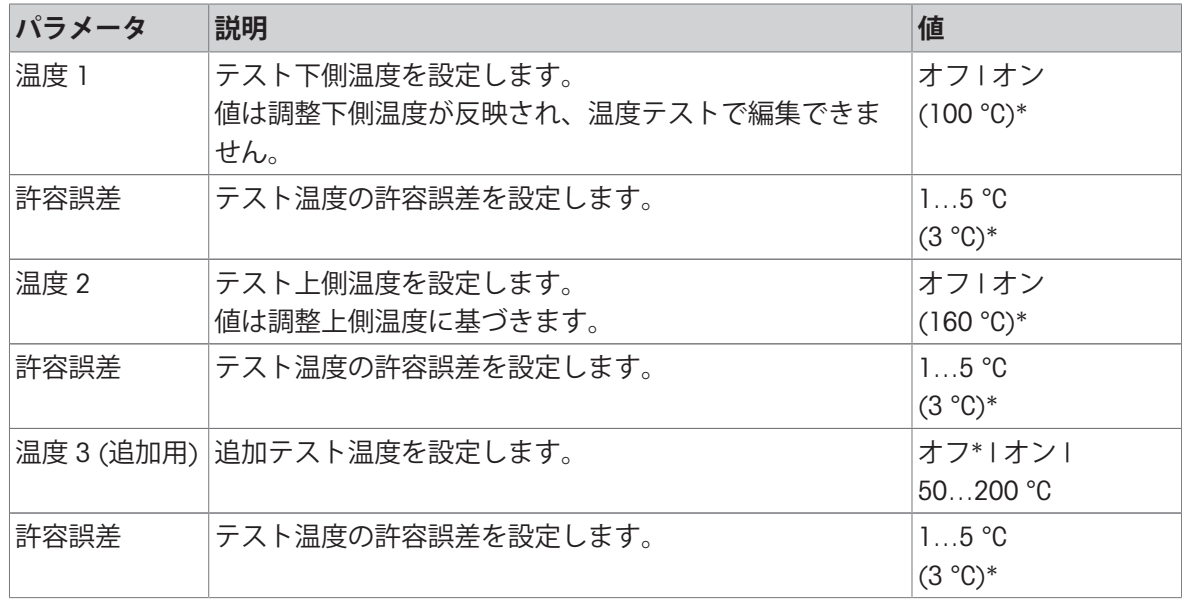

\* 工場出荷時設定

# SmartCal**テスト**

**注**

4つの固定SmartCalメソッドと2つのカスタマイズ可能SmartCalメソッドがあります。6つのメソッド はすべてデフォルト値でアクティベートされていますが、メソッドごとに有効と無効を設定でき ます。

以下のパラメータが定義できます:

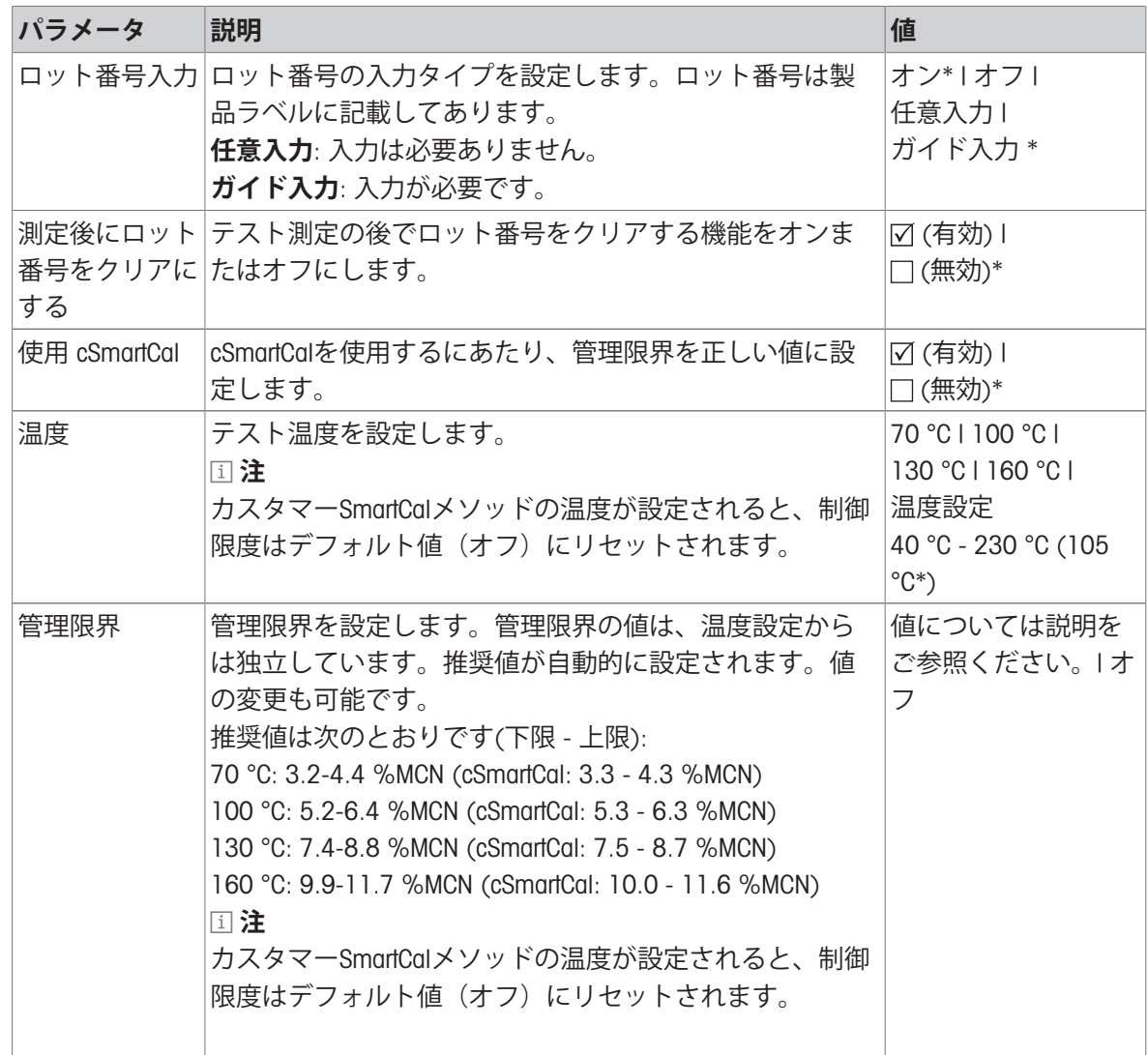

\* 工場出荷時設定

# 7.5.4.1.3 **調整設定**

<span id="page-119-0"></span>**ナビゲーション**: **ホーム** > **設定** > **品質管理** > **テスト** / **調整設定** > **調整設定**

## **内部分銅調整**

編集できるパラメータはありません。

#### **外部分銅調整**

以下のパラメータが定義できます:

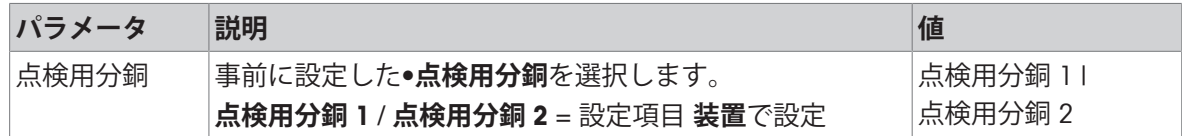

#### **温度調整**

以下のパラメータが定義できます:

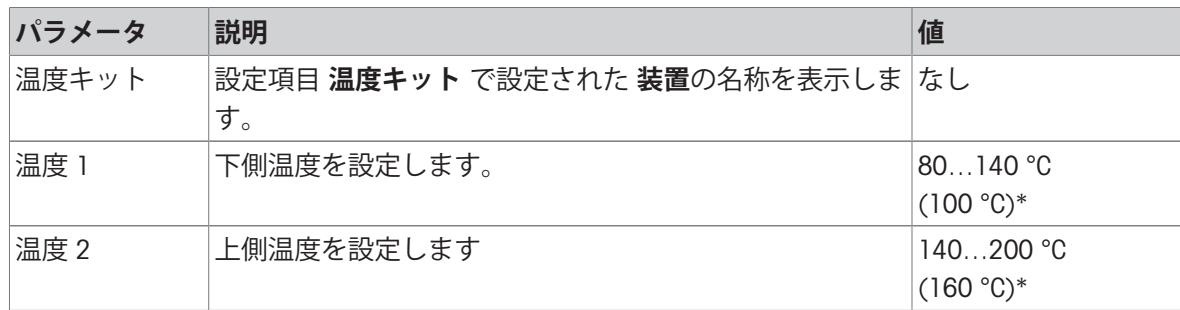

\* 工場出荷時設定

**注**

ほとんどのサンプルは、100 ° C ~ 160 ° Cの範囲で測定されます。これは工場出荷時設定値です。 範囲は、80°C ~ 200°Cの範囲まで拡張できます。下側温度と上限の差は60 °C以上としなければな りません。

#### 7.5.4.1.4 **印刷と出力設定**

#### <span id="page-120-0"></span>**ナビゲーション**: **ホーム** > **設定** > **品質管理** > **テスト** / **調整設定** > **設定を印字および出力**

この設定項目により、テストあるいは調整印字のための特定のプリンタ機能を設定できます。

- この設定項目における印字言語の設定は、テストあるいは調整印字にのみ影響を与えます。一 般的な印字言語の設定については、[[印字およびエクスポート管理](#page-111-0) 110 [ページ](#page-111-0)]をご**参照**くだ さい。
- すべての言語がプリンタで使用できるわけではなくて、プリンタの設定にも依存します。推奨 プリンタ設定(ストリッププリンタ)をご**参照**ください。
- プリンタのインストールと設定については、[[周辺機器](#page-103-0) 102 [ページ](#page-103-0)]を**ご参照**ください。 以下のパラメータが定義できます:

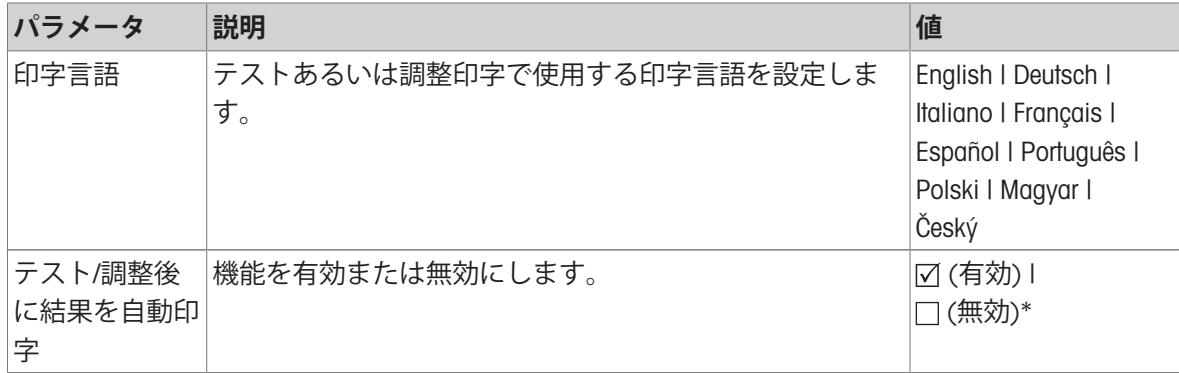

<span id="page-120-1"></span>\* 工場出荷時設定

#### 7.5.4.1.5 **全自動調整機構**(FACT)

**ナビゲーション**: **ホーム** > **設定** > **品質管理** > **テスト** / **調整設定** > FACT

この設定項目により、全自動調整機構 FACTを無効あるいは有効にできます。

**注**

外部分銅調整を実施する場合は、FACTを無効することをお勧めします。そうしないと、FACT は 調整を上書きします。

この機能は特定計量器モデルでは利用できません。特定計量器ではFACT は常に有効です。 以下のパラメータが定義できます:

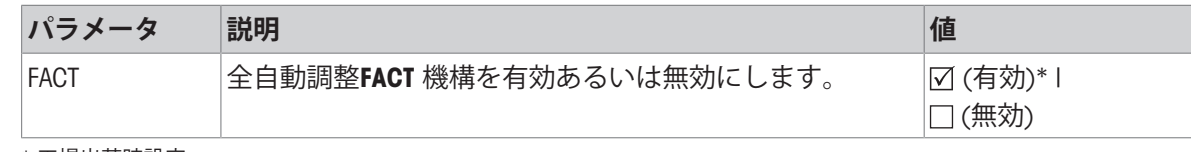

\* 工場出荷時設定

### 7.5.4.2 QuickPredict

### **ナビゲーション**: **ホーム** > **設定** > **品質管理** > QuickPredict

このメニューアイテムでQuickPredict機能を有効または無効にします。 以下のパラメータが定義できます:

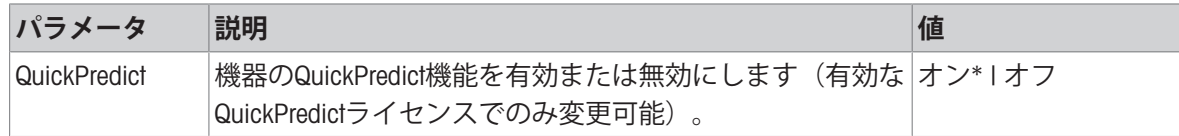

\* 工場出荷時設定

### 7.5.5 **ユーザー管理**

**ナビゲーション**: **ホーム** > **設定** > **ユーザー管理**

**ユーザー管理**でユーザーアカウントの定義、ユーザーグループの新設またはユーザーアカウント 内での設定の保存が行えます。各ユーザーは特別なグループに属し、そのグループに割り当てら れたアクセス権を所有します。

以下のパラメータが定義できます:

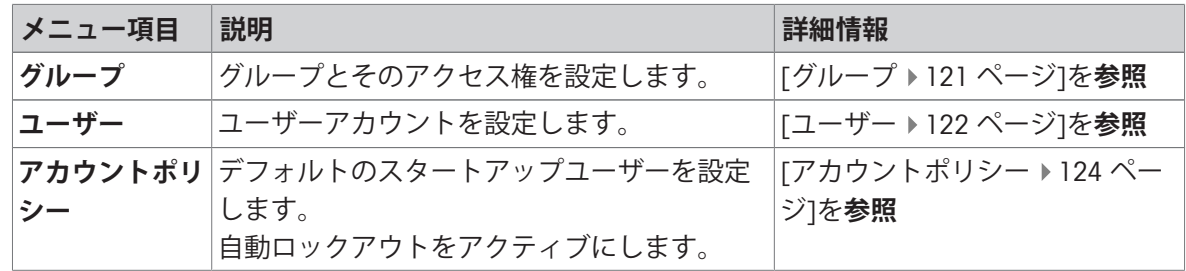

### 7.5.5.1 **グループ**

#### <span id="page-122-0"></span>**ナビゲーション**: **ホーム** > **設定** > **ユーザー管理** > **グループ**

このメニューで、ユーザーグループのアクセス権限を定義できます。 以下の事前設定アクセス権および属性の異なるグループが利用できます:

- **管理者**
- **監督者**
- **品質マネージャー**
- **オペレータ**

**注**

各グループのアクセス権は異なります。一部のパラメーターは特定のグループでは使用できませ  $h_{\circ}$ 

#### **グループプロパティ**

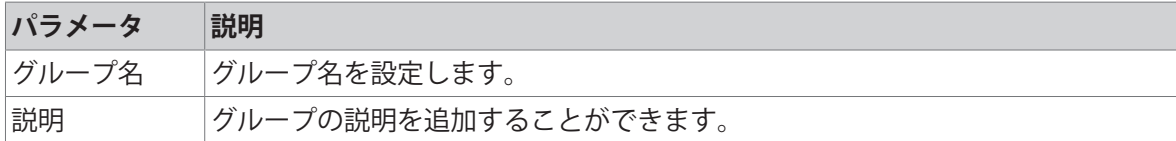

#### **アクセス権**

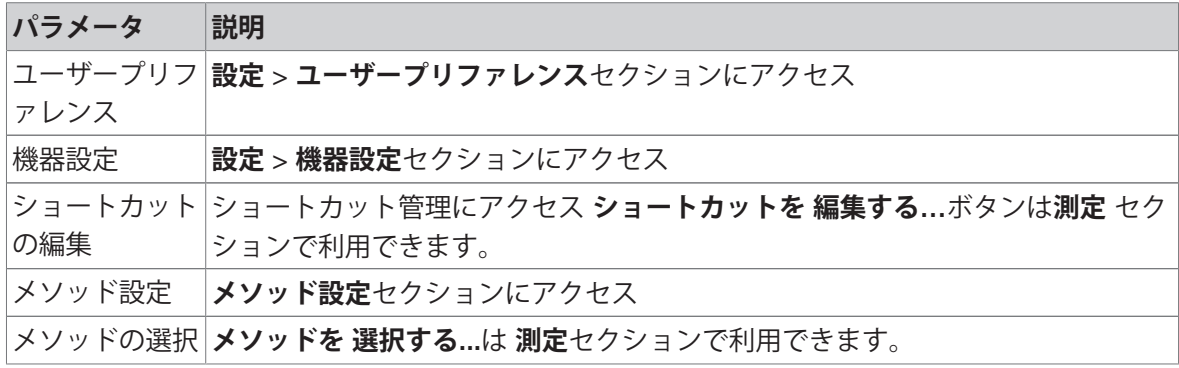

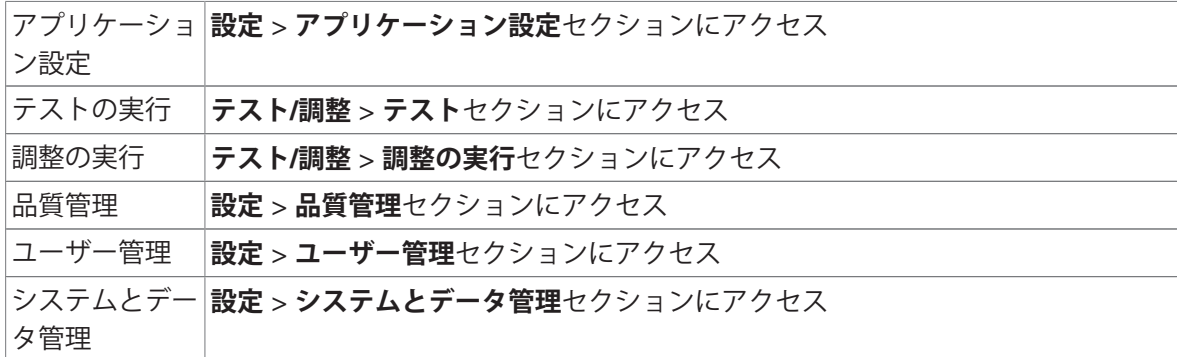

### **グループメンバー** (x1)

このセクションでグループメンバーを定義できます。

#### **修正日時**

このセクションは、最終の修正データを表示します。

#### **新しいグループの作成**

- グ**ループ** メニューが選択されている。
- 1 [**新規**...]をタッチします。
- 2 新しいグループの名称を入力し、[OK]で確定します。 名称はユニークで分かりやすいものにし なければなりません。
- 3 新しいグループのプロパティを編集します。

#### **グループの削除**

- グ**ループ** メニューが選択されている。
- 1 削除したいグループを選択します。
- 2 [**削除**]をタッチします。 メッセージボックスを確認します。

**注**

管理グループ **管理者** と同様に、割り当てユーザーを持つグループも削除できません。

#### **グループの編集**

- グ**ループ** メニューが選択されている。
- 1 編集したいグループを選択します。
- 2 グループパラメータを編集します。 [**保存**]で設定を保存します。

**注**

最大ユーザー数は30で、最大グループ数は10です。

**注**

パスワード保護が必須要件の場合、アクセス権**ユーザープリファレンス** は無効にしなければなり ません。

7.5.5.2 **ユーザー**

#### <span id="page-123-0"></span>**ナビゲーション**: **ホーム** > **設定** > **ユーザー管理** > **ユーザー**

このメニューでは、ユーザーアカウントを作成、編集あるいは削除できます。

**注記**

管理者パスワードを書き留め、安全な場所に保管してください。デフォルト管理者アクセスのパ スワードを忘れた場合、水分計に再びアクセスすることはできません。このような場合、メトラ ー・トレドの代理店にお問い合わせください。

#### **新しいユーザーアカウントの作成**

**注**

ユーザーアカウント名はユニークなものでなければなりません。

- Menu **ユーザー** が選択されている。
- 1 [**新規**...]にタッチします。
- 2 新しいユーザーアカウントの名称を入力し、[OK]で確定します。
- 3 新しいユーザーアカウントのプロパティを編集します。

#### **既存のユーザーアカウントの編集**

- Menu **ユーザー** が選択されている。
- 1 編集したいユーザーアカウントを選択します。
- 2 **ユーザープロパティ**メニューを選択します。
- 3 ユーザーアカウントパラメータを編集します。
- 4 設定を保存するには、[**保存**]をタッチします。

以下のパラメータが定義できます:

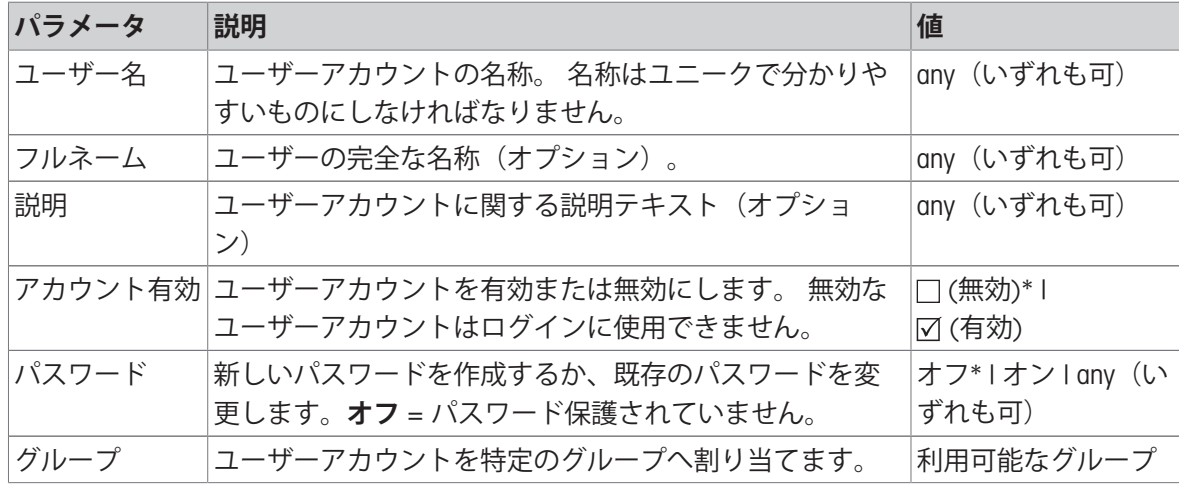

\* 工場出荷時設定

**注**

- ユーザーアカウントに実施された最後の修正の日付と時刻を表示するには、各アカウントを選 択して[**履歴**]をタッチします。
- パスワード保護が必須要件の場合、アクセス権 **ユーザープリファレンス** は無効にしなければ なりません。[[グループ](#page-122-0) 121 [ページ](#page-122-0)]を**ご参照**ください。

#### **ユーザーアカウントの削除**

- Menu ユーザー が選択されている。
- 1 削除したいユーザーアカウントを選択します。
- 2 [**削除**]にタッチします。メッセージボックスを確認します。

**注**

<span id="page-125-0"></span>管理者アカウントあるいは現在有効なアカウントは削除できません。

#### 7.5.5.3 **アカウントポリシー**

#### **ナビゲーション**: **ホーム** > **設定** > **ユーザー管理** > **アカウントポリシー**

以下のパラメータが定義できます:

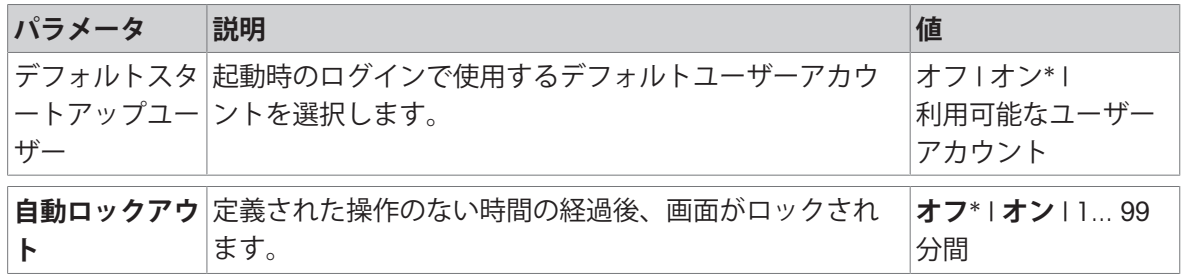

\* 工場出荷時設定

#### **デフォルトスタートアップユーザー:**

このメニューでは、デフォルトスタートアップユーザーを設定できます。

**注**

非正規のユーザーがログアウトした場合、デフォルトスタートアップユーザープロファイルは自 動的に有効にされます。

#### **自動ロックアウト**

このメニューで操作のない時間の経過後のユーザーの自動ロックアウトを有効にすることができ ます。

**注**

ロックアウトされた後、ユーザーは再度ログインしなければなりません。測定中、**自動ロックア ウト**機能は常に非アクティブで、画面はロックされません。

# 7.5.6 **システムおよびデータ管理**

#### **ナビゲーション**: **ホーム** > **設定** > **システムとデータ管理**

この設定項目により、外部USB記憶装置とのデータのエクスポートやインポート、さらにはシステ ムの復旧を実施できます(ユーザーの権限に依存)。

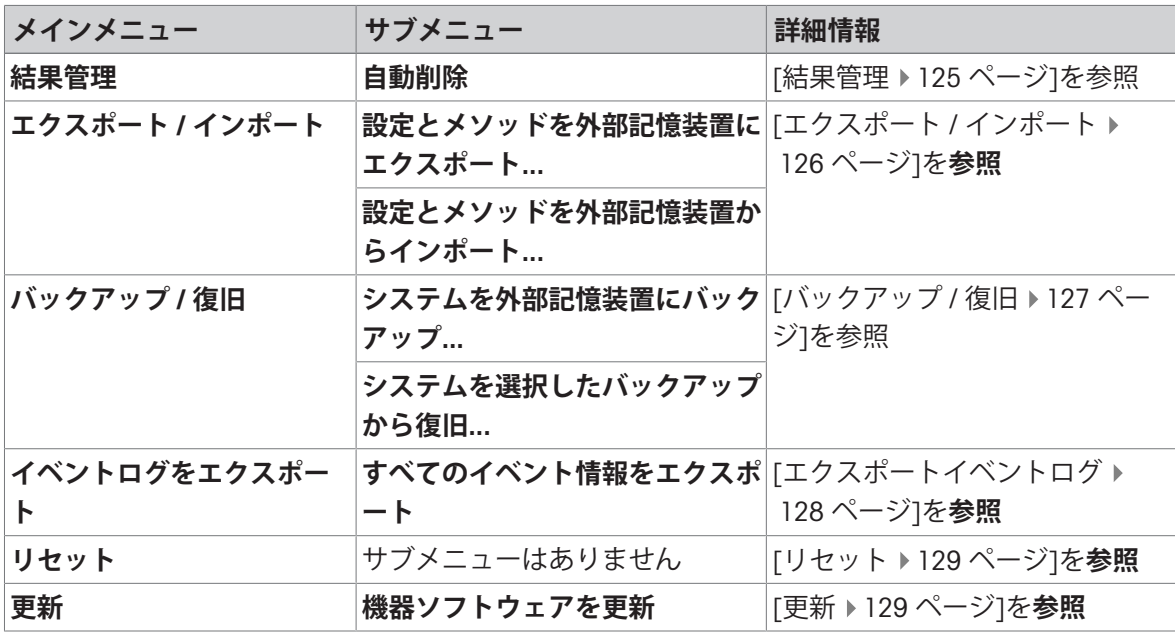

#### USB **ストレージ デバイスの使用に関する注意**

サポートされている形式: FAT、FAT32、exFAT

- ファイル名の特殊文字はUSBストレージデバイスがexFAT形式の場合にのみサポートされます。
- USBストレージデバイスは完全に挿入されている必要があります。
- 書き込み保護が利用できる場合は、無効になっていることを確認してください。

#### 7.5.6.1 **結果管理**

#### <span id="page-126-0"></span>**ホーム** > **設定** > **システムとデータ管理** > **結果管理**

自動削除機能は古い結果を削除することにより、水分計の性能を高めます。自動削除機能を有効 にすると、結果限界の値を指定することで保存する結果の数を設定できます。

システムは自動的に古い結果を削除します。重要なデータは外部ストレージに定期的に保存する ようにしてください。

以下のパラメータが定義できます:

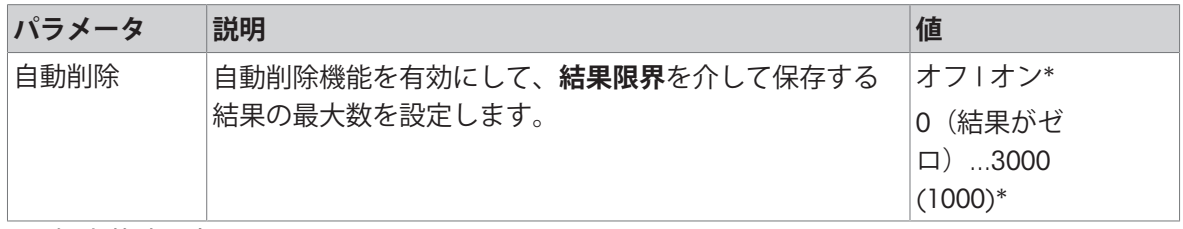

\* 工場出荷時設定

#### **結果がゼロ**

結果限界が0(結果がゼロ)に設定されている場合、測定結果は水分計に保管されません。結果は 測定後、自動エクスポートおよび/または直接印刷することができます。手動での測定結果のエク スポートはできません。

#### 7.5.6.2 **エクスポート** / **インポート**

#### <span id="page-127-0"></span>**ナビゲーション**: **ホーム** > **設定** > **システムとデータ管理** > **エクスポート** / **インポート**

この設定項目により、設定やメソッドなどを外部記憶装置にエクスポートやインポートできま す。これらのデータは同様の機種に転送することもでき、同様の設定を複数の機器に構成するの に役立ちます。

**注**

- ソフトウェアバージョンは同等でなければなりません。
- 異なる水分計モデル間のデータ転送(例:HX204からHS153またはHC103)には制限がありま す。モデルにサポートされていない機能とその機能の結果のデータをインポートすることはで きません。
- メソッドのエクスポート / インポートは **メソッド 設定**メニューからも実施できます。

#### **設定とメソッドを外部記憶装置にエクスポート**...

以下のパラメータが定義できます:

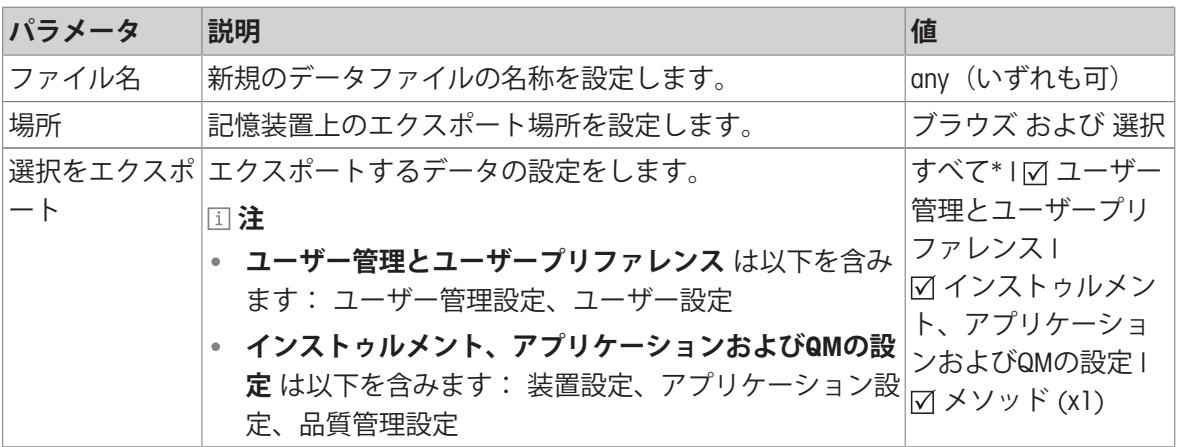

\* 工場出荷時設定

- USBメモリーなどの外部記憶装置が接続されている。
- 設定が実施されている。
- 開始するには、[**エクスポート**]をタッチします。 中止するには、 [**キャンセル**]をタッチします。

#### **設定とメソッドを外部記憶装置からインポート**...

以下のパラメータが定義できます:

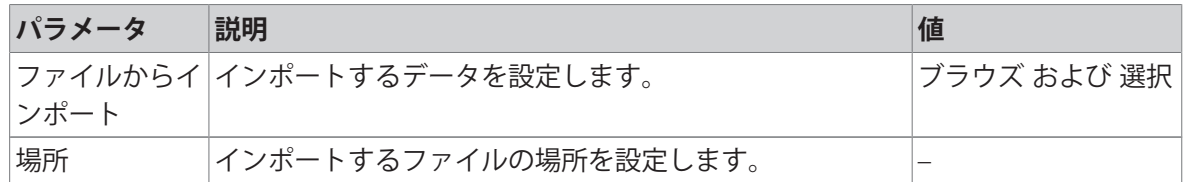

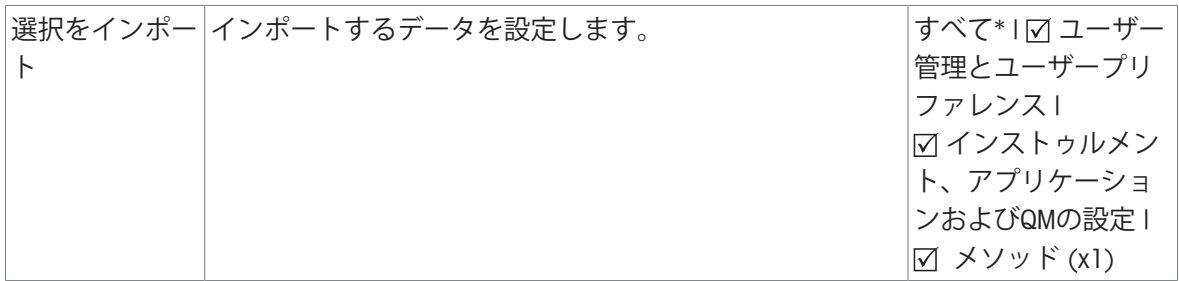

\* 工場出荷時設定

- 外部記憶装置からのインポート設定とメソッドが選択されている。
- USBメモリーなどの外部記憶装置が接続されている。
- 1 **ブラウズ および 選択**をタップします。

**→ ファイルからインポートが表示されます。** 

2 装置とインポートファイルを選択します。

**設定とメソッドを外部記憶装置からインポート**...のメニューが表示されます。

- 3 **選択をインポート**をタップして、インポートするデータを選択します。
- 4 開始するには、**インポート**ボタンをタップして、メッセージウィンドウの指示に従います。 • 中止するには、 [**キャンセル**]をタッチします。

#### 7.5.6.3 **バックアップ** / **復旧**

#### <span id="page-128-0"></span>**ナビゲーション**: **ホーム** > **設定** > **システムとデータ管理** > **バックアップ** / **復旧**

この設定項目により、システムの復旧ポイントを作成して、外部記憶装置へそれらを保存できま す。定期的にシステムの復旧ポイントを作成することをお勧めします。この機能により、障害発 生時にシステムの全データを復旧することができます。

**注**

- 復旧後、システムはバックアップが実施された時点の状態に戻ります。バックアップ実施後の 新しい設定、メソッドあるいは結果のようなデータは失われることを意味します。
- バックアップが実施された機器でのみ復旧できます。

#### **バックアップ**

以下のパラメータが定義できます:

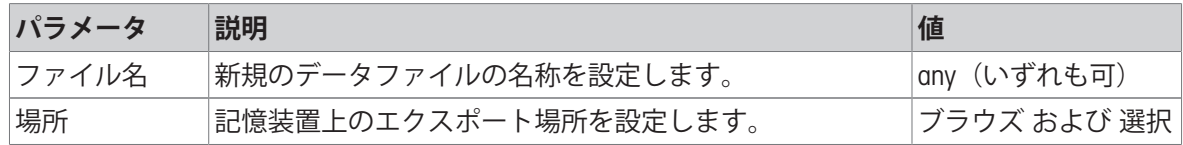

- メモリスティックなどの外部記憶装置が接続されている。
- **システムを外部記憶装置にバックアップ...** –が選択されます。
- 1 新規のデータファイルの名称を設定します。
- 2 記憶装置上の場所を設定します。
- 3 確認するには、OKをタッチします。
- 4 開始するには、**バックアップ**をタッチします。 中止するには、**キャンセル**をタッチします。

**回復**

以下のパラメータが定義できます:

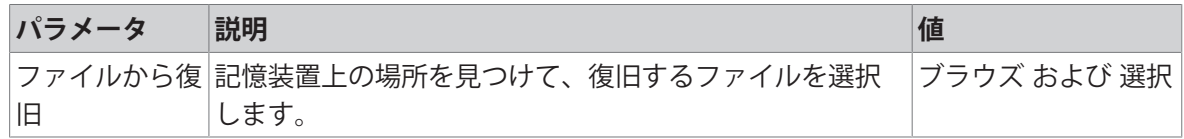

■ **システムを選択したバックアップから復旧...** –が選択されます。

- メモリスティックなどの外部記憶装置が接続されている。
- 1 **ファイルから復旧**... (**ブラウズ および 選択**)をタッチします。 ■ 記憶装置が表示されます。
- 2 復旧するファイルを選択します。
- 3 開始するには、**回復**をタッチします。 中止するには、**キャンセル**をタッチします。 → 確認ウィンドウが表示されます。
- 4 **回復**で確定します。
- システムはデータを復旧してから、再起動を実施します。システムが完全に立ち上がるまでお 待ちください。

### 7.5.6.4 **エクスポートイベントログ**

#### <span id="page-129-0"></span>**ナビゲーション**: **ホーム** > **設定** > **システムとデータ管理** > **イベントログをエクスポート**

この設定項目を通じて、ログファイル(Zipフォーマット)とすべての関連データを外部記憶装置に エクスポートできます。例えば、これらのデータはメトラー・トレドによるトラブルシューティ ングに利用されまる。

以下のパラメータが定義できます:

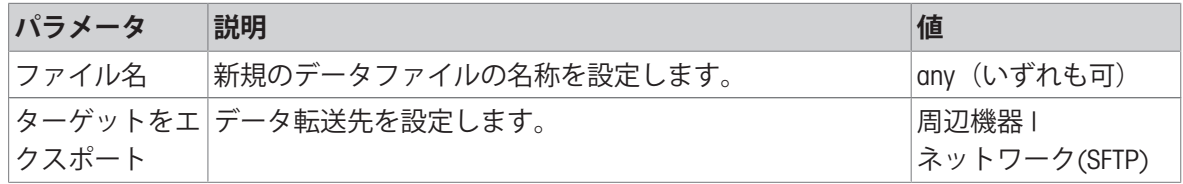

### **エクスポート先**: **周辺機器**

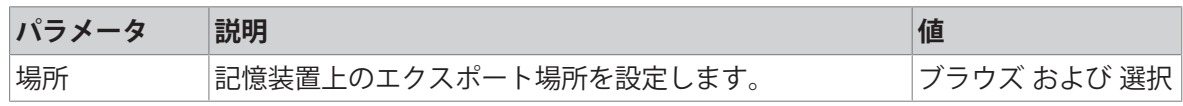

\* 工場出荷時設定

#### **エクスポート先**: **ネットワーク(**SFTP**)**

ネットワーク(イーサネット)上のデータ転送には、セキュアファイル転送プロトコル(SFTP) を使用します。受信先サーバーは、適切なIPアドレスを入力して設定できます。必要に応じて、IT 部門やITサポートのネットワーク管理者に問い合わせてください。

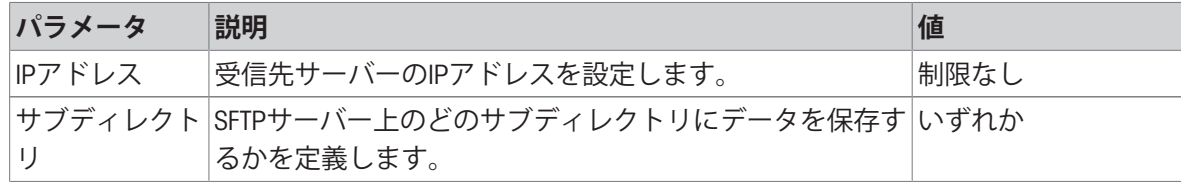

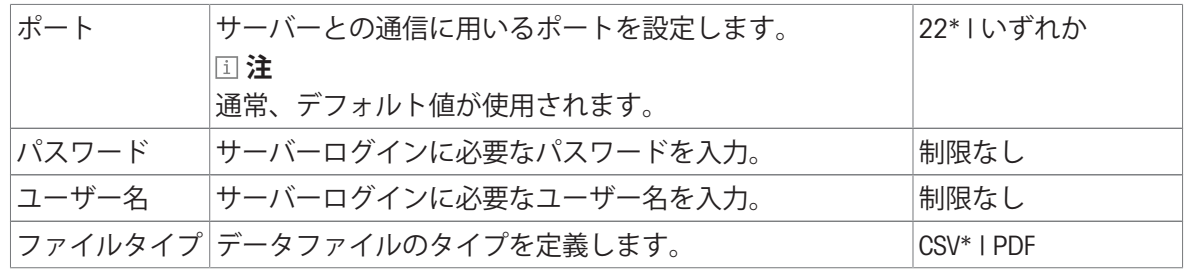

\* 工場出荷時設定

# 7.5.6.5 **ライセンスマネジャー**

## **ナビゲーション**: **ホーム** > **設定** > **システムとデータ管理** > **ライセンスマネジャー**

このメニューアイテムは内蔵のソフトウェア・ライセンスを表示し、管理します。 以下のパラメータが定義できます:

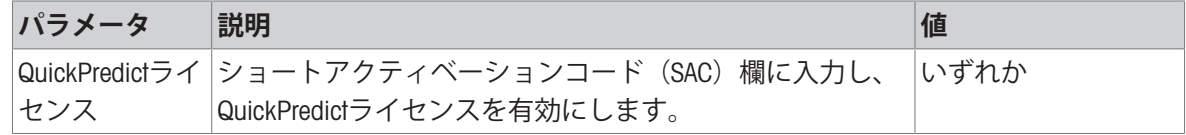

\* 工場出荷時設定

#### **以下も参照してください**

<span id="page-130-0"></span>**⊘ QuickPredict[のアクティベーション](#page-66-0) ▶ 65 [ページ](#page-66-0)** 

#### 7.5.6.6 **リセット**

#### **ナビゲーション**: **ホーム** > **設定** > **システムとデータ管理** > **リセット**

この設定項目により、機器を工場出荷時設定にリセットできます。日付、時刻、分銅および温度 調整 / 履歴は影響を受けません。

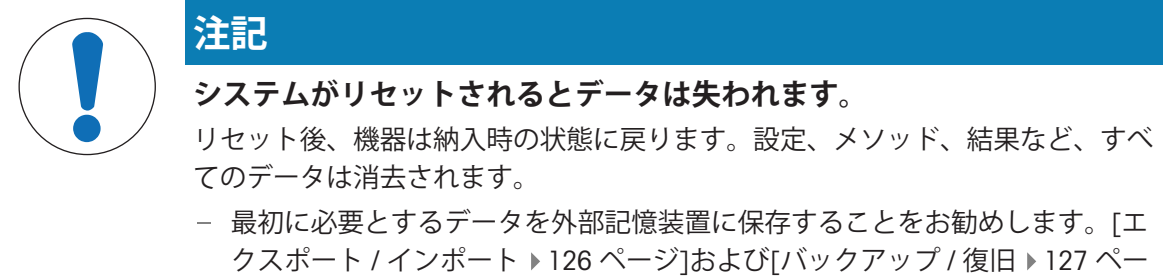

以下のパラメータが定義できます:

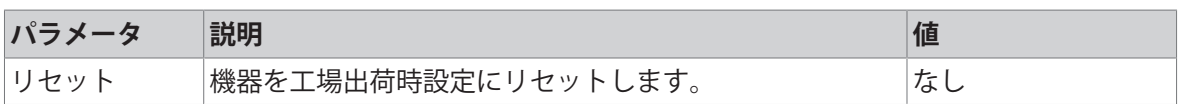

#### 7.5.6.7 **更新**

#### <span id="page-130-1"></span>**ナビゲーション**: **ホーム** > **設定** > **システムとデータ管理** > **更新**

[ジ](#page-128-0)]を**ご参照**ください。

更新メニューアイテムはソフトウェアアップデートプロセス中にのみ使用されます。[[ソフトウェ](#page-137-0) [アのアップデート](#page-137-0) 136 [ページ](#page-137-0)]を**参照**。

**注**

特定計量器モデルではこの機能は利用できません。

# 7.5.7 **ヘルプと指導**

機能**セットアップウィザード**が終了したら、機能**機器チュートリアル**は自動的に現れます。

# 8 **メンテナンス**

水分計の機能性とその結果の正確さを確保するには、ユーザによるいくつかのメンテナンスアク ションを実行する必要があります。

# 8.1 **メンテナンスタスク**

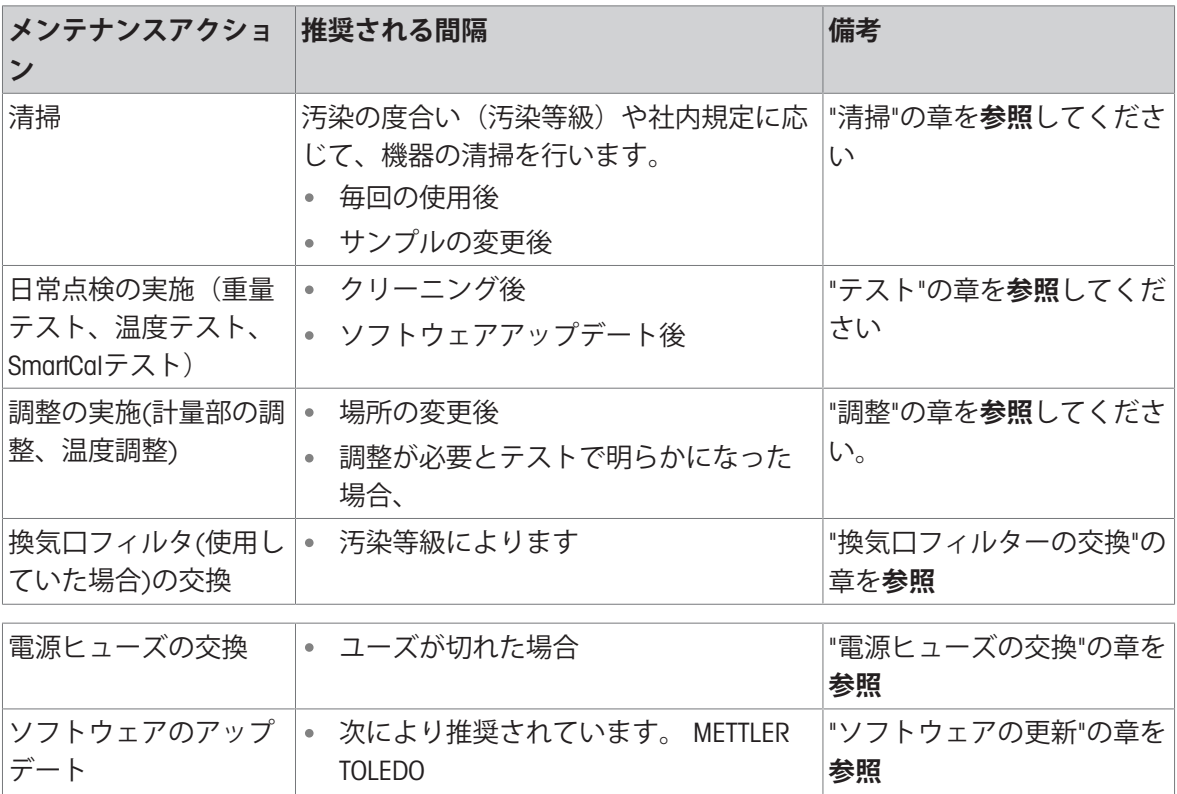

# 8.2 **クリーニング**

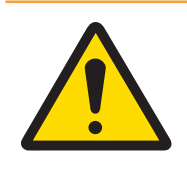

# **警告**

# **感電による死亡事故または重傷**

通電部品に触れると負傷や死亡事故を招く恐れがあります。緊急事態において、 機器をシャットダウンできない場合は、人的負傷や機器の損傷を招く恐れがあり ます。

機器を電源から切り離してから、洗浄またはその他のメンテナンス作業を行 います。

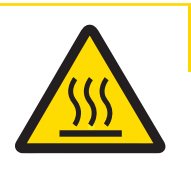

# **注意**

# **高温の表面による火傷**

加熱モジュールの内部パーツや、サンプルチャンバー内のパーツは、接触すると 負傷の原因となる温度に達することがあります。

加熱モジュールが完全に冷却するまで待ってから、メンテナンス作業を行っ てください。

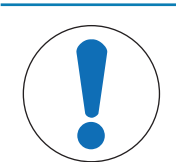

# **不適切な洗浄方法による機器の損傷**

液体がハウジングに入った場合、機器に損傷を与える恐れがあります。ある種の 洗浄剤、溶剤、研磨剤によって、機器の表面が損傷することがあります。

- 1 機器に液体をかけたり、噴霧したりしないでください。
- 2 機器のリファレンスマニュアル(RM)で指定されている洗浄剤のみを使用し てください。
- 3 機器の清掃には、少し湿らせたリントフリーの布またはティッシュのみを使 用してください。
- 4 こぼした場合は、すぐに拭き取ってください。

#### **保護用品**:

- 手袋
- ゴーグル

# 8.2.1 **サンプルチャンバー**

■ サンプルチャンバーは開いている。

**注記**

- 1 クリーニングのため、サンプル受け皿ハンドラ(1)、サンプル受け皿ホルダ(2)、および風防(3) を外します。
- 2 黒い温度センサ(4)から付着物を慎重に取り除き ます。

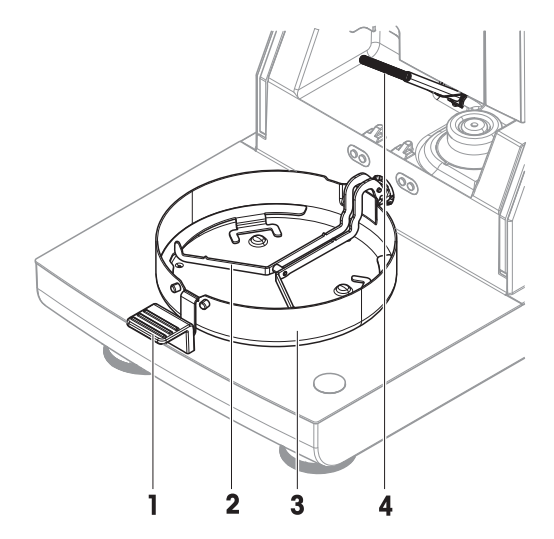

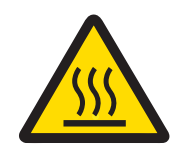

# **注意**

# **高温の表面による火傷**

丸型ハロゲンランプは、接触すると負傷の原因となる温度に達することがありま す。

- 1 ハロゲンランプは外さないでください。
- 2 加熱モジュールが冷却するまで待ってから、洗浄を行ってください。
- 3 エタノールのような弱い有機溶剤を使用して、水滴、付着物、あるいは汚れ をハロゲンランプから取り除いてください。

#### **概要**

- 1 保護ガラス
- 2 チェック用小窓付きリフレクター
- 3 ハロゲンランプ

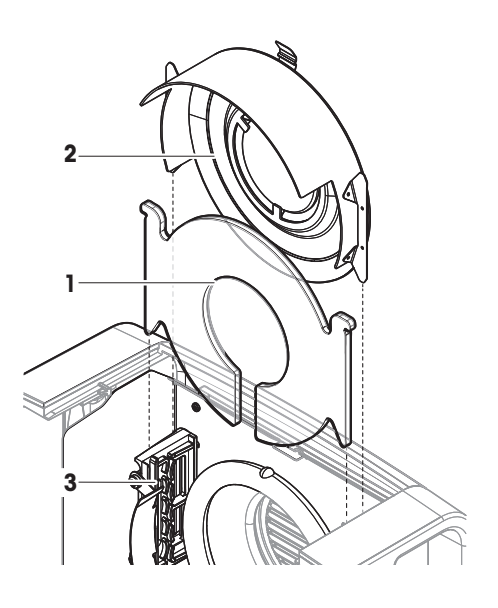

### **クリーニングのため加熱モジュールを開ける**

- サンプルチャンバーは開いている。
- 1 両側面にロッキング装置があります。両方を(一緒に)外側へ押してロックを解除します(1)。ロ ックを解除する間、モジュールを持たないでください。
	- 上部部品の両側面はロックが解除されていま す。
- 2 加熱モジュールを開きます(2)。

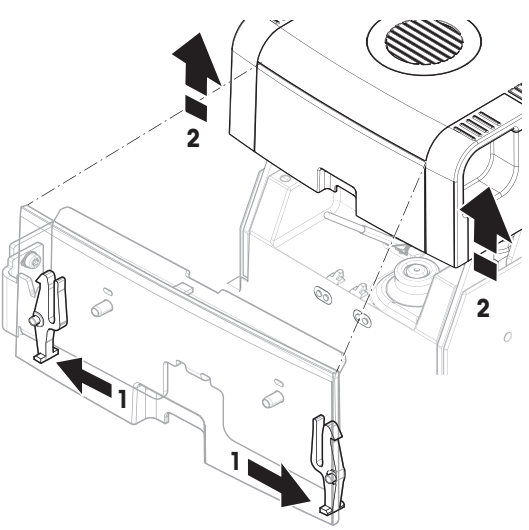

# **クリーニングのためチェック用小窓付きリフレクターを取り外す**

- 1 ロックを解除するために、スプリングクリップ (1) を手前に引きます。
- 2 リフレクター(2) をブラケットから上方へ引き抜 きます。

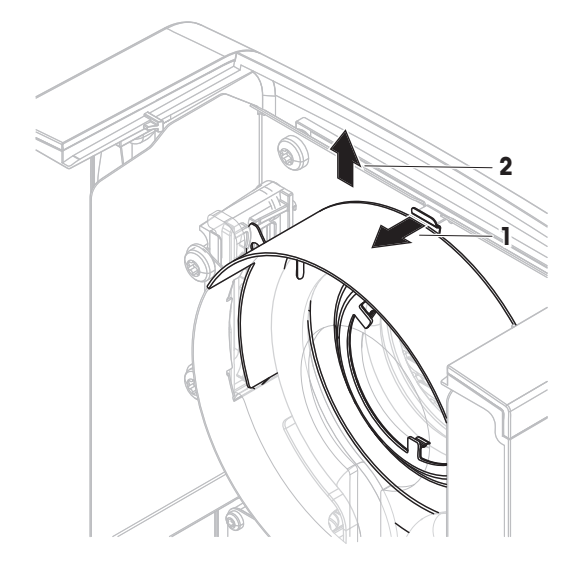

# **クリーニングのため保護グラスを取り外す**

- リフレクターが外されている。
- 保護ガラスをブラケットから上方へ引き抜きます。

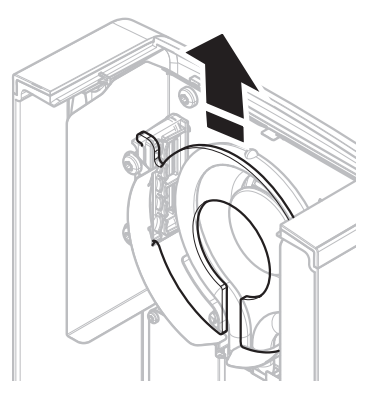

# **クリーニング後の再組み立て**

- すべての部品がきれいな状態である。
- 1 保護ガラス(1)を挿入します。
- 2 (カチンとはまるまで)チェック用小窓 (2)付き リフレクターを挿入します。ランプはリフレク ターの前に位置しなければなりません。ランプ に指を触れないでください。
- 3 (カチンとはまるまで)加熱モジュールを締め ます。

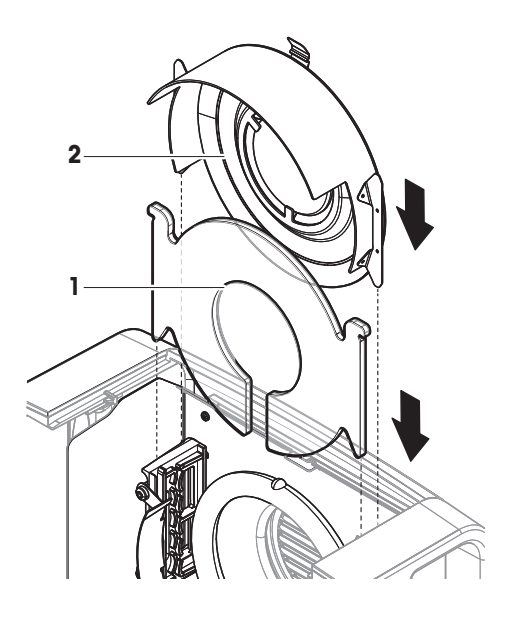

# 8.2.3 **ファングリル**

ファンの通風孔は機器の背面にあり、その外側は埃が堆積しないよう時々掃除しなければなりま せん。

### 8.2.4 **洗浄後における機器の準備**

- 1 水分計を組み立てなおします。
- 2 水分計を電源に接続します。
- 3 心を押して、水分計のスイッチをオンにします。
- 4 水平状態を確認し、必要であれば水分計の水平調整を行います。
- 5 「技術データ」に指定されたウォームアップに従ってください。
- 6 社内規定に従って日常点検を実施してください。METTLER TOLEDOでは、天びん洗浄後に感度テ ストを実施することをお勧めしています。
- 水分計を使用する準備ができました。

#### **以下も参照してください**

**∂ [テスト](#page-88-0) / 調整 ▶ 87 [ページ](#page-88-0)** 

# 8.3 **換気口フィルターの交換**

水分計で換気口フィルターを使用する場合、フィルターの汚染を定期的に検査してください。交 換フィルターについての詳細は、[[アクセサリーとスペアパーツ](#page-151-0) 150 [ページ](#page-151-0)]を**参照**してくださ い。

1 フィルターの蓋を開きます。

2 換気ロフィルターを交換します。

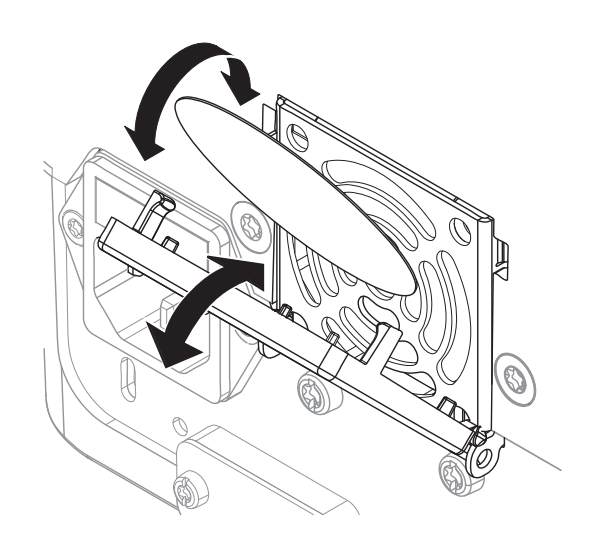

# 8.4 **電源ヒューズの交換**

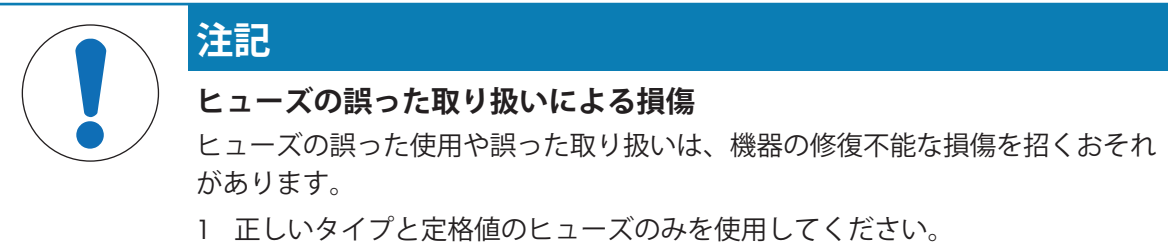

- 
- 2 ヒューズを短絡(ブリッジ)させないでください。

電源ヒューズは乾燥ユニットの背面にあります。ヒューズを交換するには、以下の手順を実施し ます。

- 1 電源ケーブルを引き出します。●
- 2 ねじ回しなどの工具でヒューズホルダー(1)を引き出します。
- 3 ヒューズ(3)を外して、状態をチェックします。
- 4 ヒューズが切れている場合、同タイプ、同定格のヒューズと交換します。 **注**

スペアのヒューズはホルダー(2)に入っています。

# <span id="page-137-0"></span>8.5 **ソフトウェアのアップデート**

METTLER TOLEDO 機器の取り扱いをより快適でスムーズにするために、機器ソフトウェアを継続的 に改善しています。最新のソフトウェアバージョンはユーザーがオンラインでダウンロードし、 インストールすることにより、迅速かつ容易に改善の恩恵を受けることができます。 インターネットで提供されたファームウェアは、Mettler-Toledo GmbHにより、ISO 9001のガイドラ

インに準拠したプロセスを使用して開発および試験されています。Mettler-Toledo GmbHはファーム ウェアの使用から発生する結果については責任を負いかねます。

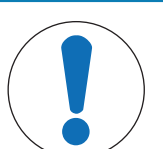

# **ソフトウェアインストール中のデータ損失。**

ソフトウェアのインストール中は、設定、メソッドあるいは結果などのデータが 失われることがあります。インストールが失敗した場合も同様です。

ソフトウェアインストールの開始前に、現在のシステムのバックアップファ イルを作成して、外部記憶装置に保存します。

ソフトウェアの検索:

[www.mt.com/moisture-software](http://www.mt.com/moisture-software)

**注記**

# **アップデートの手順**

- 現在のデータの[バックアップ](#page-128-0)が作成されました。[バックアップ / 復旧 ▶ 127 [ページ](#page-128-0)]を**参照**
- 最近のソフトウェア更新はダウンロードされ、外部装置 (例: USBストレージデバイス) に保存 されます。
- 管理者権限が有効です。
- 1 更新用ソフトウェアが入っている装置をそれぞれのポートに挿入します。
- 2 外部装置が機器に認識されるまで待ちます。
- 3 **ホーム** > **設定** > **システムとデータ管理** > **更新**を選択します。**更新** が表示されていない場合、 管理者権限が有効かを確認します。承認されたバージョンをお持ちの場合、サポート代理店に お問い合わせください。
	- **→ 更新** 画面が表示されます。
- 4 ソフトウェアが保管されている装置を選択します。
- 5 [**更新**] で確定し、ソフトウェア更新が完全に終了するまで待ちます。機器が完全に再起動する まで、装置を外さないでください。
	- → 機器が再起動します。
	- 次のメッセージが表示されます。**オペレーティングシステムは更新されています。 機器ソ フトウェアを更新しますか**?...
- 6 [**更新**] で設定を完了します。
- 7 システムがホーム画面に戻るまで待ちます。

# **ソフトウェアダウングレード**

ソフトウェアのダウングレードはお勧めしません。ただし、作業のためにソフトウェアのダウン グレードが必要な設定の場合は、以下の安全上の手順をご確認ください。

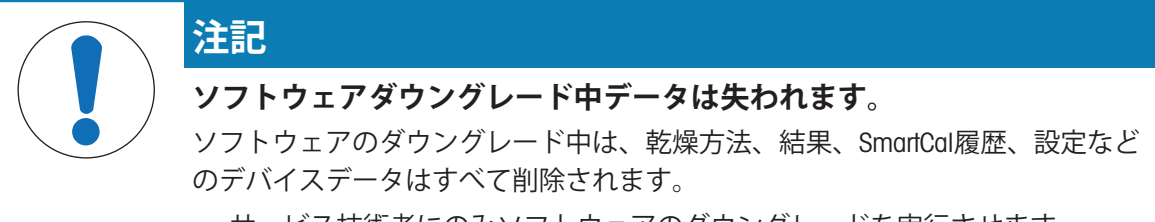

サービス技術者にのみソフトウェアのダウングレードを実行させます。

# 9 **トラブルシューティング**

考えられるエラーとその原因および解決方法については次の章で説明します。次の説明を実行し てもエラーが修正できない場合は、METTLER TOLEDOにお問い合わせください。

# 9.1 **エラーメッセージ**

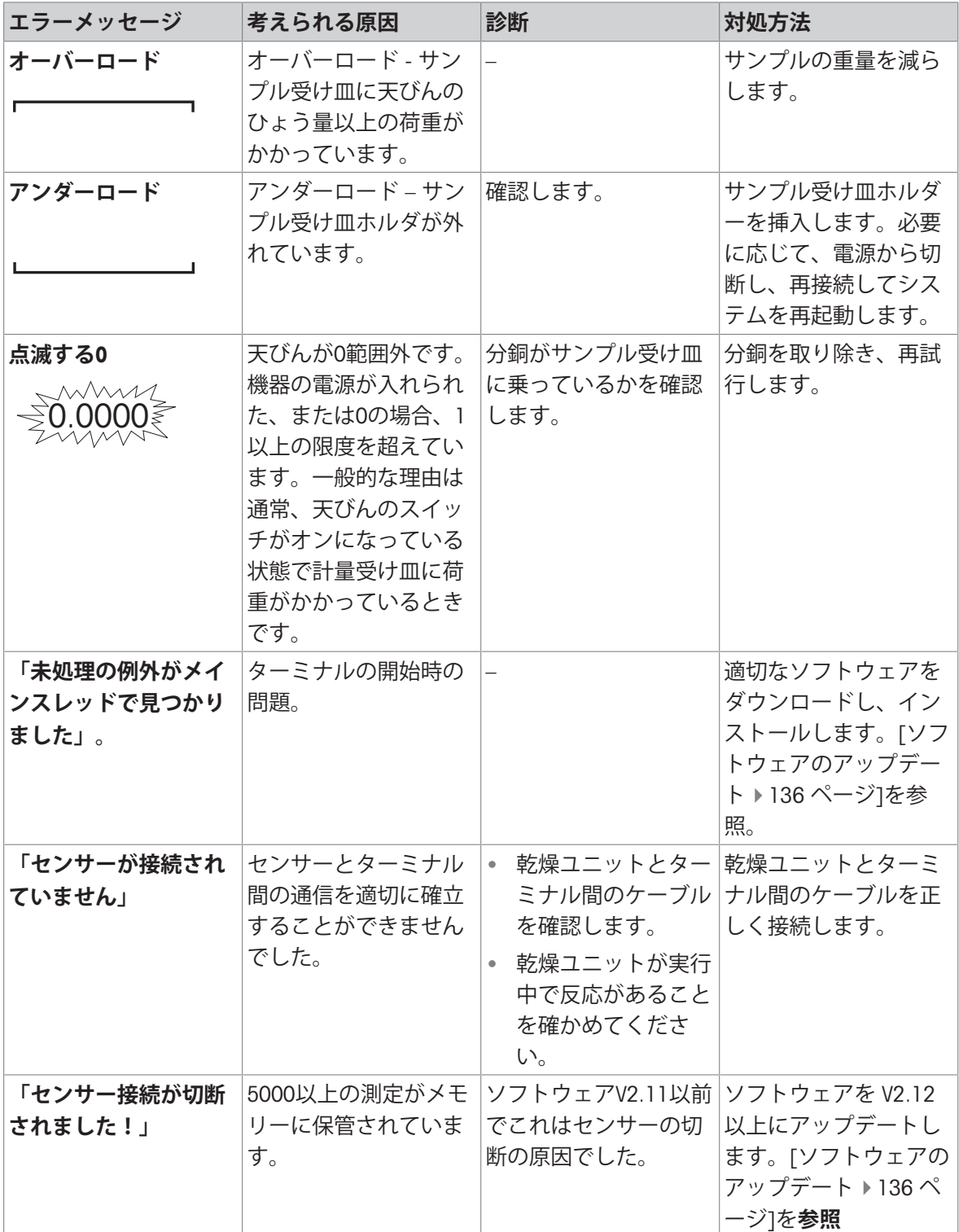

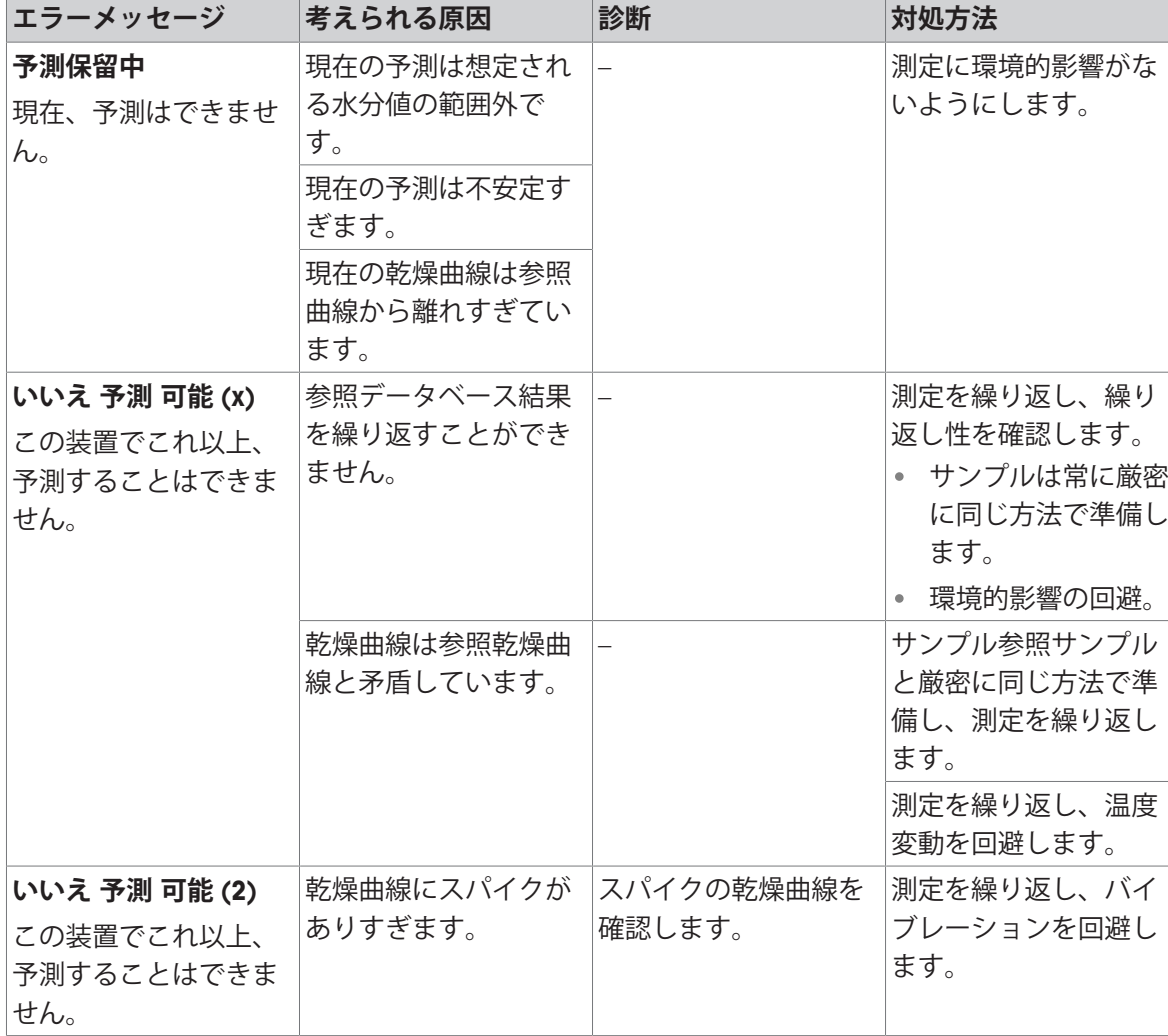

# QuickPredict**の使用時に表示されるエラーメッセージ**

# 9.2 **エラーの症状**

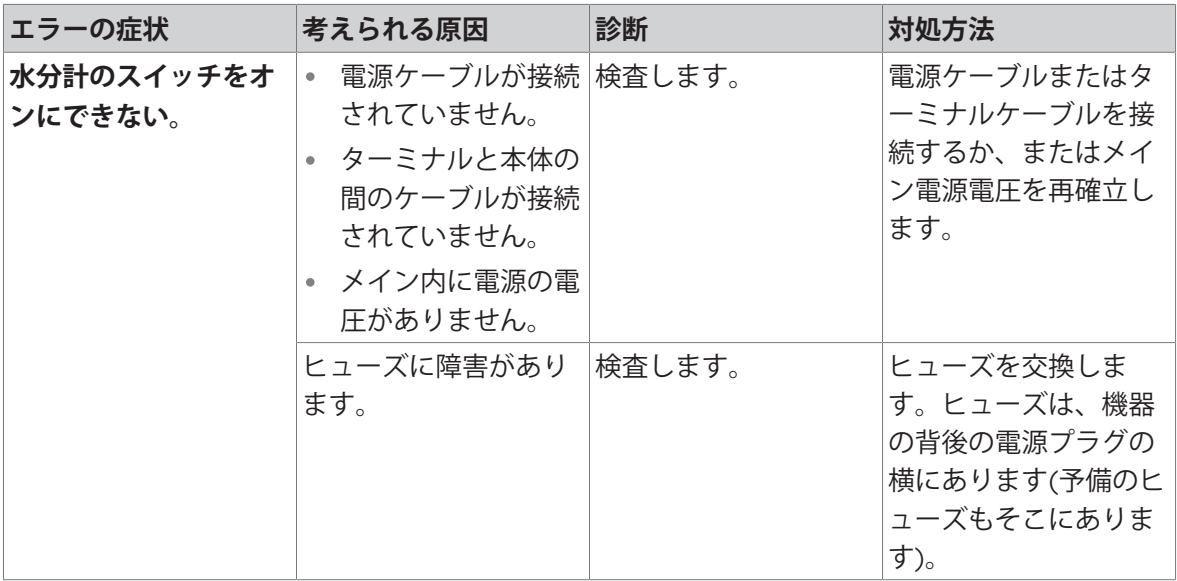

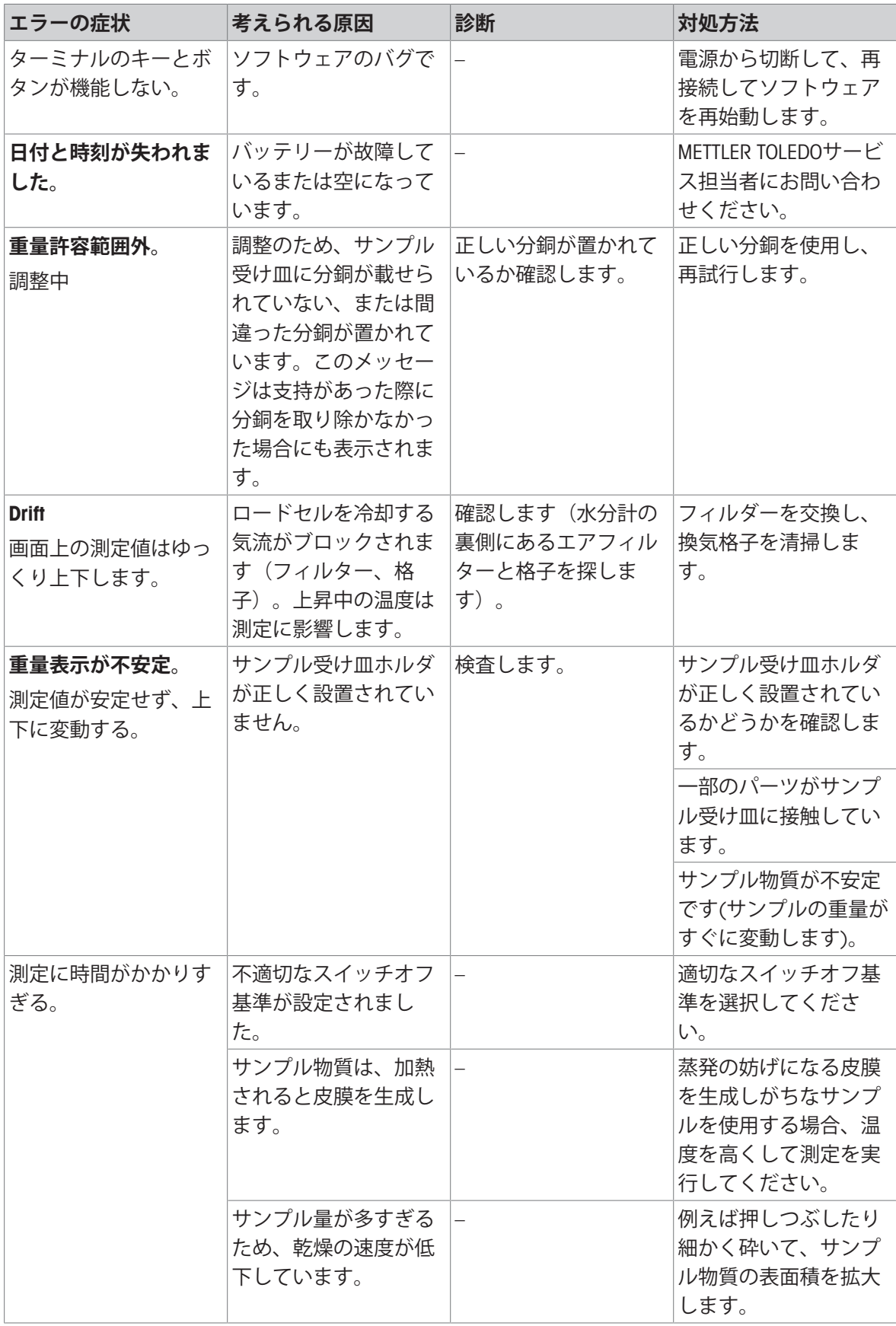

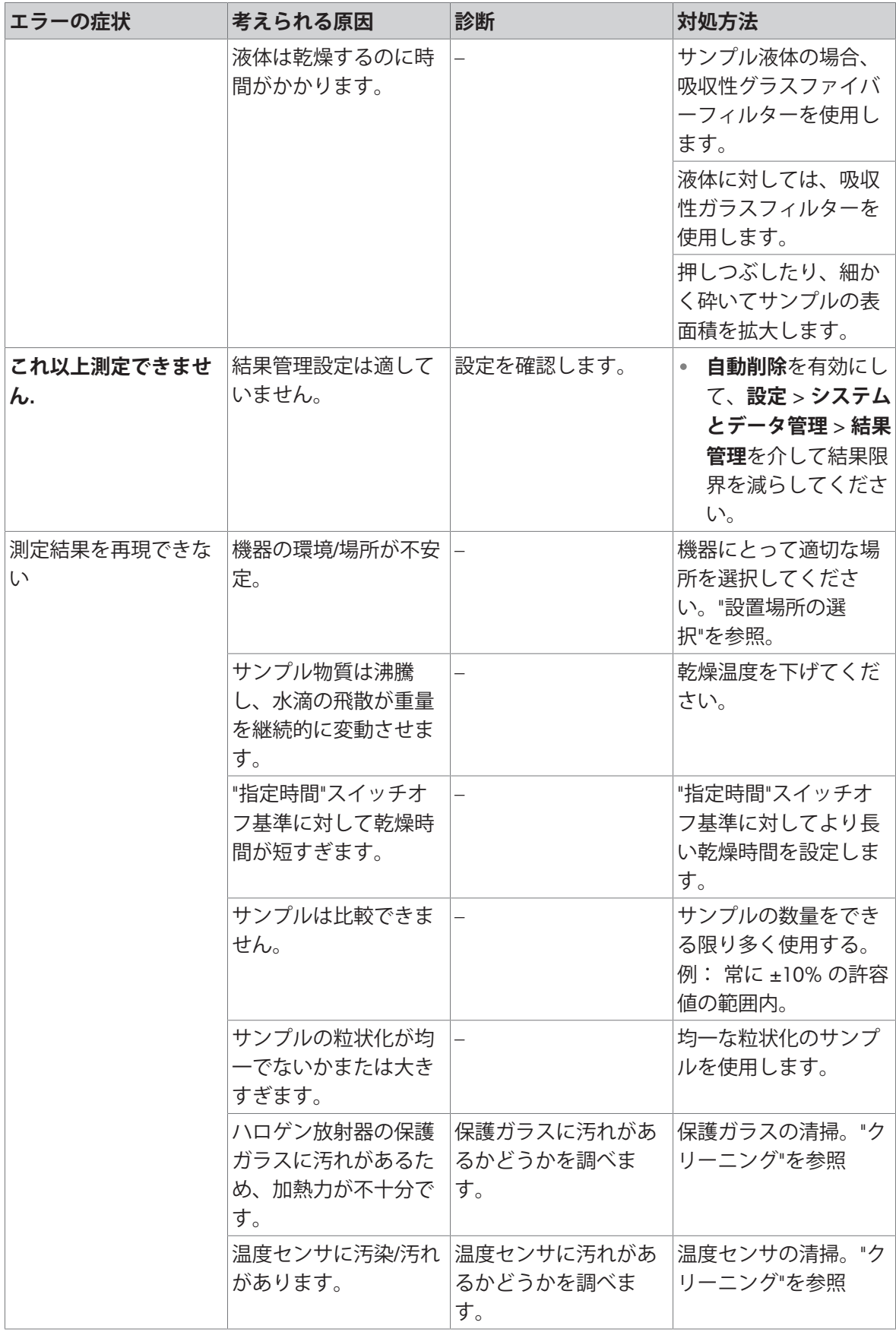

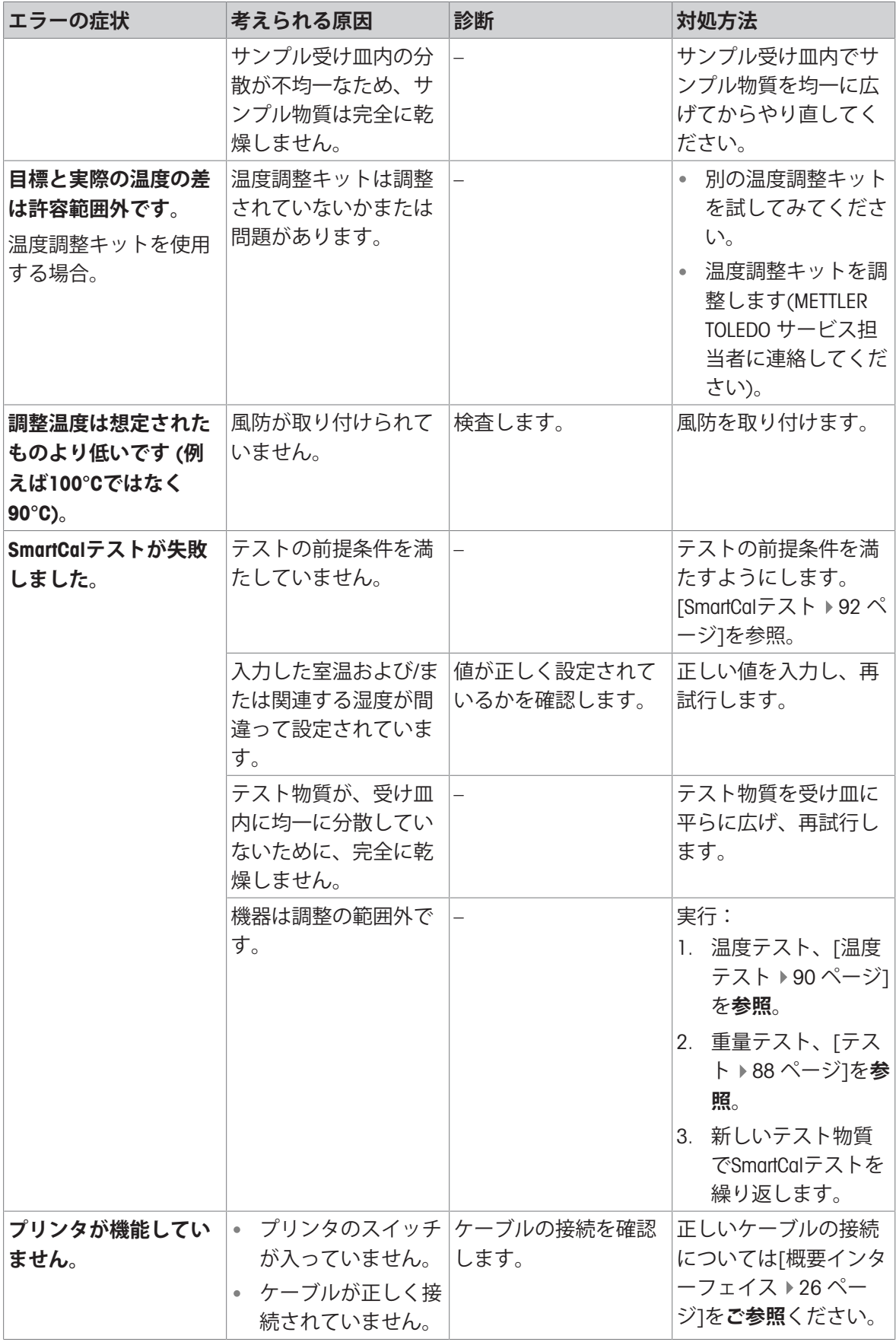
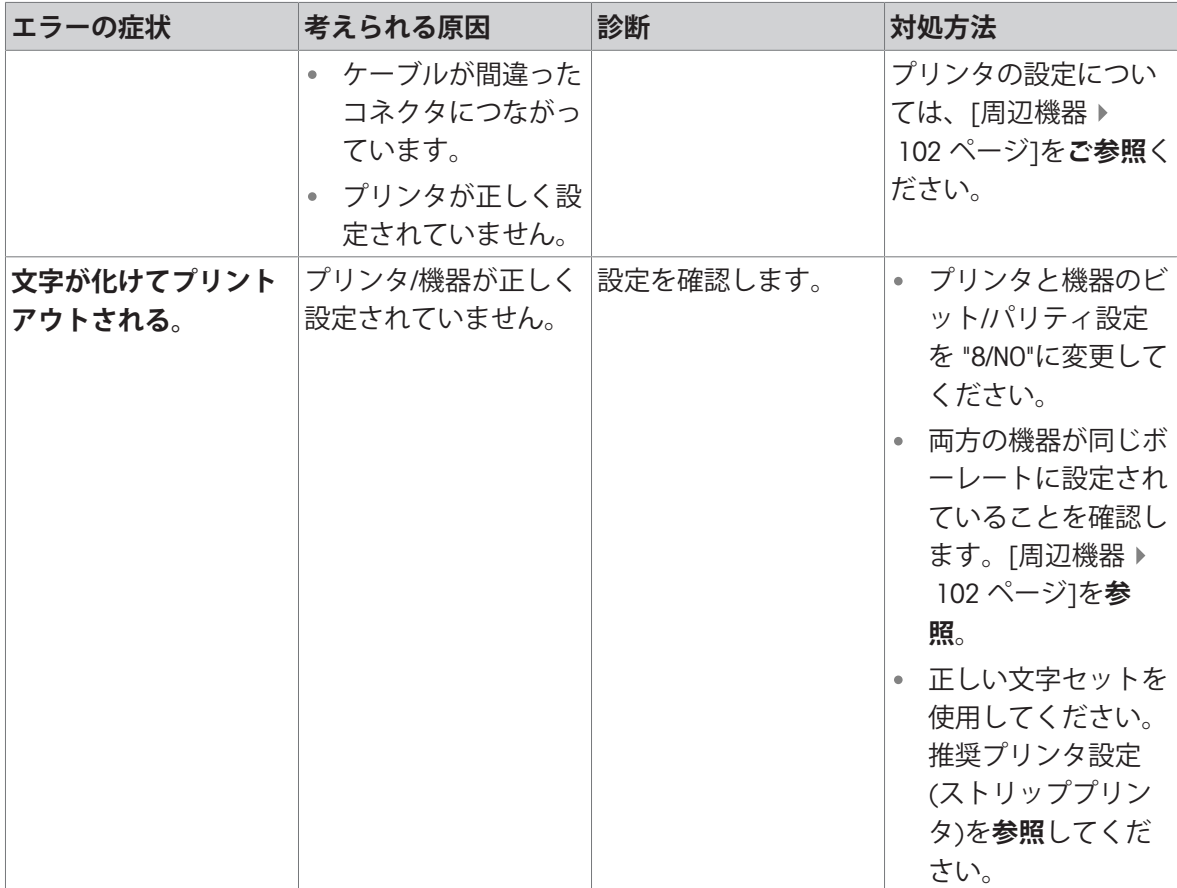

# 10 **仕様**

# 10.1 **一般データ**

### **電源**

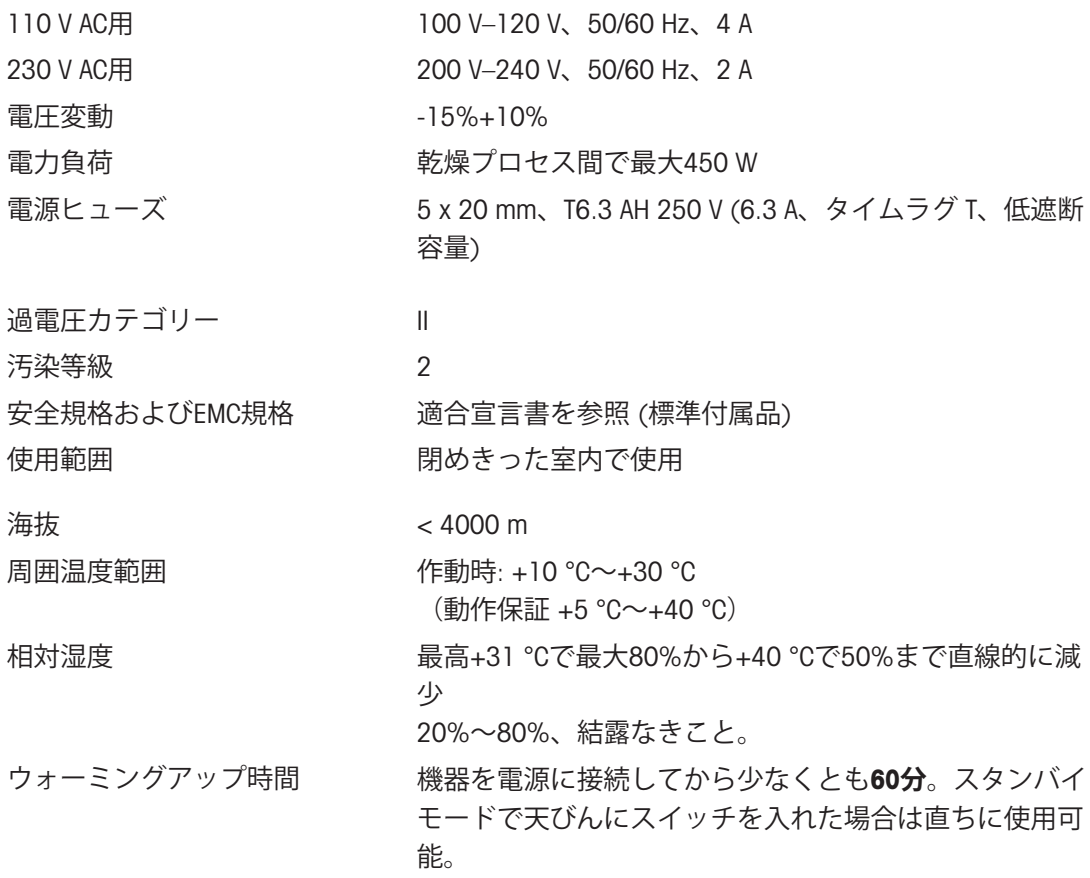

### **材質**

### **乾燥装置**

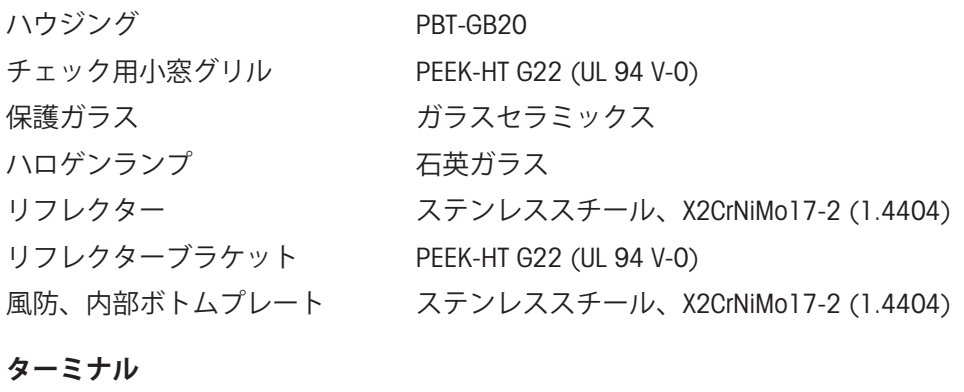

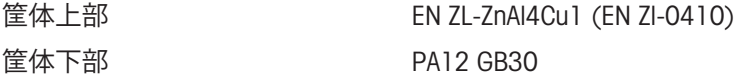

## 10.2 **機種別仕様**

### **乾燥装置**

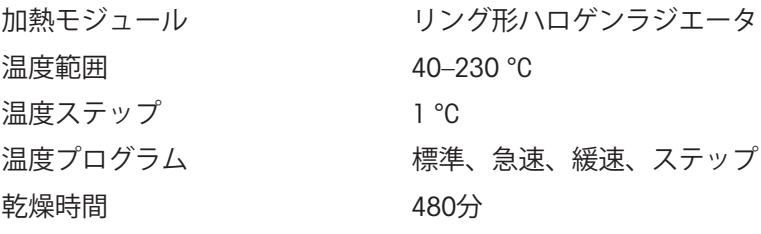

### **天びん**

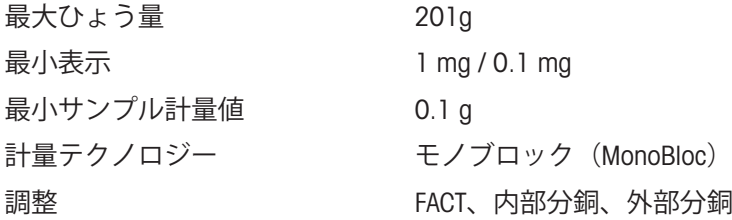

### **水分率**

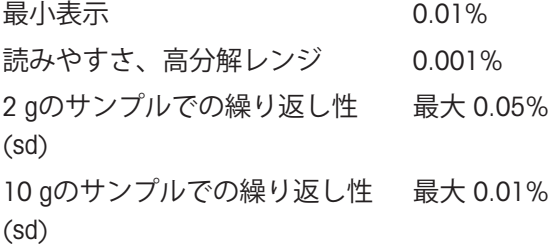

### **インターフェース**

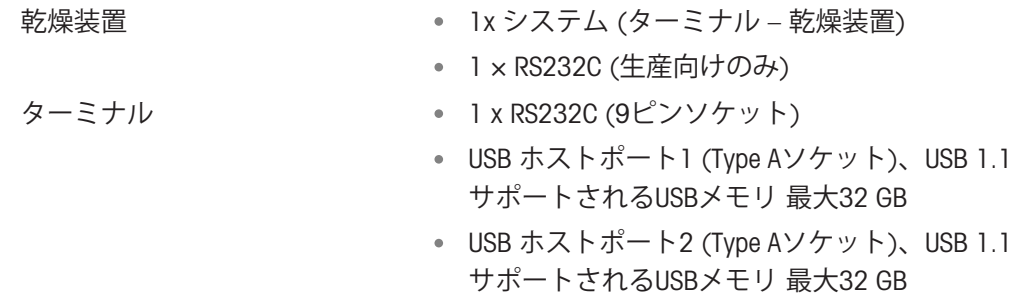

- 1 x USBデバイス (Type Bソケット)、USB 1.1
- イーサネット: TCP/IP、DHCP、静的IP、100 Mbps、 RJ45

### **注**

USBホストポート1: USBメモリーを使用する場合、延長ケーブルは使用しないでください。[[ターミ](#page-15-0) [ナル概要](#page-15-0) 14 [ページ](#page-15-0)]を参照してください。

**データ**

結果のデータ形式をエクスポ → CSV (コンマ区切り値) ート • PDF

### **ハードウェア**

### **乾燥装置**

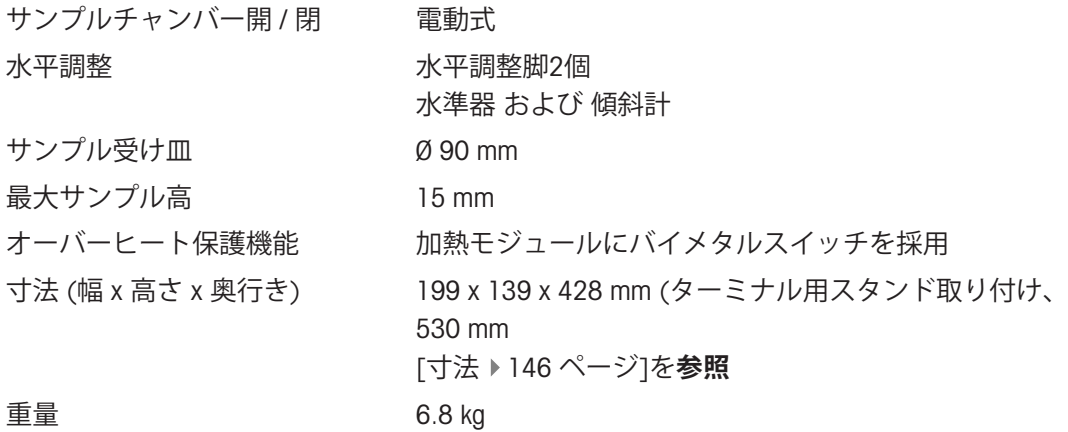

### **ターミナル**

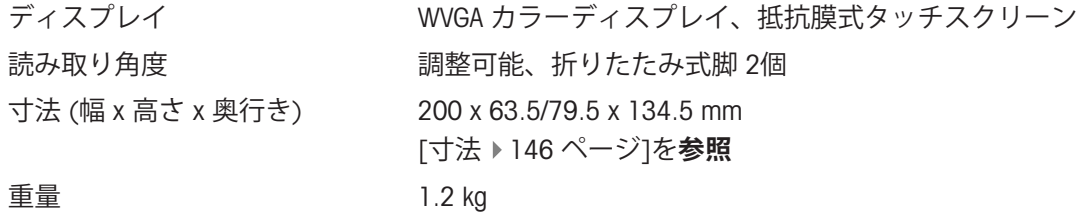

# 10.3 **寸法**

<span id="page-147-0"></span>(全寸法mm表示)

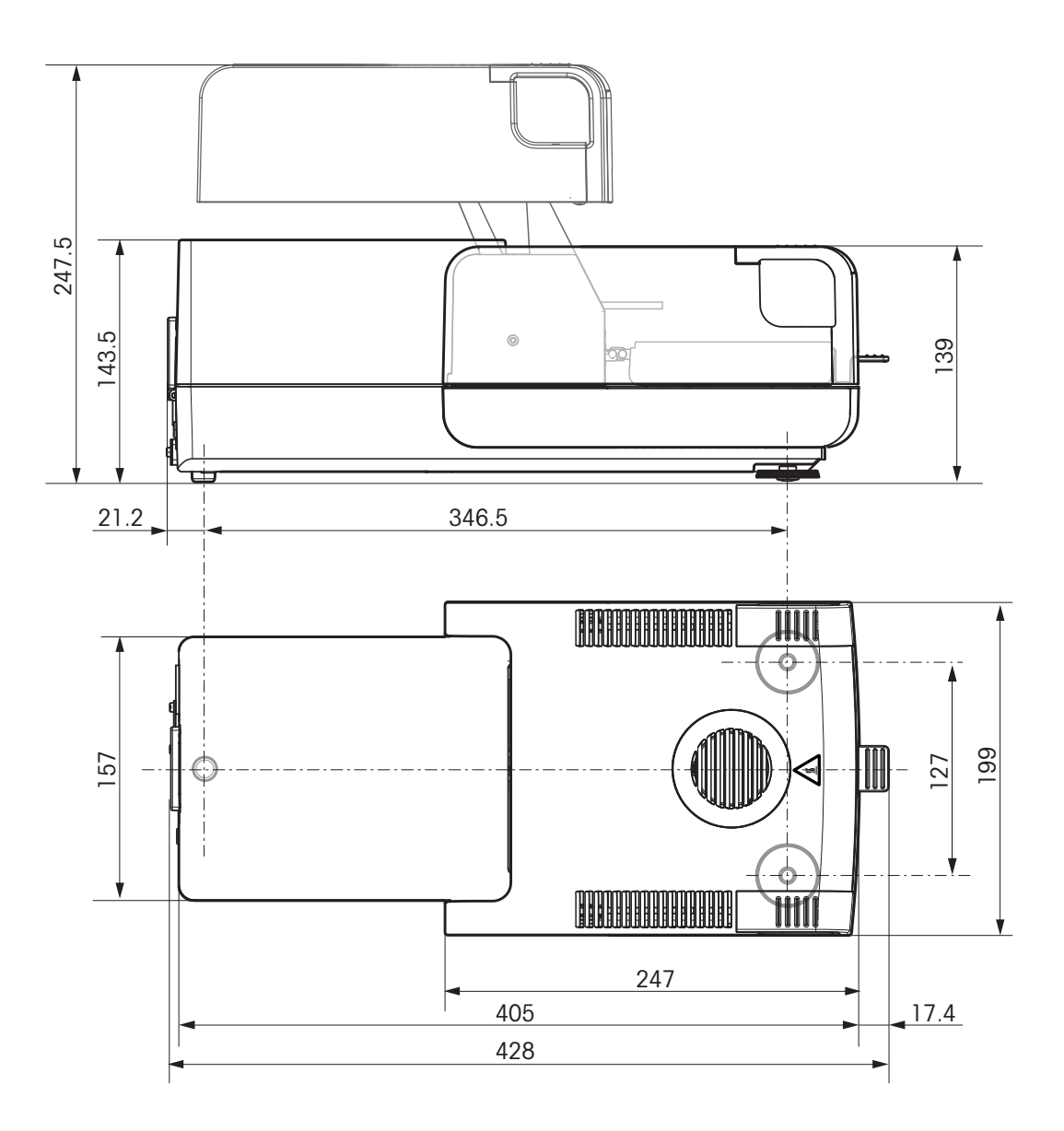

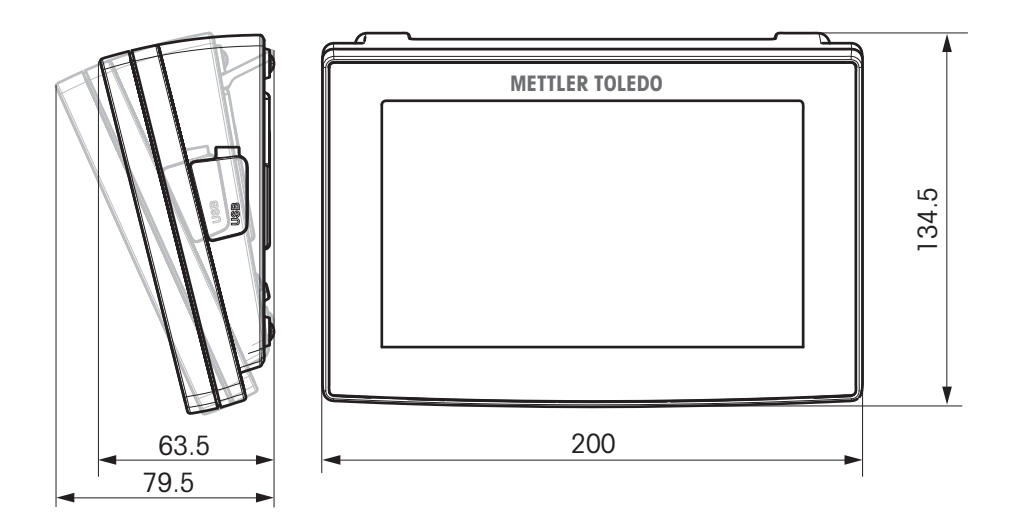

# 10.4 **インターフェイス仕様**

## 10.4.1 RS232C

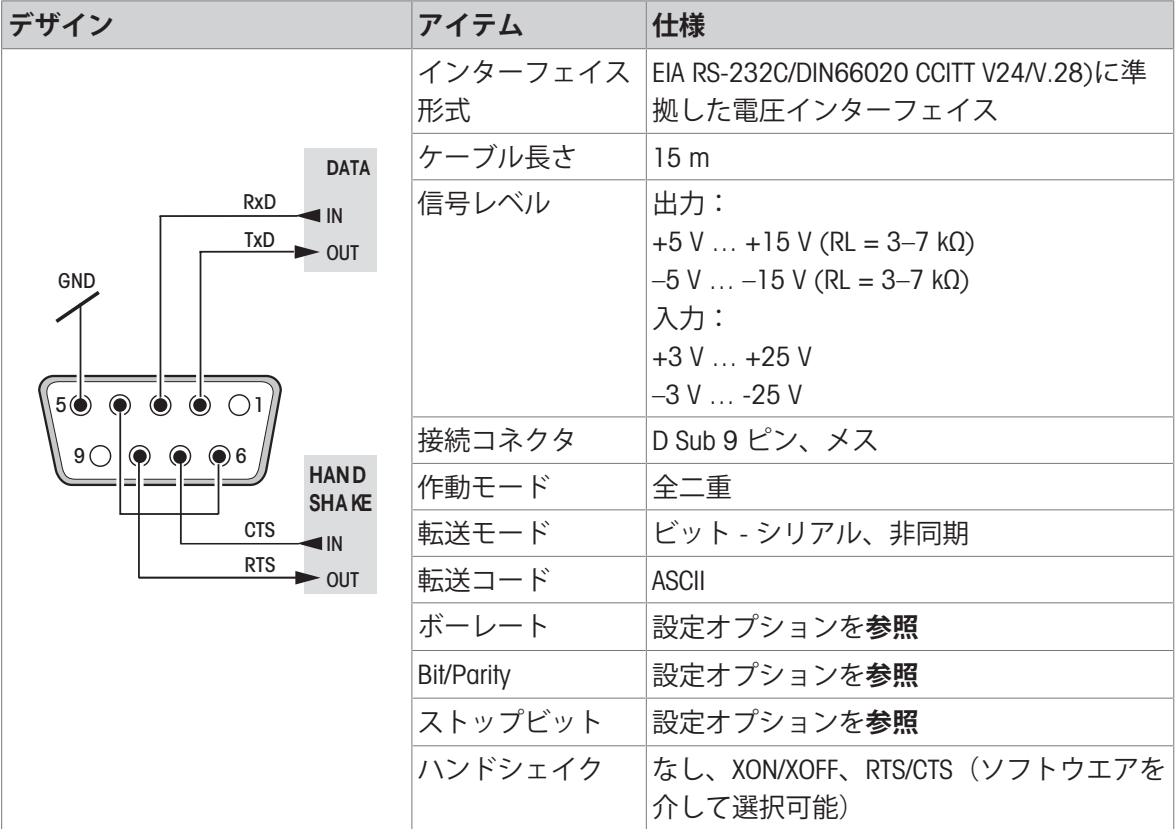

## 10.4.2 USB**ホスト**

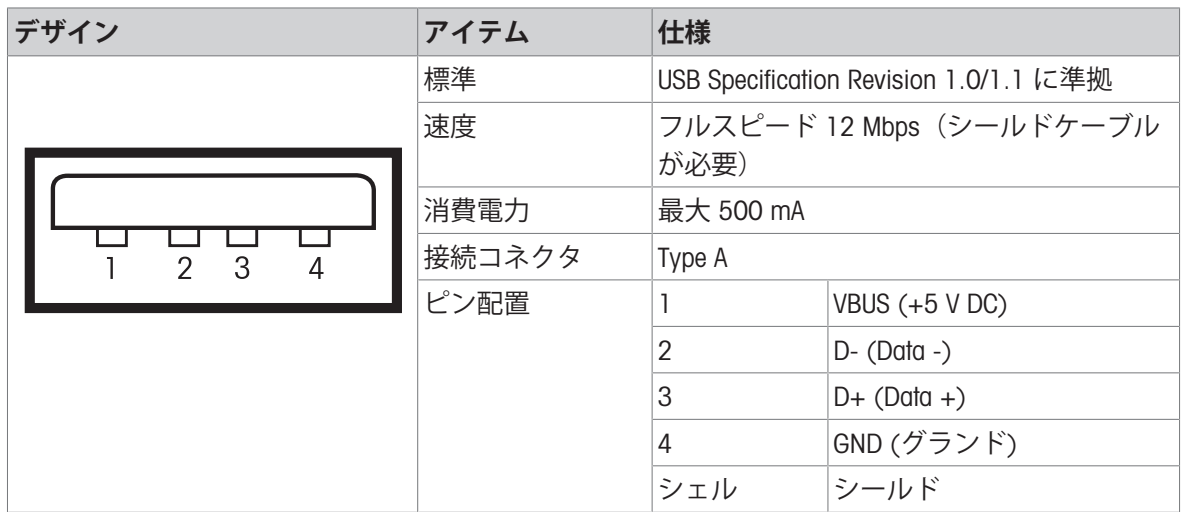

## 10.4.3 USB**デバイス**

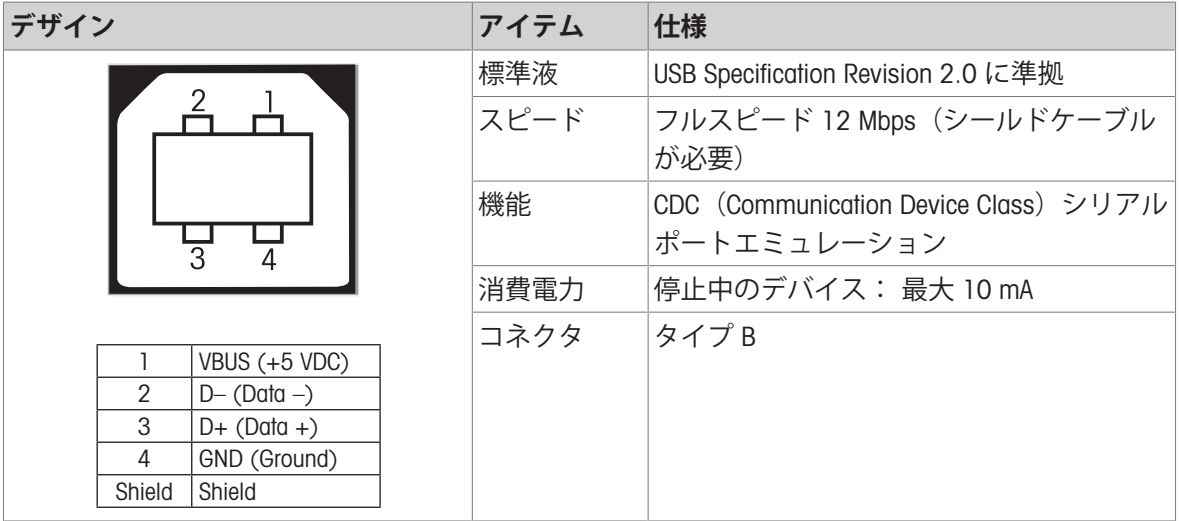

11 **アクセサリーとスペアパーツ**

## 11.1 **アクセサリ**

**ケーブル**

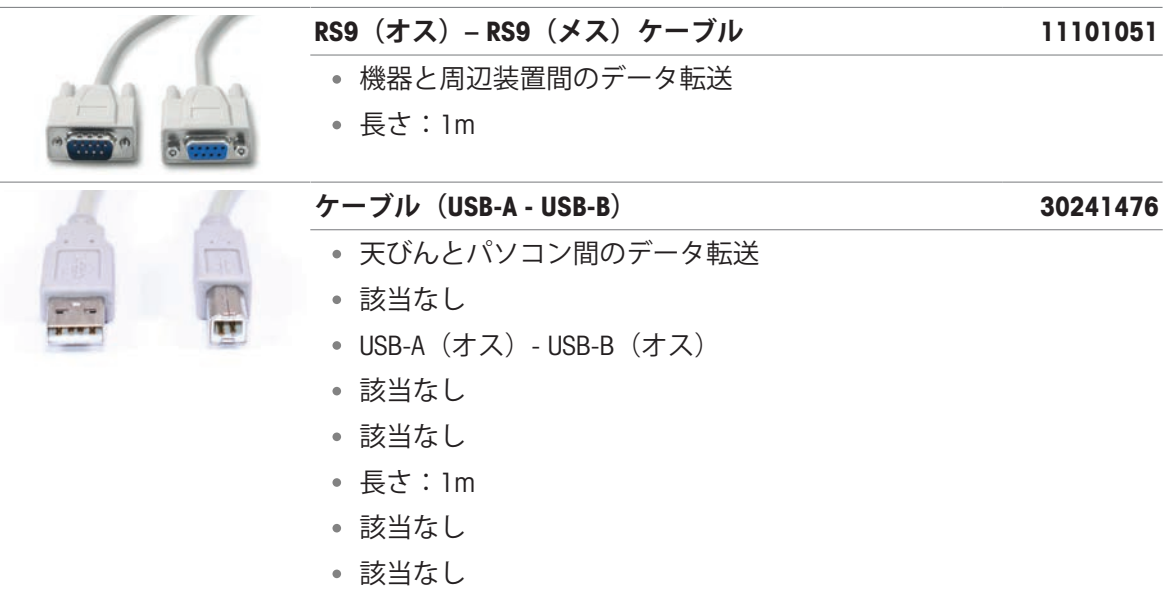

**データ処理**

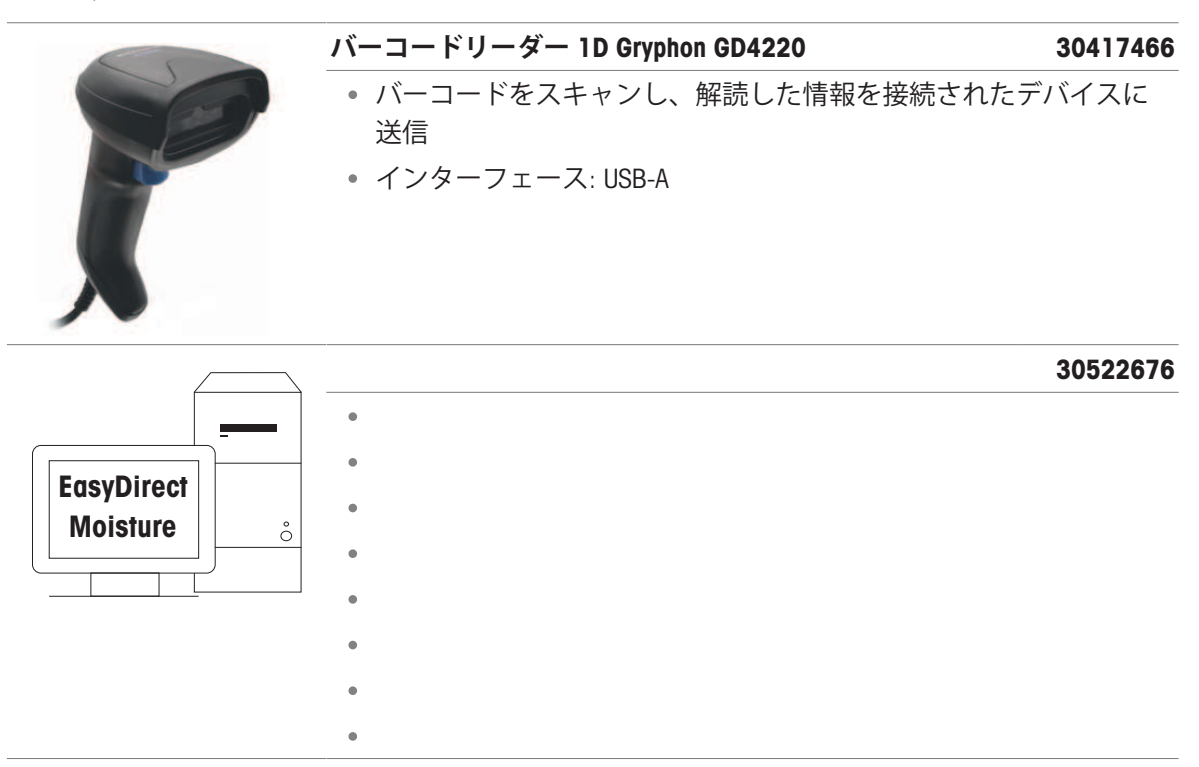

### **取付具**

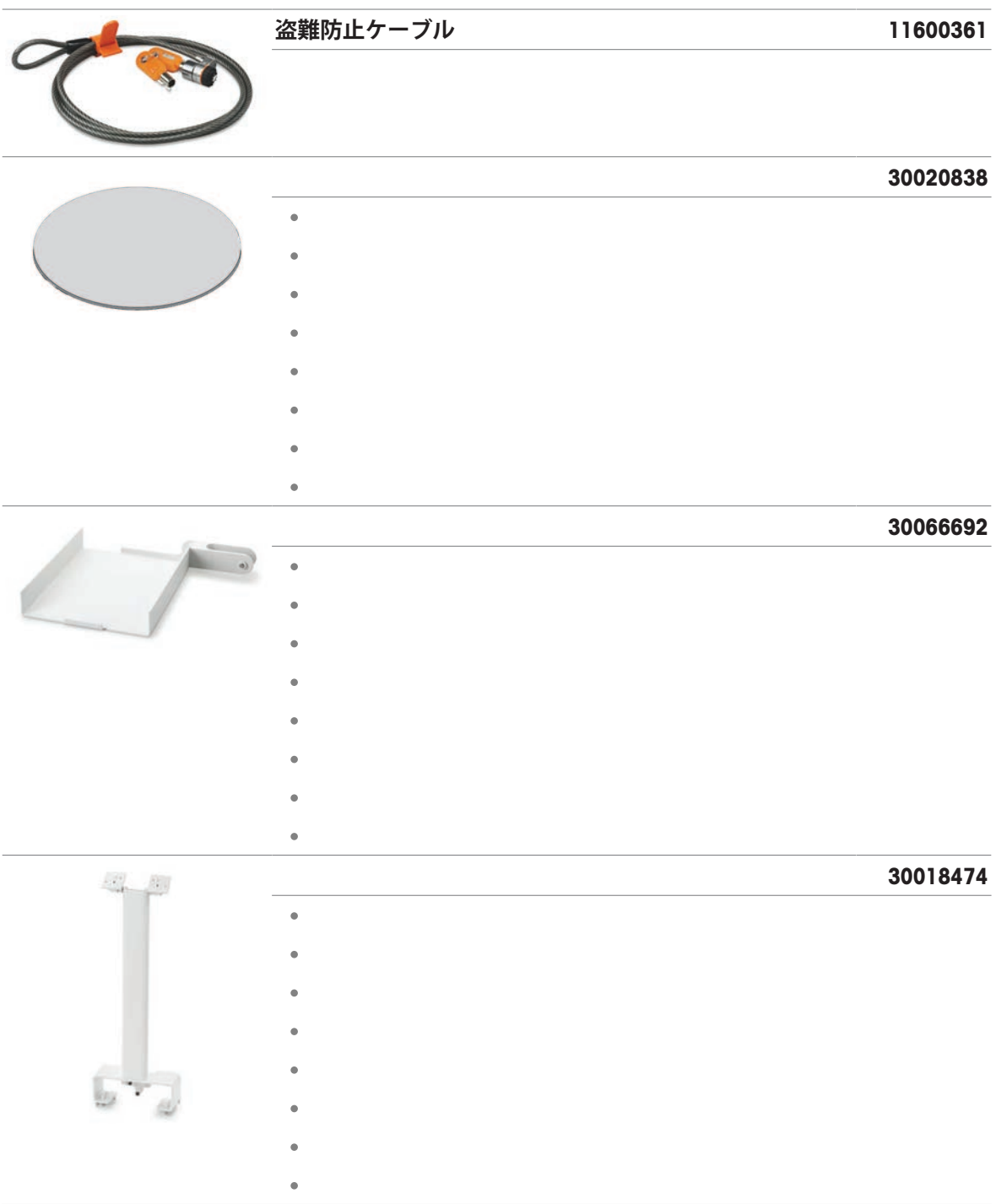

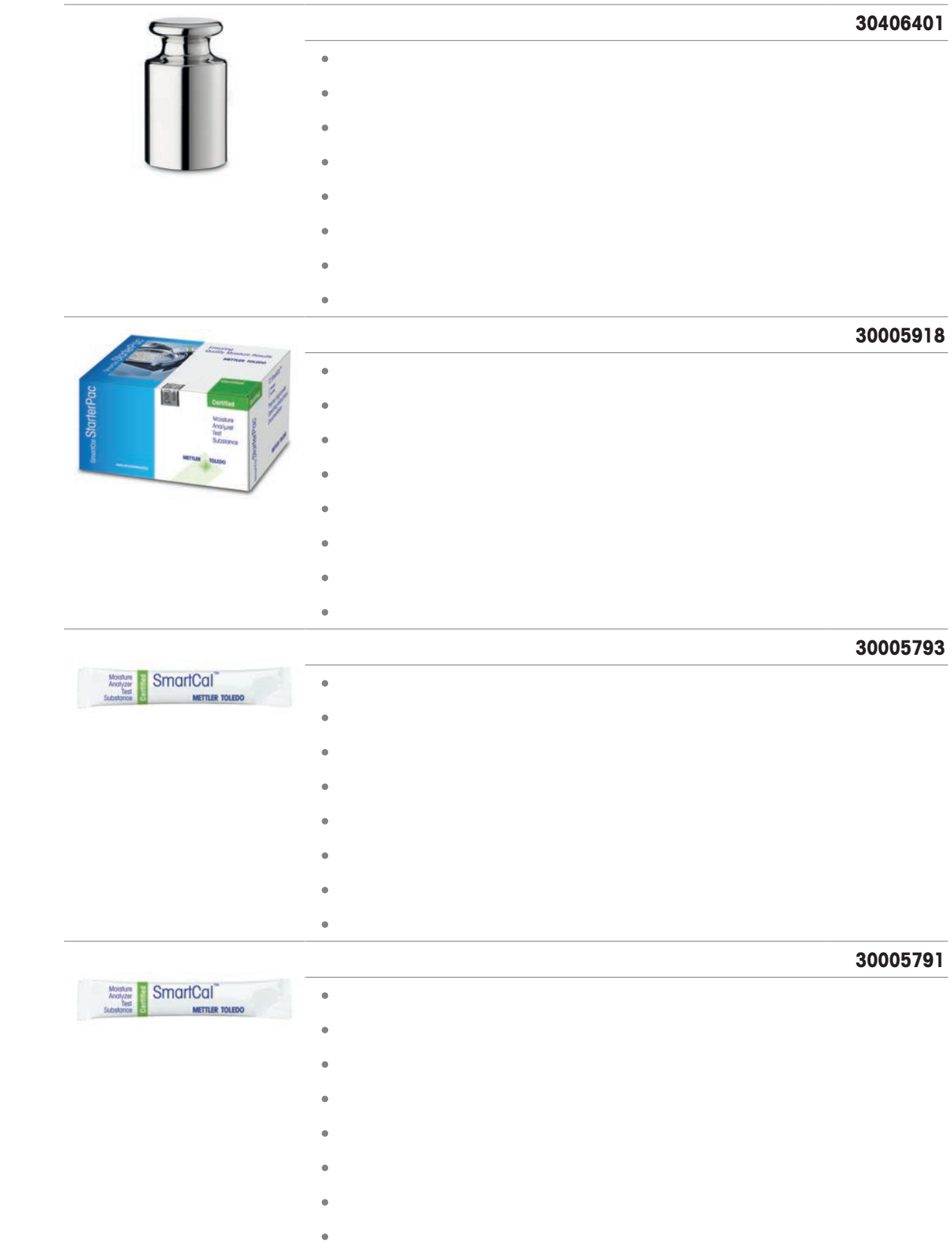

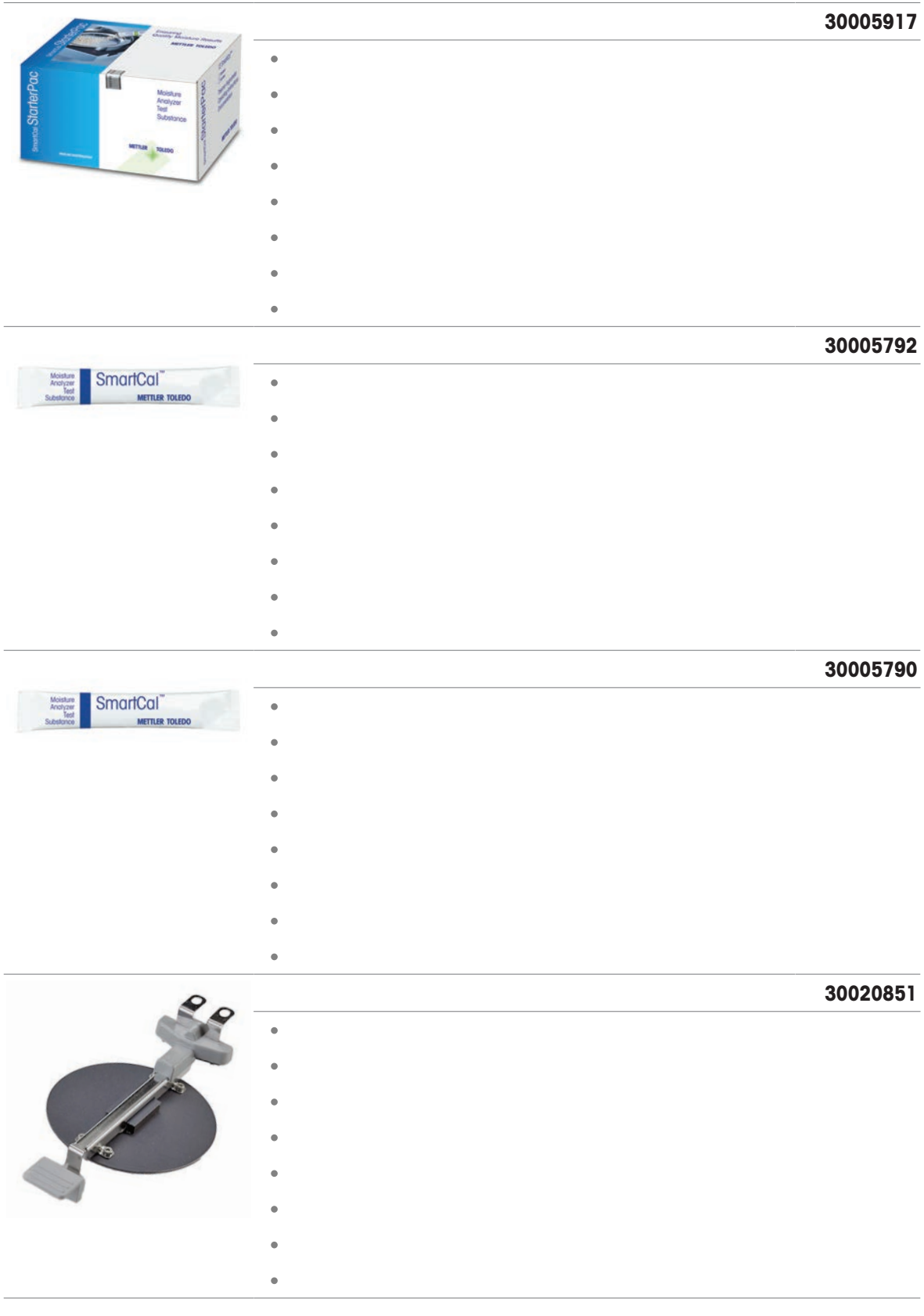

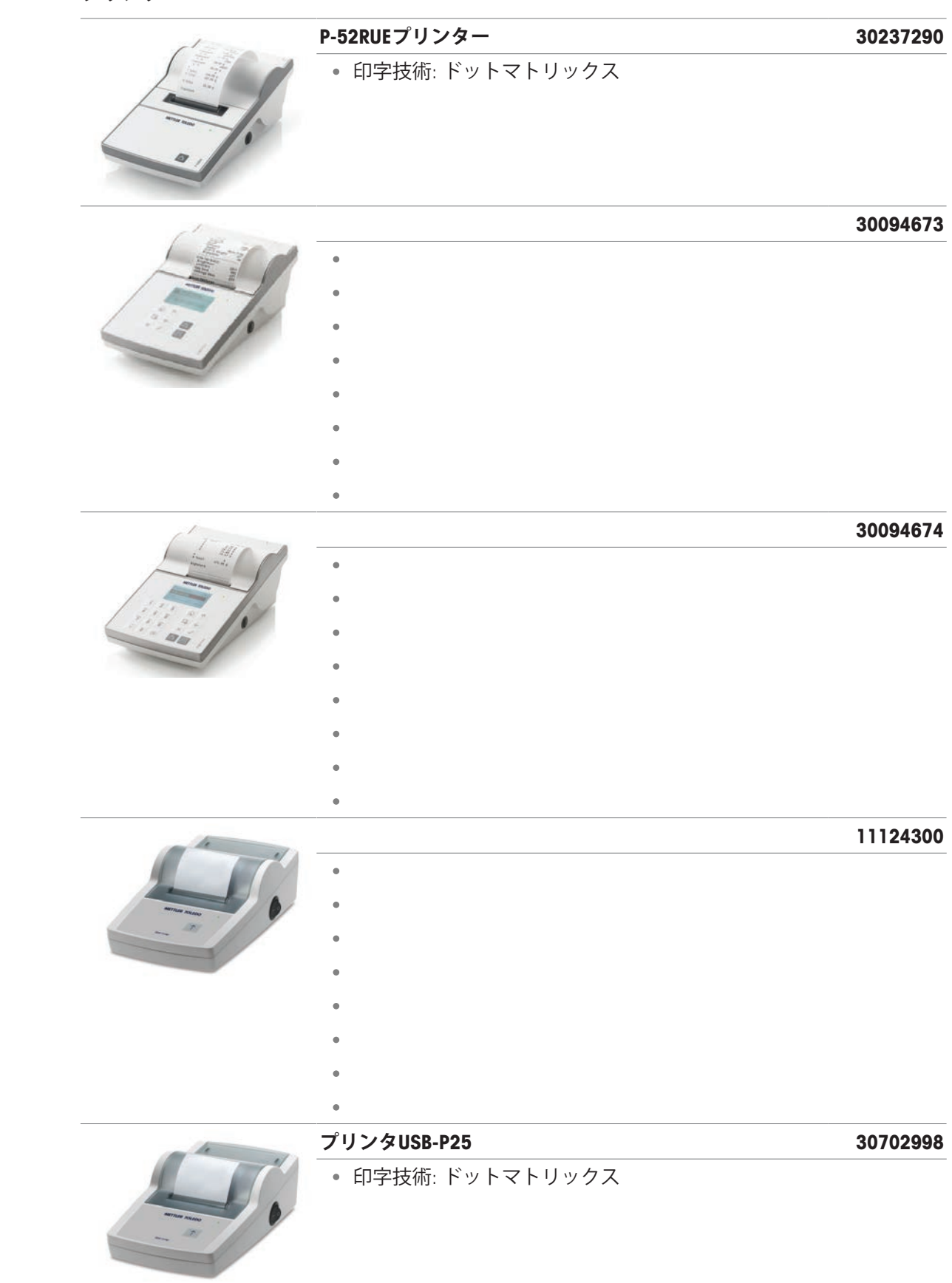

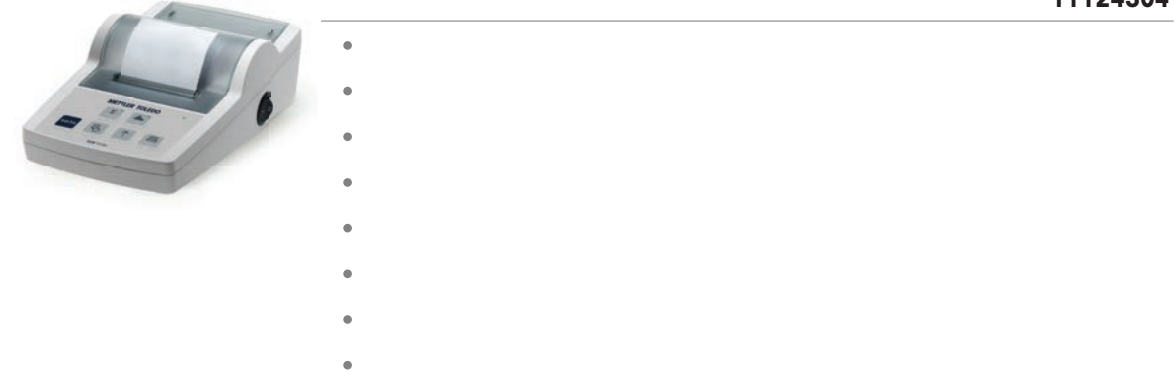

### **サンプルハンドリング**

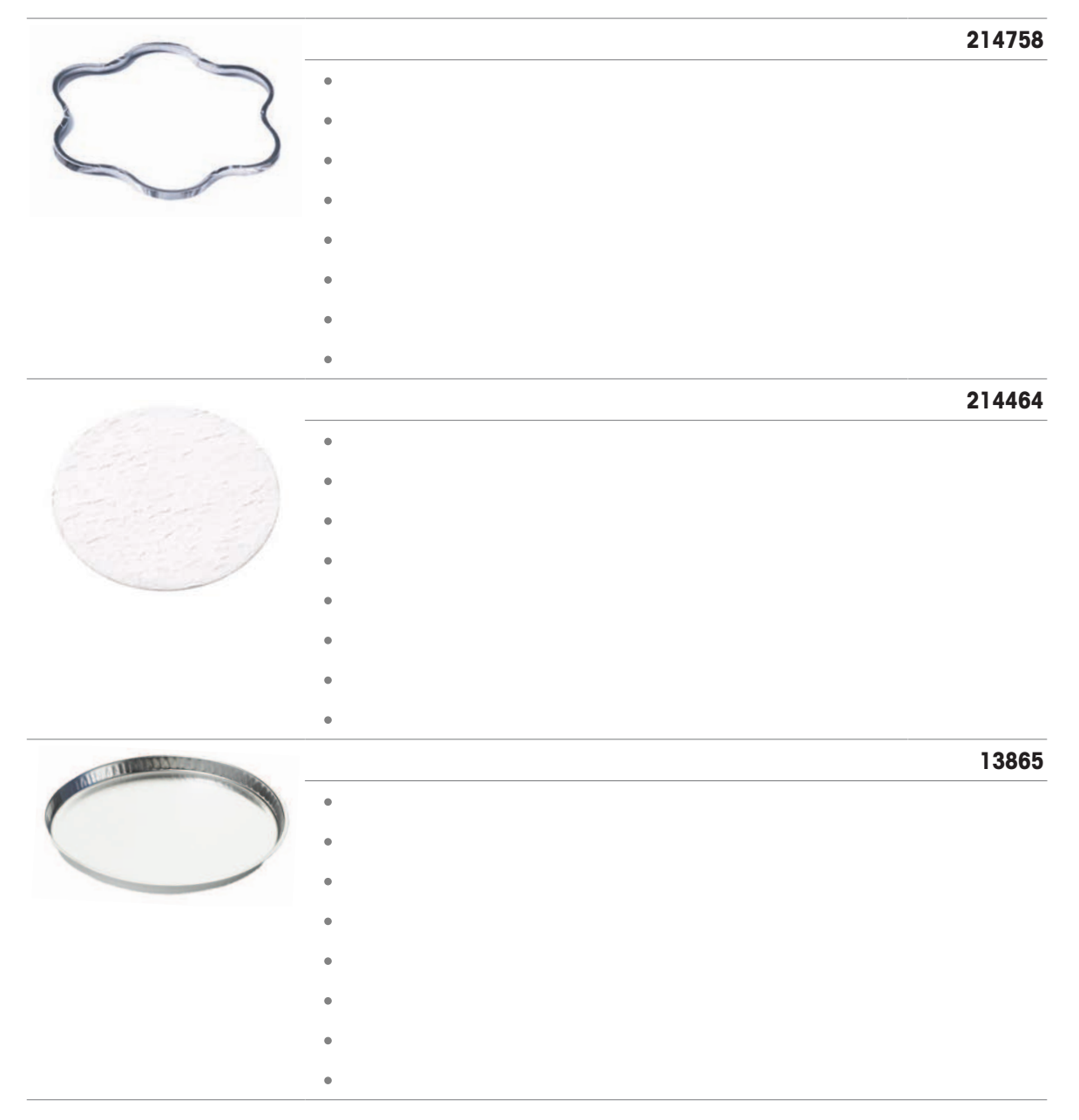

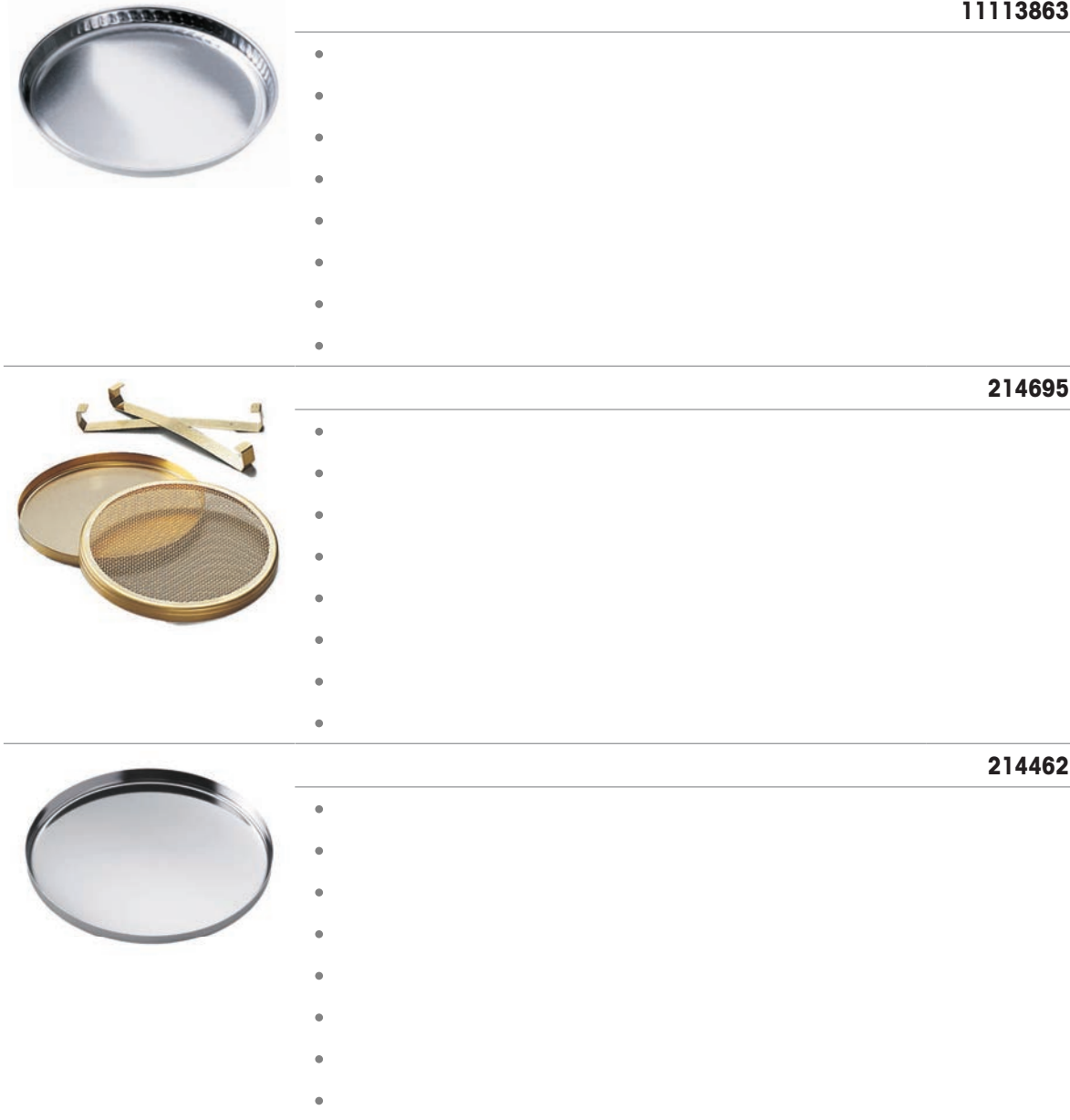

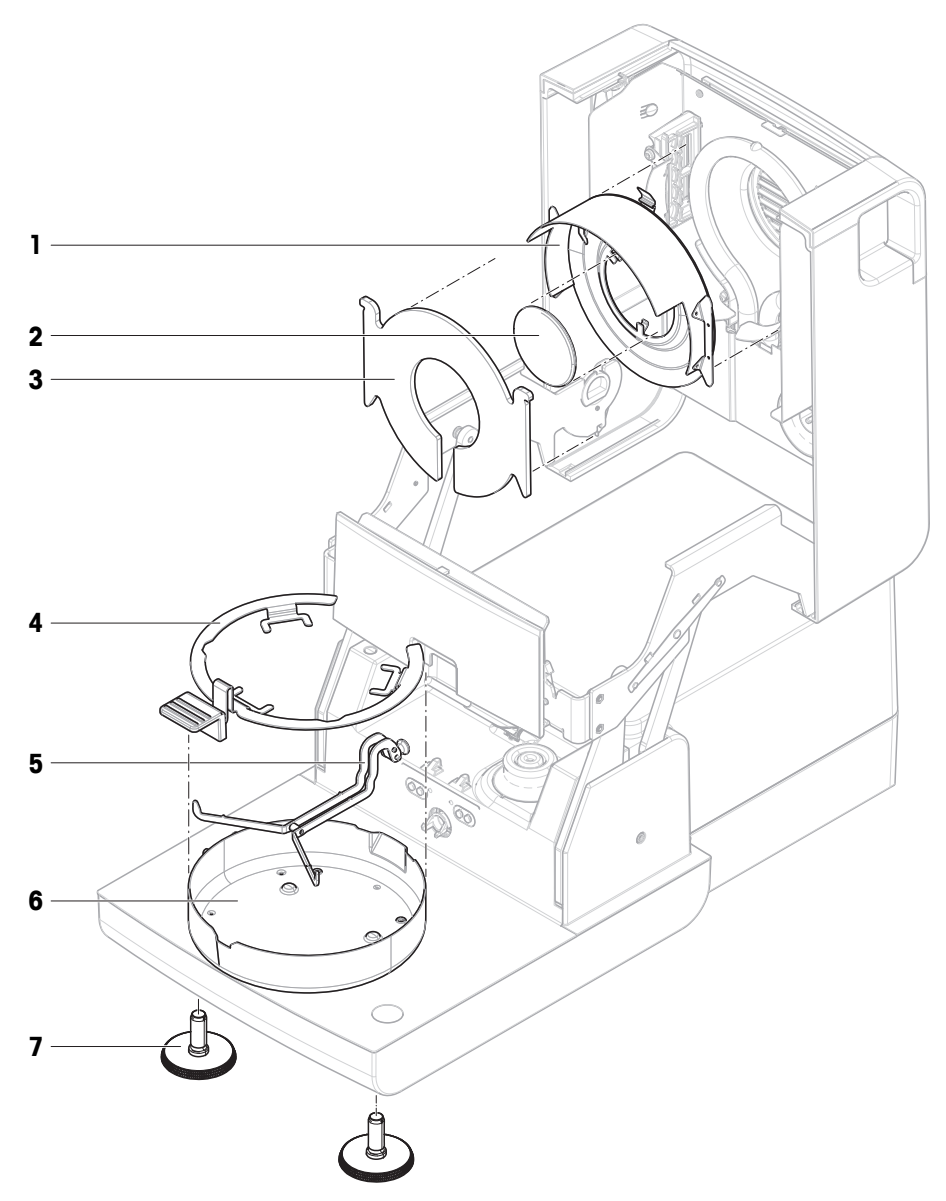

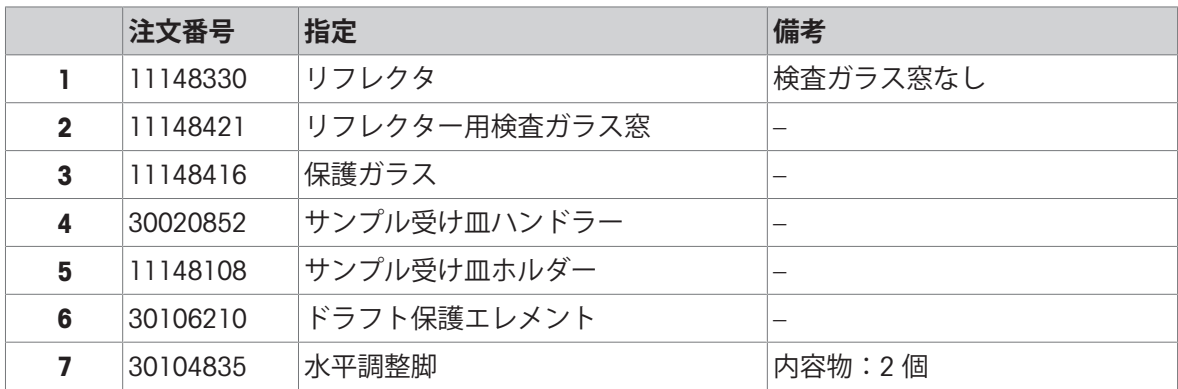

# 12 **廃棄**

電気・電子機器廃棄物(WEEE)に関する欧州指令2012/19/EUに従い、この機器は生 活廃棄物に含めて処分することはできません。これはEU以外の国々に対しても適 用されますので、各国の該当する法律に従ってください。

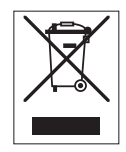

本製品は、各地域の条例に定められた電気・電子機器のリサイクル回収所に廃棄してください。 ご不明な点がある場合は、行政の担当部署または購入店へお問い合わせください。この機器が第 三者に譲渡される場合、この規制の内容も説明される必要があります。

# いつまでもベストコンディション

メトラー・トレドのサービスによって、 長年に渡りその品質と測定精度、価値 の維持を保証させていただきます。

弊社の魅力的なサービスの全詳細に ついて是非お問い合わせください。

www.mt.com/service

www.mt.com/hxhs

詳細はこちらをご覧ください

Mettler-Toledo GmbH Im Langacher 44 8606 Greifensee, Switzerland www.mt.com/contact

技術的な変更が加えられる可能性があります。 © 01/2024 METTLER TOLEDO. 無断転載を禁じます。 30019569J ja

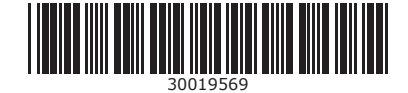